# **Projektni pristup i 3D vizualizacija studentskog doma**

# **Groš, Neven**

#### **Undergraduate thesis / Završni rad**

#### **2020**

*Degree Grantor / Ustanova koja je dodijelila akademski / stručni stupanj:* **University North / Sveučilište Sjever**

*Permanent link / Trajna poveznica:* <https://urn.nsk.hr/urn:nbn:hr:122:314326>

*Rights / Prava:* [In copyright](http://rightsstatements.org/vocab/InC/1.0/) / [Zaštićeno autorskim pravom.](http://rightsstatements.org/vocab/InC/1.0/)

*Download date / Datum preuzimanja:* **2025-02-02**

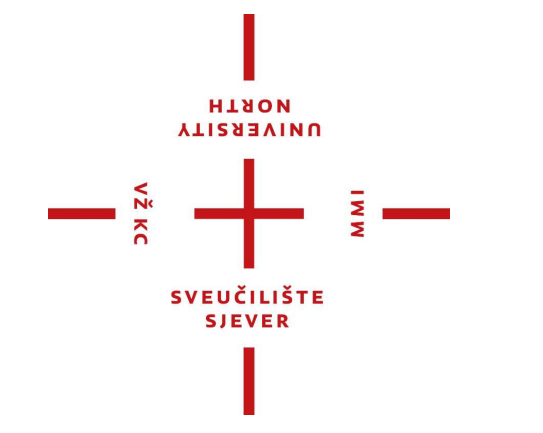

*Repository / Repozitorij:*

[University North Digital Repository](https://repozitorij.unin.hr)

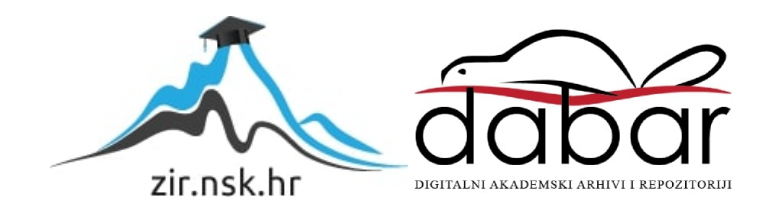

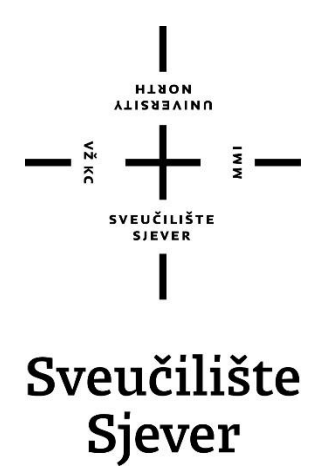

**Završni rad br. 630/MM/2019**

# **Projeketni pristup i 3D vizualizacija studentskog doma**

**Neven Groš, 2282/336**

Varaždin, kolovoz 2020.

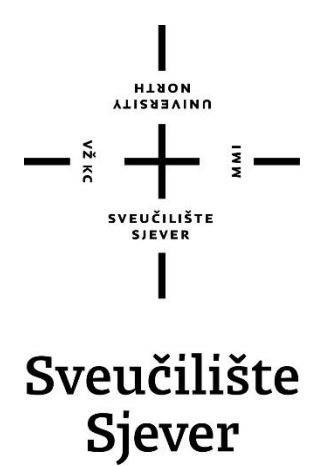

**Odjel za multimediju**

**Završni rad br. 630/MM/2019**

# **Projektni pristup i 3D vizualizacija studentskog doma**

**Student**

Neven Groš, 2282/336

#### **Mentor**

doc.dr.sc. Andrija Bernik

Varaždin, kolovoz 2020. godine

Sveučilište Sjever Sveučilišni centar Varaždin 104. brigade 3, HR-42000 Varaždin

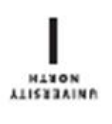

# Prijava završnog rada

Definiranje teme završnog rada i povjerenstva

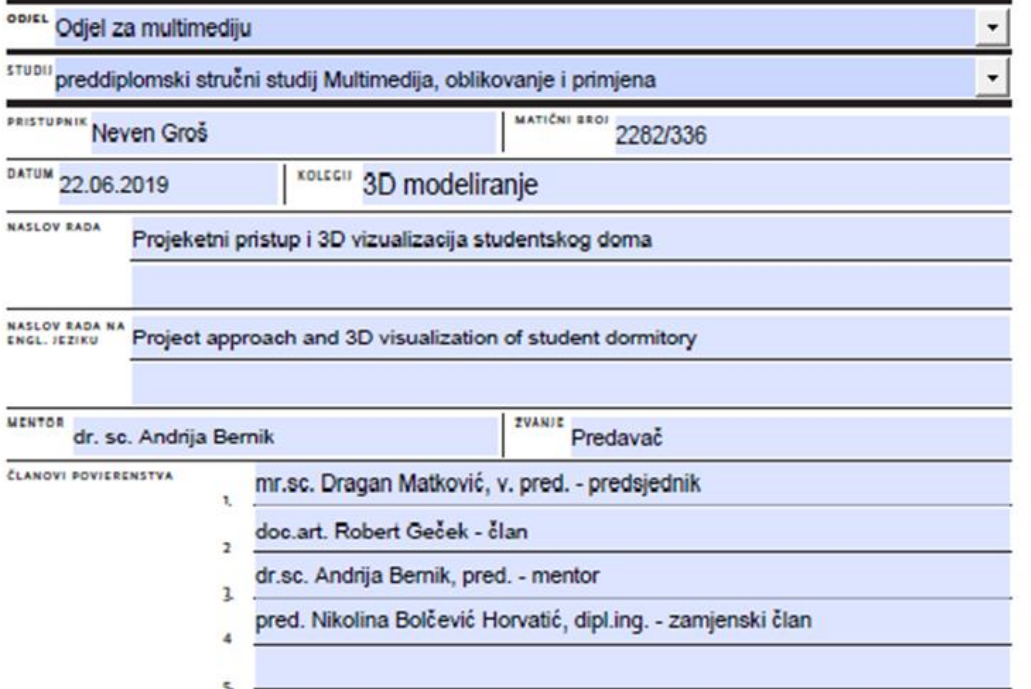

š.

#### Zadatak završnog rada

**SRO** 630/MM/2019

OPIS

 $\frac{1}{2}$ 

Ovim radom prikazat će se planiranje, postupak provedbe istraživanja potrebnog za izgradnju samoodrživog studentskog doma, projektni pristup, te izrada 3D vizualizacije studenskog doma. Također uz to se u radu definiraju i opisuju svi programi i alati koji su se koristili u izradi samog projekta, kao i svi osnovni pojmovi koji su se koristili u programima. Za modeliranje koristio se programski alat Autodesk Maya, a u praktičnom dijelu opisan je cjelokupni postupak izrade studentskog doma.

U radu je potrebno:

Izraditi projektnu dokumentaciju izgradnje studentskog doma

Opisati način prijave i prijavu na natječaje za odobravanje sredstava za izradnju studentskog doma Provesti mjerenja slobodne parcele kako bi se u potpunosti iskoristio prostor za izgradnju doma. Projektirati dom sa 100 dvokrevetnih i trokrevetnih spavačih soba, menzom, teretanom i uredima za zaposlenike sveučilišta

Izraditi 3D model studentskog doma, prikazati izgled studentske menze, soba i drugih prostorija unutar studentskog doma.

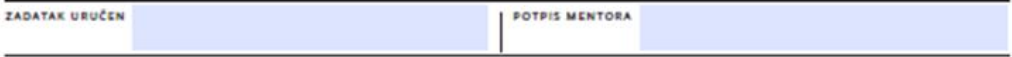

SVEUČILIŠTE

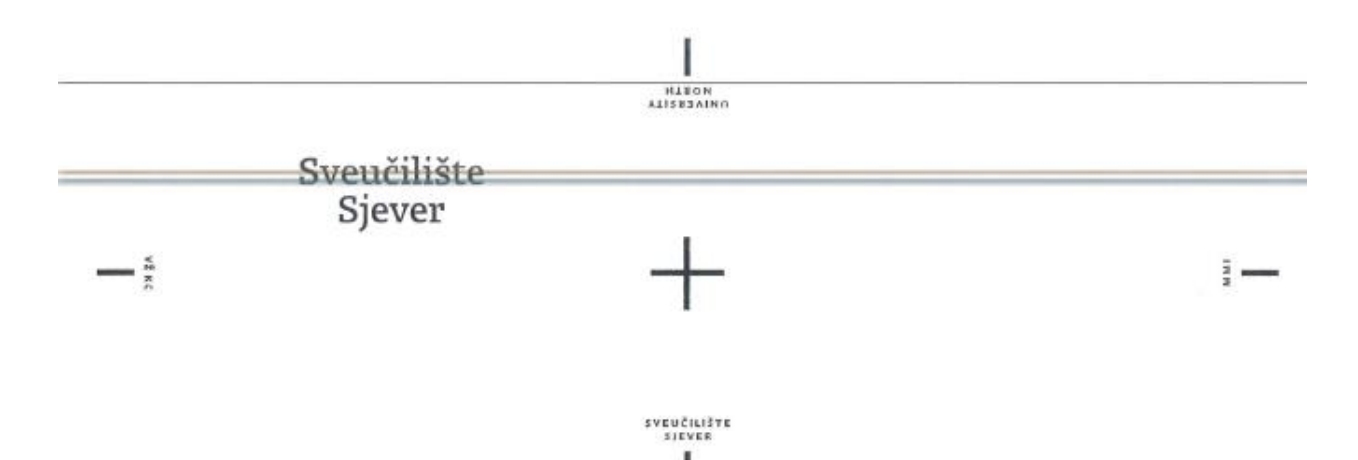

# IZJAVA O AUTORSTVU SUGLASNOST ZA JAVNU OBJAVU

Završni/diplomski rad isključivo je autorsko djelo studenta koji je isti izradio te student odgovara za istinitost, izvornost i ispravnost teksta rada. U radu se ne smiju koristiti dijelovi tudih radova (knjiga, članaka, doktorskih disertacija, magistarskih radova, izvora s interneta, i drugih izvora) bez navođenja izvora i autora navedenih radova. Svi dijelovi tudih radova moraju biti pravilno navedeni i citirani. Dijelovi tudih radova koji nisu pravilno citirani, smatraju se plagijatom, odnosno nezakonitim prisvajanjem tuđeg znanstvenog ili stručnoga rada. Sukladno navedenom studenti su dužni potpisati izjavu o autorstvu rada.

Ja, NEVEN GROS \_ (ime i prezime) pod punom moralnom, materijalnom i kaznenom odgovornošću, izjavljujem da sam isključivi autor/ica završnog/diplomskog (obrisati nepotrebno) rada pod naslovom Reserve encels in Willer de Triggetheoples (upisati naslov) te da u navedenom radu nisu na nedozvoljeni način (bez pravilnog citiranja) korišteni dijelovi tudih radova.

> Student/ica: (upisati ime i prezime)

 $\frac{\mathcal{N}_{\ell,m}}{\mathcal{N}_{\ell,m}}\underbrace{\mathcal{N}_{\ell,m}}_{\text{(vlastoručni potpis)}}$ 

Sukladno Zakonu o znanstvenoj djelatnost i visokom obrazovanju završne/diplomske radove sveučilišta su dužna trajno objaviti na javnoj internetskoj bazi sveučilišne knjižnice u sastavu sveučilišta te kopirati u javnu internetsku bazu završnih/diplomskih radova Nacionalne i sveučilišne knjižnice. Završni radovi istovrsnih umjetničkih studija koji se realiziraju kroz umjetnička ostvarenja objavljuju se na odgovarajući način.

Ja, NEVEN GROS . (ime i prezime) neopozivo izjavljujem da sam suglasan/na s javnom objavom završnog/diplomskog (obrisati nepotrebno) rada pod naslovom skegavil raijwa i je vizvalivnja Ardentjaco 0014 (upisati naslov) čiji sam autor/ica.

Student/ica: (upisati ime i prezime)

Never Spot

vlastoručni potpis)

# **Predgovor**

Tema ovog završnog rada odabrana je iz osobnih interesa i interesa svih studenata sveučilišta Sjever koji dolaze iz drugih krajeva Hrvatske pa su primorani putovati satima do sveučilišta ili stanuju u domovima ili stanovima koji se većinom nalaze na drugim krajevima grada. Kada sam prije oko godinu dana krenuo sa odabirom teme prvobitna ideja mi je bila napraviti dnevni boravak za studente u jednoj od zgrada fakulteta, sa tom idejom prišao sam pročelniku Robertu Gečeku koji je pohvalio ideju i upozorio me na činjenicu da fakultet nema prostora gdje bi se mogao u stvarnosti smjestiti navedeni dnevni boravak, te me je savjetovao da se obratim profesoru, sadašnjem mentoru doc.dr.sc. Andriji Berniku. Razgovarajući sa mentorom zaključio sam da nema smisla koristiti ograničene površine kojima fakultet raspolaže na manju zgradu sa nekoliko ureda i dnevnim boravkom pa sam se tako odlučio napraviti cijeli studentski dom. Tako je centralna točka mog završnog rada postala izrada 3D modela studentskog doma sa 100 kreveta, menzom, teretanom, uredima za profesore i studentske službe te dnevni boravak i terasa zamišljena kao samo posluženi kafić za studente sa rupama u rasporedu ili za druženje sa kolegama nakon predavanja. Kako bi moj završni rad bio upotpunjen i možda budućnosti korišten kao referenca za izgradnju pravog doma na kampusu našeg sveučilišta prvi dio praktičnog djela sadrži projektni pristup, projekte, te natječaje za Eu fondove na koje bi se fakultet mogao prijaviti i ostvariti ovu ideju.

*Zahvaljujem se mentoru doc.dr.sc. Andriji Berniku na pruženom znanju, savjetima i asistenciji pri izradi ovog završnog rada.*

# **Sažetak**

Ovaj završni rad obuhvaća kompletan pregled izrade 3D modela kao multimedijske discipline, ali i kao umjetničkog medija. Rad predstavlja prikaz generalnog postupka izrade 3D modela studentskog doma, te korištenje brojnih tehnika, alata i izrada modela u navedenom postupku.

Rad inicijalno predstavlja izgled objekta uz generalni pristup, definirajući namjenu prostorija, predmeta i elemenata unutra i izvan doma. U radu se definira značenje pojma 3D modeliranja kao procesa kreiranja matematičke reprezentacije 3D objekta, kao temeljni uvjet za izradu i prikaz 3D modela u virtualnom svijetu, te 3D renderiranje kao proces dobivanja 2D slike, 3D modela iz neke perspektive ili 3D modela kao resurs u grafičkoj simulaciji. Dio rada bavi se poviješću i razvojem 3D modeliranja, primjene 3D modeliranja u raznim industrijama i profesijama, ali i program koji se koristi za izradu i prikaz modela. Od prvih likova izrađenih u 3d virtualnom okruženju pa sve do filmova primarno napravljenih u 3D okruženju.

Rad obuhvaća i detaljno obrađuje pojedine tehnike modeliranja, naglašavajući njihove temeljne karakteristike i posebnosti, te ističe veće i manje zastupljenosti pojedinih tehnika. Definiraju se konkretni projekti, uvjeti prijave te načini prijave i provođenje natječaja kako bi se odobrila sredstva za sufinanciranje izgradnje studentskog doma na kampusu sveučilišta.

Druga polovica ovog rada obuhvaća praktični dio, izrađen isključivo u svrhe ovog završnog rada. Bavi se izradom modela studentskog doma koji je izrađen i prikazan koristeći 3D tehnike modeliranja i renderiranja. Detaljno se razrađuje postupak izrade, pružajući uvid u pojedinačne faze rada. Počevši od pripremne faze koja se sastoji od mjerenja parcele i određivanja tlocrta zgrade prema parceli. Prikazuje se proces planiranja i izrade skica zgrade, katova i prostorija unutar zgrade. Nadalje, rad obuhvaća detaljnu obradu ključnih segmenata 3D faze rada, od izrade modela pa sve do prikaza renderirane 3D slike prostorije u kojoj se pojedini objekti nalaze.

**Ključne riječi:** 2D, 3D, objekt, modeliranje, renderiranje, Autodesk Maya, studentski dom

# **Abstract**

This final paper includes a complete overview of making a 3D model as a multimedia discipline, as well as an art medium. The paper presents a general view of the procedure for making a 3D model of a student dormitory, and the use of numerous techniques, tools and model making in this process.

The work initially presents the appearance of the building with a general approach, defining the purpose of the rooms, objects and elements inside and outside the building. The paper defines the meaning of 3D modeling as a process of creating a mathematical representation of a 3D object, as a basic condition for creating and displaying 3D models in the virtual world, and 3D rendering as a process of obtaining 2D images, 3D models from a perspective or 3D models as a resource in graphic simulations. A significant part of the paper deals with the history and development of 3D modeling, the application od 3D modeling in various industries and professions, but also the softwears used to create and display models. From the first characters created in a 3D virtual environment to movies manily made in a 3D environment.

The paper covers and elaborates on individual modeling techniques, emphasizing their basic characteristics and peculiarities, and emphasizes the greater and lesser representations of individual techniques. Specific projects, application conditions and methods of application and implementation of tenders are defined in order to approve funds for co-financing the construction of a student dormitory on the university campus.

The second half of this paper includes a practical part, made exclusively for the purpose of this final paper. It deals with the creation of a student dormitory model that is made and presented using 3D modeling and rendering techniques. The production process is elaborate din detail, providing insight into induvidual phases of work. Starting from the preparatory phase which consists of measuring the lot and determening the floor plan of the building according to the plot. The process of planning and making sketches of the building , floors and rooms inside the building is shown. Furthermore, the paper includes a detailed treatment of key segments of the 3D phase of the work, from the creation of the model to the presentation of a renderd 3D image of the room in witch the individual objects are located.

# **Popis korištenih kratica**

- **2D -** Dvodimenzionalno
- **3D -** Trodimenzionalno

# Sadržaj

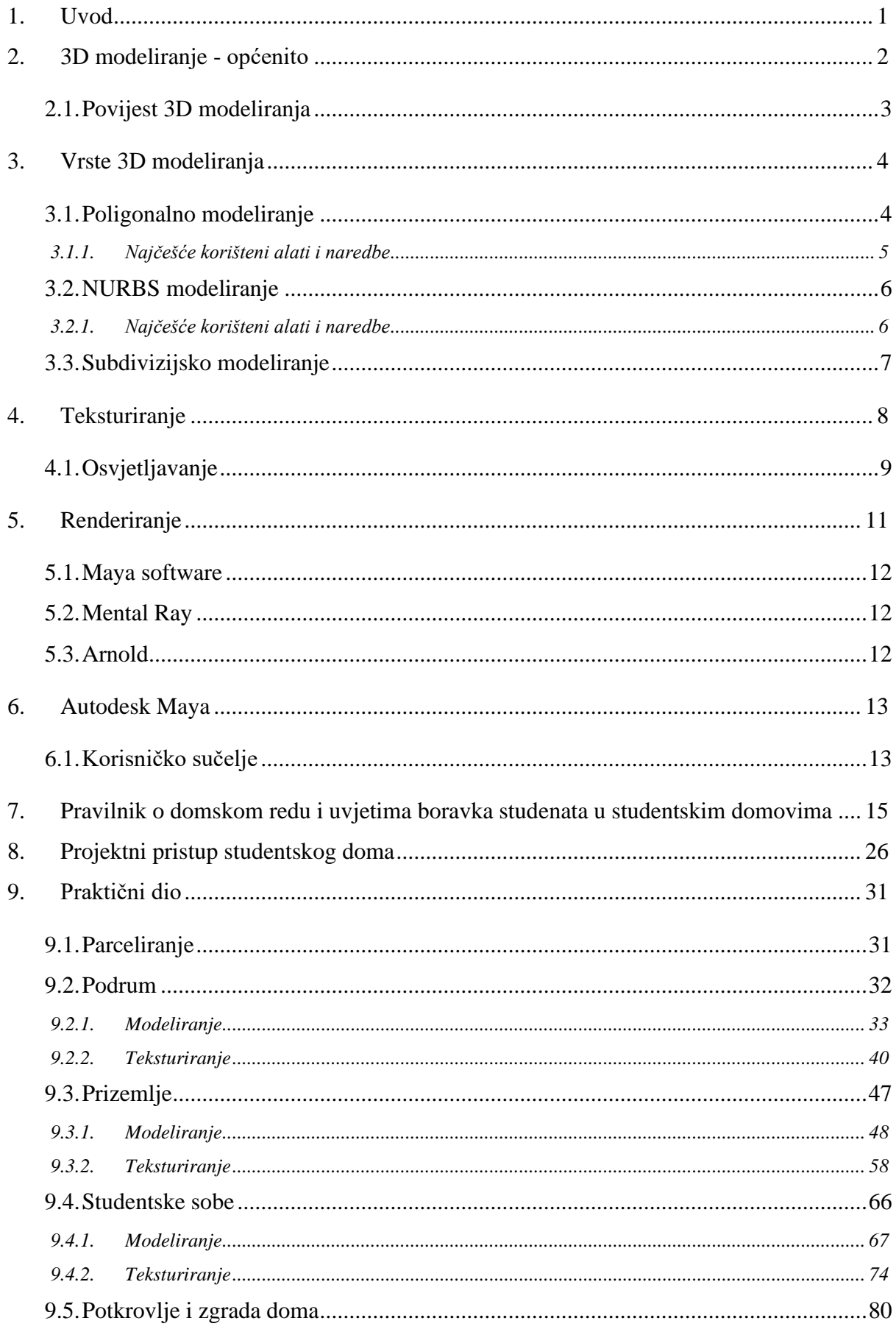

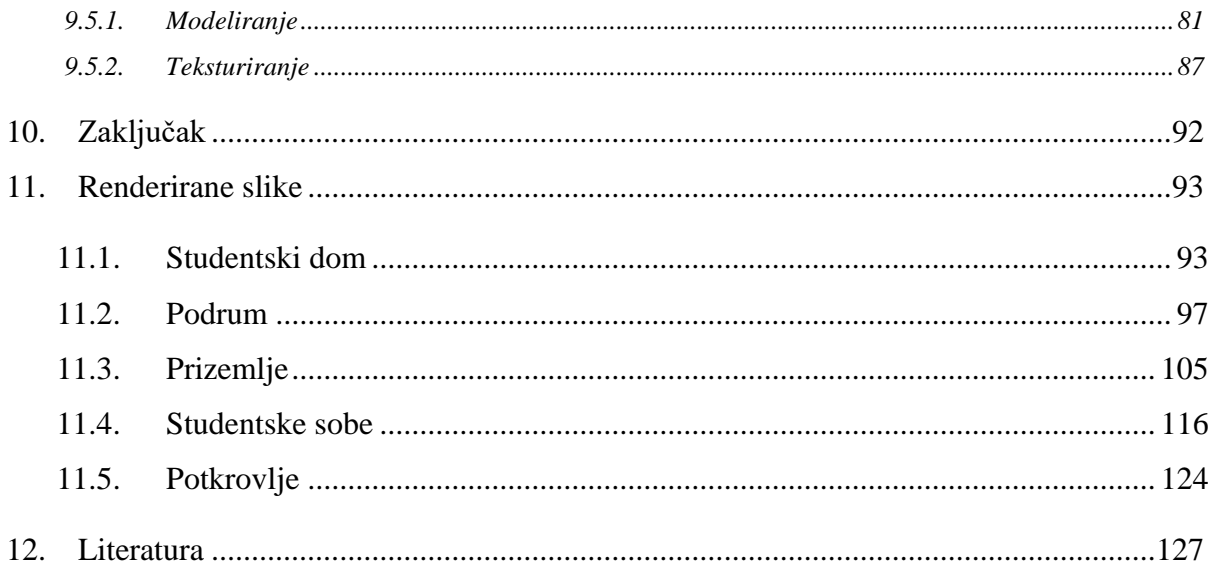

# **1. Uvod**

Cilj ovog rada je prikazati i opisati postupak 3D vizualizacije studentskog doma i projektni pristup sufinanciranja izgradnje studentskog doma. Naučiti čitatelja kako koristiti razne tehnike modeliranja, osvjetljavanja i teksturiranja modela, te konačno pretvaranje 3D scene u 2D sliku.

U ovom radu govori se o 3D modeliranju, povijesti 3D modeliranja, prolazi se kroz pravilnik o domskom redu i uvjetima boravka studenata u studentskim domovima, prikazan je prijavni obrazac za sufinanciranje izgradnje doma iz europskih strukturnih i investicijskih fondova, operativnog sustava konkurentnosti i kohezija. Programu koji se koristi za izgradnju doma, te alati i načini modeliranja koji su dostupni. Praktični do rada opisuje korake po kojima je napravljena 3D vizualizacija studentskog doma.

Na početku rada općenito se govori o 3D modeliranju, povijesti i razvoju 3D modeliranja, te vrstama modeliranja koje postoje. Opisuju se najkorišteniji alati i naredbe svakog modeliranja. Opisuje se program Autodesk Maya i njegovo korisničko sučelje, načini teksturiranja i osvjetljavanja modela, te se opisuju načini dobivanja 2D slike renderiranjem scene.

U drugom dijelu rada ispisan je pravilnik o domskom redu i uvjetima boravka studenta u studentskim domovima koji se može primijeniti i na studentski dom koji se izrađuje u ovom radu. Zatim je prikazan prijavni obrazac za sufinanciranje izgradnje doma preko ministarstva regionalnog razvoja i fondova europske unije iz europskih strukturnih i investicijskih fondova, operativnog sustava konkurentnosti i kohezija. Te je na kraju prikazan okvirni trošak izvedbe projekta.

Treći dio, ujedno i praktični dio rada bavi se izradom modela studentskog doma u programu Autodesk Maya. Opisan je proces modeliranja, teksturiranja i renderiranja svakog kata zgrade zasebno, počevši od podruma zgrade, prizemlja, katova, potkrovlja i naposljetku samog izgleda vanjskog dijela zgrade.

# **2. 3D modeliranje - općenito**

3D modeliranje proces je stvaranja 3D reprezentacije bilo koje površine ili objekta manipuliranjem poligona, rubova ili točaka u simuliranom 3D prostoru. [1] 3D modeliranje može se postići manualno ili kroz specijalizirane 3D softvere koji omogućuju umjetnicima da stvore i deformiraju poligonalne površine ili pomoću skeniranja stvarnih objekata u skup podatkovnih točaka koji se koriste u predstavljanju objekta digitalno. [2]

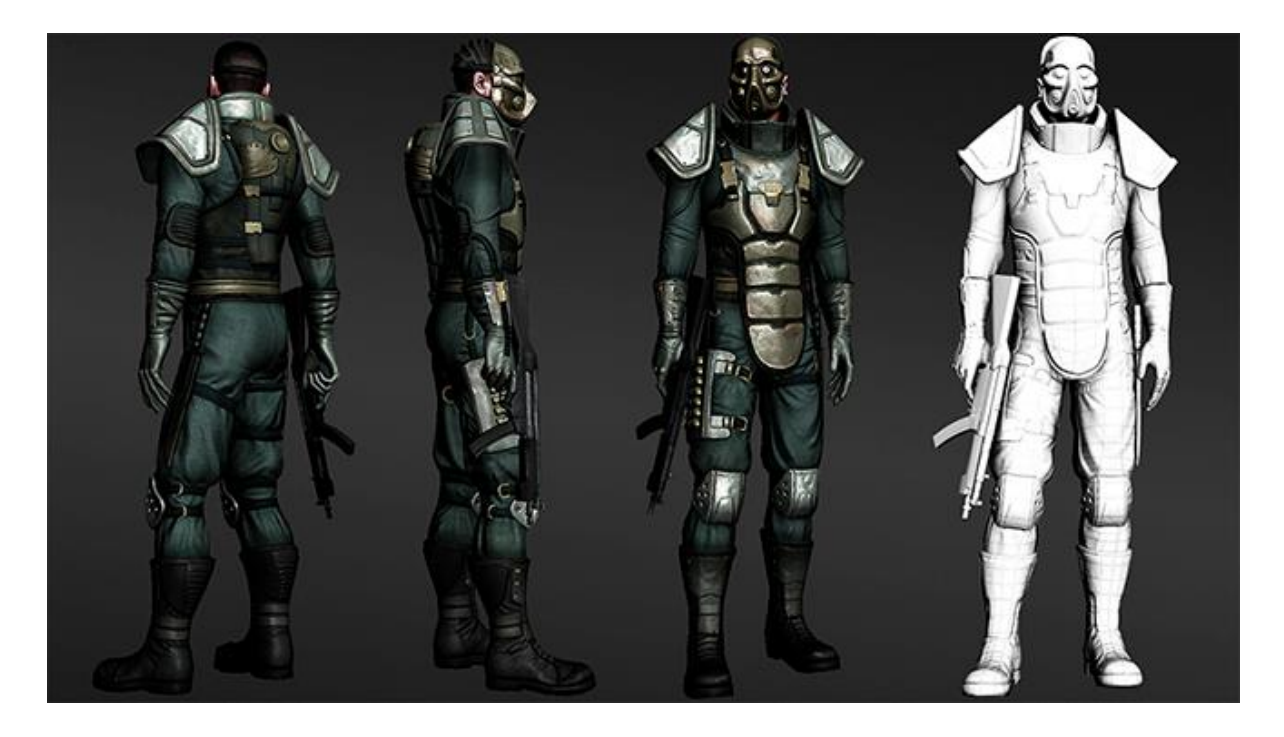

*Slika 2.1: Primjer 3D modela sa i bez tekstura*

## **2.1. Povijest 3D modeliranja**

Prva upotreba računalne grafike počela je ranih 1960-ih godina za znanstvene i inženjerske svrhe, a CGI umjetnički izraz počeo se koristiti sredinom 1960-ih. Počelo se koristiti u širokom rasponu područja, uključujući arhitekturu, film, vizualne efekte, razvoj igara, 3D print, marketing i komercijalnih oglasa. Najčešći popularan primjer bi bio moderno oživljavanje 3D tehnologije u velikim filmovima u kojima se koristi ova tehnologija, a koja je započela s uspjehom filma "Avatar" 2009. godine. [3] Najbolji primjer 3D modeliranje i računalne animacije se može vidjeti na seriji "Westworld" iz 2018. godine u kojoj je većina scena i popriličan broj likova u seriji, izrađen pomoću 3D tehnika modeliranja, a nastala je kao "remake" istoimenog filma "Westworld" iz 1973. godine u kojem je jedini animirani dio bila perspektiva kroz robotove oči na nekoliko sekundi.

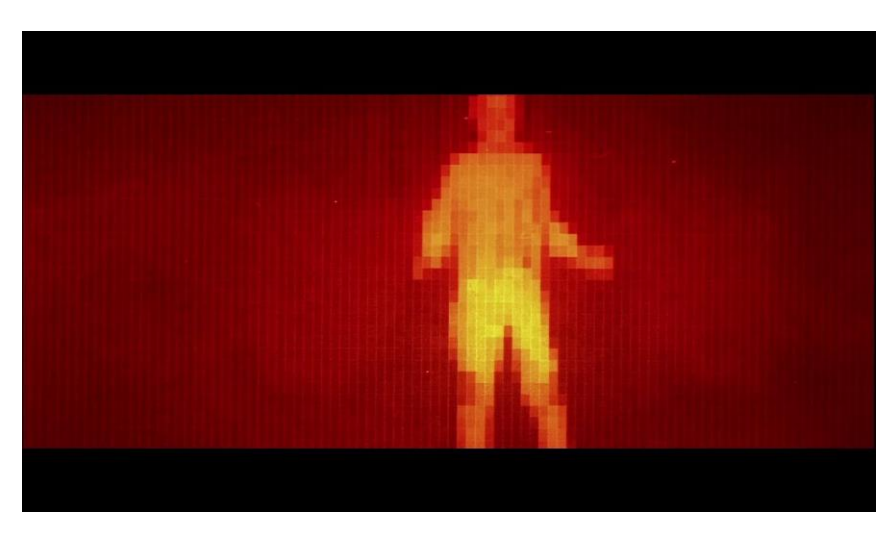

Slika 2.2: Westworld 1973.

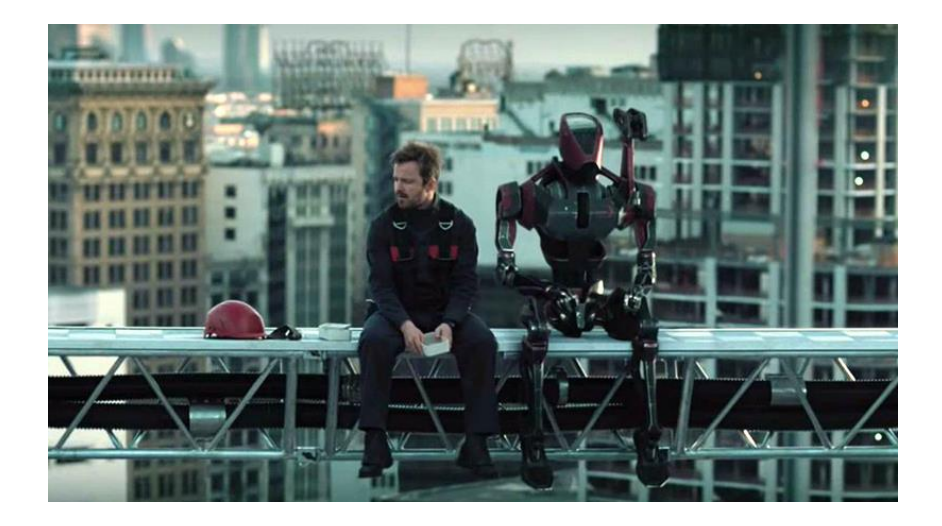

*Slika 2.3:Westworld 2019.*

# **3. Vrste 3D modeliranja**

Postoje 3 vrste modeliranja u 3D-u, prva i najzastupljenija vrsta o kojoj će se najviše govoriti jest poligonalno modeliranje koje je i korišteno kod izrade praktičnog dijela. Kako bi se bolje razumjelo kako poligonalno modeliranje funkcionira, prvo treba znati što je poligon. Poligon je 3D matematička konstrukcija napravljena od tri ili više točaka koje imaju X, Y i Z koordinate u 3D prostoru. Sljedeći pojam je točka (eng. Vertex) koja se nalazi u prostoru, te su potrebne najmanje tri točke kako bi nastao poligon, a linije koje spajaju točke nazivaju se rubovi (eng. Edges). Grupu poligona koji su spojeni sa svojim točkama nazivaju se modeli, te svaki model koji čini element naziva se lice (eng. Face). Druga vrsta modeliranja je NURBS modeliranje u kojem se koriste krivulje, te se manipulacijom točaka na krivulji manipulira njen izgled i tako dobivaju željeni oblici. NURBS modeliranje je izrazito pogodno za izradu neravnih površina i dobivanje glatkoće na objektima. Treća vrsta 3D modeliranja je subdivizijsko modeliranje koje predstavlja spoj NURBS-a i poligona. Modeliranje počinje kao poligonalno, a zatim se koriste NURBS krivulje kako bi se zagladili grubi rubovi modela. [4]

## **3.1. Poligonalno modeliranje**

Modeli nastaju spajanjem nizom poligonskih površina. Temeljna sastavnica poligona je rubna točka 3D prostora (eng. Vertex*)*. Dvije točke povezane čine rub (eng. Edge*),* dok tri točke stvaraju trokut (eng. Triangle) koji je ujedno i najjednostavniji poligon. Poligonalno modeliranje koristi osnovne poligone poput kocke, stošca ili valjka za izradu modela (eng. *Mesh*) kao objekte poligona povezanih rubnim točkama.

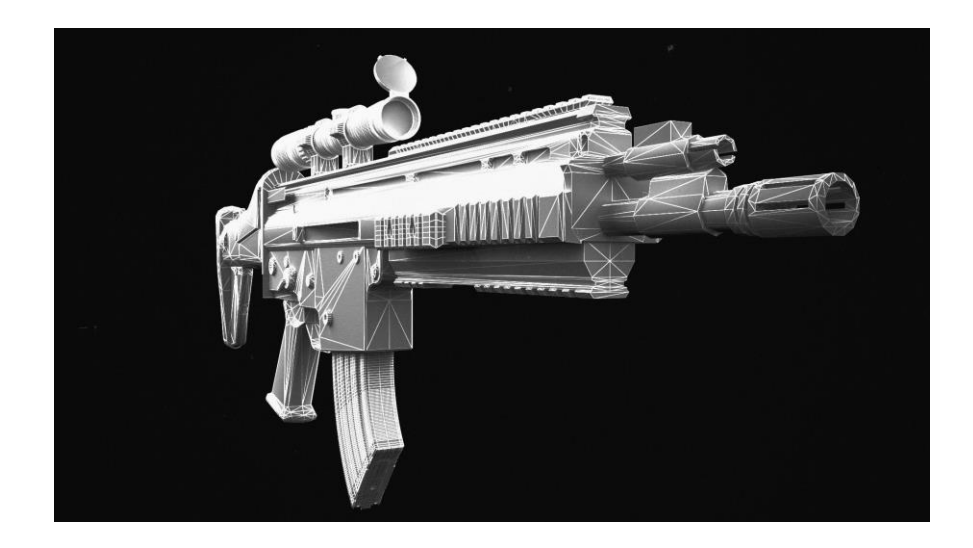

*Slika 3.1: Model puške izrađen pomoću poligonalnog modeliranja*

Poligonalno modeliranje stvara zaobljene površine koristeći velik broj poligona na malim površinama. Ovisno o području u kojem se primjenjuje poligonalno modeliranje potrebno je obratiti pozornost na geometriju modela kao i na razne deformacije u geometriji usred modeliranja. Kod izrade mapa i krajolika za računalne igrice male greške kao preklapanje točka ili prelazak modela preko modela neće ugroziti integritet i izgled projekta ako greške nisu velike, ali ako se radi o modelima gdje je potrebna velika preciznost kao što su modeli dijelova za oružja ili neke kirurške svrhe svaka točka mora biti na svome mjestu jer i najmanje greške mogu ugroziti stabilnost predmeta pri i nakon izrade. Kako bi se greške izbjegle, korisnik koji stvara 3D modele treba jako dobro poznavati alat i objekte koje izrađuje. [4]

#### **3.1.1. Najčešće korišteni alati i naredbe**

Kod modeliranja koriste se razne tehnike kako bi se model pretvorio u željeni oblik. Postoje naredbe koje se koriste više puta i tako izgrađuju model dio po dio. Neke od njih su: **Extrude** (izvlačenje) izrazito koristan alat za stvaranje novih lica na rubovima označenih lica na modelu, te dopušta korisniku interaktivno grananje originala. **Delete Vertex/ Edge/ Face** (izbriši točku/ rub/ lice) se koristi za trajno brisanje komponenti na poligonu. Kako bi se obrisala komponenta poligona potrebno je mišem označiti poligon, držeći desni lik miša odabrati željeno svojstvo, zatim odabrati točku/rub/lice koji želimo obrisati i pritisnuti tipku **Delete** na tipkovnici. **Combine** (povezivanje) služi za povezivanje više objekata u jedan oblik. Novonastali oblik nema spojene komponente objekata već ih samo spaja u grupu. **Edge Loop Tool** (dodavanje rubova) koristi se za dodavanje novih točaka na objektu, pri čemu se postojeći rubovi i lica dobivaju nove točke za manipulaciju. Uz navedene alate postoje i brojni drugi, vrlo korisni alati i naredbe. [5]

#### **3.2. NURBS modeliranje**

NURBS (*eng. nonuniform rational B-spline)* modeliranje temelji se na korištenju krivulja i njihovih težinskih kontrolnih vrhova. Krivulje unutar kontrolnih vrhova su Bezierove krivulje, a program ih automatski iscrtava. Dodavanjem kontrolnih vrhova na krivulju dobivaju se nove točke za manipulacijom krivulje pri čemu se ne narušava glatkoća niti krajnja zakrivljenost površine. Rezultat korištenja krivulja su glatke površine bez nazubljenosti rubova neovisno o veličini objekata ili rezolucijskog kapaciteta računala. Površina NURBS-a sačinjena je od krivulje naziva se isoparma (eng. Isoparme*)*. Korištenje krivulja izrazito pogoduje pri izradi modela sa mnogo zakrivljenih površina, pa je tako NURBS modeliranje najkorištenije u automobilskoj industriji, ali je i pogodno kod modeliranja živih bića za računalne igre ili animirane filmove. [4]

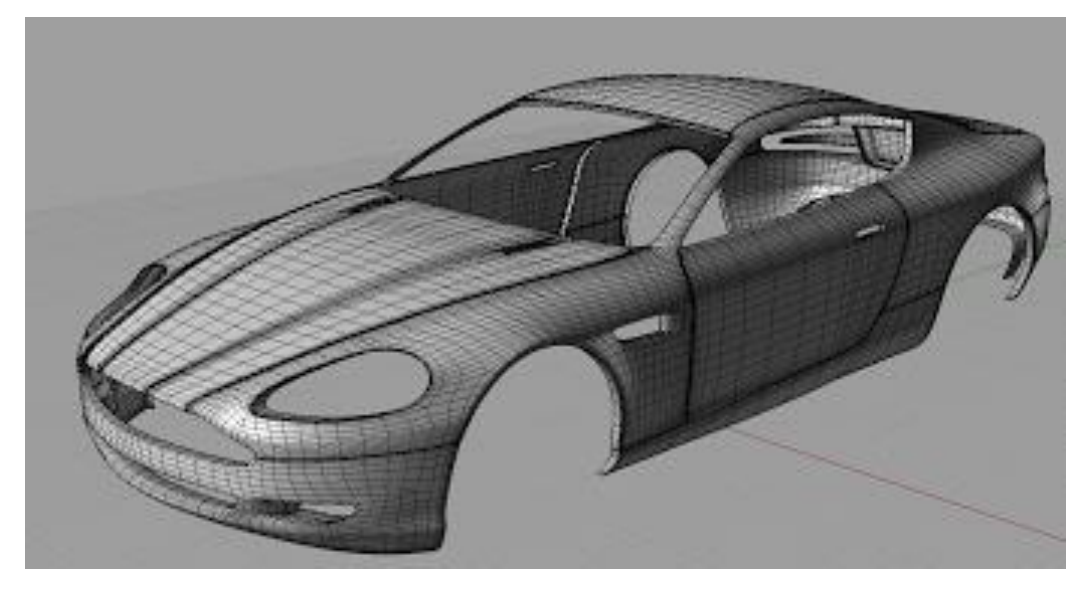

*Slika 3.2: Primjer izrade karoserije auta moću NURBS modeliranja*

#### **3.2.1. Najčešće korišteni alati i naredbe**

Kao i kod poligonalnog modeliranja, NURBS modeliranje koristi razne alate i naredbe za manipulaciju. U neke od poligonalnih algoritama modeliranja spada naredba **Combine**, koja se koristi za spajanje dva ili više poligona u jedan model. **Separate** je naredba koja rastavlja model na manje cjeline. **Smooth** naredba koja se koristi za zaglađivanje površina modela. **Reduce**, algoritam simplificiranja poligona modela. **Cleanup,** funkcija koja upozorava na pravilnu geometriju. **Triangulate,** algoritam generiranja trostranih poligona. **Create Polygon**, funkcija koja omogućuje stvaranje poligona. **Extrude**, algoritam izvlačenja lica iz modela. **Merge**  naredba spajanja dvije ili više točaka u jednu. [4][5]

## **3.3. Subdivizijsko modeliranje**

Subdivizijsko modeliranje površina predstavlja kombinaciju NURBS-a i poligona. Modeliranje se započinje poligonalno pomoću poligona, a zatim se koriste Bezierove krivulje kako bi se zagladili rubovi modela. Subdivizijske površine su definirane rekurzivno. Proces počinje dobivenim poligonalnim mrežama koje se primjenjuju stvarajući nova lica i vrhove na 3D modelu. Sheme prerade subdivizijske površine mogu se podijeliti u dvije kategorije: interpoliranje i aproksimiranje. Interpolacijske sheme moraju odgovarati izvornom položaju vrhova u izvornoj mreži. Aproksimirajuće sheme ne moraju - one će prilagođavati pozicije prema potrebi. U pravilu, aproksimirajuće sheme imaju veću glatkoću, ali zahtijevaju veću optimizaciju koraka. Način rada subdivizijskih površina ovisi o vrsti poligona na kojem se radi. Neke funkcije su primjenjive samo na četverostranim poligonima, dok druge rade samo na trokutima. [4]

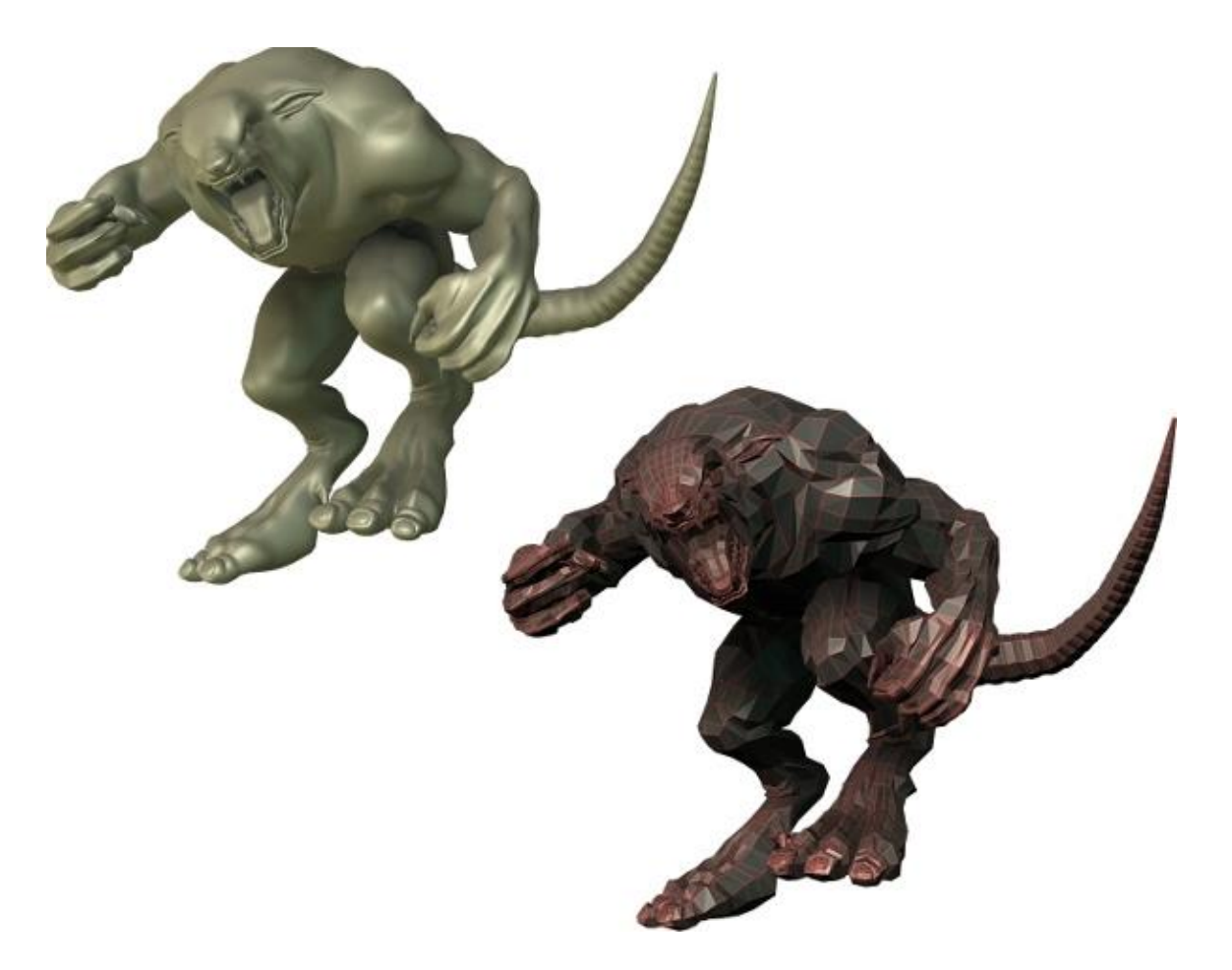

*Slika 3.3: Primjer 3D modela izrađenog pomoću subdivizijskog modeliranja*

# **4. Teksturiranje**

Teksturiranje je proces dodavanja boje, slike ili efekta na površinu 3D objekta. Teksture mogu biti ilustracije, crteži, fotografije ili oblici koji oponašaju neku teksturu iz prirode, kao što su, naprimjer topografski zapisi nekog krajolika.

Postoji nekoliko načina teksturiranja 3D modela, te svaki od njih ima svoje prednosti i nedostatke. Ovisno o kompleksnosti i namjeni modela teksturiranje se iz može izvesti na nekoliko načina. Objekt može biti mat, sjajan, proziran i reflektirajući. Osnovni tipovi materijala su Lambert, Blinn, Anistropic, Phong i Ramp.

Proces stavljanja slike na model naziva se mapiranje i nastaje pomoću UV točaka unutar UV editora, Attribute editora ili Hypershadera. Koristeći UV točke određuje se položaj i veličina teksture na modelu unutar UV editora. Pomoću Attribute editora određuju se postavke materijala, dodatni efekti, te postavke za renderiranje. Unutar hypershade izbornika prikazuju se sve veze između materijala i tekstura na modelu, te omogućuju dodavanje i povezivanje novih svojstva teksture. [6][7]

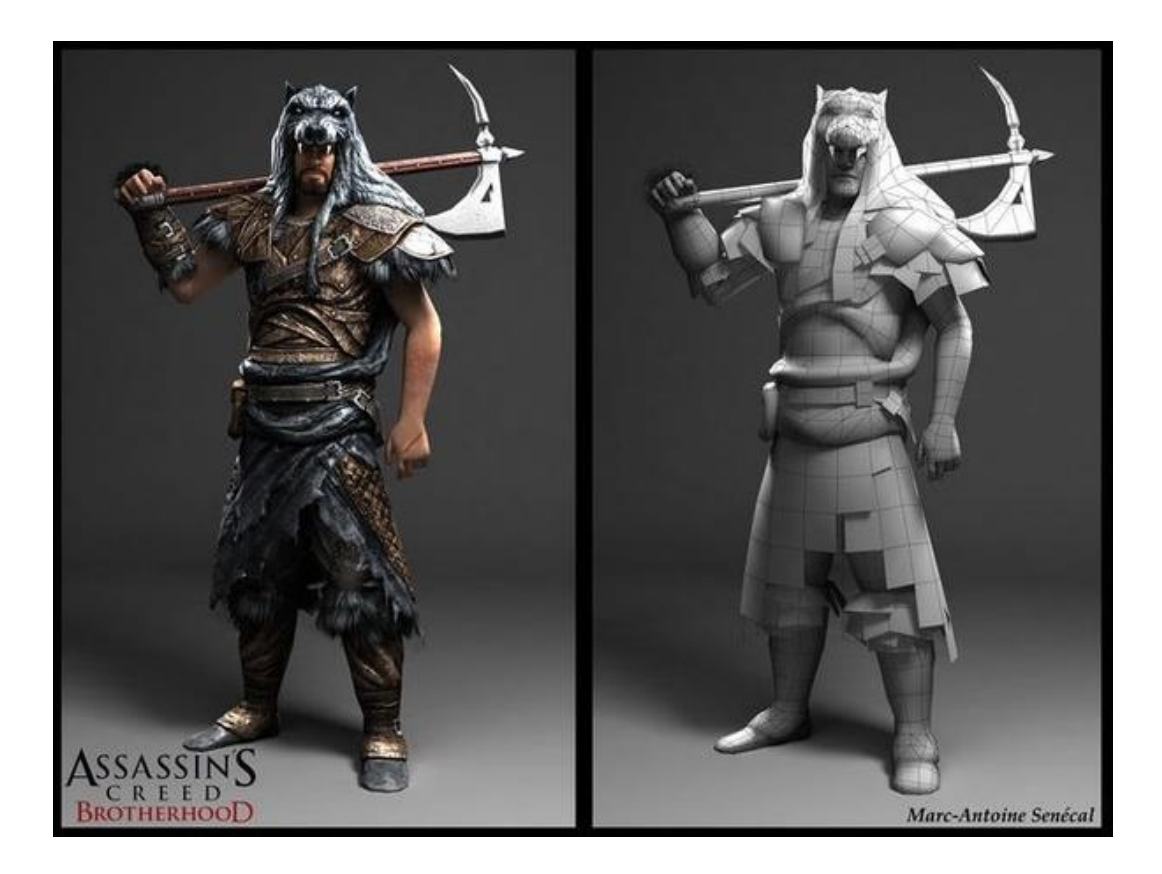

*Slika 4.1: Model lika iz igrice Assassin's creeed, sa i bez tekstura*

Opis osnovnih tipova materijala:

- 1. **Lambert**–mat materijal bez sjaja. Osnovni tip materijala koji se po osnovnim postavkama nalazi na svakom modelu.
- 2. **Blinn**–reflektirajući, sjajni materijal. Najskuplji materijal za renderiranje. Sjaj na materijalu može se prilagođavati prema potrebi, te se može postaviti na modelu bez prijelaza ili s oštrim prijelazom sjaja na reflektirajući dio materijala. Doživljava se kao metal ili ogledalo.
- 3. **Anisotropic**–postepen prijelaz boja kao što se može vidjeti na CD-u, peru ili na tkaninama svile. Postavlja se refleksija ili oštrina prijelaza.
- 4. **Phong**–stakleni, sjajni materijal s oštrim osvjetljenjem. Primjenjuje se na modelima automobila, staklenim predmetima. Prema potrebi se kontrolira oštrina i jasnoća refleksije i osvjetljenja.
- 5. **Ramp**–materijal kojim se kontroliraju prijelazi između više boja i tekstura, mijenjanjem sa svjetlom i kutom pogleda. Ima mogućnost dodavanja neograničenog broja prijelaza i boja. Teksture se mogu dodati na materijal i miješati s bojama. Omogućene su i opcije kao što je transparentnost, refleksija i sjajnost [6]

# **4.1. Osvjetljavanje**

Osvjetljenje je ključni element scene. Bez obzira da li je riječ o foto realističnom ili stilskom osvjetljenju, ono kontrolira izgled, atmosferu i vidljivost u sceni. Osvjetljenje u programu Maya ima mnogo sličnosti sa osvjetljenjem za filmove. Dobro podešeno osvjetljenje utječe na postizanje visoke realnosti cijele scene. [7]

Maya nudi šest vrsta rasvjete koje na specifičan način osvjetljavaju objekt i scenu te sve vrste svjetla mogu koristiti kod Maya Software-a i Arnold rendera.

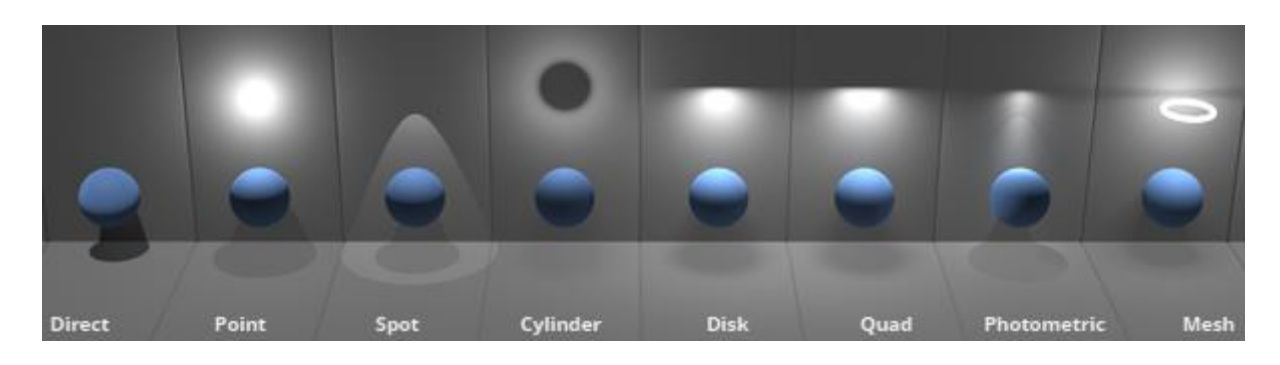

*Slika 4.2: Primjer karakteristika određenih vrsta osvjetljenja*

Vrste i karakteristike određenih vrsta svjetla:

- 1) **Ambient Light** proizvodi ravnomjernu, neusmjerenu svjetlost u cijeloj sceni. Svjetlo koje nema očigledan izvor, svjetlo koje se od svog izvora odbilo od nekoliko površina. Može se koristiti da bi simulirala kombinaciju direktnog svijetla kao lampe ili indirektnog svijetla kao svjetlost lampe reflektirana od zidova.
- 2) **Area Light** osvijetljeni paneli i fluorescentno osvjetljenje. Pravokutni odrazi svjetla na zidovima. Koristi se da bi se simulirala reflektiranost s prozora na podlogu.
- 3) **Directional Light** paralelne zrake svjetla koje ravnomjerno osvjetljavaju scenu iz jednog određenog pravca. Sunčeva i mjesečeva svjetlost.
- 4) **Point Light** zrači svjetlost iz svog centra u svim pravcima. Što je objekt dalje, manje će biti osvijetljen. Sijalice, LED diode, baklje.
- 5) **Spot Light** Osvjetljava prostor unutar definiranog konusnog područja. Baterijske i ulične lampe, farovi, reflektori. Rotacija određuje kamo će biti usmjeren snop svjetlosti. Širina stošca određuje kako uski ili široki će biti snop svjetlosti usmjeren na objekt.
- 6) **Volume Light** osvjetljava područje unutar definirane zapremnine. Područja oko slabih izvora svjetlosti kao što su baklje i vatre. Zrake svjetlosti koje prolaze kroz neki prozor. Ova vrsta osvjetljenja može se koristiti i kao negativna svjetlost tj. kako bi se uklonilo ili smanjilo osvjetljenje ili osvijetlile sjene. [8]

# **5. Renderiranje**

Renderiranje je posljednji korak koji se obavlja unutar 3D programa. Svi prijašnji koraci za vrijeme modeliranja, teksturiranja i osvjetljavanja scene dovodne do finalnog koraka, rendera slike te kvaliteta renderira ovisi o kvaliteti izvedbe svih prijašnjih koraka. Kada se renderira scena, kreira se dvodimenzionalna slika zasnovana na konkretnom 3D prikazu scene. Render obavlja intenzivne matematičke proračune da bi se realistično napravilo osvjetljenje, sjene, odsjaji i teksture. Nakon što je izrađena, da bi prošla kroz proces renderiranja, scena mora biti osvijetljena te se moraju definirati postavke koje utječu na realističnost fotografije. Ovisno o potrebama, renderiranje je moguće vršiti pomoću tri rendera, Maya Software, Mental Ray i Arnold. [8]

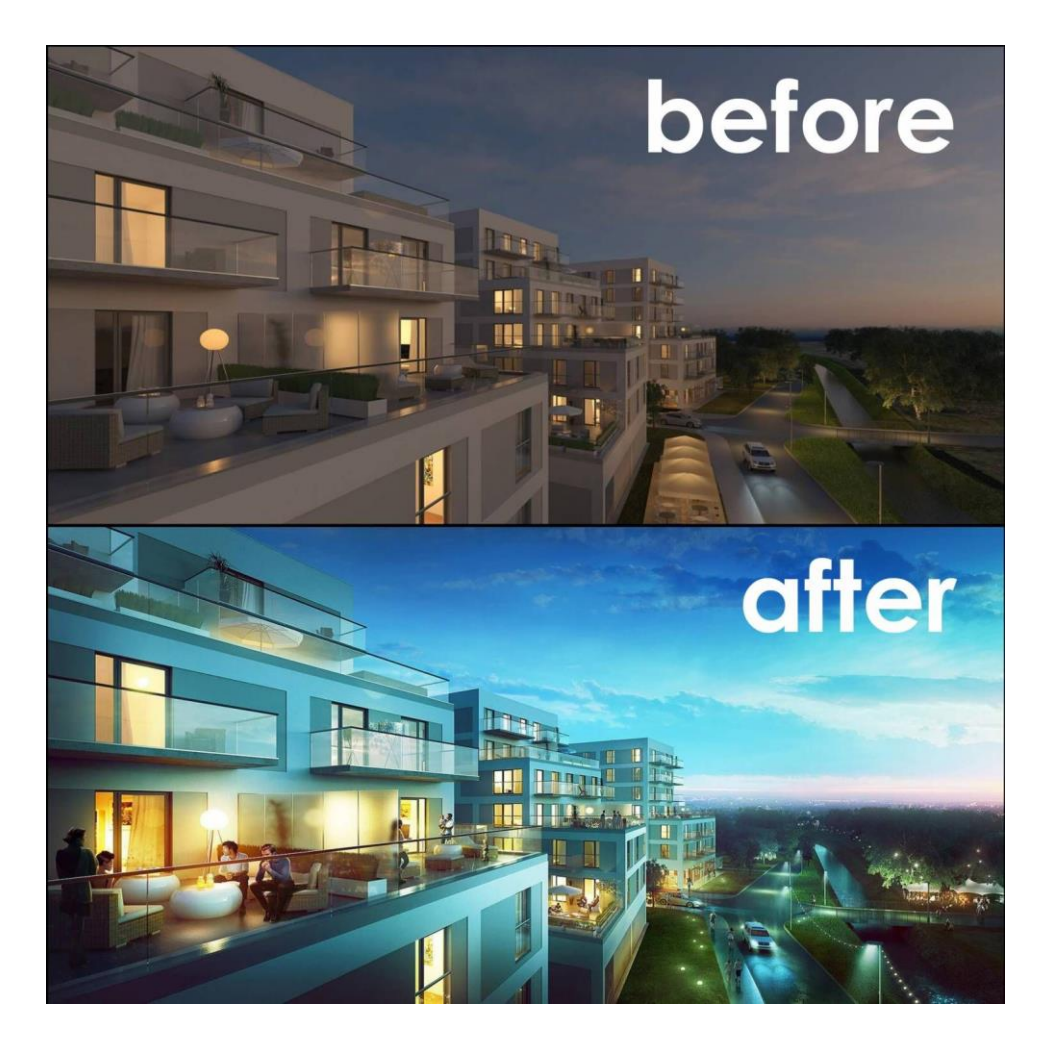

*Slika 5.1: Primjer zgrade prije renderiranja i primjer renderirane slike zgrade*

### **5.1. Maya software**

Funkcija za renderiranje Maya Software može kreirati slike visoke kvalitete sa osvjetljenjem, sjenama, teksturama i zamućivanjem pokreta. Za dodatne realnosti ponekad je potrebna refleksija (odbijanje svjetlosti) i refrakcija (prelamanje svjetlosti), što se može postići uključivanjem opcije Raytracing za praćenje zraka i podešavanjem funkcija za renderiranje Maya software. Praćenje zraka također se može koristiti za kreiranje preciznijih sjena objekata, koje izgledaju realnije. [8]

#### **5.2. Mental Ray**

Mental Ray funkcija za renderiranje je po funkcionalnosti slična Maya Software renderu, posjeduje napredne mogućnosti kao što su akustika i globalno osvjetljenje koje mogu simulirati realističnije efekte svjetla. Osim toga Mental Ray nudi i neke napredne načine osvjetljavanja scene kao što je Maya Sun and Sky opcija. Maya Sun and Sky jedan je od oblika indirektnog osvjetljena. To je tehnika osvjetljenja koja oponaša stvarne uvjete i odnos neba i sunca. Sun and Sky opcija koristi se prije svega za osvjetljenje scena eksterijera, zbog svoje prirode nije prikladna za unutarnje prostore. [8]

#### **5.3. Arnold**

Arnold je napredni monitor za praćenje zraka baziran na "Monte Carlo Ray Tracing" tehnologiji, izrađen za potrebe dugotrajne animacije i vizualnih efekata, daje izvrsnu kvalitetu slika i foto realističnih efekata rendera. Arnold funkcija za renderiranje je po načinu izvođenja rendera slična Maya Softweare renderu, posjeduje napredne mogućnosti kao što su glatki render, bez de fragmentacije slike, različite kamere, izoliranje objekata, svjetla i materija. Arnold render dolazi sa dvije opcije za uklanjanje buke pri prikazivanju, a to su OptiX Denoiser i Arnold Denoiser. OptiX Denoiser koristi se tijekom IPR-a, jer se snimke bez buke brzo dobivaju tijekom kretanja kamere i drugih postavki, a Arnold Denoiser pogodan je za uklanjanje buke kod fotografija visoke kvalitete. [9]

# **6. Autodesk Maya**

Autodesk Maya je program za stvaranje, animiranje, teksturiranje i renderiranje 3d grafika. Najkorišteniji je u gaming industriji, te se smatra jednim od najboljih programa za te svrhe. Maya nudi mnoštvo alata za modeliranje, skulpturiranje, animaciju, UV mapping i editor, teksturiranje i bojanje, pisanje, oblikovanje i renderiranje. Autodesk Maya je izrazito kvalitetan software za korištenje u profesionalne svrhe, ali i za učenje jer pruža besplatnu verziju za učenike i studente, za vrijeme njihovog školovanja. Tako im pruža priliku da se nauče koristiti program i upoznaju sa radom u njemu. Prvo verzija programa nastala je 1998. godine a trenutna verzija je Maya 2020. [10]

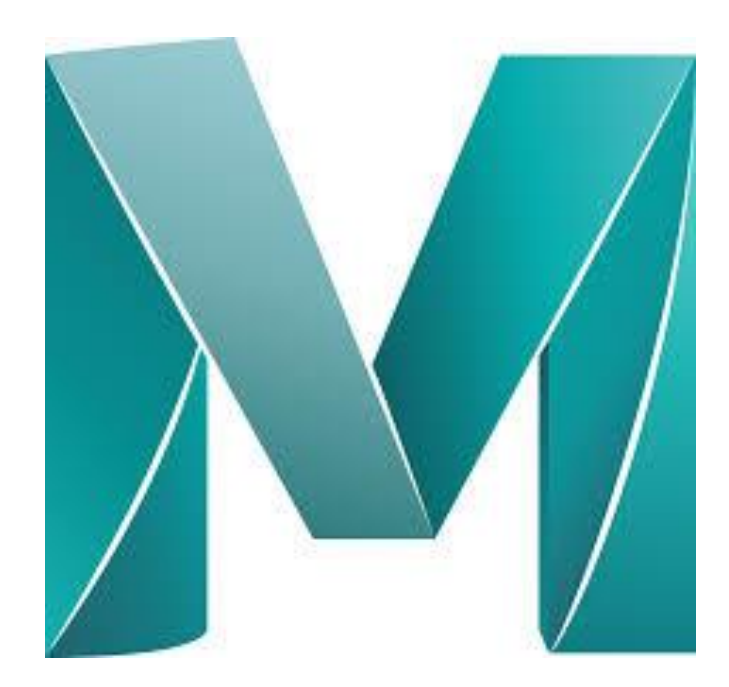

*Slika 6.1: Logo programa Maya*

#### **6.1. Korisničko sučelje**

Korisničko sučelje u Mayi koristi se za pristupanje svim alatima potrebnim za kreiranje i uređivanje objekata. Maya dolazi sa dvije glavne palete i mnoštvo manjih paleta unutar njih. Glavna alatna traka pojavljuje se u svakoj vrsti programa, nalazi se na vrhu i unutar nje nalaze se sve najčešće korištene naredbe. U desnom kutu glavne alatne trake nalazi se izbornik koji omoguće odabir izgleda radne površine ovisno o vrsti zadatka koji se obavlja. Nudi se izbor između radne površine prilagođene za normalno/profesionalno modeliranje, teksturiranje, renderiranje, animiranje i rigging. Ispod glavne alatne trake nalazi se dodatna alatna traka na kojoj se nalaze palete za manipuliranje krivuljama, poligonalno modeliranje, skulpturiranje, rigging, animaciju, renderiranje, teksturiranje i mnoštvo drugih opcija koje se mogu dodati u program kao vanjski dodaci. Sa lijeve strane nalazi se alatna traka te alati, Select Tool - alat za označavanje, Lasso Tool - alat za označavanje crtajući krug oko njih, Move Tool – alat za pomicanje po radnoj površini, Rotate Tool – alat za okretanje i Scale Tool – alat za promjenu dužine/širine/visine ili veličini modela ili dijelova modela. [11]

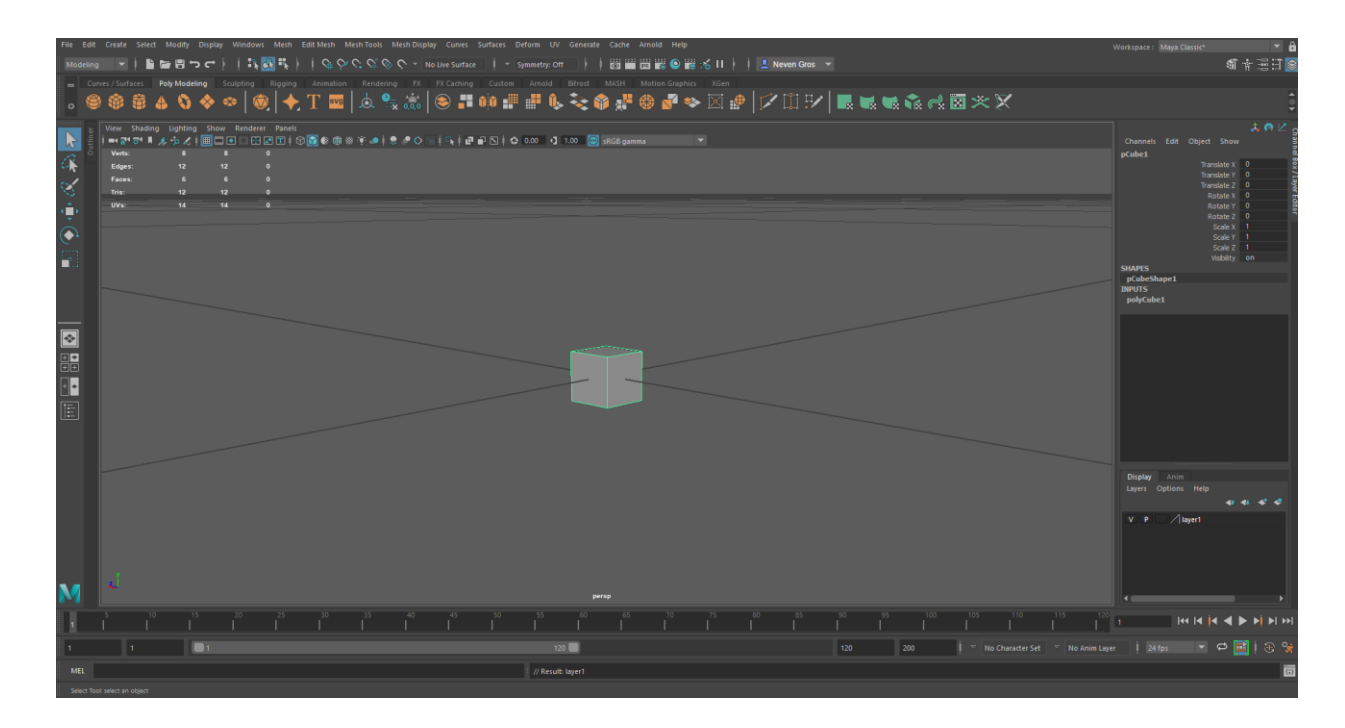

*Slika 6.2: Korisničko sučelje programa Maya*

Na sredini nalazi se radna površina na kojoj se izrađuju i manipuliraju objekti. Sa desne strane nalazi se izbornik sa informacijama svakog poligona, editor atributa, Human IK, prozor sa dodatnim alatima, te prozor Layer. Na dnu programa nalaze se kontrole za animaciju i vremenska traka koja se koristiti kod animiranja. Svaka navedena traka, paleta i prozor se mogu dodatno proširi i smanjiti, te napraviti vlastita prilagođena potrebama i ukusima korisnika. [12]

# **7. Pravilnik o domskom redu i uvjetima boravka studenata u studentskim domovima**

U ovom poglavlju prikazane su najrelevantnije odredbe iz pravilnika o domskom redu i uvjetima boravka studenata u studentskim domovima.

Navedeni pravilnik odnosi se na domski red i uvjete boravka studenata u studentskim domovima Sveučilišta u Zagrebu, koji se može primijeniti i na sve ostale studentske domove u državnom vlasništvu. Ovim pravilnikom opisuje se kontrola kod useljena/ iseljenja, prava i obveze te odgovornosti stanara studentskog doma. [13]

#### **I.OPĆE ODREDBE**

### **Članak 1.**

Ovim Pravilnikom o domskom redu i uvjetima boravka studenata u studentskim domovima Studentskog centra u Zagrebu (u daljnjem tekstu: Domski red) regulira se sljedeće:

- 1. useljenje i iseljenje studenata
- 2. prava i obveze studenata stanara studentskog doma.

#### **Članak 2.**

Domski red odnosi se na stanare studentskog doma i na njihove posjetitelje. Pojedine odredbe mogu se izuzeti iz primjene ako tako odluci ravnatelj Studentskog centra u Zagrebu uz suglasnost Studentskog zbora Sveučilišta u Zagrebu.

#### **II.USELJENJE, KONTROLA OSTVARENOG PRAVA I ISELJENJE STUDENATA**

a) useljenje

# **Članak 3.**

Useljenje studenata u studentski dom obavlja se u pravilu na početku akademske godine na temelju rezultata natječaja za smještaj u studentski dom. Raspored useljenja objavit će Studentski centar na mrežnoj stranici www.sczg.unizg.hr.

U dom se ne mogu useliti studenti kojima su u proteklom razdoblju izrečene disciplinske mjere ili imaju prema domu nepodmirene financijske obveze.

#### **Članak 4.**

Pravo na smještaj student ostvaruje na temelju ostvarenih bodova u natječajnom postupku za smještaj studenata, koji se raspisuje za svaku akademsku godinu.

Na početku akademske godine student je dužan useliti se u dom prema terminima za useljenje objavljenima uz rezultate natječaja.

Ne useli li se student u zadanome roku, smatrat će se da je odustao od smještaja u dom te gubi pravo na smještaj u tekućoj akademskoj godini.

Poslovnica za smještaj studenata može donijeti odluku o izuzeo ako student na vrijeme javi da se neće iz opravdanih razloga useliti u zadanome roku (smrtni slučaj u užoj obitelji, bolest i sl.) te naknadno to dokumentira. U takvim situacijama smještaj će se naplatiti od dana useljenja.

# **Članak 5**.

Student može useliti u dom osobno ili to može učiniti osoba koju student svojom pisanom izjavom ovlasti uz obrazloženje zašto to ne može učiniti osobno.

Pri useljenju student mora:

1. priložiti studentsku iskaznicu ("kišicu")

2. prikloniti liječničku potvrdu da nema kontraindikacija za smještaj u dom

3. uplatiti stanarinu za tekuti mjesec

4. potpisati zaduženje za inventar u sobi

5. potpisati izjavu o prihvaćanju Domskog reda i Ugovor o korištenju usluge smještaja u SC-u Zagreb.

# **Članak 6.**

Ispunjenjem obveza iz prethodnoga članka student postaje stanarom studentskog doma u tekućoj akademskoj godini, a uprava studentskog doma zadužuje ga potrebnom opremom za stanovanje, koju čini nepokretni i pokretni dio specificiran u zapisnik o stanju sobe. Student ga obvezno potpisuje nakon "sto se uvjeri da je sve sto je navedeno na zadužnici primio u ispravnome stanju.

Zapisnik iz prethodnoga stavka ovoga članka student je obvezan predati u upravu studentskog doma.

### **Članak 7.**

Raspored stanara po sobama određuje uprava studentskog doma.

Stanar studentskog doma ne može se preseliti iz jedne sobe u drugu bez odobrenja upravitelja studentskog doma.

### **Članak 8.**

Upravitelj studentskog doma može uz prethodnu konzultaciju sa stanarom, rješenjem preseliti stanara iz jedne u drugu sobu iste kategorije, odnosno iz jednoga paviljona u drugi, ako se tim preseljenjem poboljšava iskorištenost smještajnih kapaciteta te osigurava red i mir u studentskom domu.

b) kontrola ostvarenog prava na smještaj

# **Članak 9.**

Ostvareno pravo studenta na smještaj podliježe kontroli. Kontrola ostvarenoga prava na smještaj za useljene studente podrazumijeva kontrolu statusa studenata u bazi "kišica" ISSP i kontrolu po studentskim sobama.

Kontrola statusa studenata u bazi "kišica" računalno se provodi na kraju svakoga mjeseca, po potrebi i ceste.

Kontrola po studentskim sobama provodi se izravnim ulaskom u sobe.

Broj kontrola ostvarivanja prava na smještaj nije ograničen. Vrijeme i način provedbe kontrole određuje ravnatelj Studentskog centra u suradnji s pomoćnikom ravnatelja za smještaj studenata. Kontrolu provodi i nadzire upravitelj studentskog doma.

Kontrolu po studentskim sobama provodi komisija koju imenuje ravnatelj Studentskog centra na prijedlog pomoćnika ravnatelja za smještaj studenata. Pri imenovanju članova komisije mora se voditi računa o uravnoteženoj zastupljenosti oba spola. Komisija je dužna napraviti službeni zapisnik nakon svake provedene kontrole i dostaviti ga u ured ravnatelja SC-a Zagreb.

Sanitarno-tehničku kontrolu zajedničkih prostorija i soba u studentskom domu provodi upravitelj studentskog doma.

c) Useljenje

# **Članak 10.**

Student je dužan iseliti se iz sobe do 15. srpnja iduće godine.

U periodu od 16. srpnja do 31. kolovoza za studente je organiziran ljetni smještaj sukladno Odluci koju donosi ravnatelj Studentskog centra u Zagrebu.

Stanar studentskog doma može se tijekom akademske godine iseliti iz doma i prije roka, pri cimu nije obvezan navoditi razloge iseljenja.

Stanar studentskog doma iseljava se i na temelju rješenja upravitelja studentskog doma, odnosno rješenja nadležnog tijela Studentskog centra u Zagrebu.

### **Članak 11.**

Stanari doma moraju se razdužiti pri iseljenju iz doma. Pod razduživanjem se podrazumijeva:

- 1.cis"éenje i pospremanje sobe i opreme u sobi
- 2.predaja sobe i opreme u sobi u ispravnom stanju osobi koja je za to zadužena
- 3.podmirenje dugova i ostalih obveza.

Način, vrijeme i mjesto razduživanja određuje upravitelj studentskog doma te o tome pisano obavještava stanare studentskog doma na oglasnim pločama doma.

U slučaju suprotnom od odredbe stavka 2. točke 1. ovoga članka, čišćenje i pospremanje sobe i opreme u sobi naplatit efe se u iznosu jedne mjesečne stanarine ili prema cjeniku štete.

U slučaju komisijskog razduženija (slučaj kada se student ne razduži) djelatnici studentskog doma popisat efe zatečene stvari u sobi i pospremiti ih u odredbene prostorije studentskog doma. Stvari se ondje čuvaju 60 dana.

U slučaju komisijskog razduženija naplaćuje se postojeći dug i jedna mjesečna stanarina.

#### **III.PRAVA I OBVEZE STANARA STUDENTSKOG DOMA**

#### **1. Prava stanara studentskog doma**

#### **Članak 12**.

Student stanar ima pravo na neometan smještaj u studentskom domu.

Studentski centar u Zagrebu obvezan je poduzeti sve potrebne mjere da se u studentskom domu, sukladno mogućnostima i uvjetima utvrđenim općim aktima, osigura neometan boravak u sobi, red i mir te uvjeti za učenje.

#### **Članak 13.**

Student ima pravo na sljedeće:

- služenje pripadajućim inventarom i ostalom opremom u sobi
- upotrebu tople i hladne vode te električne energije
- zamjenu posteljine svakih 14 dana
- upotrebu kupaonice i sanitarnog čvora
- zagrijavanje prostorija sukladno propisima Grada Zagreba
- pristup internetu
- namjensko korištenje zajedničkih prostorija
- čišćenje zajedničkih prostorija
- pravodobno i kvalitetno otklanjanje kvarova u studentskom domu i studentskoj sobi.

#### **Članak 14.**

Stanar studentskog doma može primati posjete u sobe uz suglasnost drugog stanara.

Stanari studentskog doma koji primaju posjetitelja, odgovori su za čuvanje reda i mira u domu, za ponašanje posjetitelja te za pridržavanje odredbi Pravilnika o korištenju računalnih resursa te pravila ponašanja propisanih u Odluci o prihvatljivom korištenju CARNet mreže (CDA 0035). Stanari studentskog doma mogu zahtijevati da se posjetitelj udalji iz studentskog doma, sobe ili

zajedničke prostorije narušava li red i mir.

Student može primiti na nošenje posjetitelja do pet (5) dana mjesečno, uz pisanu suglasnost drugoga stanara i uz obveznu prijavu na porti studentskog doma.

Suglasnost se može dati u pisanom obliku i putem e-maila stanara koji daje suglasnost.

## **Članak 15.**

Stanari studentskog doma mogu se koristiti zajedničkim prostorijama u domu. Namjenu, vrijeme i način korištenja utvrđuje upravitelj studentskog doma, uz prethodno mišljenje Domskog odbora.

#### **2. Obveze stanara studentskog doma**

# **Članak 16.**

Student mora platiti stanarinu od dana naznačenoga kao dan useljenja u dokumentu kojim useljava u dom.

# **Članak 17.**

Stanar doma dužan je platiti stanarinu do 10. dana mjeseca za koji placa, uz obvezu čuvanja dokaza o uplati. Student efe dobiti račun svakoga prvog radnog dana u mjesecu.

Ne plati li stanar studentskog doma stanarinu sukladno odredbi prethodnoga stavka, smatrat efe se da se dragovoljno odrekao prava na daljnji smještaj u studentskom domu.

Upravitelj studentskog doma izdat efe rješenje o iseljenju studenta i razdužiti studenta u roku od deset (10) dana od posljednjega dana odredbenoga za plaćanje stanarine.

Upravitelj doma može iz objektivnih razloga odobriti studentu naknadno plaćanje stanarine.

# **Članak 18.**

Stanar studentskog doma dužan je čistiti i pospremati sobu u kojoj je smješten te selektivno odlagati otpad. Dužan je održavati red i čistomu u zajedničkim prostorijama te čuvati okoliš" doma.

Stanar studentskog doma obvezan je čuvati imovinu studentskog doma, upotrebljavati je pravilno i u skladu s njezinom namjenom.

Stanar studentskog doma obvezan je koristiti se ostvarenim pravom na smještaj tako da ne ometa boravak, život i rad ostalih stanara.

# **Članak 19.**

Stanaru u studentskom domu nije dopušteno:

- kuhanje hrane u sobi
- bacanje smeša izvan prostora za njegovo odlaganje
- upotreba zajedničkih prostorija protivno njihovoj namjeni
- sušenje rublja i ostavljanje obuše u hodnicima doma
- držanje bicikla u sobi, stubištu ili hodniku
- držanje životinja u sobi

- onečišćavanje unutrašnjeg i vanjskog prostora doma

- lijepljenje slika i naljepnica na zid, vrata i namještaj
- ukucavanje čavala na zid, vrata i namještaj
- iznošenje sobnog i domskog namještaja iz prostora u kojima je smješten

- skidanje ili uništavanje inventarskih oznaka na opremi i uređajima (inventarske pločice i naljepnice)

- držanje i upotreba trošila električne energije i druge slivene opreme u sobi (električno kuhalo, grijalica, plinska kuhala i sl.)

- držanje televizora u sobi

- montiranje nove ili popravljanje instalirane opreme u sobi i zajedničkim prostorijama

- materijalno oštećivanje doma
- galama, buka, glasno sviranje i reproduciranje glazbe u domu ili dvorištu doma
- pušenje u sobama i drugim prostorijama doma
- održavanje zabava u sobi, zajedničkim prostorijama ili dvorištu doma
- primanje i zadržavanje posjeta nakon ponori ako nije regulirano člankom 14.

- ustupanje ležaja drugoj osobi ili dijeljenje ležaja s drugom osobom ukoliko se ne radi odobrenom noćenju iz članka 14.

- obavljanje obrtničkih i drugih poslova u sobi ili studentskom domu
- preprodaja proizvoda i oglašavanje usluga u studentskom domu
- poduzimanje drugih radnji koje nisu dopuštene odredbama opih akata Studentskog centra u Zagrebu i odredbama zakona Republike Hrvatske.

Ne pridržava li se stanar doma odredaba ovog članka, poduzimaju se disciplinske mjere.

#### **Članak 20.**

Stanar doma obvezan je tijekom korištenja prava na smještaj na recepciji studentskoga doma pravodobno prijaviti svaki kvar ili oštećenje nastalo u sobi i zajedničkim prostorijama ide na instalacijama i opremi studentskog doma.

Student je obvezan prijaviti nestanak predmeta, opreme i inventara.

# **Članak 21.**

Stanar doma obvezan je odmah prijaviti upravitelju studentskoga doma svaki slučaj težeg oboljenja i svaku sumnju na pojavu zaraznog oboljenja.

Student je obvezan podvrgnuti se liječničkom pregledu na zahtjev upravitelja studentskog doma, ovlaštenog liječnika i sanitarne inspekcije.

# **Članak 22.**

Student je obvezan odazvati se svakom pozivu uprave studentskog doma.

### **Članak 23.**

U slučaju izravne opasnosti koja prijeti zdravlju i životu ljudi te sigu mosti imovine u studentskom domu, stanar doma obvezan je o tome obavijestiti odgovorne radnike studentskog doma, a po potrebi i odgovarajuće službe te organe Grada Zagreba, ovisno o vrsti opasnosti.

### **Članak 24.**

Radnici studentskog doma i studenti stanari studentskog doma obvezni su provoditi mjere zaštite koje su propisali državni organi, organi Sveučilišta i organi Studentskog centra u Zagrebu. Mjere zaštite propisuje ravnatelj Studentskog centra.

# **Članak 25.**

Student stanar studentskog doma obvezan je nadoknaditi štetu koju je prouzročio vlastitom krivnjom učinjenu na objektu i opremi studentskog doma.

Za štetu koju je vise stanara prouzročilo zajedno svi stanari odgovaraju solidarno.

Poticatelj i polagatelj te onaj koji je pomogao da se odgovorne osobe ne otkriju odgovaraju solidarno s njima.

Solidarno odgovaraju za prouzročenu štetu i stanari koji soje uzrokovali radeći nezavisno jedni od drugih, ako se ne mogu utvrditi njihovi udjeli u nastaloj šteti.

Visinu štete utvrđuje upravitelj studentskog doma na temelju zapisnika o učinjenoj "šteti i važećem cjeniku "štete.

Ako šteta nije prouzročena namjerno ni krajnjom nepažnjom, a odgovorna osoba je slaboga imovnog stanja te bi je isplata potpune naknade dovela u oskudicu, upravitelj studentskog doma može sniziti visinu naknade štete.

### **IV.ODGOVORNOST STANARA STUDENTSKOG DOMA**

# **Članak 26.**

Za povrede odredaba Domskog reda, općih akata Studentskog centra u Zagrebu i posebnih odluka ovlaštenog organa, stanar studentskog doma odgovara disciplinski i materijalno, neovisno je li povreda učinjena u studentskom domu ili u ostalim objektima Studentskog centra u Zagrebu.

Disciplinski i materijalno odgovara i student posjetitelj, bez obzira sto nije stanar studentskog doma, ukoliko se odgovornost odnosi na povrede iz ovog Domskog reda.

#### **3. Disciplinska odgovornost**

## **Članak 27.**

Student stanar studentskog doma odgovara disciplinski ako svojom krivnjom učini disciplinski prijestup ili tezi disciplinski prijestup.

#### **Članak 28.**

Disciplinski je prijestup povreda sljedećih odredaba Domskog reda koju stanar učini namjerno ili krajnjom nepažnjom:

-preseljenje iz jedne sobe u drugu sobu bez odobrenja

-postupanje protivno odredbi članka 19., 20., 22. i 24. Domskog reda.

#### **Članak 29.**

Tezi je disciplinski prijestup povreda sljedećih odredaba Domskog reda koju stanar učini namjerno ili krajnjom nepažnjom:

1. postupanje protivno odredbi članka 11., 21., 23., 25. i 26. Domskog reda

2. nepridržavanje ili onemogućavanje provođenja mjere zaštite koju je donio nadležni organ

3. konzumiranje, prodaja i ostali oblici zlouporabe alkohola i droga u studentskom domu

4. neprimjereno ponašanje prema stanarima studentskog doma, radnicima Studentskog centra u Zagrebu i građanima

5. teze remećenje reda i mira u studentskom domu

6. nepoštivanje naloga djelatnika angažirane zaštitarske tvrtke, koji se izdaju sukladno ovlastima temeljem Zakona o privatnoj zaštiti (NN 2003, 2010, 2011)

7. nepoštivanje naloga koje je temeljem svojih ovlasti izdao recepcionar - portir, zaposlenik Studentskog centra

8. prenošenje lažnih vijesti radi uznemiravanja stanara studentskog doma

9. nepoštivanje naredbi i mjera koje su izdane radi suzbijanja i sprečavanja "sirenja zaraznih bolesti i epidemija

10. namjerno ugrožavanje sigurnosti ljudi i imovine

11. namjerno onemogućavanje rada tehničkih i mehaničkih sustava zaštite (npr. skidanje

ili prekrivanje vatrodojavnih detektora, zlouporaba otvaranja evakuacijskih vrata, nepotrebno korištenje evakuacijskim stubištem i s1.)

12. namjerno nesprječavanje opasnosti koje prijete ljudima i imovini iako je osoba to mogla učiniti bez vere opasnosti za sebe ili drugoga

13. sudjelovanje u tučnjavi ili poticanje drugih na nasilje

14. krivotvorenje dokumenata i isprava na temelju kojih se ostvaruje pravo na smještaj u studentski dom

15. ustupanje svojega prava na smještaj u studentski dom drugoj osobi

16. prodaja ili kupovina prava na smještaj u studentski dom

17. primanje posjetitelja te nošenje posjetitelja protivno odredbi cl.14

18. krade imovine stanara, radnika i ostalih gradina u prostoru studentskog doma

19. krade Imovine studentskog doma

20. neuredno razduživanje ili propuštanje razduživanja

21. namjerno oštećivanje imovine studentskog doma, Studentskog centra Zagreb i stanara studentskog doma

22. ponavljanje povreda iz članka 30. Domskoga reda

23. odbijanje kontrole ostvarenoga prava na smještaj u studentski dom

24. povreda Pravilnika o korištenju računalnih resursa u domu (Studenti su odgovorni za prijave njihovim elektroničkim identitetom s bilo kojeg računala u domu, a posebno za podatke, programe i ostali sadržaj na svome računalu u studentskoj sobi.).

### **4. Materijalna odgovornost**

### **Članak 30.**

Stanar studentskog doma koji je prouzročio materijalnu štetu studentskom domu, dužan ju je nadoknaditi.

Učini li stanar štetu namjerno ili zbog krajnje nepažnje, odgovara i disciplinski.

### **Članak 31**.

Nastanak štete, okolnosti pod kojima je nastala, visinu štete i počinitelja utvrđuje upravitelj studentskog doma nakon izvješća odgovorom radnika, sukladno važećem cjeniku štete. Nakon utvrđivanja činjenica iz prethodnoga stavka rješenje donosi upravitelj studentskog doma.

Ako štetu prouzroči vise stanara, svaki je stanar odgovoran za svoj dio štete. Ako se ne može ustanoviti pojedinačni udio u iznosu nastale štete, za štetu odgovaraju podjednako svi stanari koji su u dobadaju sudjelovali.

O prigovoru na rješenje iz stavka 2. ovog članka odlučuje Povjerenstvo za rješavanje prigovora Studentskog centra u Zagrebu, a prigovor na rješenje odgoda njegovo izvršenje.

#### **5. Disciplinske mjere**

#### **Članak 32.**

Zbog povrede odredaba Domskog reda studentu se mogu izreci sljedeće disciplinske mjere opomena

- opomena pred isključenje
- isključenje iz studentskog doma na jednu godinu
- isključenje iz studentskog doma za cijelo vrijeme studiranja
- gubitak prava na smještaj za jednu godinu
- gubitak prava na smještaj za cijelo vrijeme studiranja.

## **Članak 33.**

Disciplinska mjera opomena i opomena pred isključenje izriču se zbog povrede odredaba Domskog reda koje se smatraju disciplinskim prijestupom i povrede Pravilnika o korištenju računalnih resursa.

# **Članak 34.**

Disciplinske mjere: isključenje iz doma za cijelo vrijeme studiranja i gubitak prava na smještaj za cijelo vrijeme studiranja, obvezno se izriču za povrede Domskog reda kvalificirane kao tezi disciplinski prijestup iz članka 29. stavak 1. točka 1., 2., 3., 7., 8., 9., 10., 11., 12., 13.,14., 15., 16., 17., 18., 20., 21.

#### **Članak 35.**

Upravitelj studentskog doma procjenjuje olakšavajuće i otežavajuće okolnosti o kojima ovisi vrsta izrečene disciplinske mjere isključenja iz studentskog doma.

Olakšavajuće i otežavajuće okolnosti pod kojima se konkretan slučaj dogodio, moraju se navesti u rješenju o izrečenoj disciplinskoj mjeri.

#### **Članak 36.**

Disciplinska mjera gubitka prava na smještaj za cijelo vrijeme studiranja izreci efe se studentu koji je prodao svoje mjesto u studentskom domu ako se kontrolom ili na drugi način utvrdi da je prodao svoje mjesto u domu.

## **Članak 37.**

Disciplinska mjera gubitka prava na smještaj na jednu godinu studiranja izreci efe se studentu koji nije redovni stanar studentskog doma ako se kontrolom ili na drugi način utvrdi da boravi ili spava u sobi koju mu je na duže vrijeme prepustio redovni stanar sobe.

#### **6. Disciplinski organ**

# **Članak 38**.

Postupak za utvrđivanje disciplinske i materijalne odgovornosti studenta provodi upravitelj studentskog doma.
# **Članak 39.**

Upravitelj studentskog doma, kao disciplinski organ, u disciplinskom postupku izriče disciplinske mjere iz cl. 34.

# **Članak 40**.

Rješenje o izrečenoj disciplinskoj mjeri obvezno sadrži:

- 1. osobne podatke studenta
- 2. pravnu osnovu izricanja disciplinske mjere
- 3. izrečenu disciplinsku mjeru
- 4. obrazloženje

## **6. pouku o pravu na prigovor.**

Uprava doma postupit efe po rješenju o izrečenoj disciplinskoj mjeri u roku od 3 dana.

# **Članak 41.**

Rješenje iz prethodnog članka dostavlja se:

- 1. studentu
- 2. arhivi studentskog doma i Studentskog centra u Zagrebu.

Rješenje koje uprava studentskog doma nije mogla uručiti studentu, poslat će se preporučenom pošiljkom na adresu prebiva1is'ta studenta, a dostava se smatra obavljenom danom uručenja, odnosno danom kada je pismeno ostavljeno u poštanskom sandučiću ili pretincu primatelja ili na drugom za primatelja vidljivom mjestu.

# **Članak 42.**

Protiv rješenja o izrečenoj disciplinskoj mjeri student može uložiti žalbu u roku od pet (5) dana od dana primitka. Žalba se podnosi Povjerenstvu za rješavanje prigovora Studentskog centra u Zagrebu, putem upravitelja studentskog doma koji ju prosljeđuje na postupanje Povjerenstvu.

Upravitelj studentskog doma dužan je zaprimljenu studentovu žalbu dostaviti Povjerenstvu bez odgode od dana primitka te obrazložiti navode iz rješenja.

# **Članak 43**.

Žalba na rješenje o izrečenoj disciplinskoj mjeri i na rješenje o utvrđenoj materijalnoj odgovornosti odgoda njegovo izvršenje, osim na rješenje o izrečenoj disciplinskoj mjeri za tezi disciplinski prijestup iz članka 29. točka 2., 3., 5., 7., 8., 9., 10., 11., 12., 13., 15., 16.,18.,19.,20. i 21. Domskog reda.

## **Članak 44.**

Povjerenstvo za rješavanje prigovora Studentskog centra u Zagrebu drugostupanjski je disciplinski organ koji odlučuje o žalbi studenta. Povjerenstvo za rješavanje prigovora obvezno je riješiti žalbu u roku od 15 dana od dana dostavljanja žalbe. Ukoliko Povjerenstvo za rješavanje prigovora žalbu ne riješi u navedenom roku, student može u narednom roku od trideset (30) dana pokrenuti upravni spor.

### **Članak 45.**

Povjerenstvo za rješavanje prigovora rješenje može ukinuti, potvrditi ili vratiti prvostupanjskom organu na ponovno odlučivanje uz obveznu uputu na činjenice koje treba posebno utvrditi.

Odluka je Povjerenstva za rješavanje prigovora konačna, a protiv nje se mode pokrenuti upravni spor u roku od trideset (30) dana od dana dostave odluke.

5. Zastara vodanja postupka

### **Članak 46.**

Zastara pokretanja i vodanja postupka zbog disciplinskog prijestupa nastupa za trideset (30) dana od saznanja za disciplinski prijestup i počinitelja.

Zastara pokretanja i vodanja postupka zbog težeg disciplinskog prijestupa nastupa za tri (3) mjeseca od saznanja za tezi disciplinski prijestup i počinitelja, osim disciplinskog prijestupa iz članka 29. točke 11. ovog Domskog reda, za koji zastara nastupa za godinu dana.

# **8. Projektni pristup studentskog doma**

U ovom poglavlju naveden je primjer prijavnog obrasca za prijavu na projekt sufinanciranja fondovima EU kroz operativni program konkurentnosti i kohezije. Prijavni obrazac sastoji se od osnovnih podataka o podnositelju zahtjeva, podataka o projektu i izvora financiranja projekta. [14]

Prijavni obrazac prikazan je u tablici 1 i 2.

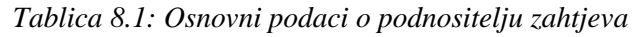

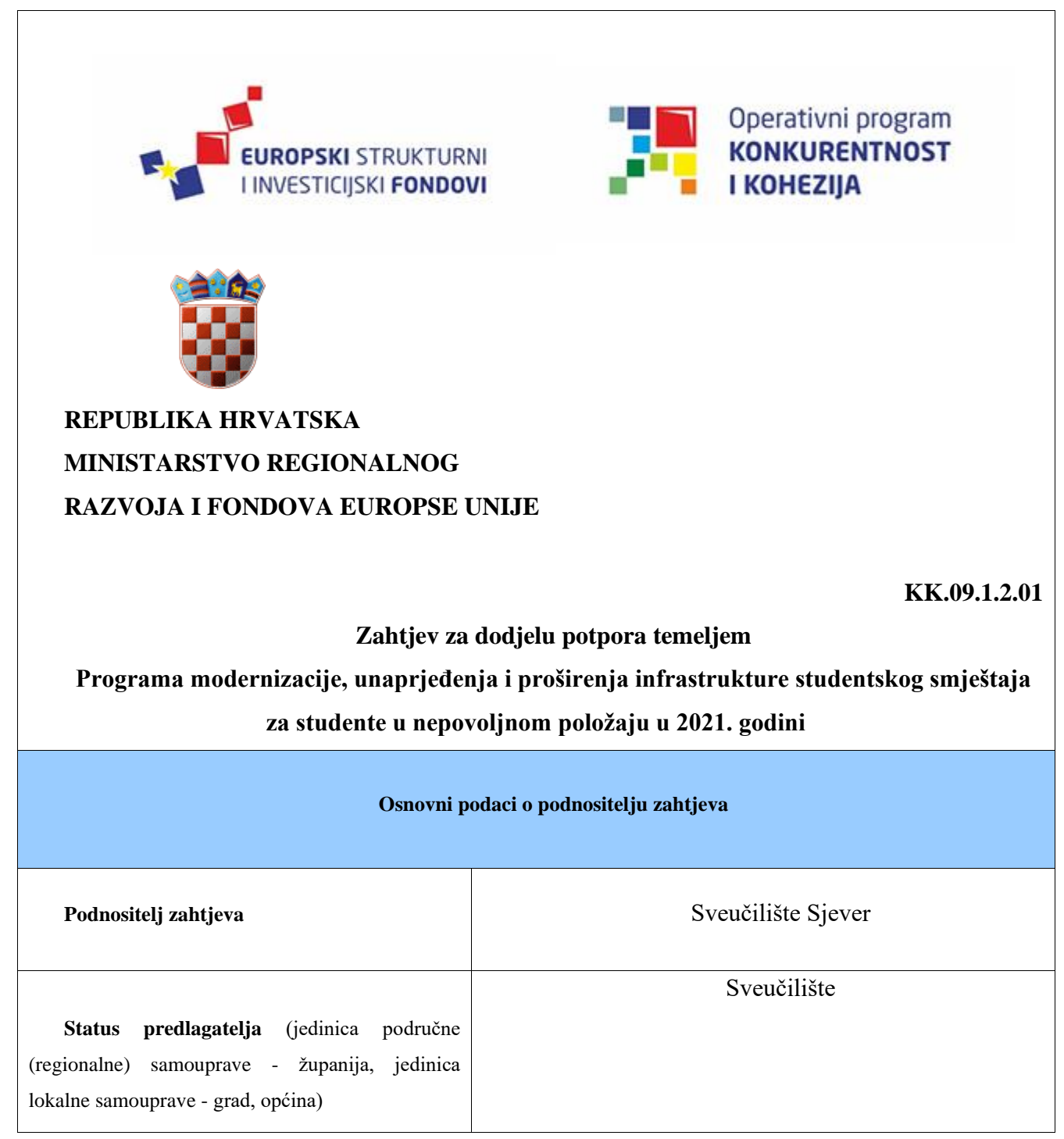

| Adresa/sjedište podnositelja zahtjeva              | Jurja Križanića 31b, 42000 Varaždin |
|----------------------------------------------------|-------------------------------------|
| Telefon / telefaks                                 | 042/493338                          |
| E-mail / Internet adresa                           | info@unin.hr/www.unin.hr            |
| <b>OIB</b>                                         | 59624928052                         |
| Odgovorna osoba / osoba ovlaštena za<br>zastupanje | Nikolina Hojsak                     |
| Osoba za kontakt                                   | Neven Groš                          |
| Poslovna banka                                     | Zagrebačka banka                    |
| IBAN podnositelja zahtjeva                         | HR61 2360000 1102325217             |

*Tablica 8.2: Podaci o projektu*

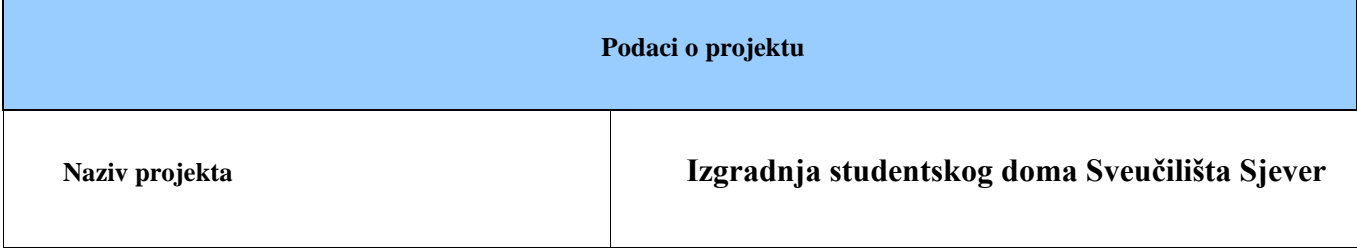

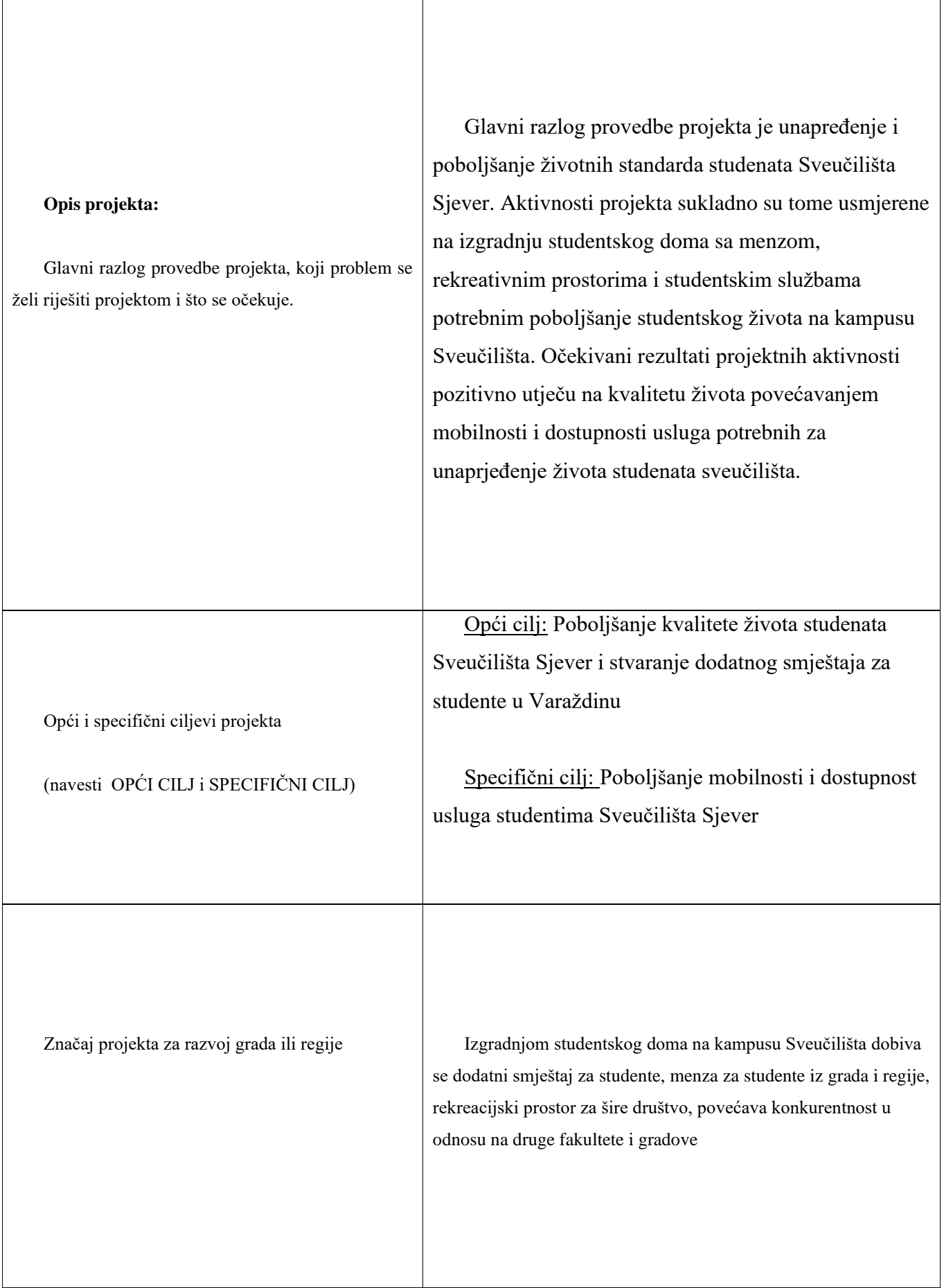

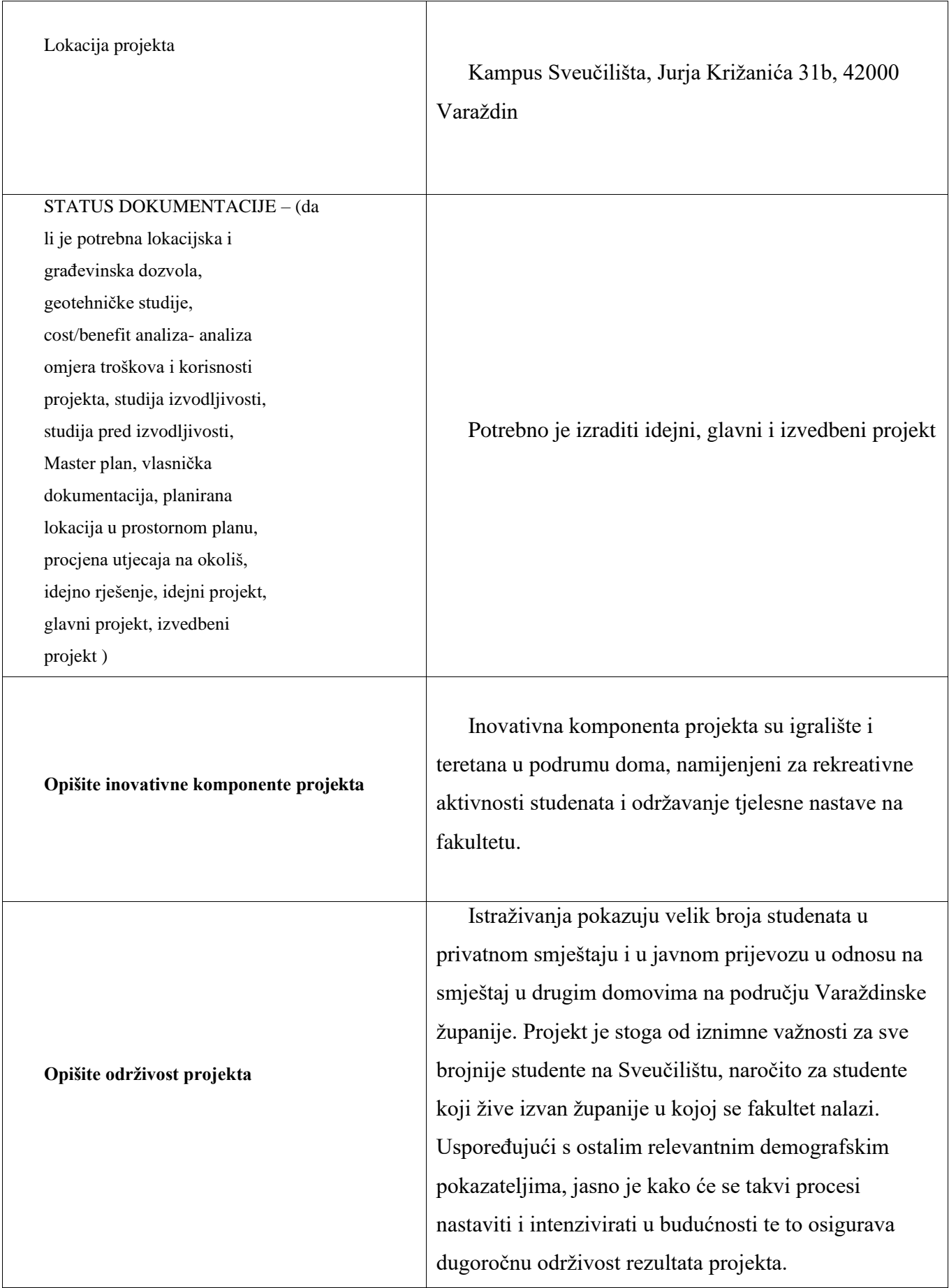

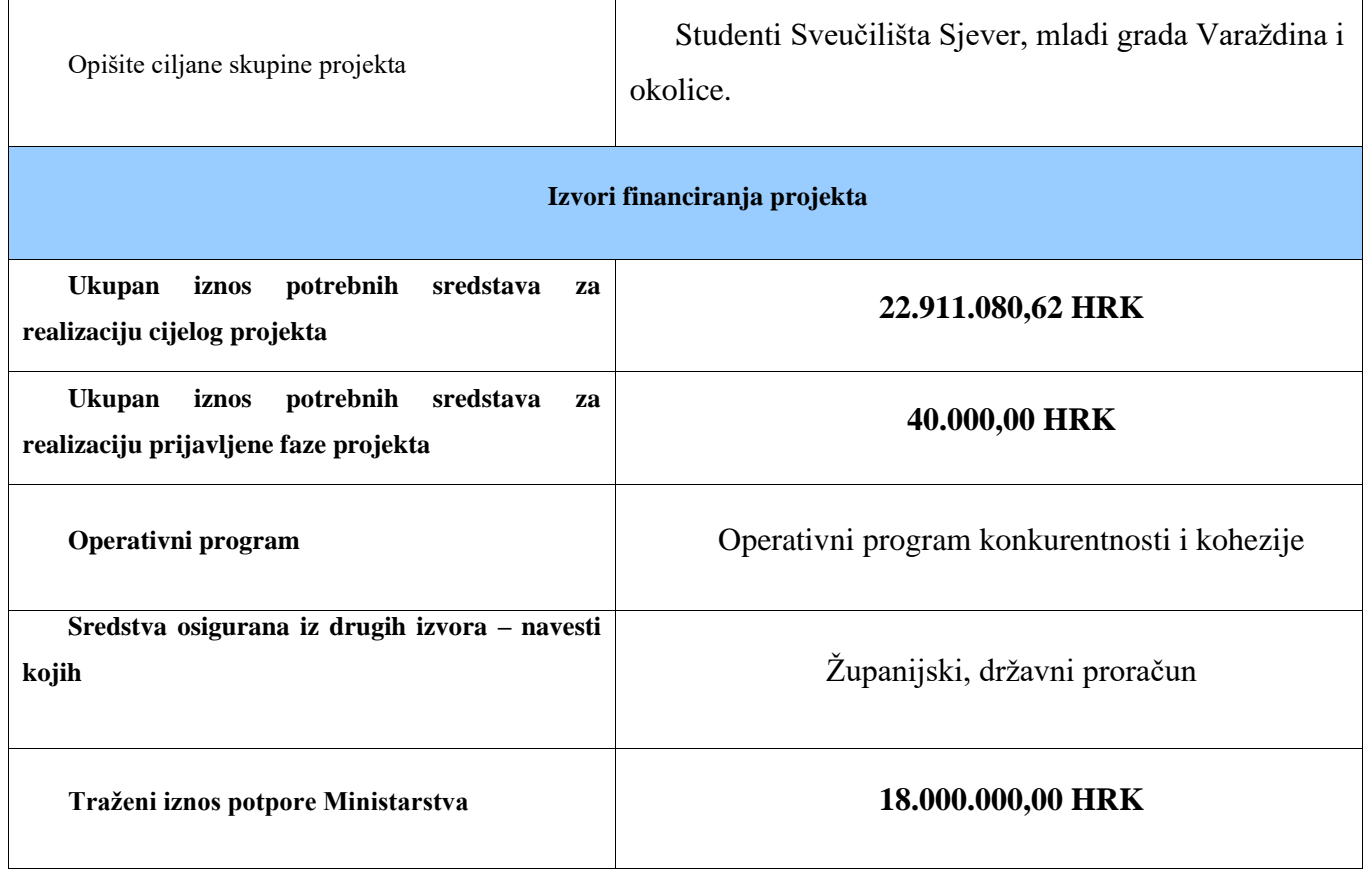

#### **NAPOMENA:**

- **1. Zahtjevu priložiti dokumentaciju navedenu u četvrtoj (4.) točki Javnog poziva**
- **2. Odbacuju se zahtjevi koji se ne dostave u roku, zahtjevi nedopuštenog predlagatelja, zahtjevi s nepotpunim podacima, zahtjevi koji nisu u skladu s Programom te zahtjevi za sufinanciranje projekata za koje nije opravdana prethodna faza projekta (sufinancirana od strane Ministarstva) do dana donošenja Odluke**

Mjesto i datum

Potpis odgovorne osobe/osobe ovlaštene za

zastupanje

**Varaždin, 18.kolovoza 2020.**

Neven Groš

# **9. Praktični dio**

Praktični dio ovog rada bavi se izradom studentskog doma u programu "Autodesk Maya". Ideja je izraditi model zgrade kako bi se prikazao izgled studentskog doma u 3D prostoru, te time prikazalo čitatelju kako najbolje iskoristiti neiskorišteni prostor kampusa Sveučilišta Sjever u Varaždinu, te dočarale tehnike i načini modeliranja pomoću kojih je izrađen studentski dom i prostorije unutar njega. Cilj je čitatelju omogućiti uvid u specifične metode i načine rada kod izrade objekata, njihovog teksturiranja, osvjetljavanja scena te naposljetku renderiranje 3D prostora kako bi se stvorila 2D slika. Ovim radom nastoji se napraviti koristan primjer studentskog doma bezobzira hoće li se ovaj rad koristiti isključivo u akademske svrhe ili kao referenca kod izrade pravog doma na kampusu sveučilišta.

Rad se odnosi na kompletnu izradu studentskog doma, prikazan je postupak izrade, teksturiranja, osvjetljavanja i renderiranje prostorija doma iz različitih kutova. U projektu se nalazi podrum, prizemlje, prvi i drugi kat sa sobama od kojih su 52 dvokrevetne, što čini 102 ležaja i 6 jednokrevetnih za osobe za invaliditetom. Na krovu zgrade nalazi se terasa za odmor, te uredi profesora i 3 sobe za gostujuće profesore.

## **9.1. Parceliranje**

 U ovom pod poglavlju prikazana je parcela, njena veličina i okvirna kvadratura dostupna za izradu modela doma u stvarnosti na kampusu Sveučilišta. Koristeći se stranicom "www.arkod.hr" izmjerena je veličina parcele na kampusu Sveučilišta Sjever i dobivene su mjere 43.09x67.53x74.37m, što u konačnici daje površinu od 1 450 m2.

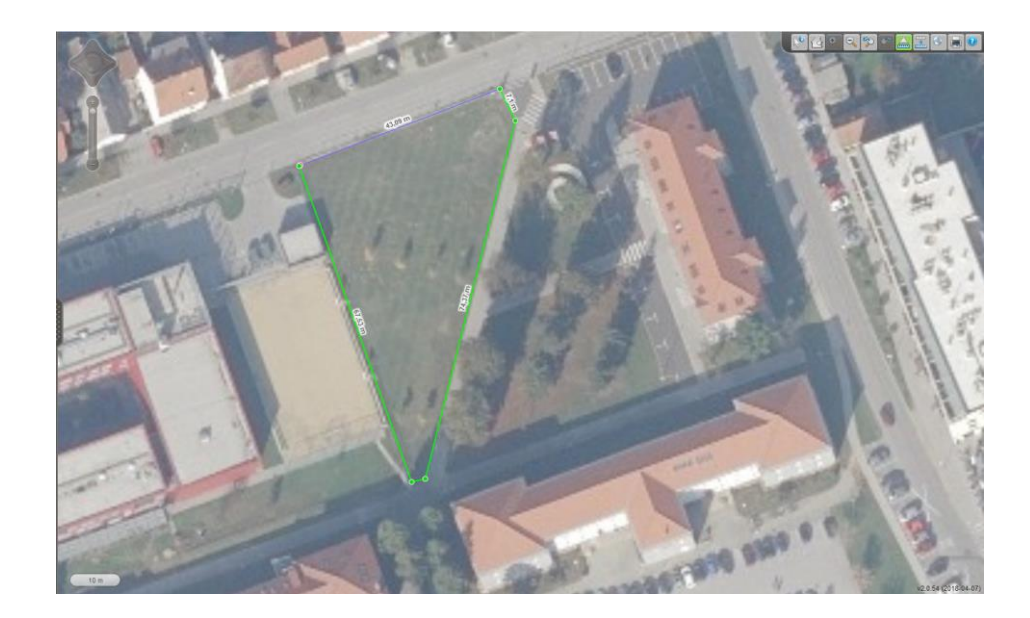

*Slika 9.1: Parcela slobodna za izgradnju*

# **9.2. Podrum**

U ovom pod poglavlju prikazana je izrada, teksturiranje i renderiranje podruma doma u kojem je smještena teretana za studente sveučilišta, nogometno igralište, sanitarni čvorovi i tuševi, te posebni wc i tuševi prilagođeni osobama sa invaliditetom, vešeraj za studente, vešeraj doma, sanitarni čvorovi i uredi domara i čistačica, ostava, kotlovnica u kojoj se nalaze svi bojleri, klima i sustavi za održavanje kompletnog doma, te stepenište i dizalo kao pristupne točke na središnjem dijelu zgrade.

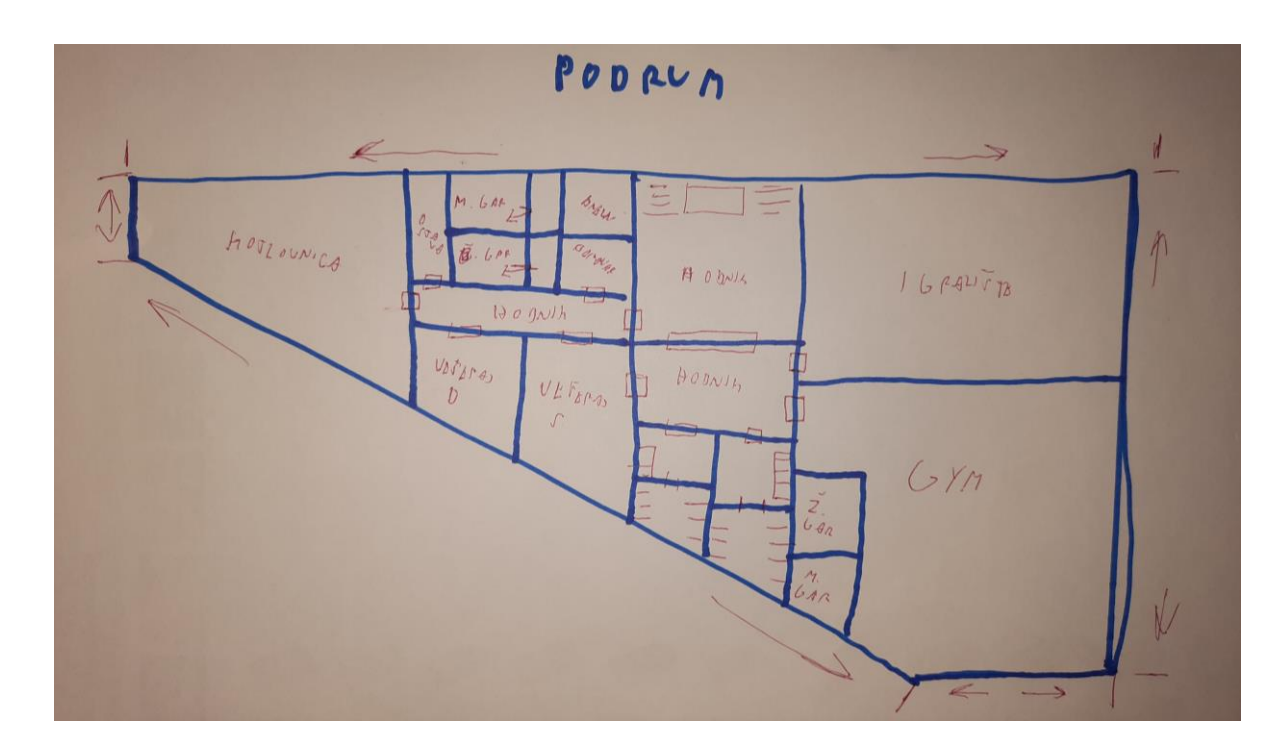

*Slika 9.2: Skica podruma*

## **9.2.1. Modeliranje**

Koristeći navedenu skicu ( slika 9.2) kao referencu za izradu poda u podrumu korišten je "Polygon Plane" na kojem je 1 "point" reprezentira u stvarnosti 1 cm. Kako bi se dobio trokutasti oblik zgrade, korišten je "Multy cut tool". Nakon izrezivanja oblika zgrade iz plohe, nepotrebni dijelovi su obrisani. Koristeći alat "Edge Loop Tool" na plohi su dodane nove linije koje će kada se podignu služiti kao zidovi. Zatim, je odabrana opcija "edges" pritiskom desnog klika miša na radnoj površini, te su označeni svi rubovi plohe. Nakon označavanja plohe, pomoću naredbe "Extrude" svi rubovi su podignuti i tako dobiveni zidovi podruma (slika 9.3).

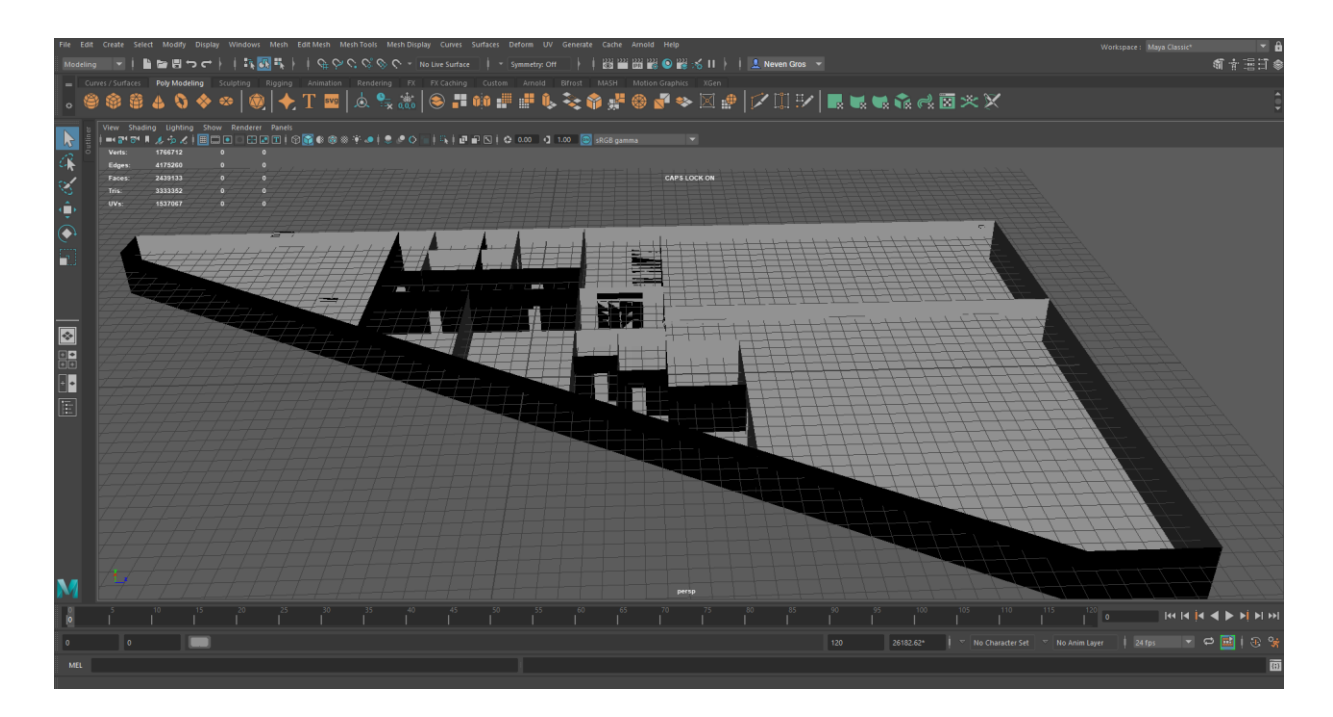

*Slika 9.3: Zidovi podruma*

 Zatim manipulirajući veličinama i oblicima osnovnih poligona, spojenih u cjeline pomoću naredbe "Combine" i naredbom "Extrude" stvoreni objekti vrata. Vrata su napravljena u 3 različita oblika koja predstavljaju modele drvenih vrata koja su postavljena na većini prostorija, kliznih vrata sa čitačem kartica bez kojih nije moguće ući u prostorije podruma, te staklena vrata za ulaze u teretanu i dvoranu (slika 9.4).

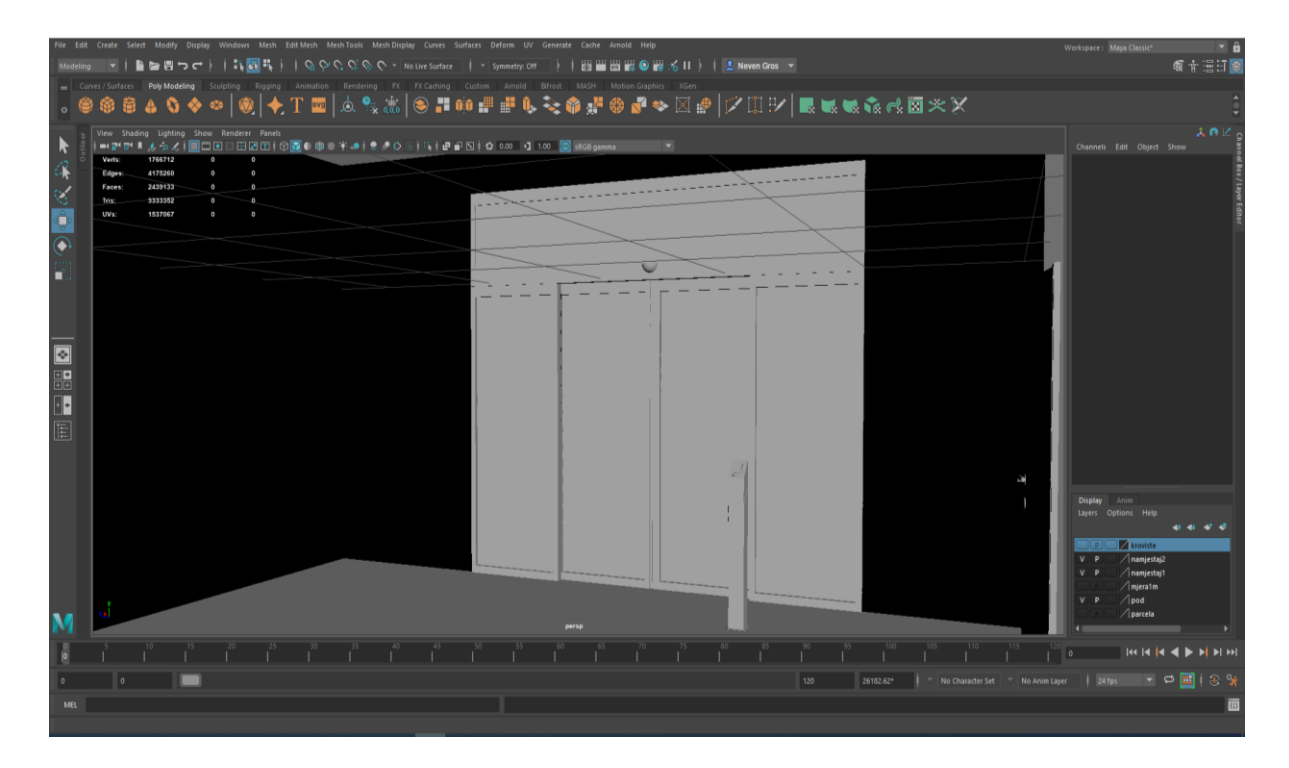

*Slika 9.4: Model kliznih vrata*

Koristeći se osnovnim poligonima kocke, valjka, plohe i prstena, te naredbama "Combine", "Extrude" i alatima za selektiranje, pomicanje i promjenu veličine izrađeni su svi utezi i sprave u teretani. Nakon izrade prvog utega, isti je kopiran i promijenjena mu je veličina, te su tako dobiveni utezi raznih težina. Sprave su izrađene od mnoštva kocki kojima je promijenjena veličina i dužina kako bi se dobio pravilan oblik sprava (slika 9.5).

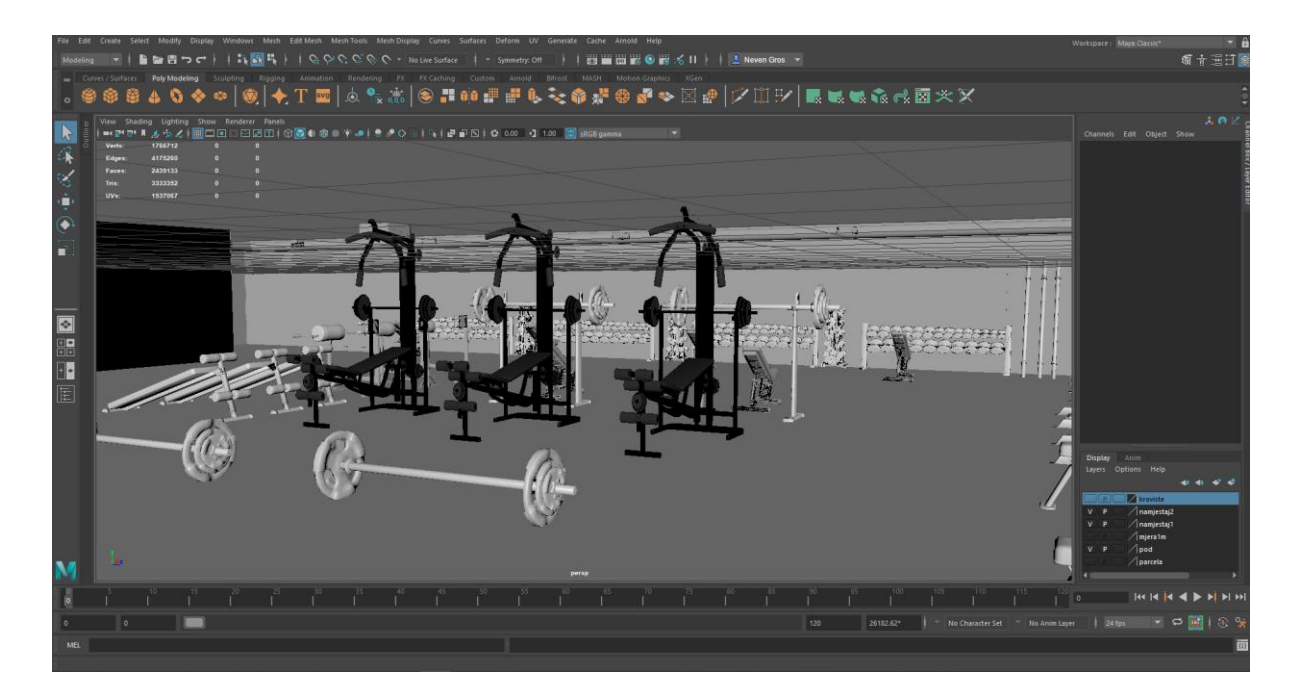

*Slika 9.5: Izgled teretane sa spravama*

Nakon izrade svih utega i sprava, oprema je raspoređena po prostoriji te je svaka objekt kopiran nekoliko puta, kako bi se zadovoljila procijenjena potražnja za pojedinom spravom. Koristeći poligon plohe, pomoću "Edge Loop Tool-a" i naredbe "Extrude" izrađeni su objekti televizora, te postavljeni ispred traka za trčanje i bicikla (slika 9.6). Na posljetku napravljene su odvojene garderobe za presvlačenje sa ormarićima i klupama. Pokraj ulaznih vrata dodano je još nekoliko "Vertex" točaka te iz rubova koje su one napravile koristeći naredbu "Extrude" napravljeni su zidovi za garderobu. U garderobu su stavljene klupice napravljene za kabine od djelatnika doma i ormarići za stvari napravljeni iz poligona kocke koristeći mnoštvo "Vertex" točaka i naredbu "Extrude".

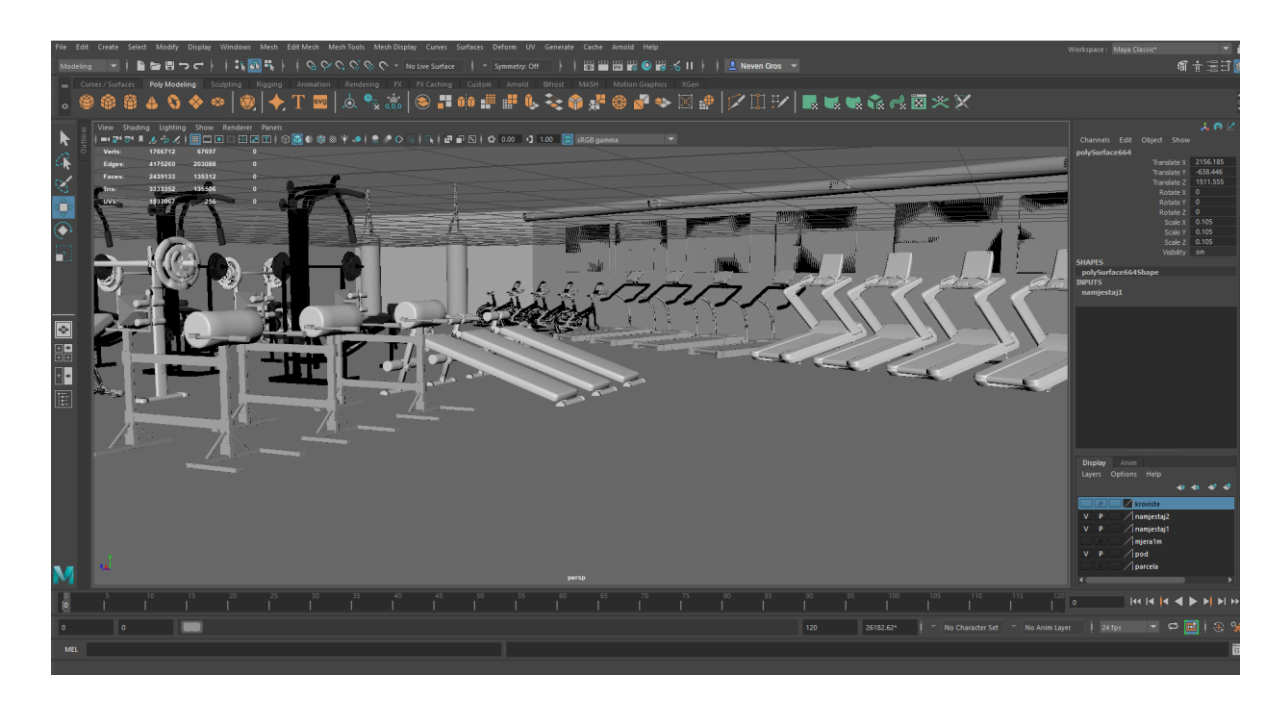

*Slika 9.6: Izgled traka za trčanje sa televizorima u teretani*

U vešeraju doma je pomoću nekoliko spojenih poligona kocke izrađen stol i kopiran nekoliko puta te postavljen na sredinu prostorije ispred stroja za glačanje posteljine. Uz lijevi zid nalazi se veliki regal namijenjen za spremanje ispeglane robe. Kreiran je pomoću poligona kocke, koja je izdužena nekoliko metara, te kopirana i spojena naredbom "Combine" u cjelinu i tako sačinjava kostur regala, a pomoću poligona plohe stvorene su police. Na susjednom zidu su dva kvadrata na koje će se kasnije staviti teksture perilice rublja ( slika 9.7).

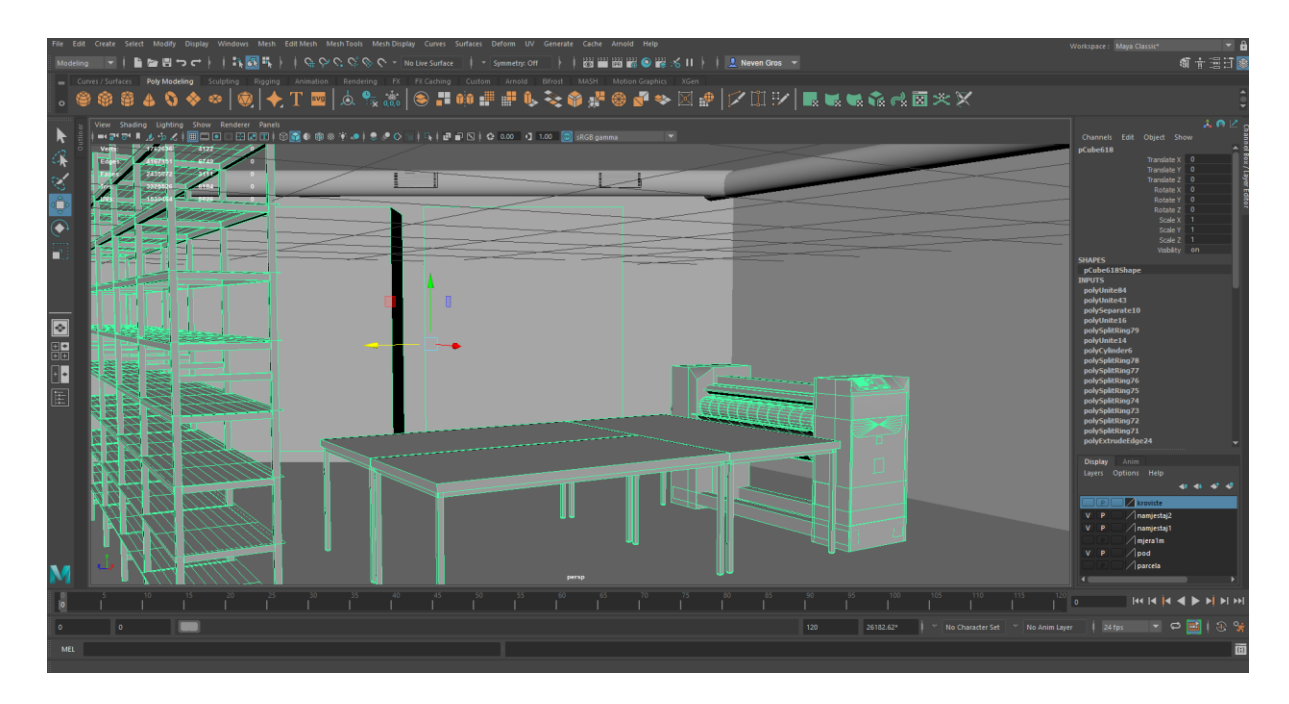

*Slika 9.7: Prikaz vešeraja doma*

U vešeraju namijenjenom za studente, nalazi se nekoliko stolova, regal, stolovi za peglanje, dva trosjeda, te kvadrat na kojega će se naknadno staviti teksture manjih perilica rublja. Modeli regala i stola su kopirani iz susjedne prostorije, a model trosjeda izrađen je pomoću nekoliko kvadrata na kojima se nalazi velik broj "vertexa" kako bi se olakšao postupak izrađivanja zaobljenih rubova stranica (slika 9.8).

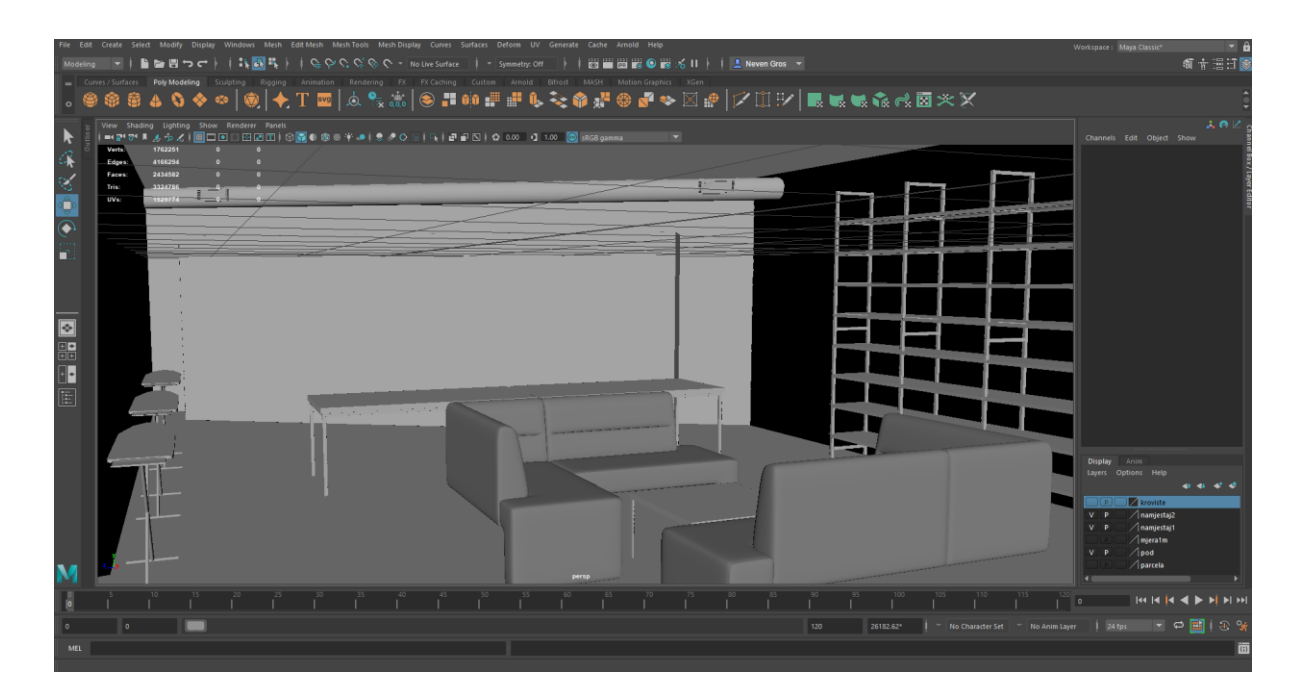

*Slika 9.8: Prikaz studentskog vešeraja*

Koristeći se modelima izrađenim u prijašnjim prostorijama, izrađen je prostor za odmor djelatnika zaposlenih u domu, te garderoba i sanitarni čvor u susjednoj prostoriji. U prostoriji se nalazi trosjed i stolovi iz vešeraja, televizor iz teretane, te vrata posebno izrađena za ovakav tip prostorije. U prostoriji je dodatno izrađen ormarić za televizor, pomoću nekoliko poligona kocke, računala i stolice. Kod izrade stolice korišten je poligona valjka kojemu je promijenjena veličina i oblik pomoću alata za promjenu veličine te alata za pomicanje manipulirajući "Vertex" točkama za noge stolca, te nekoliko kocki modelirane istim načinom za sjedište stolice (slika 9.9).

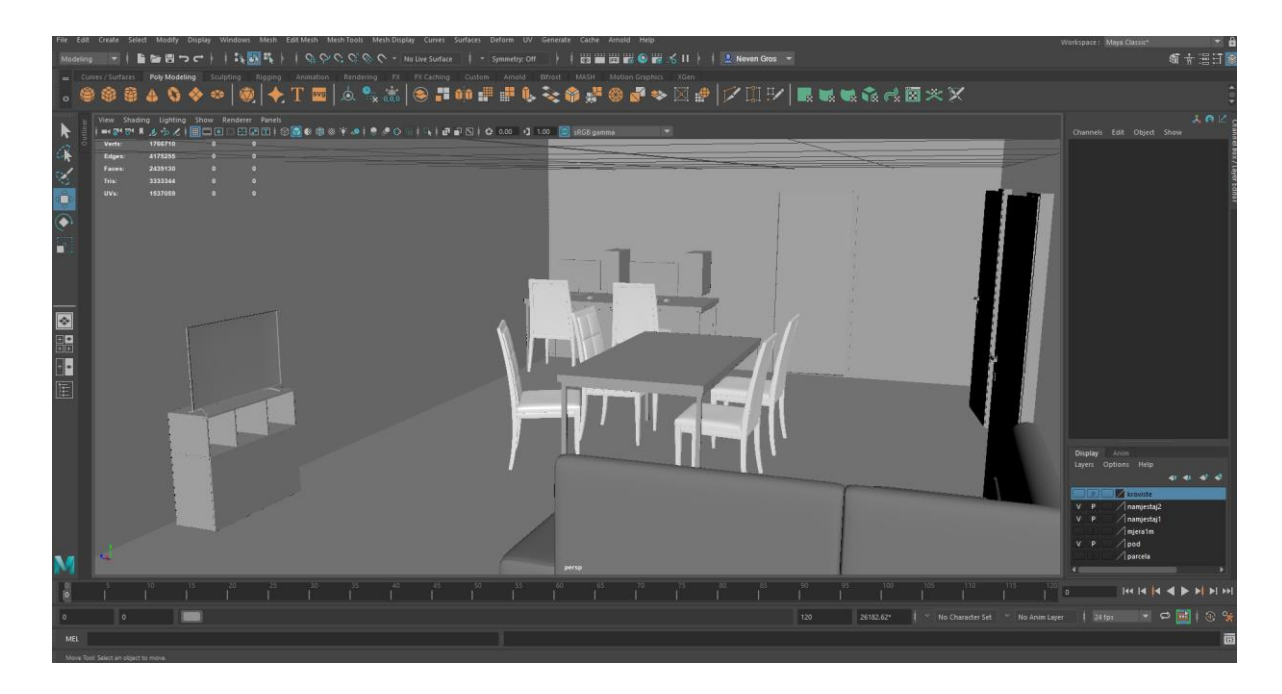

*Slika 9.9: Prikaz sobe za odmor djelatnika doma*

Zatim su u prostoru između teretane i vešeraja izrađeni sanitarni čvorovi sa tuševima za studente koji posjećuju teretanu i dvoranu. Sanitarni čvor se sastoji od kabina normalnih veličina i kabina namijenjenih za osobe sa invaliditetom, te regularnim tuševima i tuševima prilagođenim osobama sa invaliditetom (slika 9.10). Zidovi toaleta napravljeni su od poligona plohe, kojem je prilagođena veličina zahtjevima kabine. Tuš kabine su napravljene pomoću poligona kocke, kojemu je također veličina prilagođena dimenzijama tuševa.

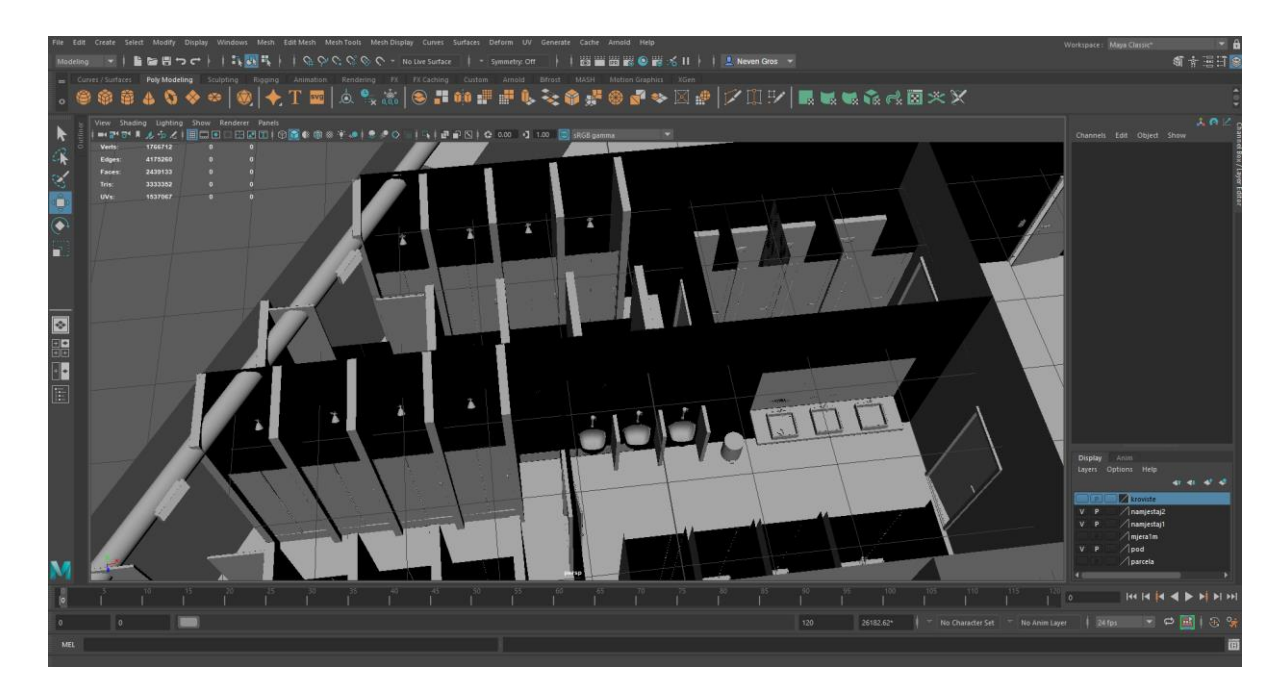

*Slika 9.10: Prikaz sanitarnog čvora i tuševa*

U posljednjoj prostoriji koja je izrađena u podrumu zgrade nalazi se kotlovnica sa bojlerima za centralno grijanje, bojleri za sanitarnu vodu, cisterne za dogrijavanje, rashladni sistem, te razvodne kutije doma. Model rashladnog sistema proseže se preko cijelog podruma, pa se sukladno tome sastoji od mnogo poligona spojenih u cjelinu. Model se sastoji od glavne jedinice na kojoj su vrata i prozori dobiveni alatom "Edge Loop Tool" i naredbom "Extrude". Gornji dio jedinice, koji se ujedno proseže preko cijelog podruma, sastoji se od nekoliko poligona valjka i kocki na točkama spajanja (slika 9.11). Kao i sama ventilacija koja se sastoji od kvadrata i nosača izraženih pomoću naredbe "Extrude".

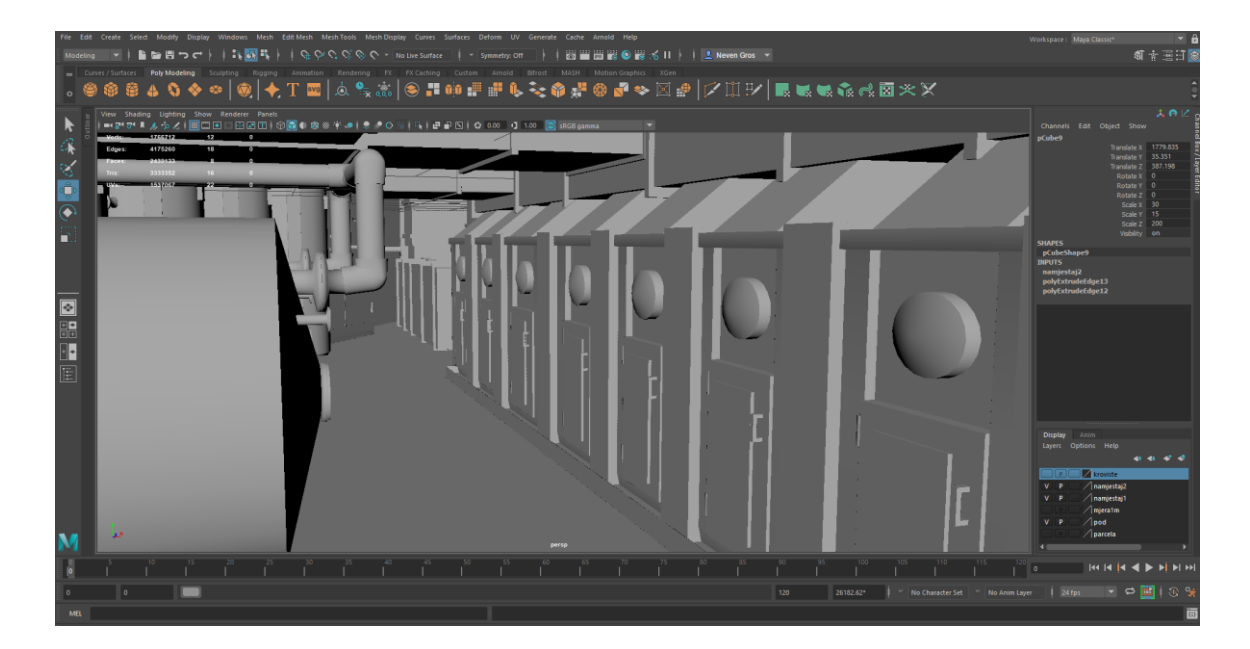

*Slika 9.11: Prikaz rashladne komore u kotlovnici*

U drugom dijelu kotlovnice nalaze bojleri za dogrijavanje sanitarne vode izrađeni pomoću poligona valjka i alata za povećavanje, te naredbe "Extrude" pomoću koje je izrađen prozor za očitanje stanja. U prostoru se nalazi i ormarić u kojem se nalaze svi osigurači podruma. Izrađen od poligona kocke pomoću naredbe "Extrude" te alata za povećavanje. Gumbi na njemu su također izrađeni od poligona kocke (slika 9.12).

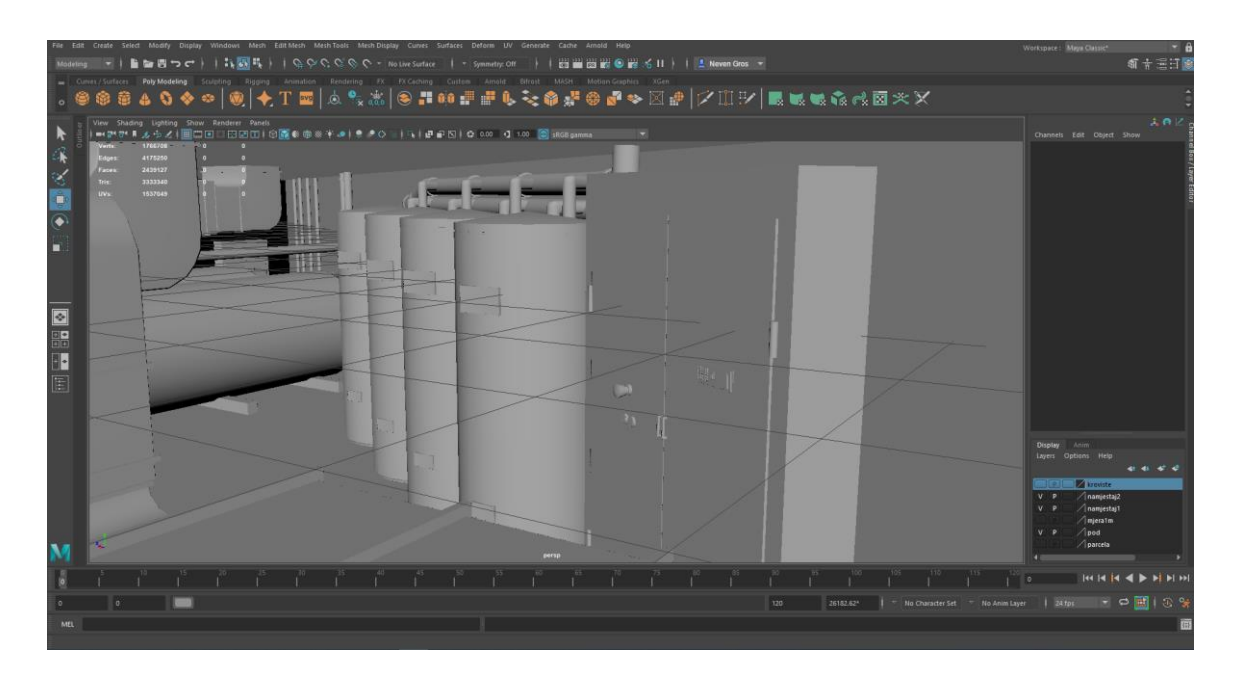

*Slika 9.12: Prikaz bojlera za dogrijavanje i ormarića sa osiguračima*

## **9.2.2. Teksturiranje**

Postupak teksturiranja jednak je za svaki model, označi se željeno lice ili cijeli model na koji se stavlja tekstura, te nakon toga odabire tekstura koja se želi postaviti.

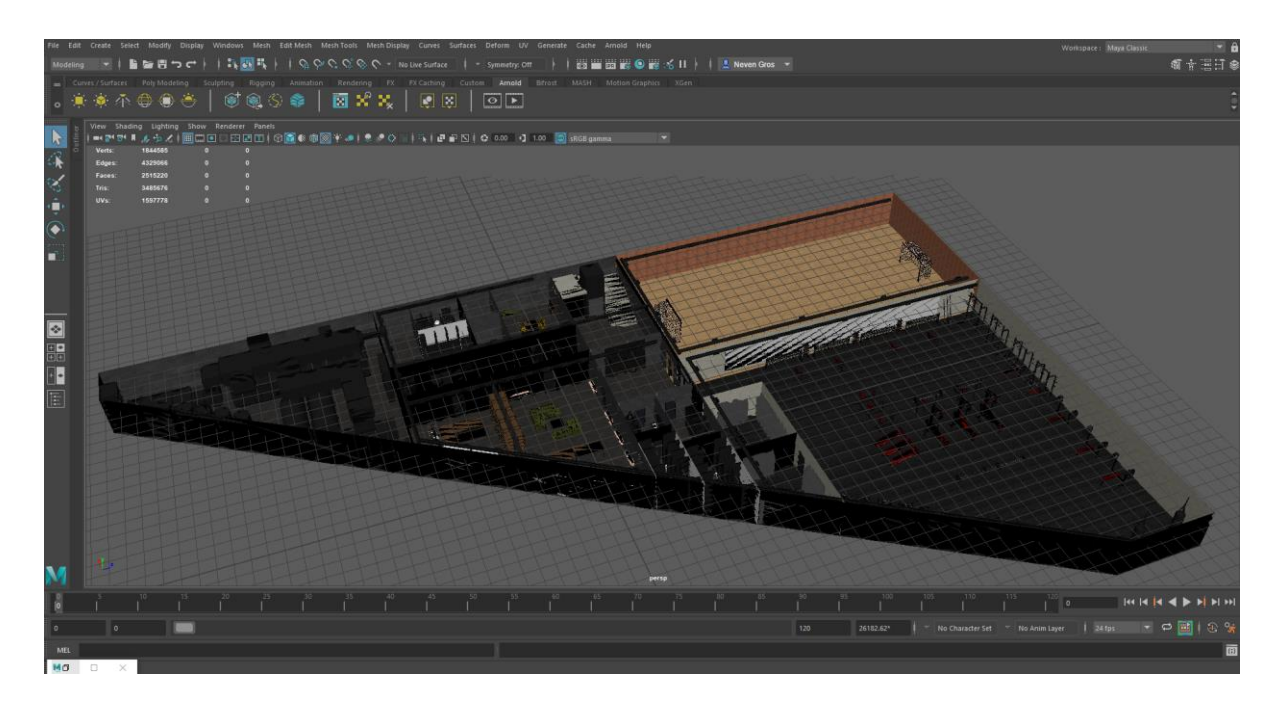

*Slika 9.13: Teksturirani podrum*

Kamene ploče na zidu postavljene su tako da su prvo odabrana sva lica zidova u podrumu, nakon toga je držeći desni klik miša odabrana opcija "Assign New Material" i odabran Arnold "StandardSurface" materijal, nakon toga odabrana je željena slika za teksturu. Dodatno su podešene opcije reflektiranja, sjaja i glatkoće površine. Zatim su teksturirana klizna vrata na kojima su stakala napravljena pomoću istog materijala kao i zidovi, samo što su sa površine stakla uklonjena boja, ispunjenost i dodana je djelomična prozirnost sa refleksijom (slika 9.14).

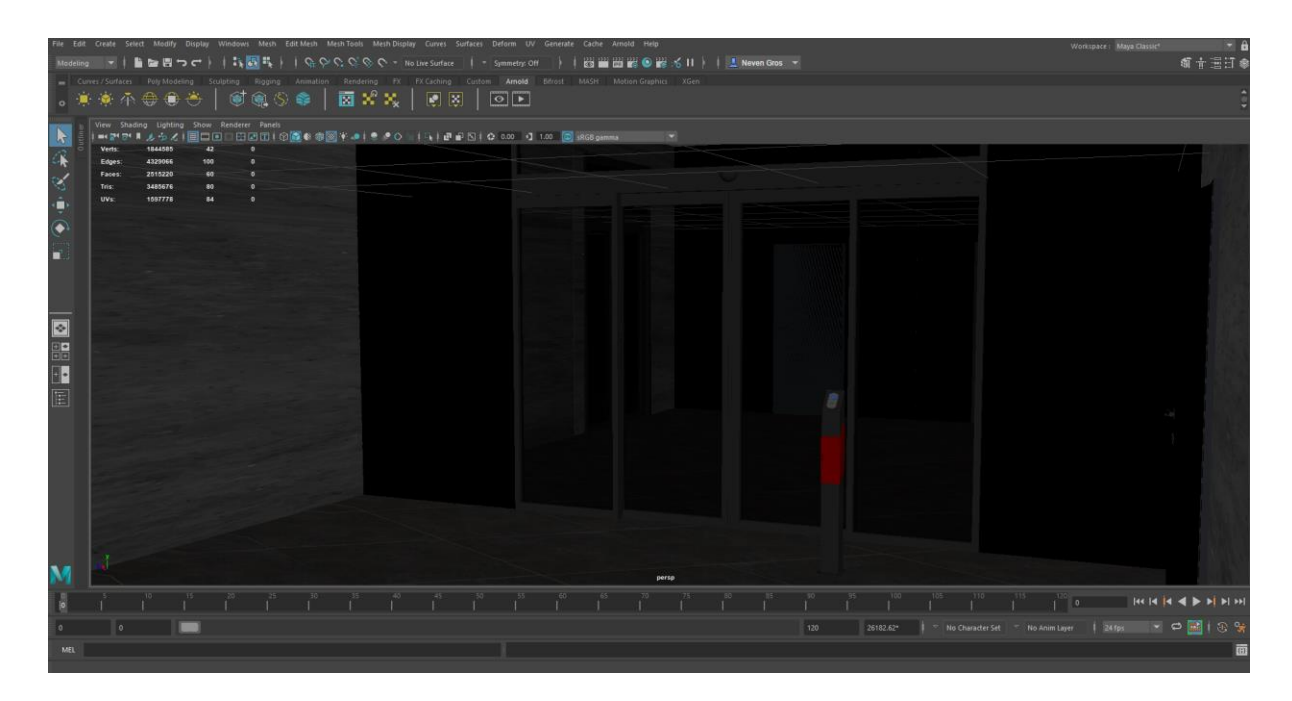

*Slika 9.14: Teksturirani hodnik*

Proces teksturiranja zidova teretane jednak je procesu teksturiranja zidova hodnika. Pa je tako isti ponovljen samo je odabrana druga tekstura i dodan malo veći postotak odsjaja na njoj. Sve površine načinjene od mekih materijala kao što su ležajevi na klupama i spužve na spravama su označene i na njih je stavljen "Phong" materijal te obojan u crveno sa dodatnim opcijama tako da objekti izgledaju kao da su napravljeni od crvene kože (slika 9.15).

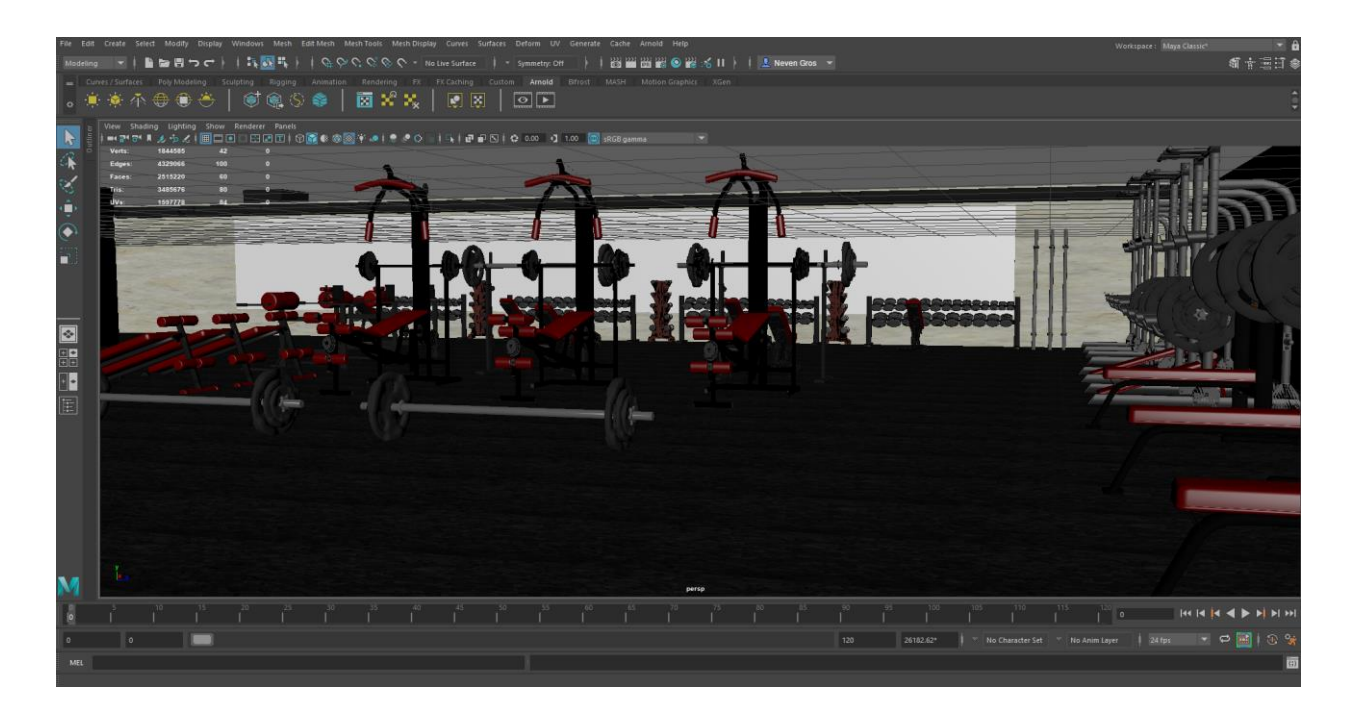

*Slika 9.15: Teksturirana teretana*

Svim dijelova sprava dodana je tekstura crnog mat željeza sa minimalnim postotkom odsjaja pomoću Arnold materijala "standardSurface". Na televizore koji se nalaze na zidu kod traka za trčanje stavljene su različite slike programa koji se prikazuju. Na svakom televizoru posebno, označeno je prednje lice ekrana, dodan Arnold "StandardSurface" materijal te odabrana željena slika (slika 9.16). Pomoću UV editora svaka slika je prilagođena obliku i veličini ekrana.

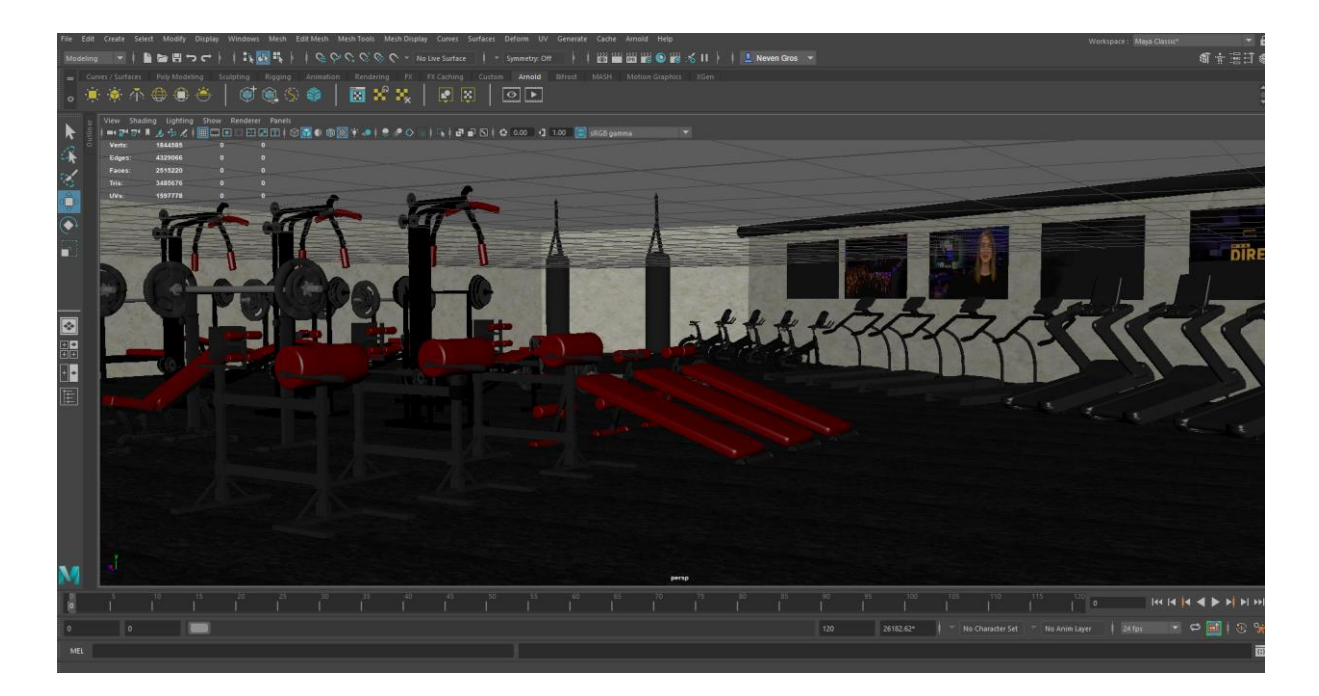

*Slika 9.16: Teksturirana teretana 2*

Stol se sastoji od teksture drveta preuzete sa interneta i stavljene na model stola pomoću Maya teksture "Lambert" kao najbolji materijal za imitaciju drva. Profesionalna pegla je teksturirana "Blin" i "Phong" materijalima pomoću kojih je dobivena imitacija metala sa dijelovima većeg i manjeg sjaja i glatkoće površine (slika 9.17).

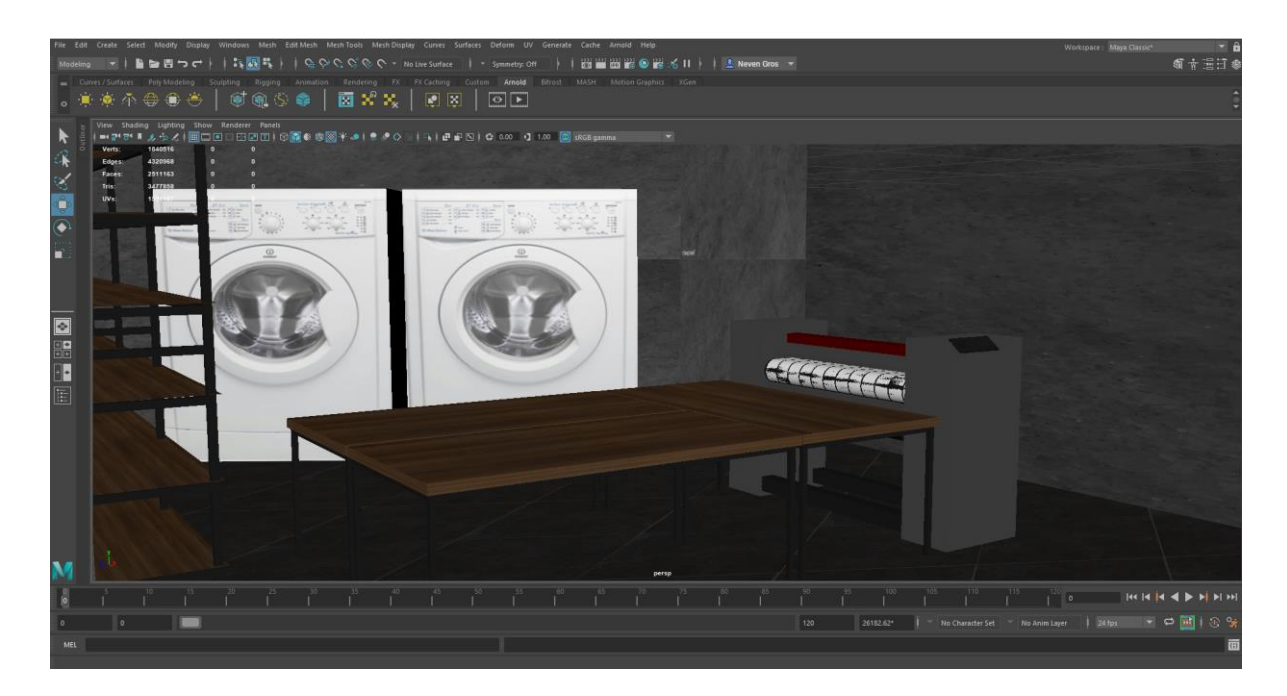

*Slika 9.17: Teksturirani vešeraj doma*

Vešmašine u obje prostorije napravljene su od poligona kocke na kojeg je stavljena tekstura preuzeta sa interneta. Pomoću UV editora slika je postavljena na sve strane poligona, te je zatim poligon kopiran i promijenjena mu je veličina prema potrebi prostorije. Stolovi i police su teksturirani sa istom teksturom kao i u drugoj prostoriji koristeći opciju "Add Existing Material", te odabirom teksture drva. Trosjed se sastoji od zelenog materijala za namještaj, preuzetog sa interneta, te stavljenog na objekt pomoću Arnold materijala "Cloth" (slika 9.18).

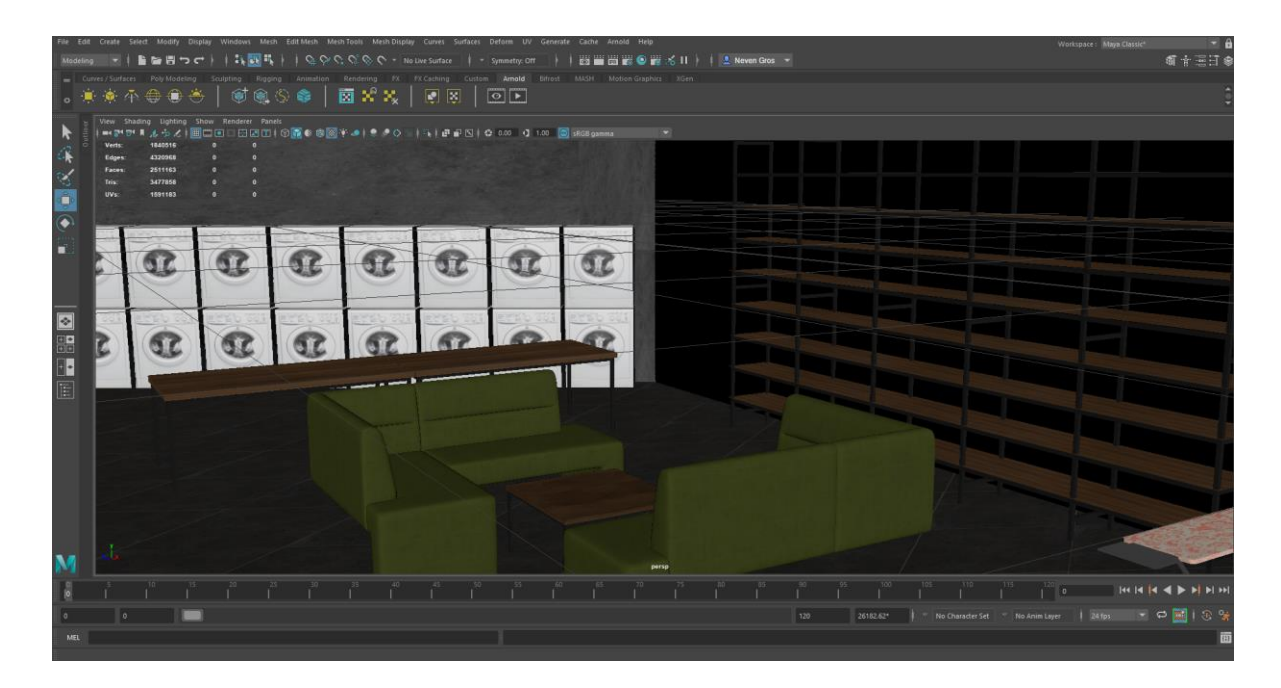

*Slika 9.18: Teksturirani studentski vešeraj*

Ured domara i čistačica teksturiran je pomoću već postojećih tekstura. Za stolove i ormar korištena je tekstura drveta iz vešeraja, trosjed je teksturiran pomoću teksture tkanine, a na televizor je stavljena tekstura iz teretane. Stolice su teksturirane istim postupkom kao i trosjed, koristeći drugu sliku teksture i boje (slika 9.19).

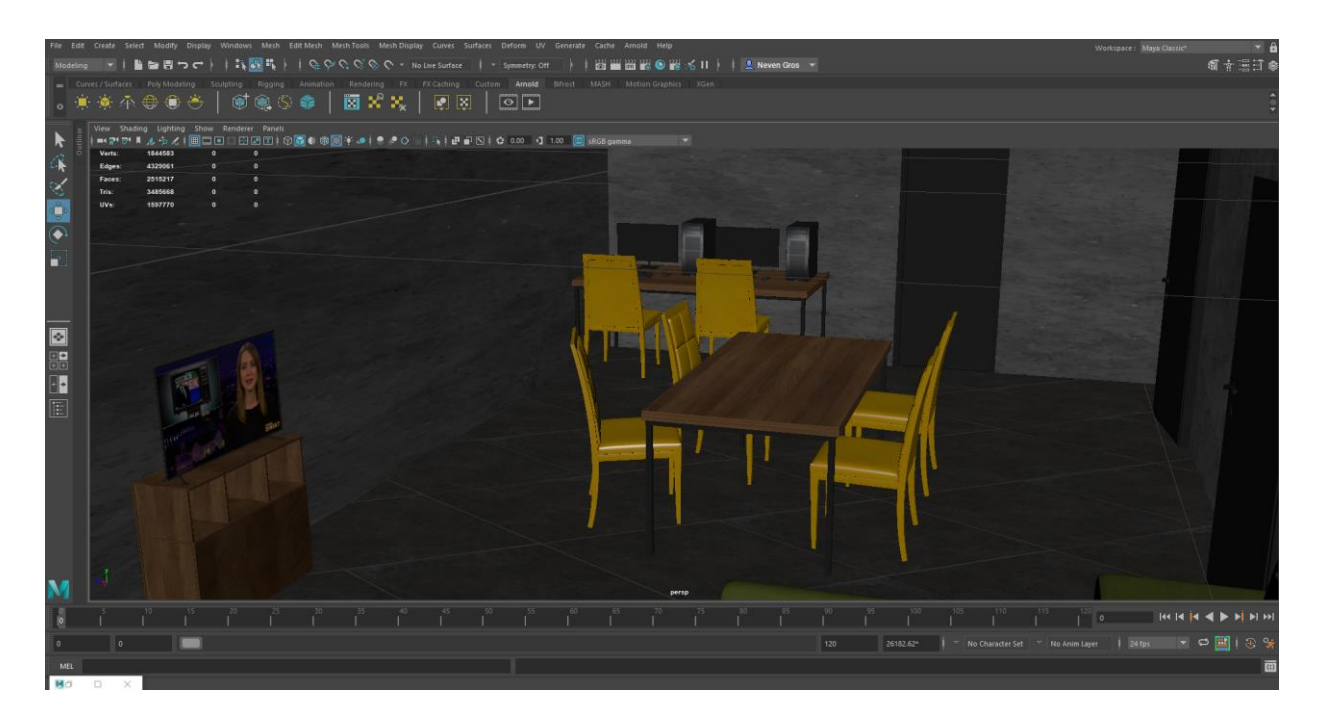

*Slika 9.19: Teksturirani dnevni boravak djelatnika*

Sanitarni čvorovi, tuševi i umivaonici su teksturirani materijalom "Blinn" kako bi im se dao veliki sjaj i izgled porculana. Sve pipe, tuševi i gumbovi su napravljeni od istog materijala samo tamnosive mat boje kao imitacije metala. Vratima tuševa dodana je tekstura mutnog stakla, a na zidovima nalaze se pločice preuzete sa interneta te teksturirane Arnold "standardSurafe" materijalom (slika 9.20).

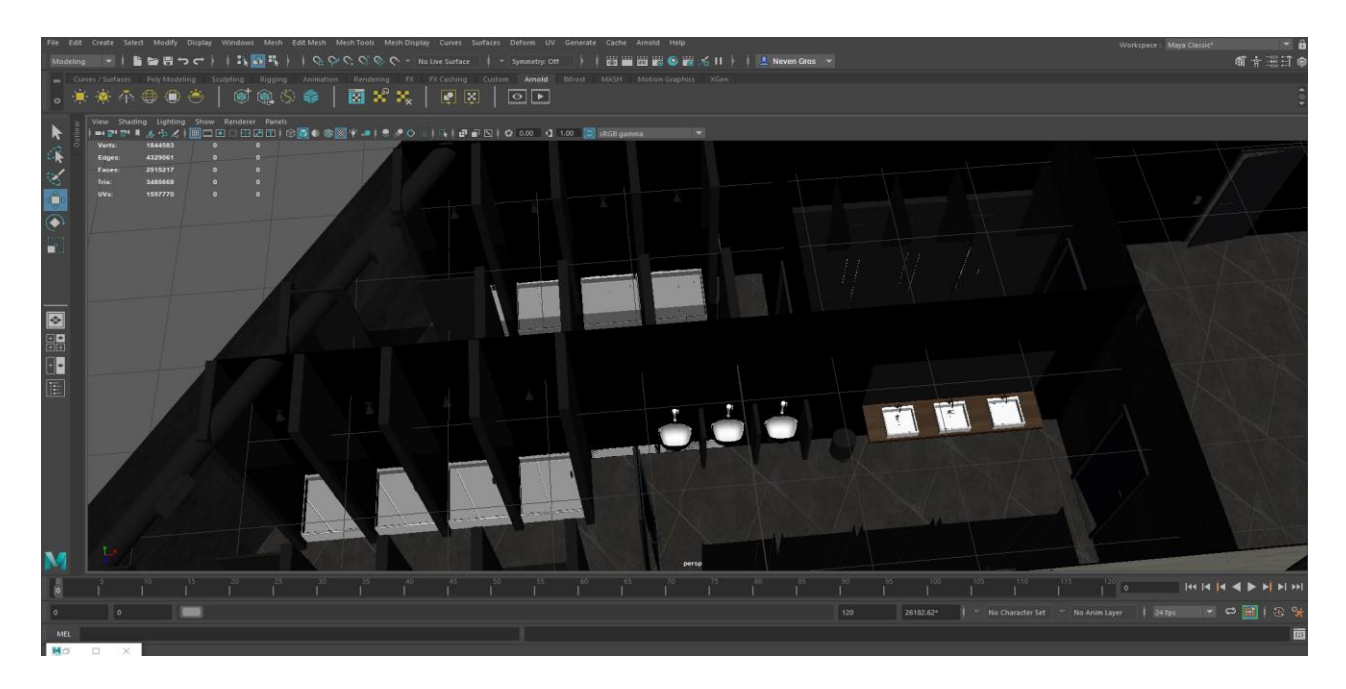

*Slika 9.20: Teksturirani sanitarni čvorovi*

Kotlovnica se sastoji primarno od dvije vrste materijala, plastike i metala. Pa je tako za sve plastične dijelove kao što su cijevi i spojevi tekstura napravljena on "Lambert" materijala kojemu je dat minimalan sjaj i refleksija (slika 9.21).

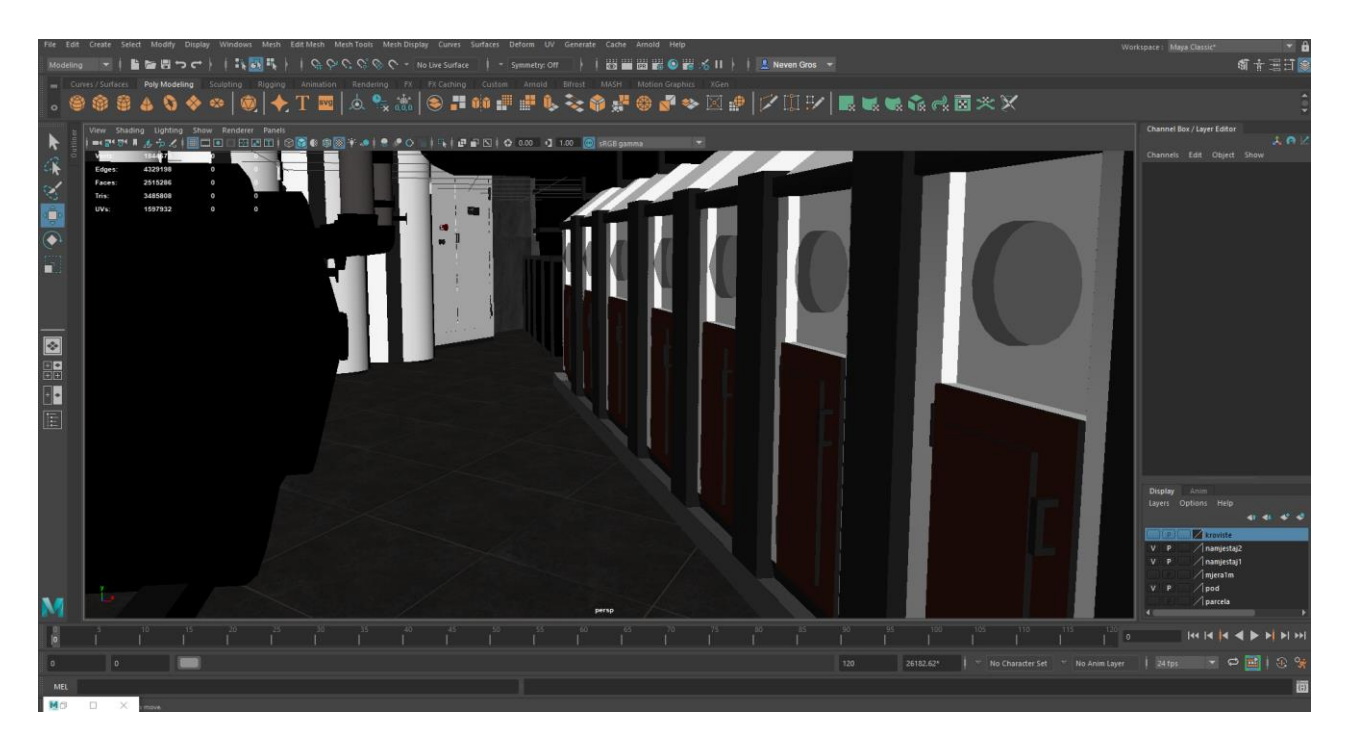

*Slika 9.21: Teksturirana rashladna jedinica*

Metalni dijelovi kao što su bojleri, cisterne i ozraka napravljeni su od Arnold "standard surface" materijala kojemu je opcija metal stavljena na "1", dodana refleksija i odsjaj, te dodan mat efekt kako ne bi bile previše reflektirajuće u odnosu na okolinu (slika 9.22).

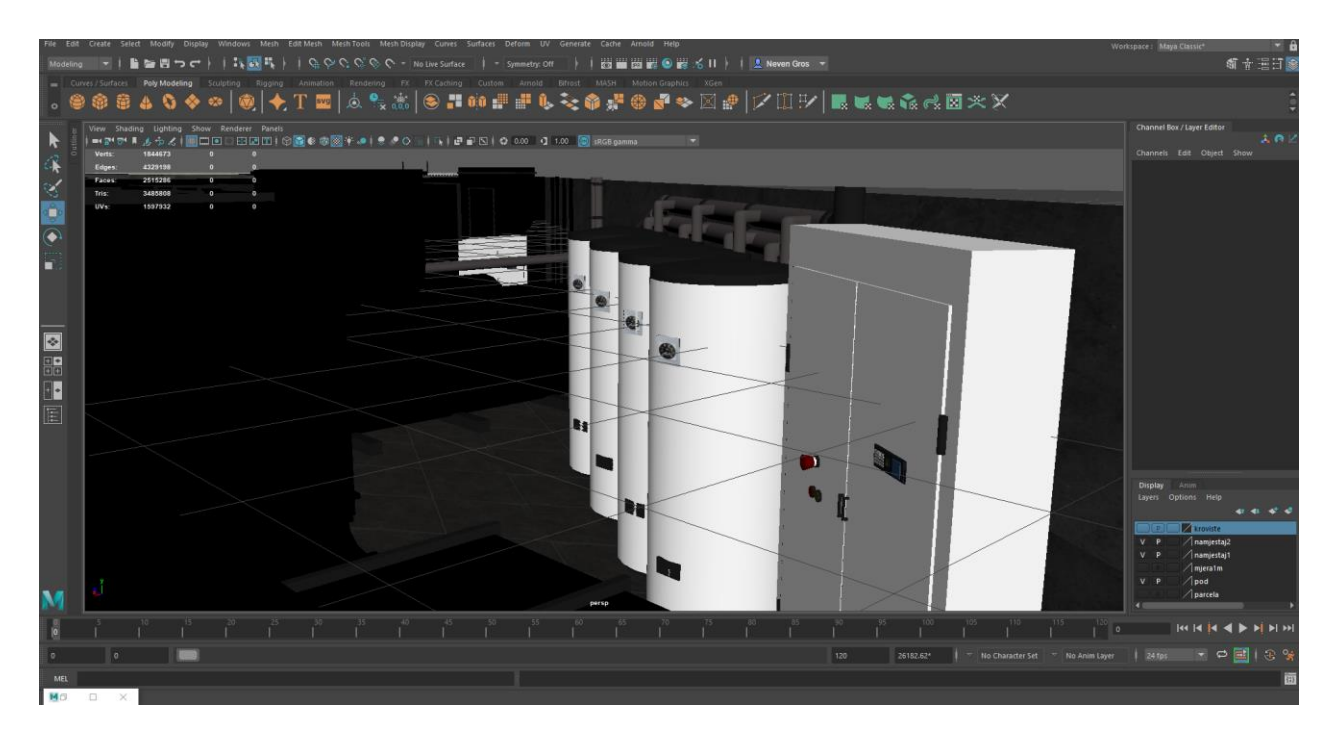

*Slika 9.22: Teksturirani bojleri i ormarić sa osiguračima*

# **9.3. Prizemlje**

U ovom pod poglavlju prikazana je izrada, teksturiranje i renderiranje prizemlja u kojem se nalazi glavna recepcija, ured recepcionera, soba sa nadzornim kamerama i serverima povezena sa recepcijom, sanitarni čvorovi, wc za osobe sa invaliditetom, student servis i ured voditelja servisa, ostava za bicikle sa posebnim ulazom, punionica električnih bicikla, studentska menza, kuhinja, blagavaona za zaposlenike, garderobe i tuševi za zaposlenike, hladnjače za čuvanje hrane, te skladište robe sa vratima za dostavna vozila.

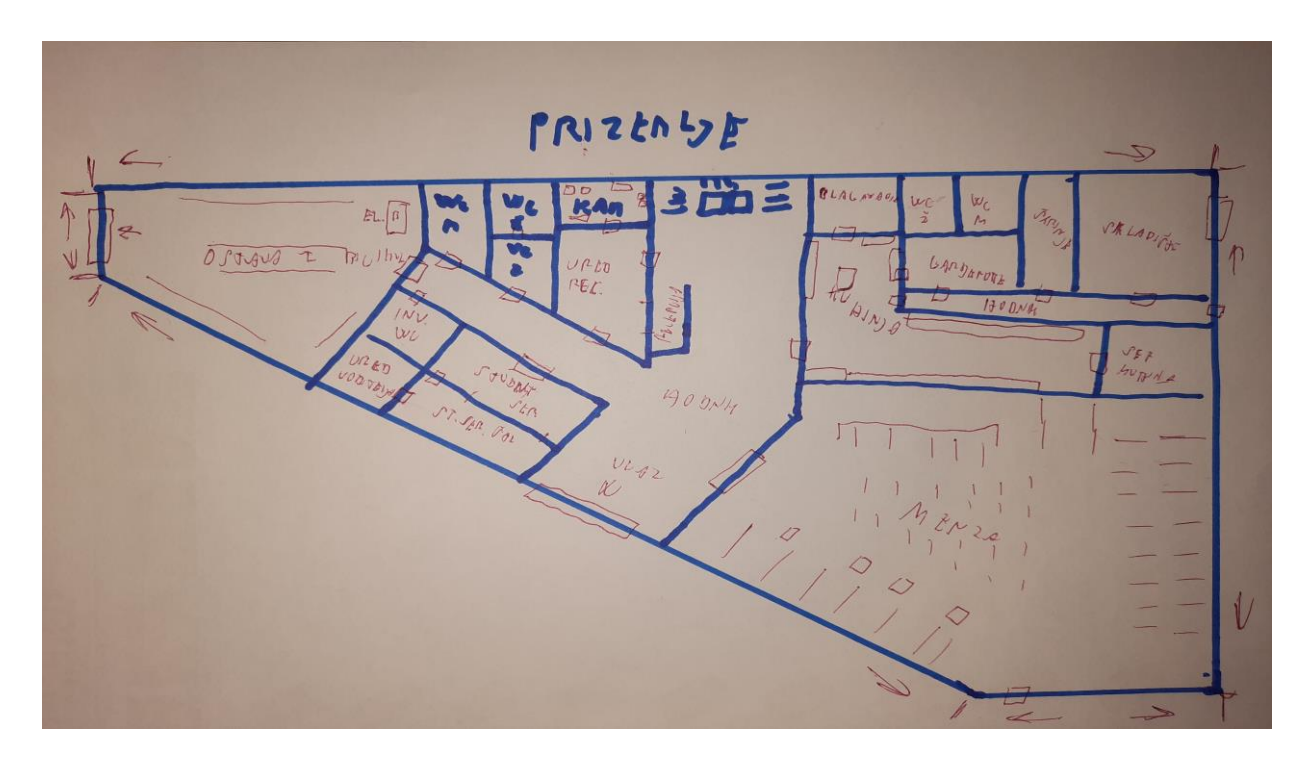

*Slika 9.23: Skica prizemlja*

## **9.3.1. Modeliranje**

Koristeći naredbu "Copy" kopiran je poligon poda iz podruma zgrade, te naredbom "Paste" zalijepljen na scenu i pomaknut po Y osi da leži točno na zidovima podruma. Koristeći se skicom (slika 9.23) i alatom "Edge Loop Tool" stvorene su nove točke i linije, koje su kasnije označene i podignute naredbom "Extrude" po Y osi (slika 9.24).

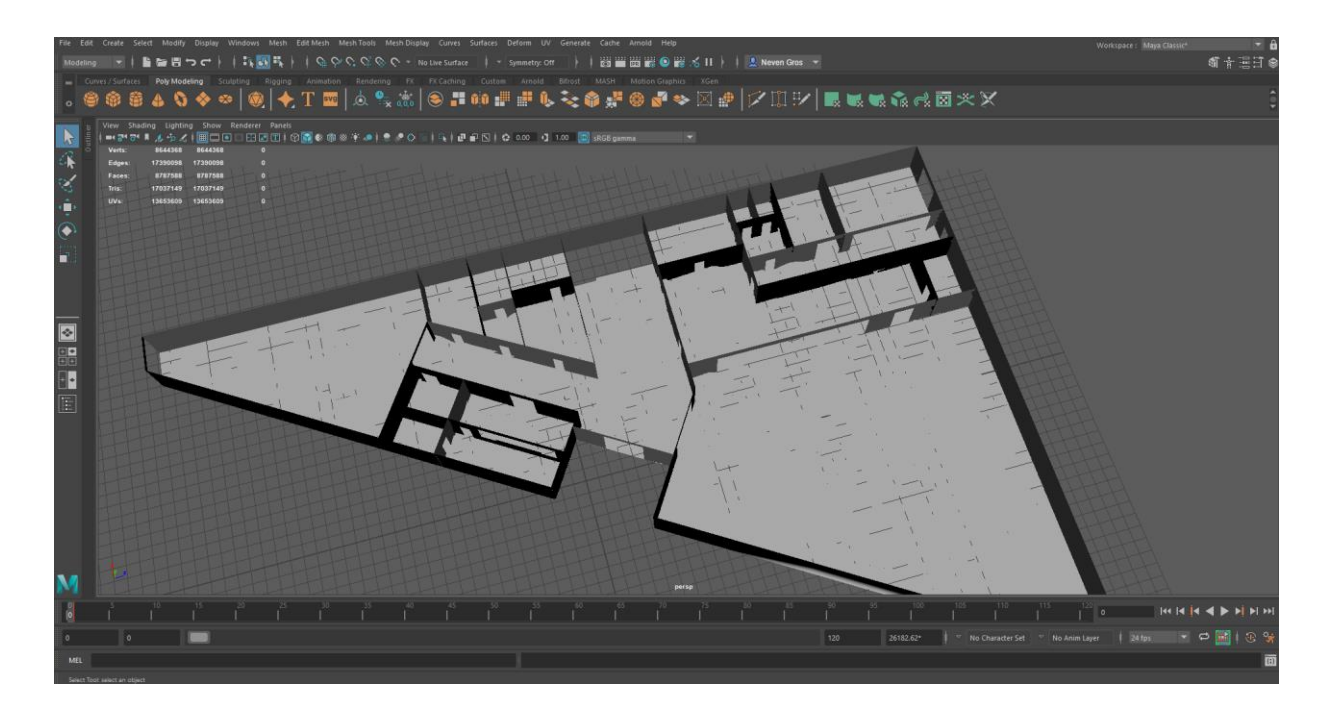

*Slika 9.24: Zidovi prizemlja*

U ostavi za bicikle nalaze se klizna vrata sa čitačima kartica, kopirana iz podruma. Bicikli koji su koji su preuzeti sa stranice "www.turbosquid.com", nosači za bicikle koji su izrađeni od poligona valjka. Valjak je rotiran i izdužen prema dužini slobodnog prostora gdje će biti postavljen, zatim je kopiran i pomaknut u lijevo ili desno te su dodana dva kraća valjka koji služe kao držači bicikla. Zatim su držači grupirani i kopirani po cijeloj prostoriji, te u njih postavljeni bicikli u demonstrativne svrhe (slika 9.25).

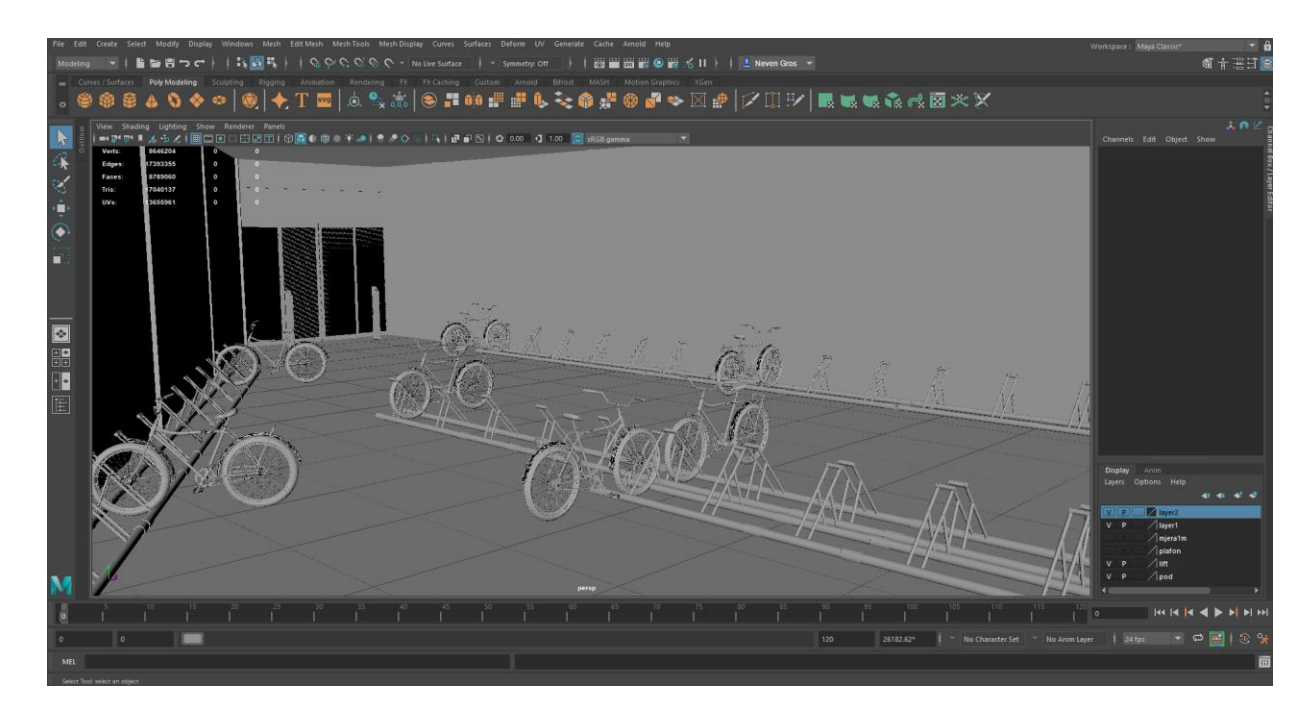

*Slika 9.25: Prikaz ostave za bicikle*

 U drugom dijelu ostave nalazi se punionica električnih bicikla. Bicikli su također preuzeti sa interneta, te im je dodan poligon kvadrata, kao reprezentacija baterije. Punionica je sačinjena od nekoliko poligona kocke, izduženih u kvadrate i povećanih kako bi prednji dio bicikla stao između njih. Na vrhu se nalazi model sučelja za upravljanjem punionice. Sučelje ima mogućnost pokretanja/zaustavljanja punjenja, otključavanja/zaključavanja bicikla, te statusnu traku gdje se može očitati stanje baterije (slika 9.26).

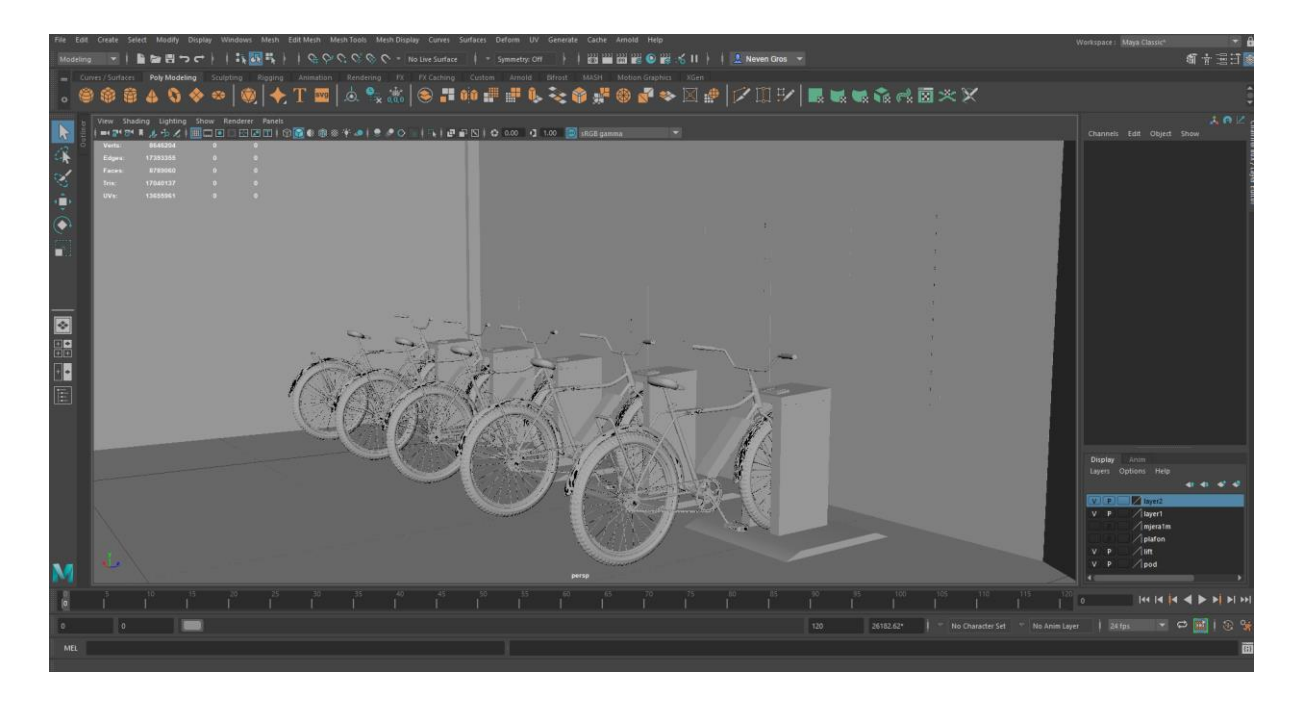

*Slika 9.26: Prikaz punionice el. Bicikla*

U prostoriji student servisa nalazi se stol izrađen od nekoliko poligona kocke manipulirajući da izgledaju kao kvadrati, te rotirani i spojeni u određene položaje. Stolci su izrađeni pomoću poligona plohe, "Edge Loop Tool-a", te naredbe "Extrude". Sam šalter student servisa izrađen je pomoću "Edge Loop Tool-a" i opcija "Delete" "Face". Rubovi prozora su obloženi izduženim poligonima kocke, a na vrh su postavljena 2 televizora kopirana iz podruma (slika 9.27).

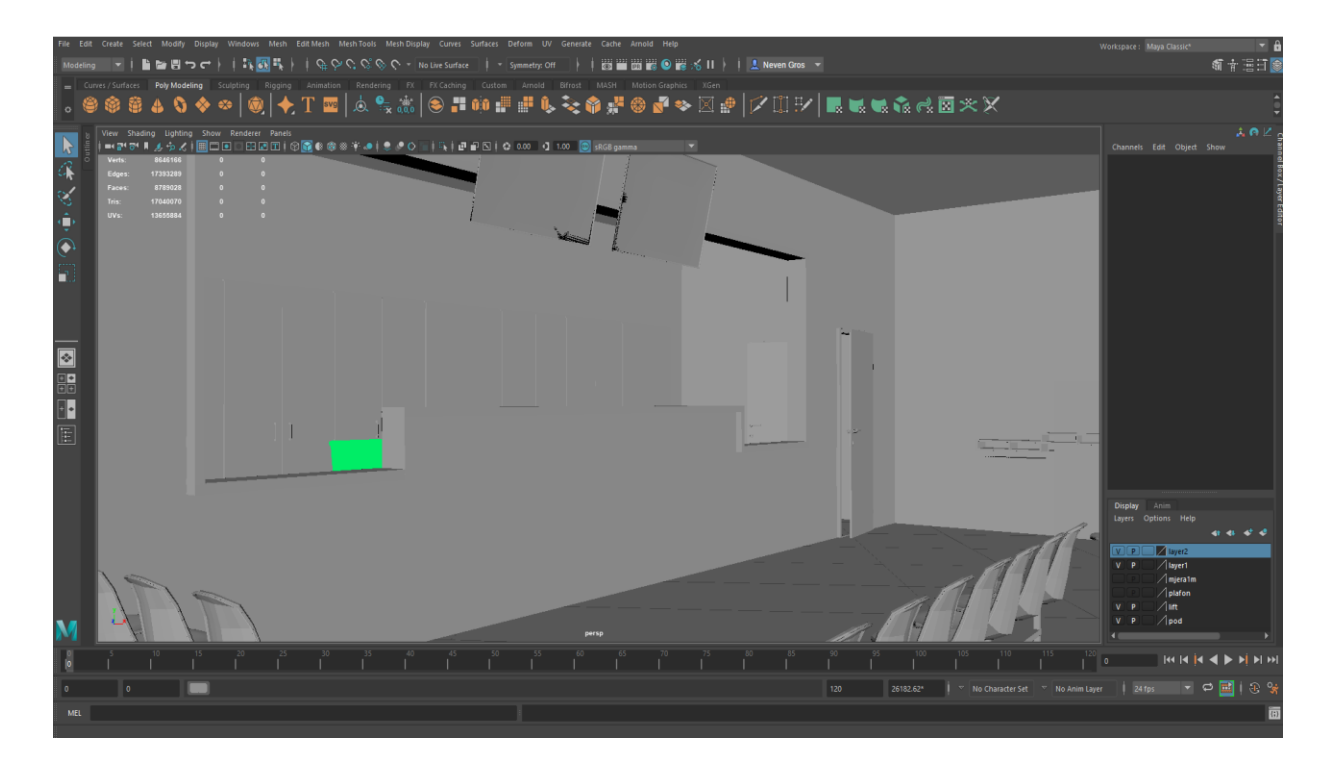

*Slika 9.27: Prikaz student servisa*

 Sa druge strane šaltera nalaze se ormari koji služe u demonstrativne svrhe, a izrađeni su pomoću poligona kocke i naredbe "Extrude", zatim ormar sa knjigama, kreiran pomoću poligona kocke i alata "Edge Loop Tool" te je svaka polica kopirana i postavljena na određenu visinu u skladu sa veličinom knjiga koje se na njoj nalaze. Računala koja su kopirana iz podruma, monitori su napravljeni pomoću poligona kocke na kojemu su dodane nove "Veretex" točke pomoću alata "Edgle Loop Tool" i oblikovane u keran pomoću naredbe "Extrude", miš je kopiran i promijenjen mu je oblik, tipkovnica je kopirana i prilagođena uredskim tipkovnicama koje se koriste sključivo za pisanje na računalu te stolice, preuzete sa stranice "www.turbosquid.com" (slika 9.28).

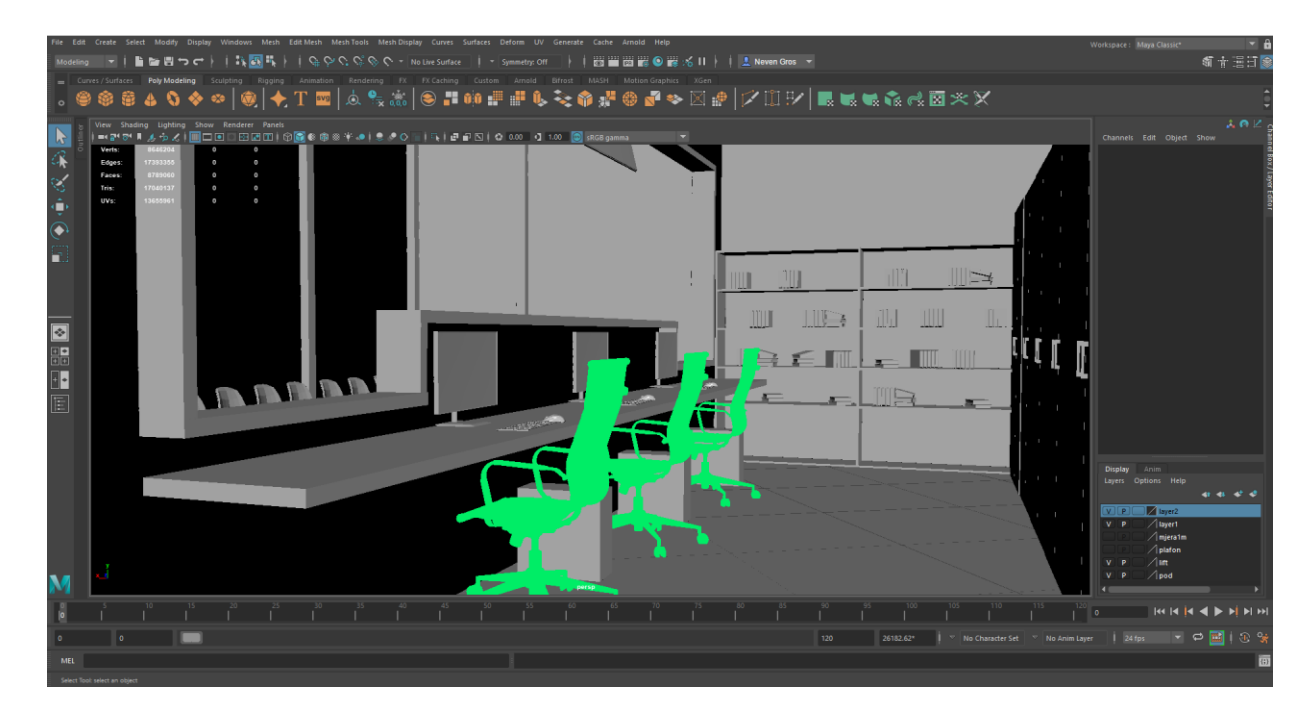

*Slika 9.28: Prikaz ureda student servisa*

Ured voditelja student servisa sastoji se od stola sa računalom i knjigama kopiranih iz podruma, ormarića za stvari stvorenog iz poligona kocke pomoću alata "Edge Loop Tool", te naredbe "Extrude". Za početak stvorena je kocka, dužina, širina i visina joj je prilagođena veličini prostorije, zatim je dodano mnoštvo novih točaka "Vertex-a". Zatim, manipulirajući dobivenim "Vertex" točkama dobiveni su željeni oblici. Te je naposljetku dodan stolac i ormar servera u kojem se nazale svi podaci student servisa (slika 9.29).

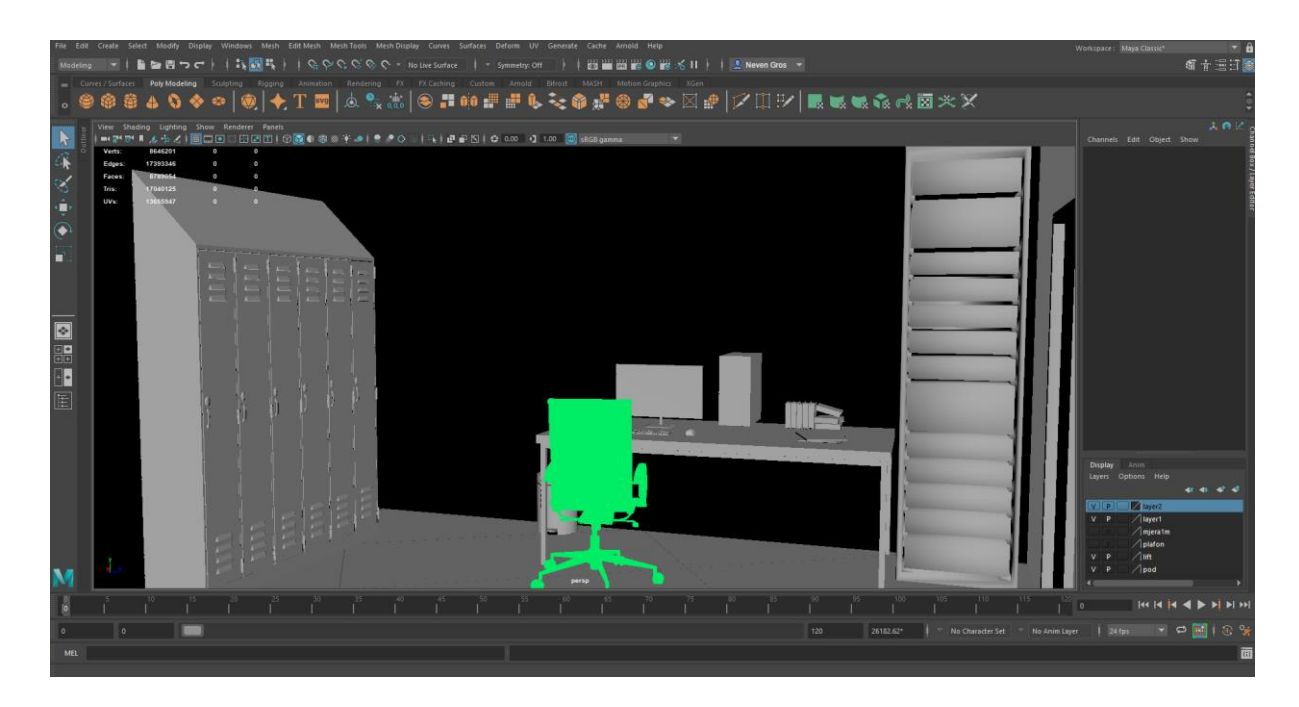

*Slika 9.29: Ured voditelja student servisa*

 U središnjem dijelu zgrade nalazi se recepcija doma sa nekoliko računala i stolicama za djelatnike (slika 9.30). U stražnjem dijelu nalazi se dizalo i stepenice pomoću kojih se dolazi u podrum ili više katove zgrade.

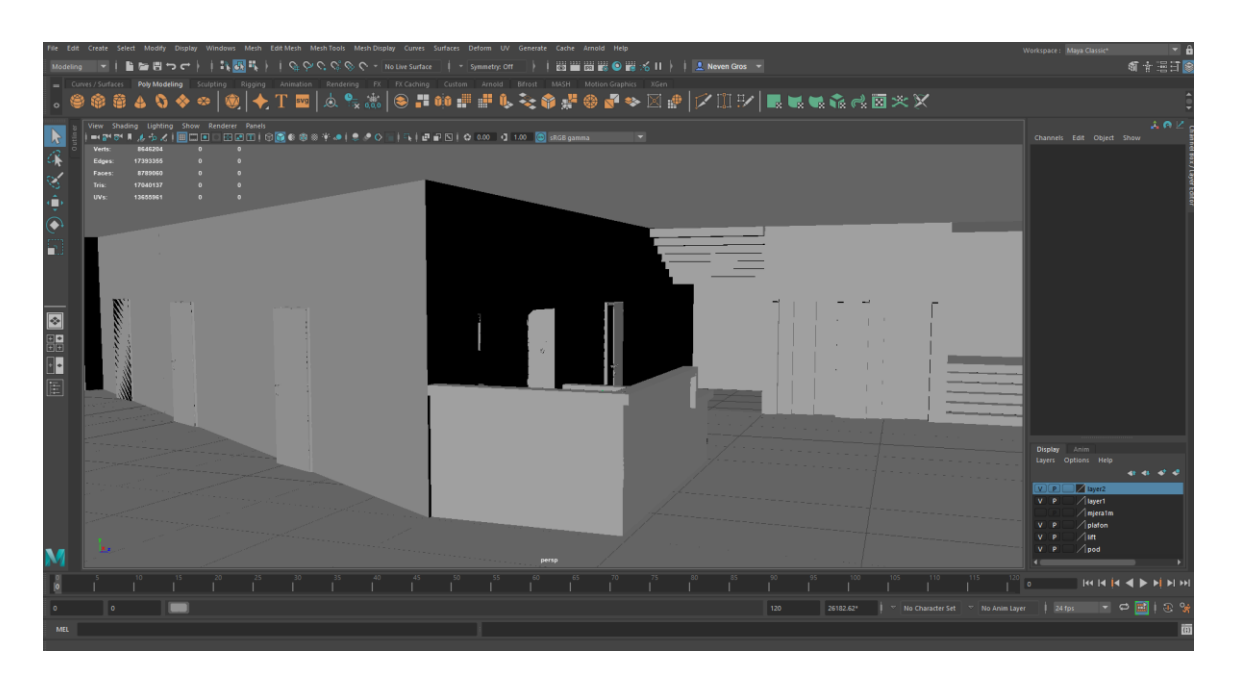

*Slika 9.30: Prikaz glavne recepcije doma*

Drugi dio recepcije sastoji se od stola sa računalom i stolicom kopiranog iz ureda voditelja student servisa, trosjeda i televizora kopiranih iz podruma, te ormarića za stvari također iz podruma zgrade (slika 9.31). Ovaj prostor zamišljen je za odmor recepcionara za vrijeme boravljenja u zgradi doma.

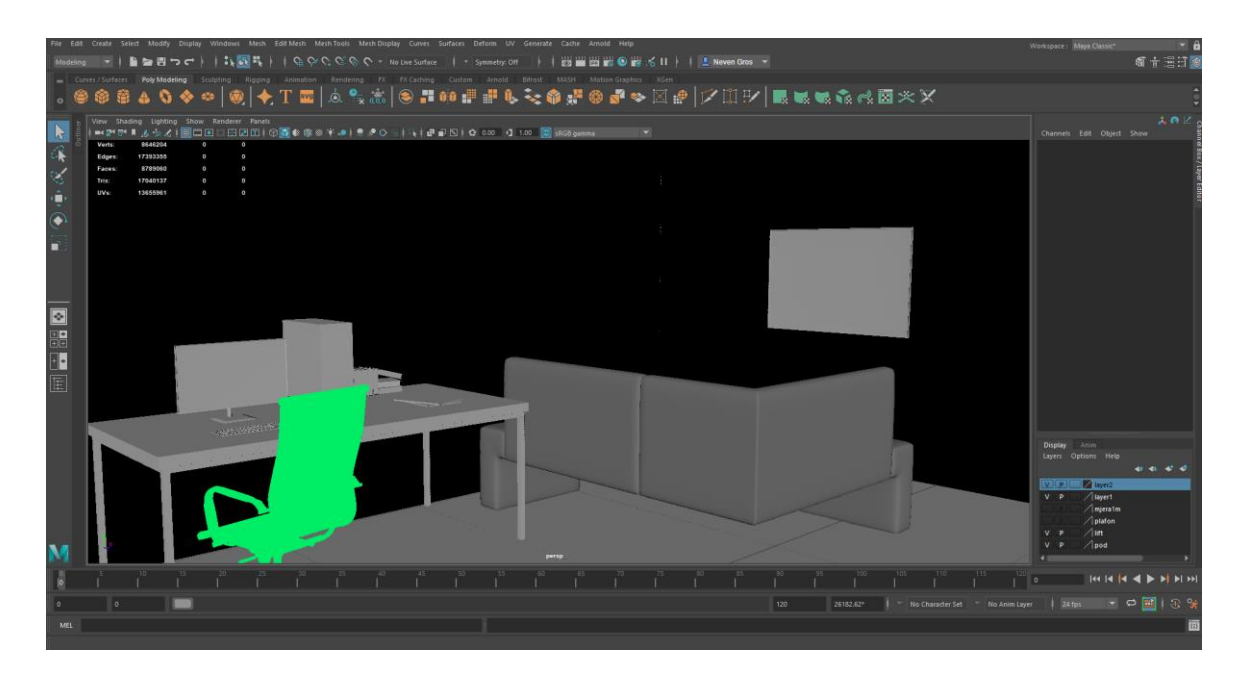

*Slika 9.31: Prikaz Ureda recepcionar*

 U prostoriji iza recepcije nalaze se svi serveri zgrade, računalo za nadzor kamera te prijenosna računala za upravljanjem servera. Računalo nadzornih kamera sastoji se od tri monitora stvorenih pomoću poligona kocke i naredbe "Extrude", a samo računalo čini kvadrat na koji će se dodati tekstura kućišta računala. Serveri su stvoreni od nekoliko kvadrata kopiranih po Y osi, smještenih u veći kvadrat kojemu je izbrisano jedno lice poligona (slika 9.32).

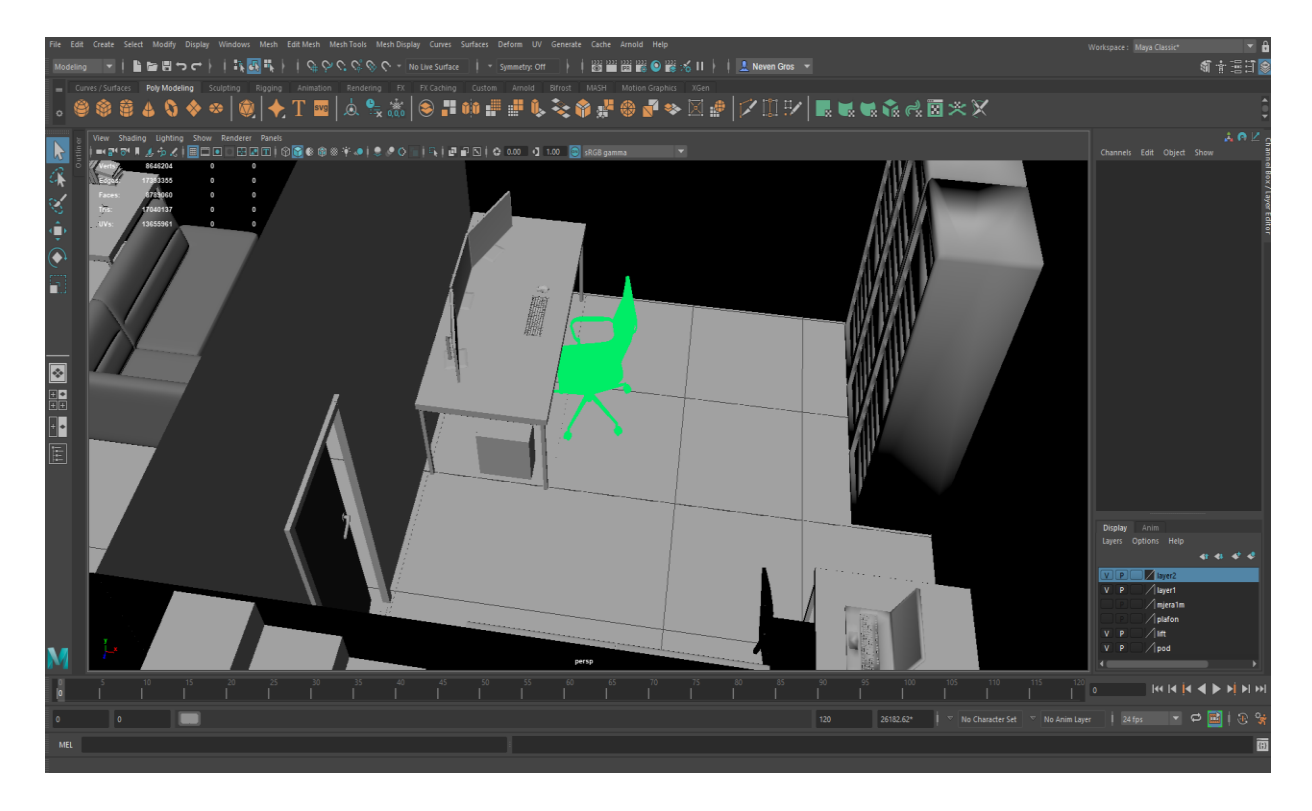

*Slika 9.32: Prikaz serverske sobe i računala za nadzor kamera*

Između ureda recepcionara i ostave za bicikle smješteni su sanitarni čvorovi za studente i profesore sveučilišta. Objekti su kopirani iz podruma, te prilagođeni prostorijama u kojima se nalaze. Kako se očekuje veći protok ljudi, prostorije su veće te je napravljeno više kabina u odnosu na sanitarne čvorove iz podruma (slika 9.33). Sa druge strane hodnika nalazi se wc za osobe sa invaliditetom izrađen u skladu sa pravilnikom za izgradnju sanitarnih čvorova za osobe sa posebnim potrebama.

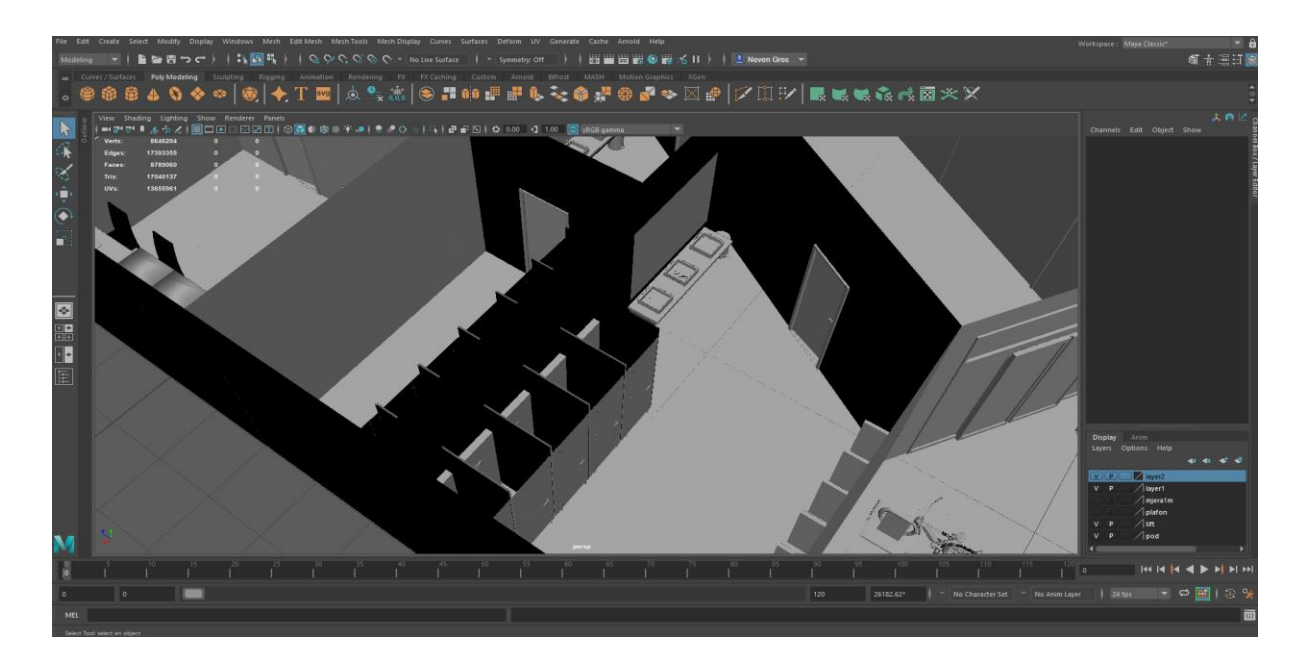

*Slika 9.33: Prikaz sanitarnih čvorova prizemlja*

 U prostorijama iza kuhinje nalazi se blagovaona zaposlenika, sa stolicama i stolovima izrađenima za menzu doma, te prostorijama za presvlačenje i sanitarnim čvorovima za djelatnike kuhinje (slika 9.34).

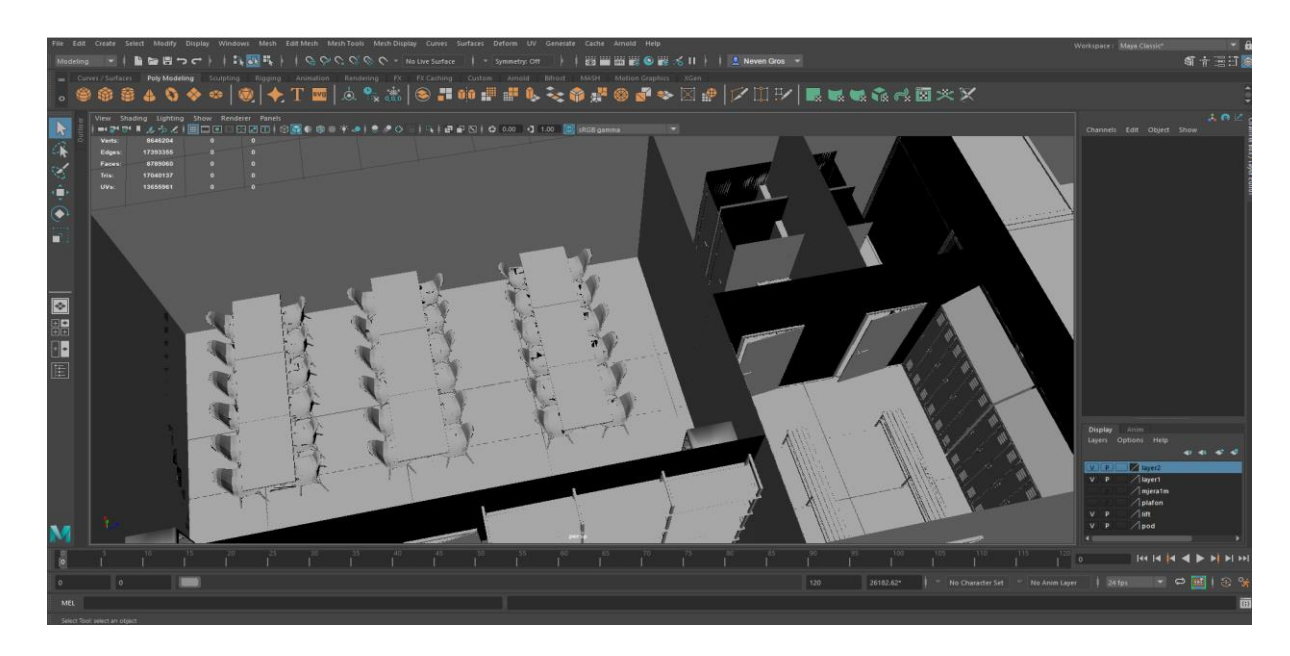

*Slika 9.34: Prikaz blagovaone i garderobe djelatnika*

Kuhinja se sastoji od velikog broja raznih vrsta štednjaka stvorenih pomoću poligona kocke, alata "Edgle Loop Tool" i "Vertex" točaka pomoću kojih su dobiveni razni oblici, udubljenja i izbočine na kuhinjskim objektima (slika 9.35).

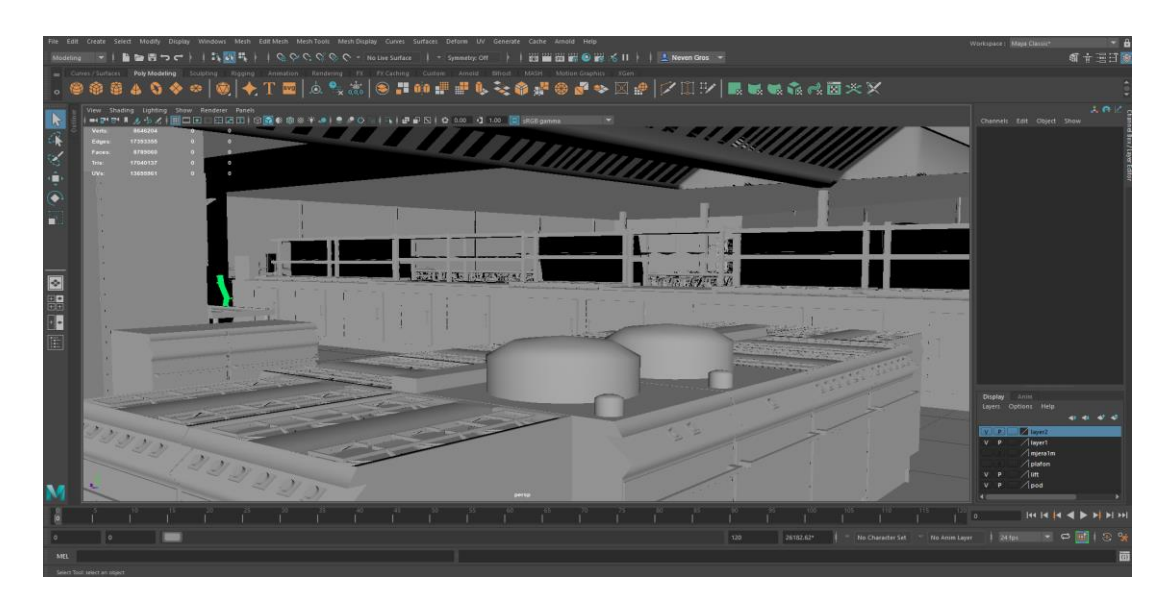

*Slika 9.35: Prikaz kuhinje menze*

 Traka za uzimanje hrane u menzi sastoji se od prostora za uzimanje pladnja, salveta, bešteka i kruha, te raznih vrsta izloga u kojem se nalaze, predjela, glavna jela, salate, deserti i sokovi, a na kraju trake nalazi se blagajna za plaćanje obroka (slika 9.36). Svi objekti izrađeni su pomoću osnovnih poligona kocke, valjka i plohe, a konačan oblik je postignut manipulacijom njihovih "Vertex" točaka, rubova lica pomoću alata za pomicanje, promjenu veličine, alata "Edge Loop Tool" te naredbi "Extrude" i "Combine".

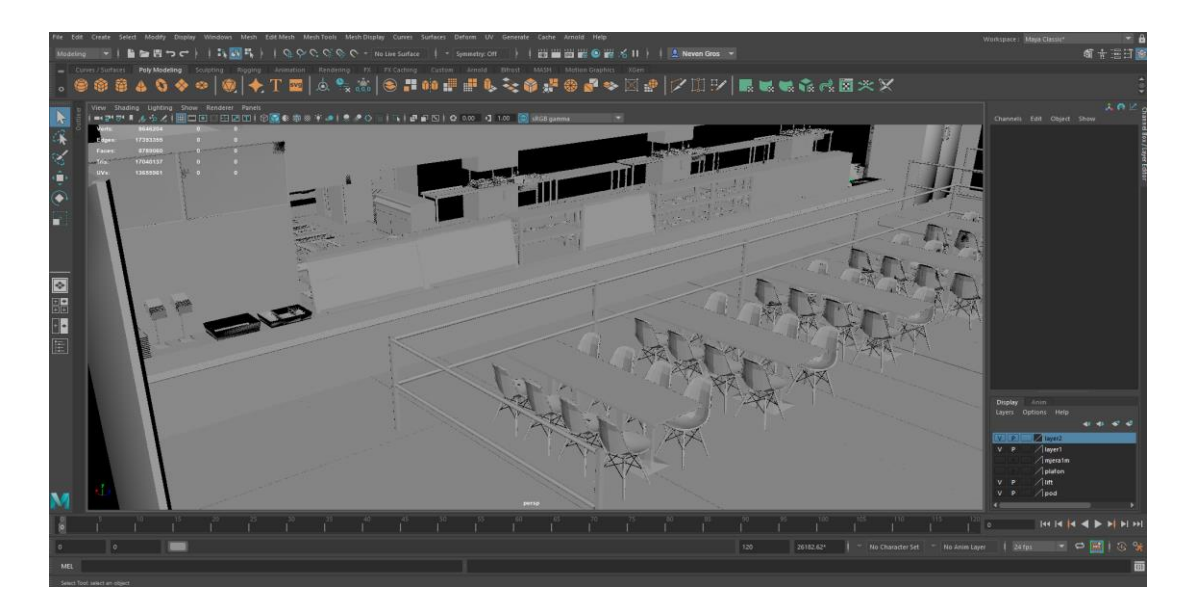

*Slika 9.36: Prikaz trake u menzi*

Studentska menza sastoji se od 360 stolaca i 90 stolova koji su posloženi u nekoliko grupacija. Prva grupacija sastoji se od 8 sjedećih mjesta i nalazi se najbliže kuhinji, na sredini nalazi se po jedan stol odvojen jedan metar od susjednog stola, na desnoj strani nalazi se grupacija od 16 stolica za veće grupe , te na kraju menze nalaze se stolovi sa po četiri sjedeća mjesta (slika 9.37). Stolovi su izgrađeni pomoću dva poligona plohe koji su naredbom "Extrude" pretvoreni u stolove. Stolice su kopirane iz student servisa i dodane im noge pomoću poligona valjka.

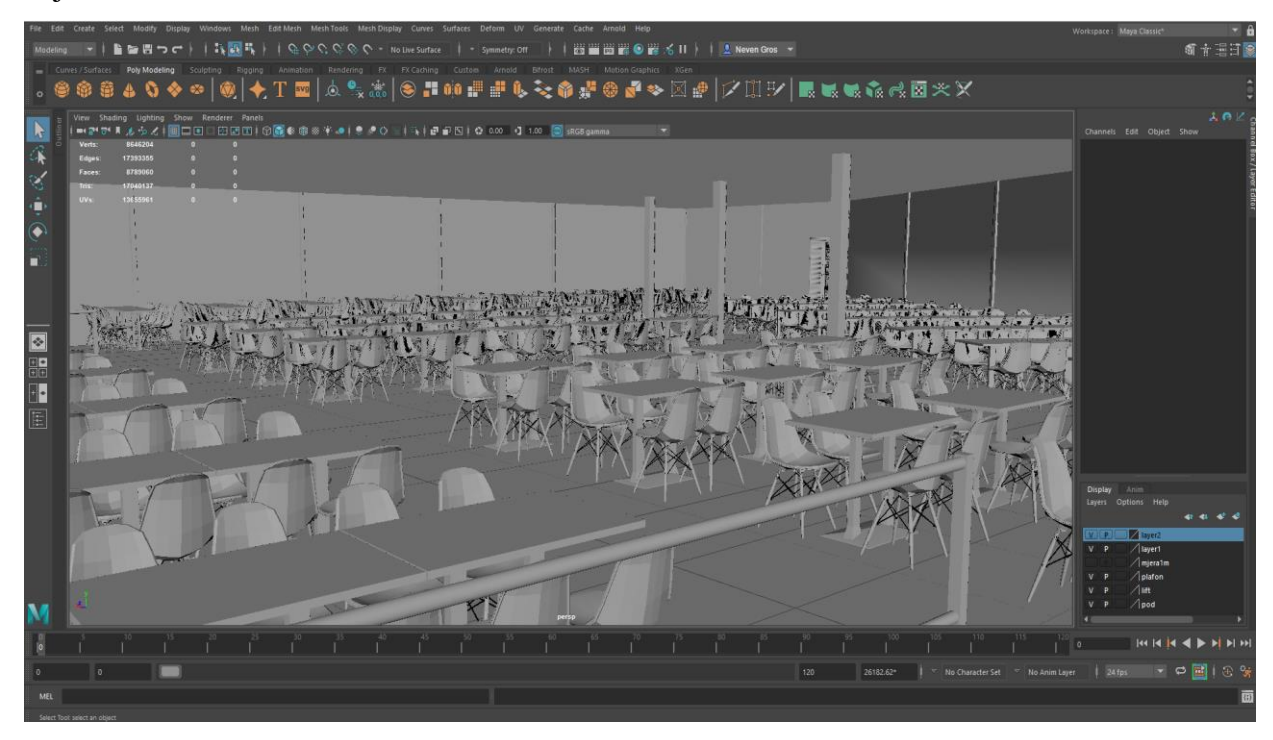

*Slika 9.37: Prikaz studentske menze*

Pokraj garderoba djelatnika nalazi se prostorija sa hladnjačama namijenjenima za spremanje gotove hrane, povrća/voća i sirove hrane (slika 9.38). Hladnjače su izrađene od nekoliko poligona kocke sa uređenim "Vertex" točkama pomoću alata "Edge Loop Tool" i naredbom "Extrude". Rubovi su napravljeni od dodatnih stranica napravljenih iz poligona kocke te veličinom i oblikom prilagođeni modelu hladnjače. Vrata su napravljena od drugog poligona kocke i na njih su stavljene gumene cijevi napravljene od poligona valjka izduženog kako bi pokrivao cijeli rub vrata. Naknadno su izrađeni monitori na kojima se prikazuje temperatura u svakoj od komora i dodani na već postojeće modele.

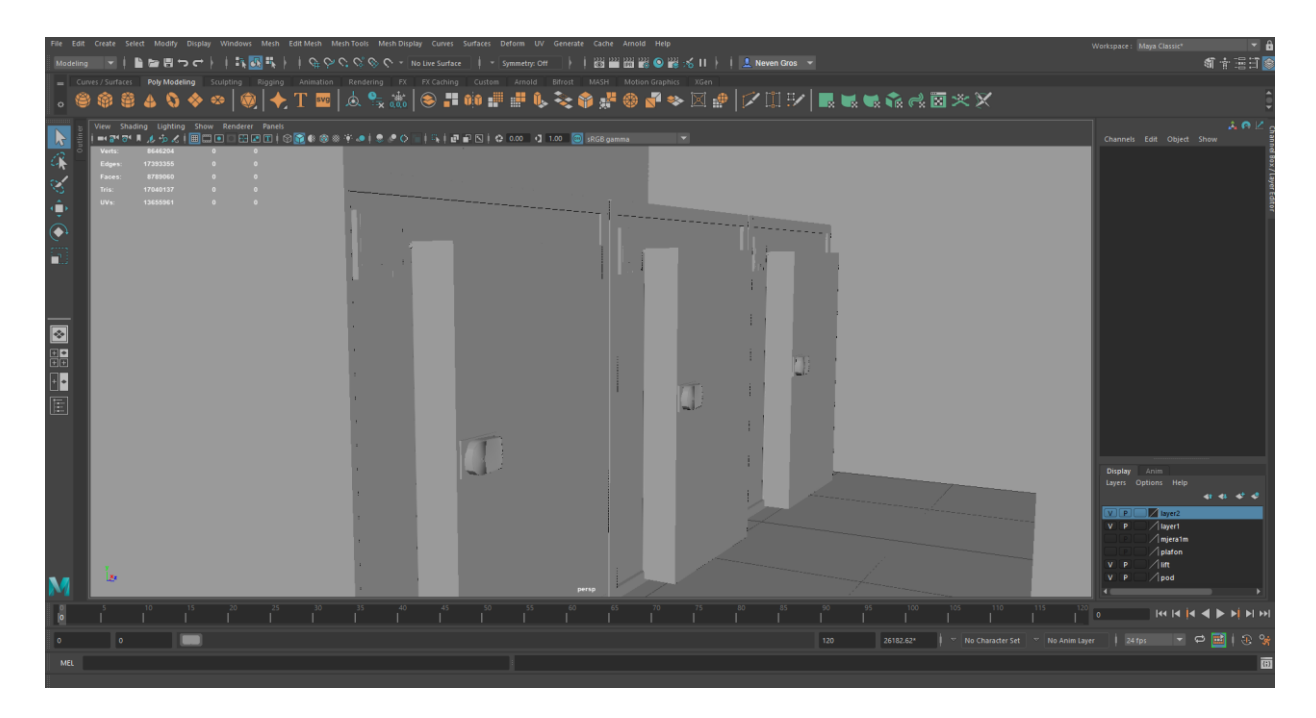

*Slika 9.38: Prikaz hladnjača za hranu*

Skladište kuhinje sastoji se od polica sa robom koju nije potrebno posebno skladištiti, kutija sa svježe dovezenom robom, paletama na kojima je dovezena, te električna vrata sa podiznom rampom za utovar (slika 9.39).

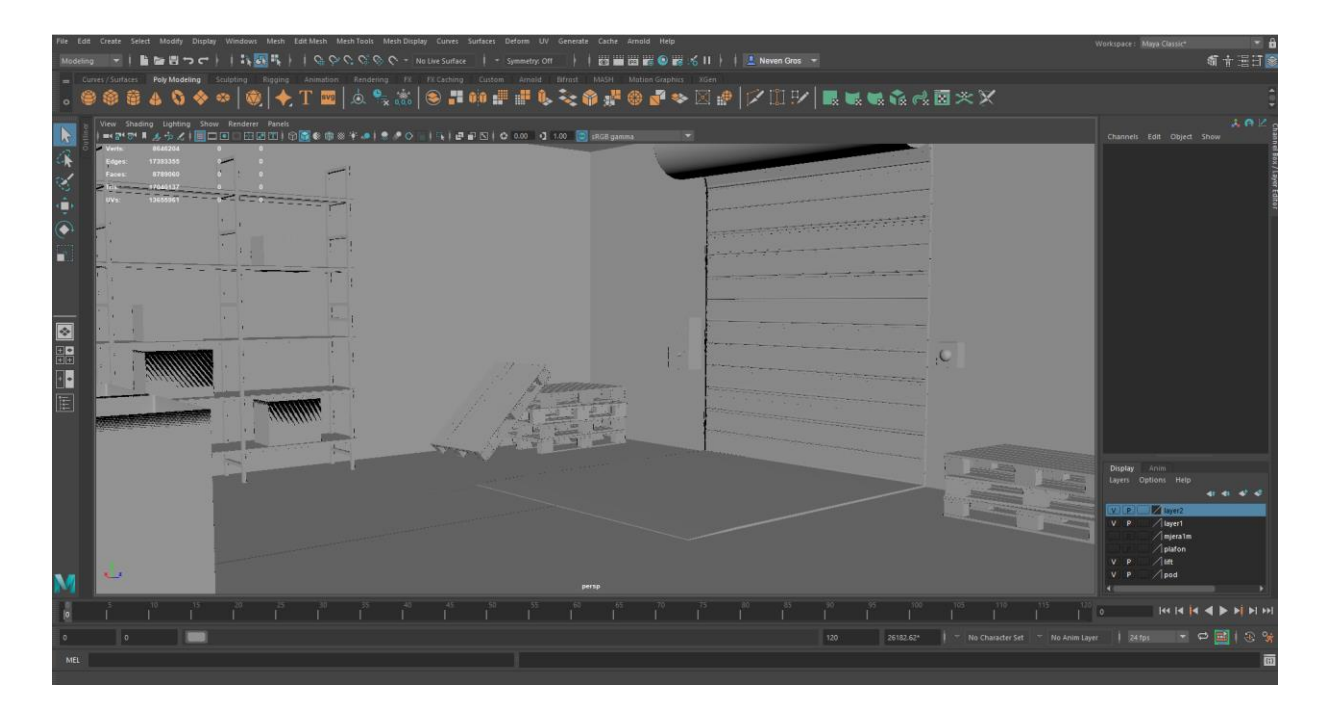

*Slika 9.39: Prikaz skladišta*

## **9.3.2. Teksturiranje**

Postaja za punjenje električnih bicikla teksturirana je pomoću Arnold "standardSurface" materijala u kojem je boja stavljena u sivu, materijal promijenjen u metal, te mu je dodan ograničeni sjaj i refleksija. Izbornik na vrhu punionice teksturiran je pomoću "Phong" i "Blinn" materijala kako bi se gumbima dao sjaj i na njih povezala emisija svjetlosti kao imitacija ekrana (slika 9.40).

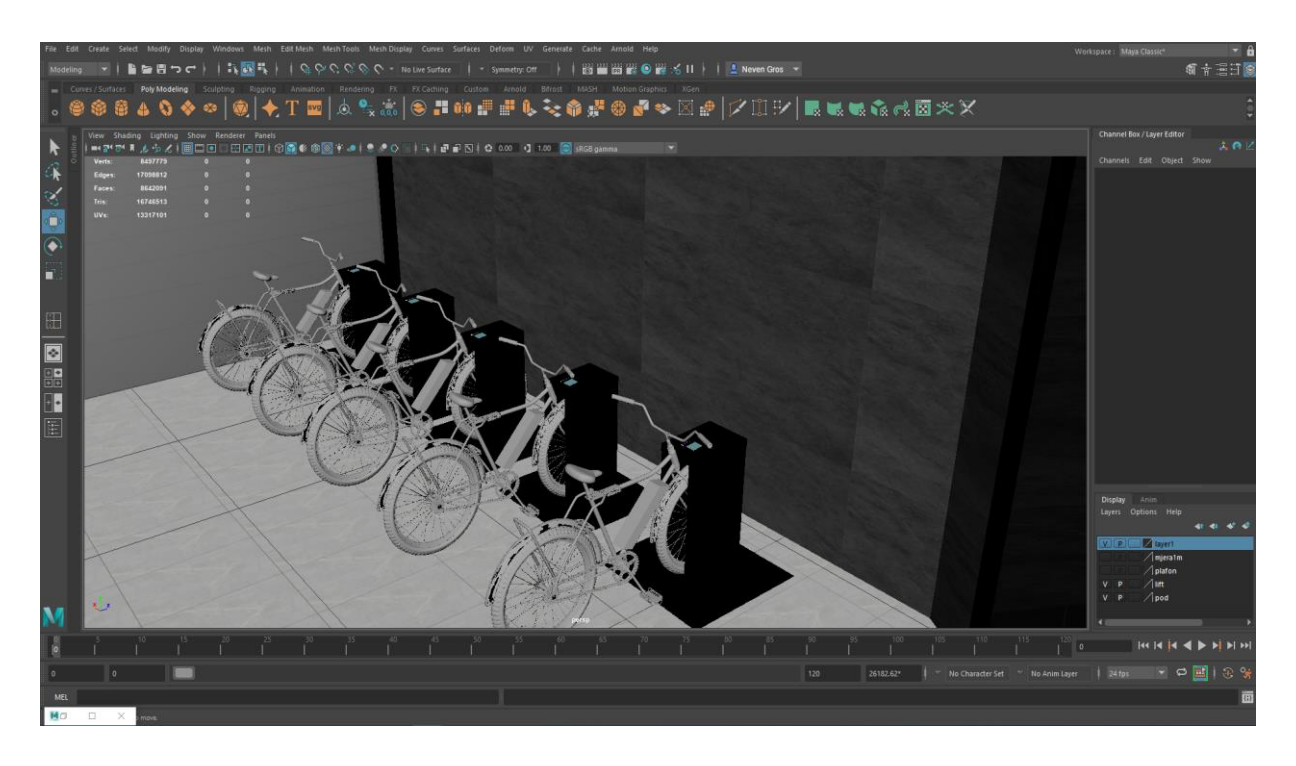

*Slika 9.40: Teksturirana punionica za bicikle*

U ostavi za bicikle, držači bicikala su teksturirani pomoću Arnold "standardSurface" materijala u kojem je napravljena tekstura crnog mat željeza sa minimalnom refleksijom svjetlosti. Naknadno je na svaki držač dodana ista tekstura. Svi prozori ostave su prozirni i nakon rendera izgledat će kao staklo. Efekt stakla dobiva se pomoću Arnold "standardSurface" materijala u kojem se materijalu oduzme "color, weight, roughnes", a u "Transmisson" izborniku poveća "color, weight i opacity" (slika 9.41).

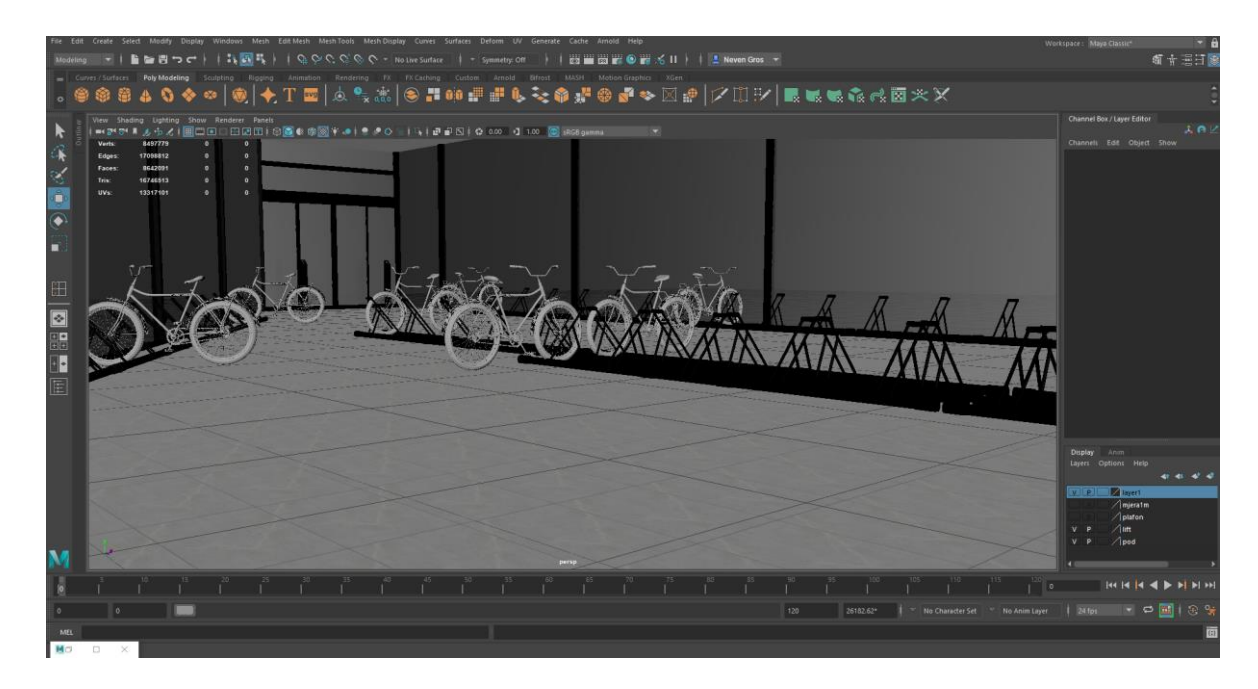

*Slika 9.41: Teksturirana ostava za bicikle*

Pod prizemlja teksturiran je pomoću Arnold "standardSurface" materijala pomoću kojeg je na svako lice poda stavljena slika grubih sivih pločica, na njima je još dodatno uklonjen sjaj i dodana mala refleksija kako bi izgledale realističnije. Svi drveni dijelovi servisa napravljeni su pomoću Maya materijala "Lambert" kao najboljeg materijala za imitaciju drveta, bez sjaja i refleksije (slika 9.42).

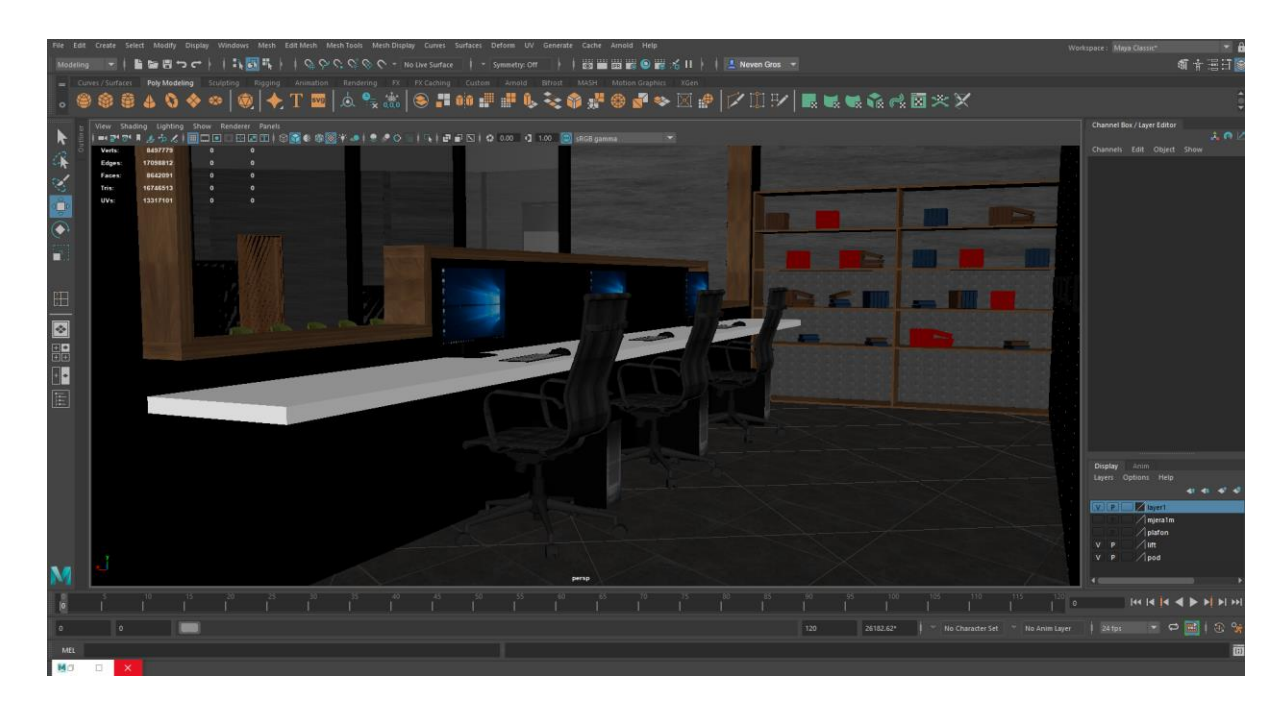

*Slika 9.42: Teksturirani ured student servisa*
Student servis teksturiran je pomoću materijala "Lambert", koji je korišten za plastične klupe te drvene stolove u oba kuta prostorije. Stakleni zidovi dobiveni su Arnold "standardSurface" materijalom u kojem su uklonjeni boja i težina, te dodana prozirnost i sjaj u izborniku prijenosi (slika 9.43).

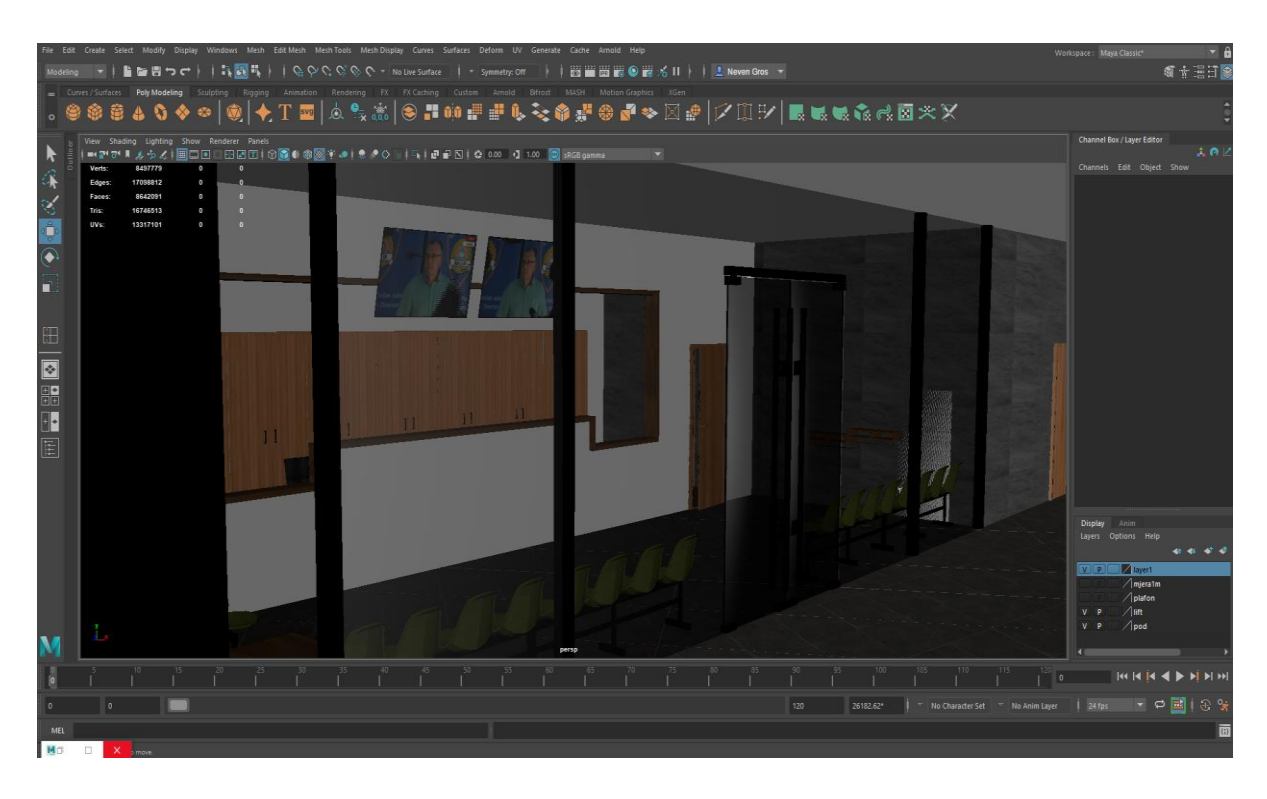

*Slika 9.43: Teksturirani student servis*

Ured voditelja student servisa sastoji se od ormarića za odjeću, koji je teksturiran materijalom "Phong" kako bi se dobila površina crvene boje, djelomične sjajnosti, stol i računalo koji je teksuriran istim materijalom kao i šalter student servisa, stolica koja je teksturirana Arnold "standardSurface" materijalom i slika kože preuzeta sa interneta, te server na kojeg je stavljena tekstura preuzeta sa interneta, a veličina i oblik stranica prilagođena preko UV editora (slika 9.44).

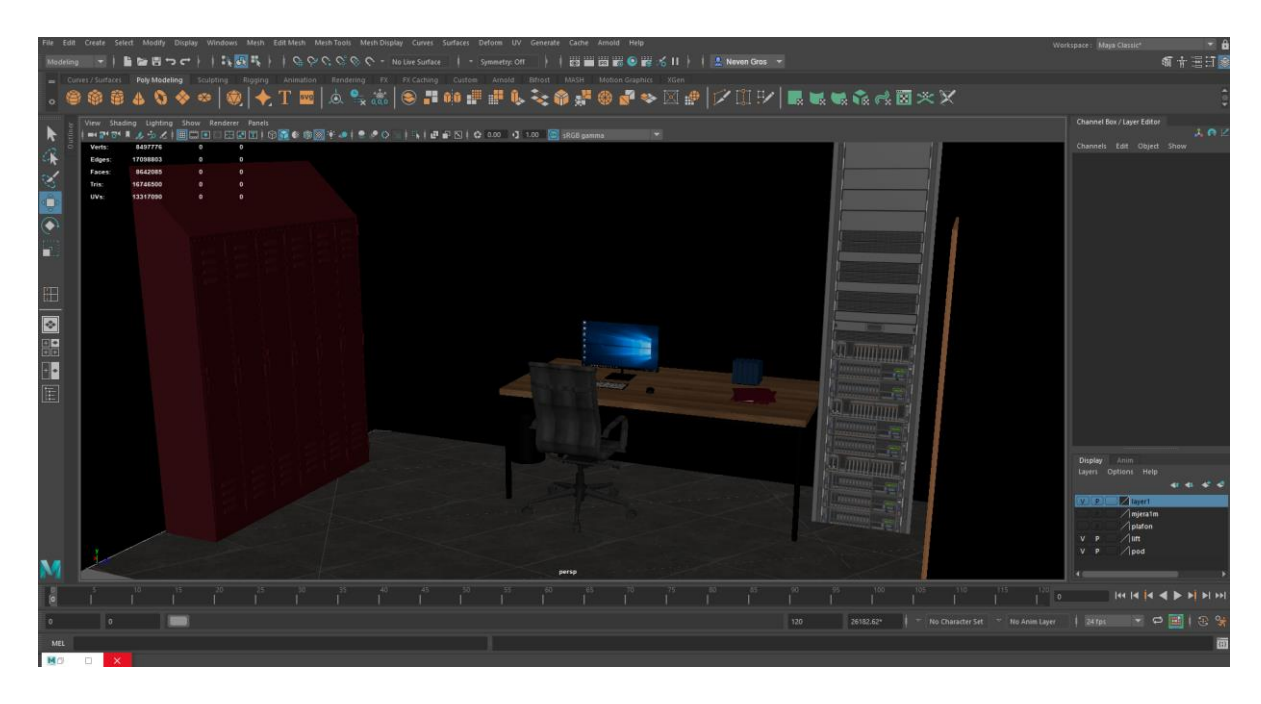

*Slika 9.44: Teksturirani ured voditelja servisa*

Ured recepcionara teksturiran je materijalima napravljenim u prostorijama student servisa i ureda voditelja te prenesen na objekte u navedenoj prostoriji. Trosjed je teksturiran pomoću slike tkanine preuzete sa interneta, te prilagođene potrebama ovog rada u programu "Photoshop" (slika 9.45).

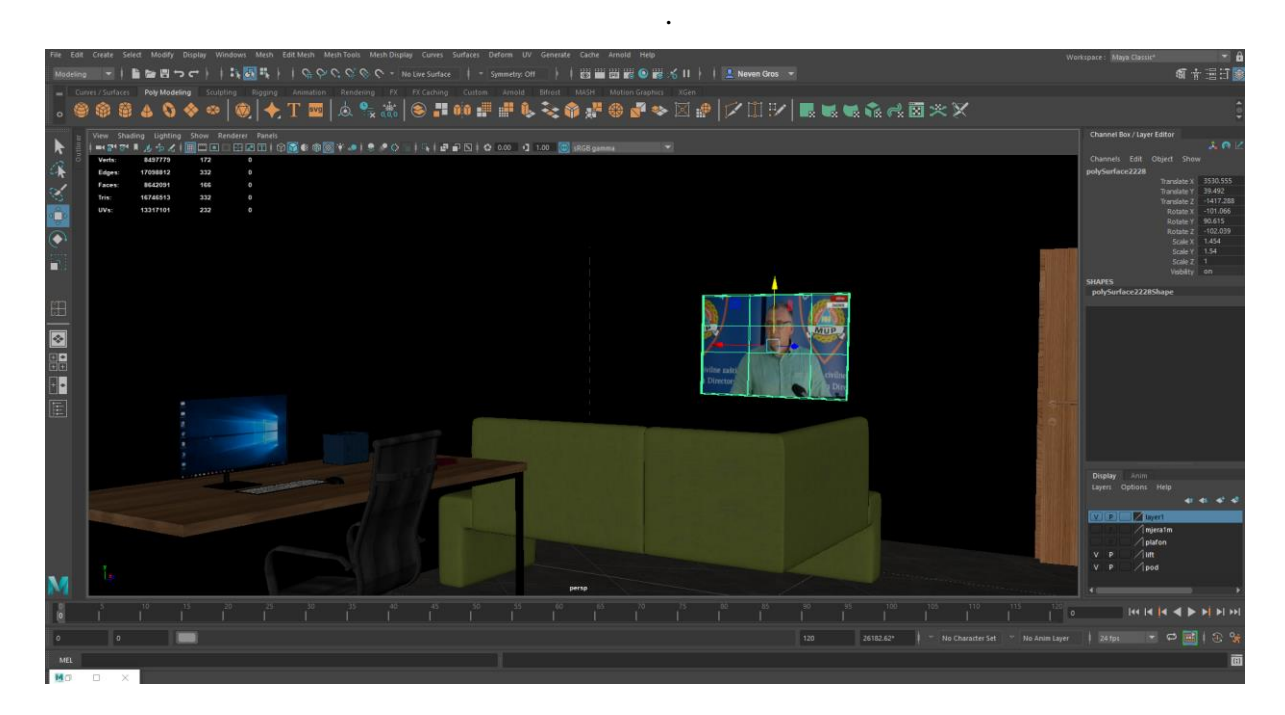

*Slika 9.45: Teksturirani ured recepcioanera*

Prostorija sa nadzornim kamerama teksturirana je materijalima nastalim u prethodnim prostorijama. Za stol i računala korištena je tekstura drveta i mat metala, a za stolac tekstura kože. Serveri su teksturirani pomoću slike sa interneta, a vrata pomoću slike stavljene na "Lambert" materijal (slika 9.46).

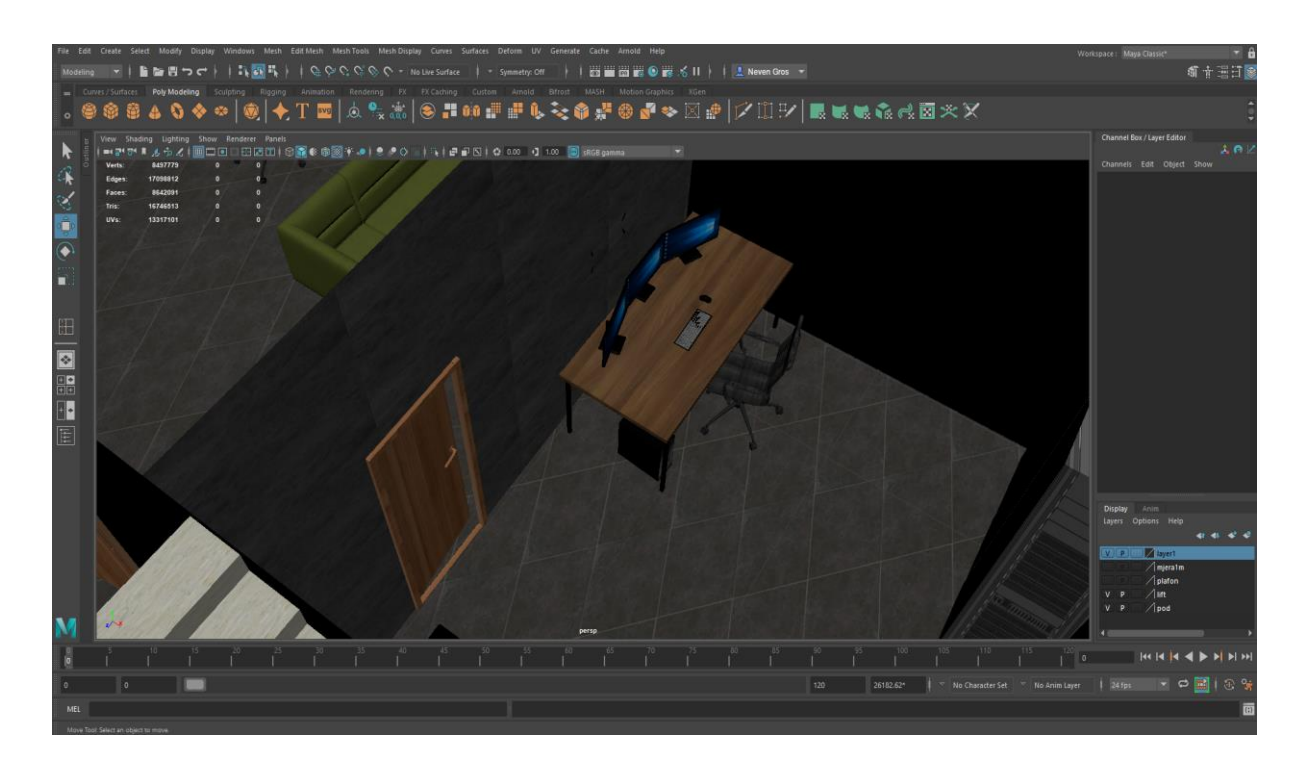

*Slika 9.46: Teksturirani ured sa kamerama i serverima*

Za teksture kuhinje, korišteni su materijali Arnold "standardSurface" i "Blinn". Kako se radi profesionalnoj kuhinji, sve police i kuhinjski ormarići napravljeni su od sjajnog metala, pa je tako svaka tekstura korištena u ovoj prostoriji prilagođena da imitira sjajan metal u nekoliko nijansi sive i crne (slika 9.47). Podovi kuhinje teksturirani su sivim mat pločicama koje se i inače koriste u kuhinjama zbog zaštite od proklizavanja. Police kuhinje teksturirane su pomoću materijala hrasta stavljenog na lica polica preko alata "HyperShade" te metalni dijelovi istim postupkom samo što nije korištena textura nego materijal sjajnog mat metala korištenog za druge police.

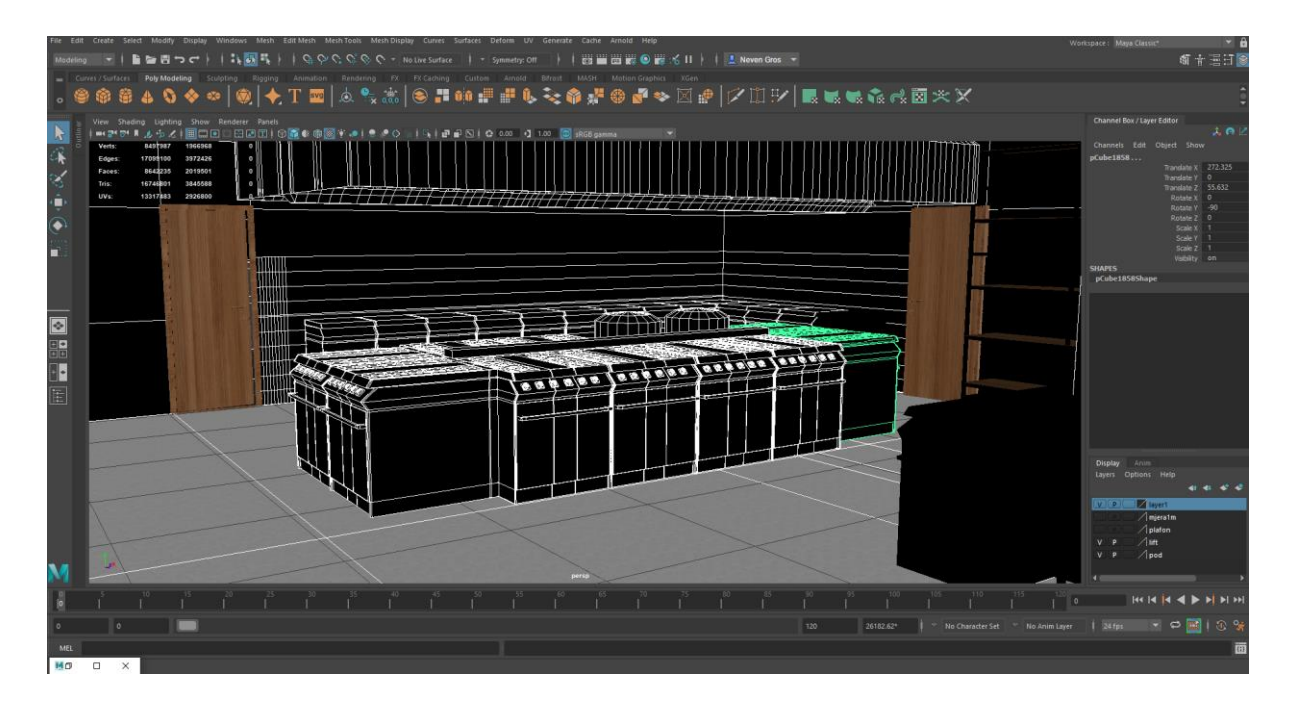

*Slika 9.47: Teksturirana kuhinja*

Menza studentskog doma teksturirana je "Lambert" materijalom na koji je stavljena slika smeđeg hrasta i ponovljena nekoliko puta preko UV editora kako bi odgovarala veličini stola, noge i pod stola teksturirani su materijalom koji je napravljen za teksturiranje metalnih konstrukcija drugih stolova pa je isti primijenjen na konstrukcije navedenih stolova preko "HyperShade" alata. Zidovima je dana prozirnost teksturom napravljenom u ostavi za bicikle te stolice su teksturirane na jednak način kao i stolovi (slika 9.48).

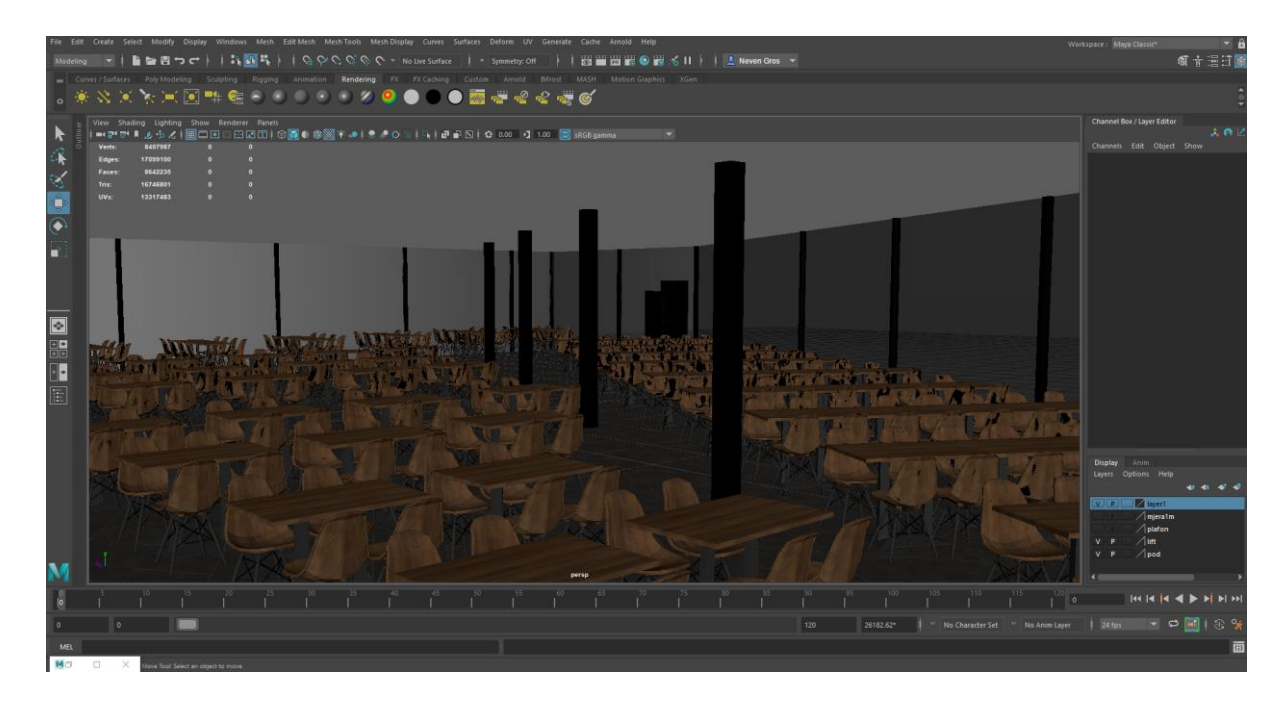

*Slika 9.48: Teksturirana studentska menza*

Traka za uzimanje i naplatu hrane napravljena je primarno pomoću Arnold "standardSurface" materijala. Tanjuri su također napravljeni pomoću Arnold "standardSurface" materijala u kojem su opcije prilagođene da materijal poprimi karakteristike porculana, a svi metalni dijelovi visoki sjaj metala uz djelomičnu refleksiju (slika 9.49).

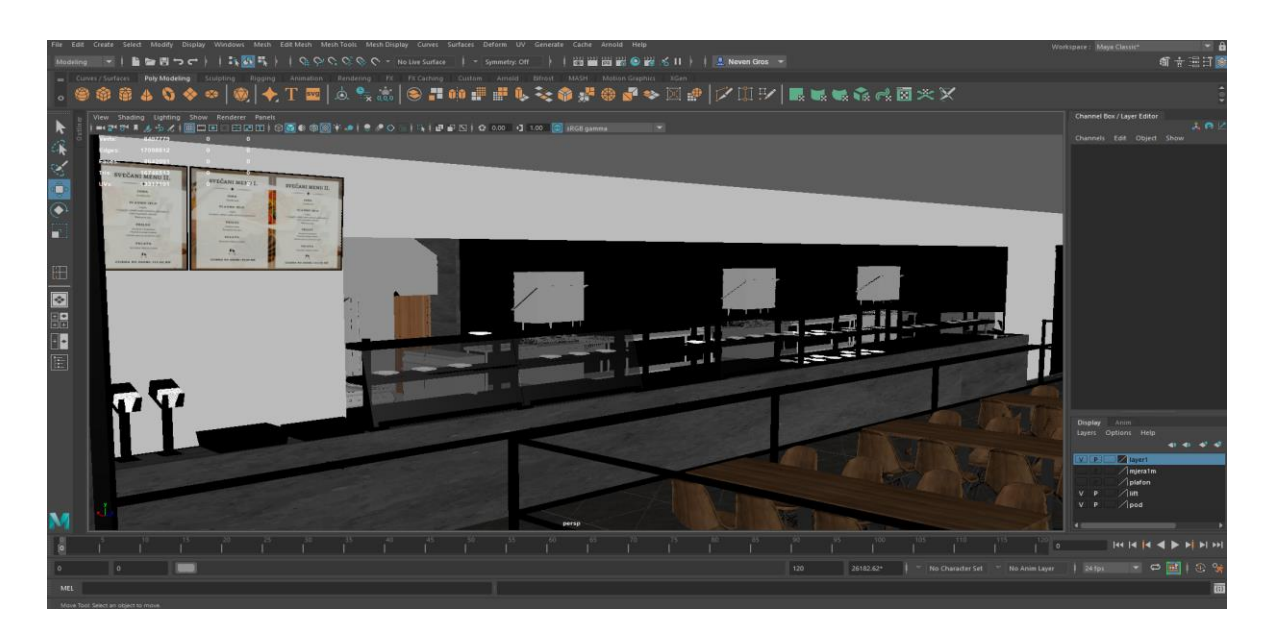

*Slika 9.49: Teksturirana traka za hranu*

Kantina za zaposlenike, teksturirana je pomoću tekstura napravljenih u menzi , te primijenjena na navedenoj prostoriji pomoću "HyperShade" alata. Garderobe su teksturirane pomoću tekstura iz ureda recepcionara i voditelja servisa, a u sanitarnim čvorovima korištena je tekstura prilagođena karakteristikama bijelog porculana, tekstura bijelih pločica i sivog mat metala za kabine toaleta (slika 9.50).

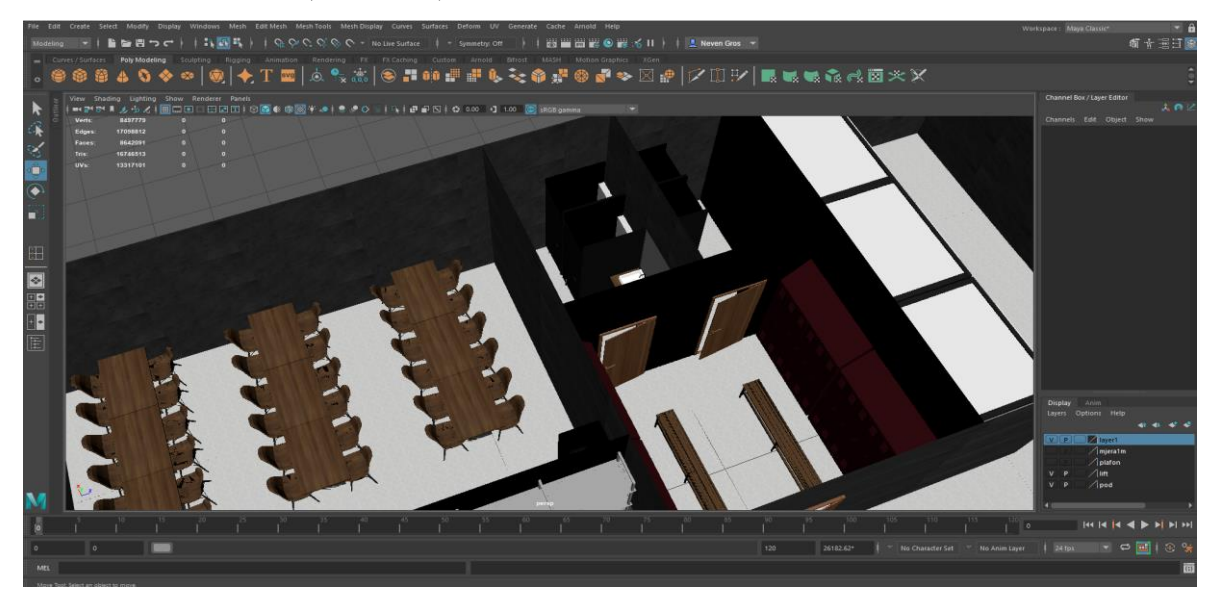

*Slika 9.50: Teksturirana kantina , garderoba i sanitarni čvorovi*

Hladnjače su teksturirane "Lambert" materijalom bijele i crne boje kako bi se objektima dale karakteristike i izgled metalnih hladnjači za držanje hrane. Skladište je teksturirano teksturama napravljenim u drugim prostorijama, te prilagođeno potrebama polica i kutija koje se nalaze u skladištu. Palete su teksturirane pomoću Arnold "standardSurface" materijala, te kopirane na ostale palete u prostoriji (slika 9.51).

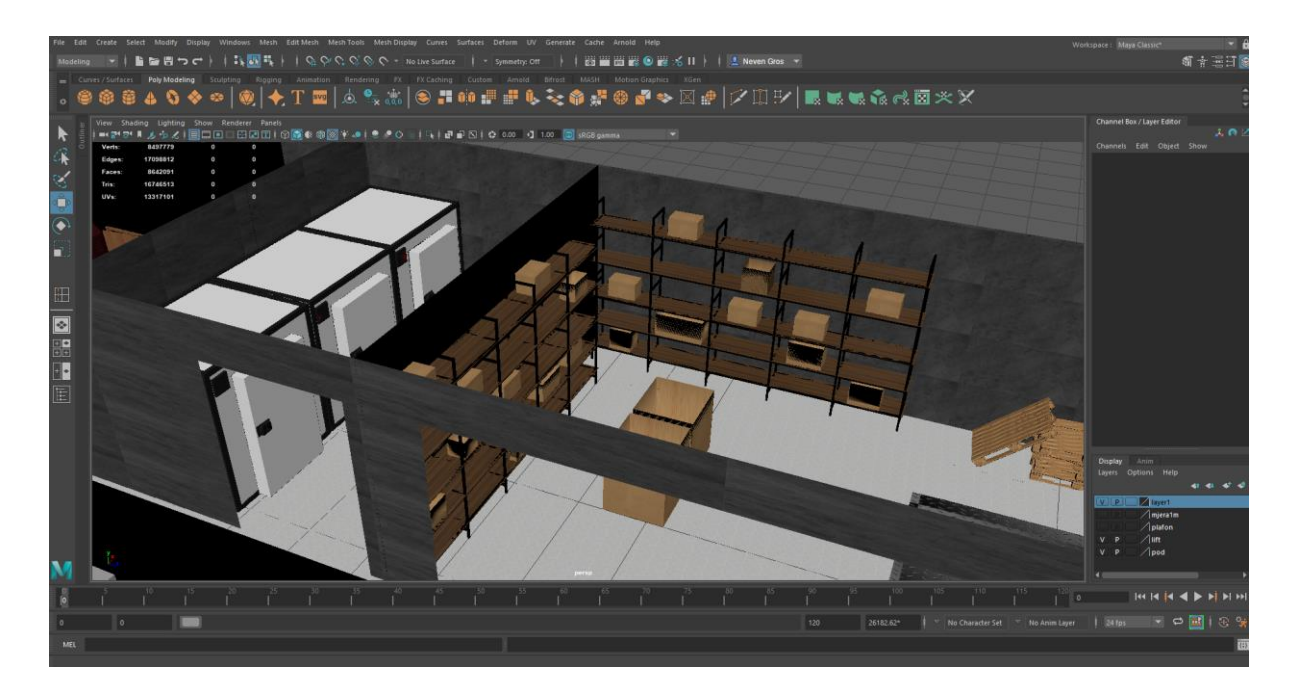

*Slika 9.51: Teksturirano skladište i hladnjače*

.

## **9.4. Studentske sobe**

U ovom pod poglavlju prikazana je izrada, teksturiranje i renderiranje prvog i drugoga kata doma, u kojima se nalaze dvokrevetne spavaće sobe i jednokrevetne spavaće sobe za osobe sa invaliditetom, sa kupaonom i hodnikom, dnevnik boravak za studente, učionica, hodnici, te čajna kuhinja.

Prvi i drugi kat doma jednaki su po obliku i sadržaju u ovome radu pa će se prikazati proces izrade samo jednog kata.

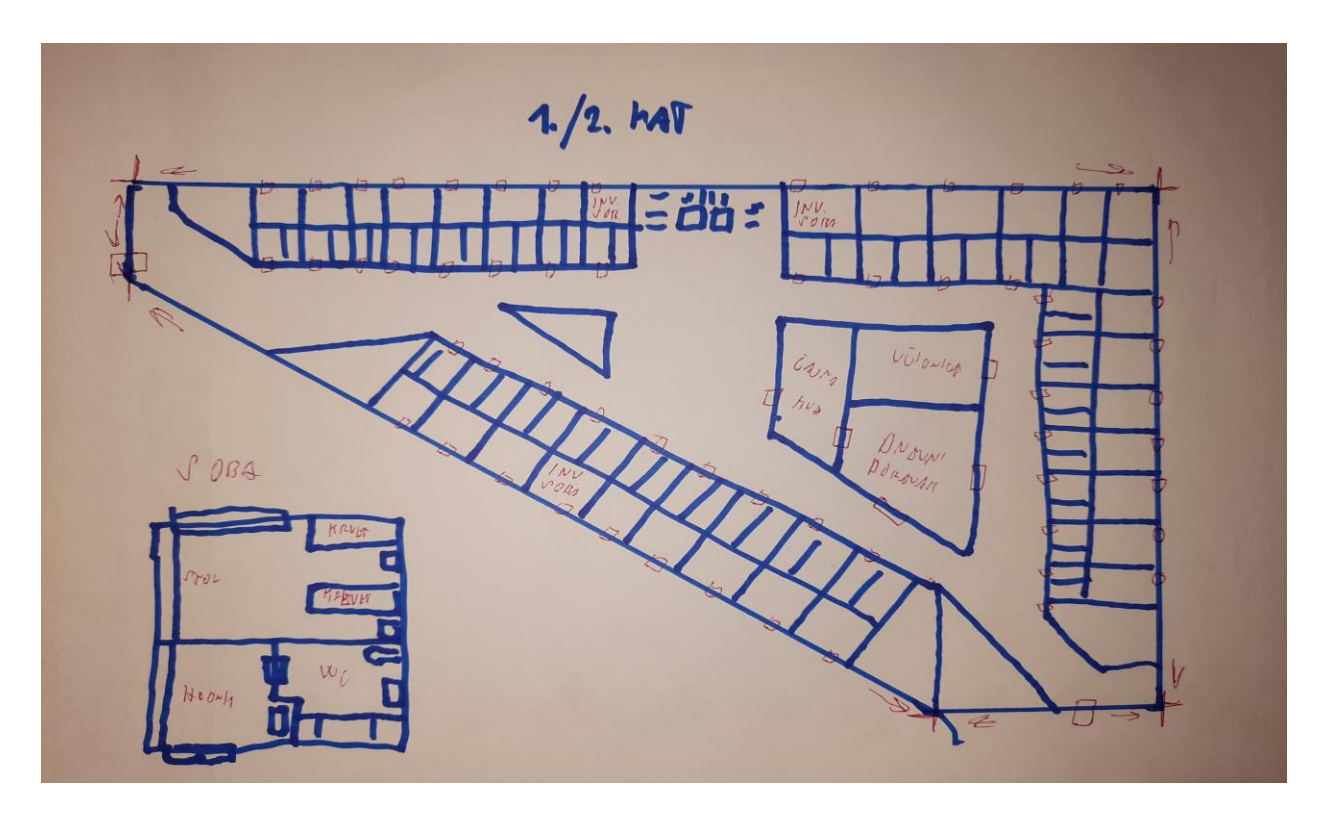

*Slika 9.52: Skica prvog i drugog kata*

#### **9.4.1. Modeliranje**

Koristeći se poligonom plohe stvorenom za pod podruma, kreiran je novi poligon jednake veličine za pod prvog kata zgrade. Na pod su dodane nove "Vertex" točke pomoću alata "Edge Loop Tool" prema primjeru skice prvog kata (slika 52). Nakon dodavanja potrebnih točki, iste su označene i podignute po Y osi pomoću naredbe "Extrude". Koristeći se opcijom "Face" "Delte" obrisana su sva lica zidova gdje će doći ulazna vrata i vrata za balkon (slika 9.53).

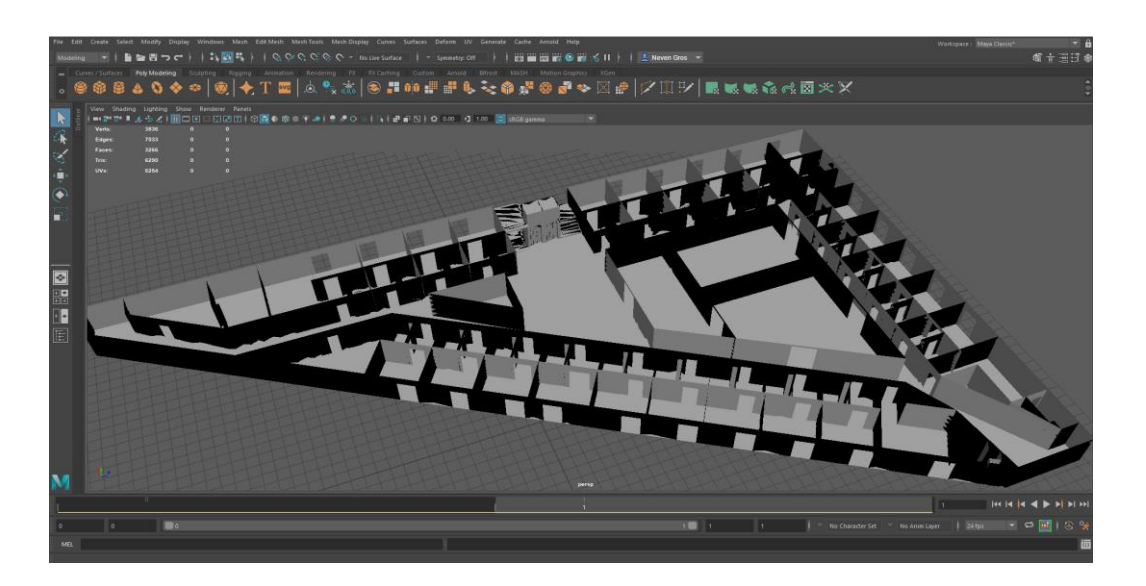

*Slika 9.53: Prikaz modela 1. kata*

Nakon podizanja svih zidova i stvaranja slobodnog prostora za sve vrste vrata, vrata su kopirana iz prizemlja i stavljena na svaki sobu i prostoriju. Vrata su također dodatno prilagođena i okrenuta kako bi u potpunosti sjela na svoje mjesto (slika 9.54).

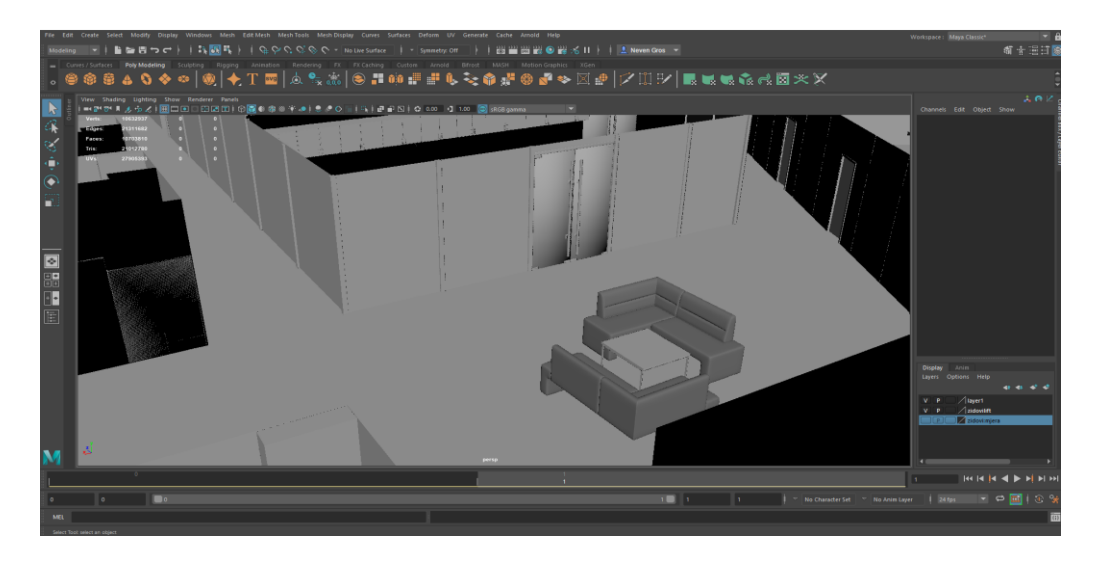

*Slika 9.54: Prikaz vrata i hodnika doma*

Čajna kuhinja sastoji se od nekoliko stolova sa stolicama zamišljena za boravak i druženje studenta, te kuhinjskih ormarića za spremanje stvari, te štednjaka za kuhanje. Stolovi sa stolicama su kopirani iz prizemlja te prilagođeni potrebama kuhinje, a ormarići napravljeni od poligona kocke, prošireni naredbom "Extrude", te urezani prostori po kvadru kako bi se stvorila vrata ormarića (slika 9.55).

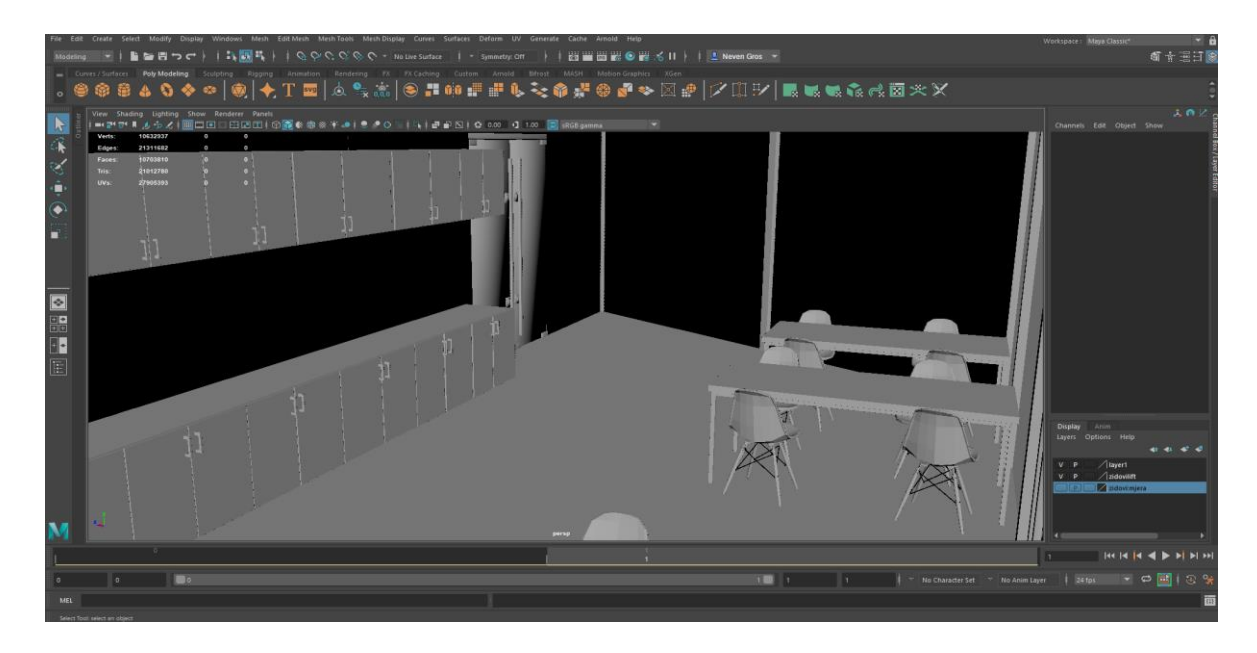

*Slika 9.55: Prikaz čajne kuhinje*

Hodnici doma ostali su prazni te se isprepliću kako bi zgrada imala unutarnji protok zraka, te otvorenost prostora za lakše svakodnevno kretanje ili u slučaju nuždi. Svaka strana doma ima svoje požarne ljestve kojima studenti mogu pristupiti za vrijeme bilokakve opasnosti (slika 9.56).

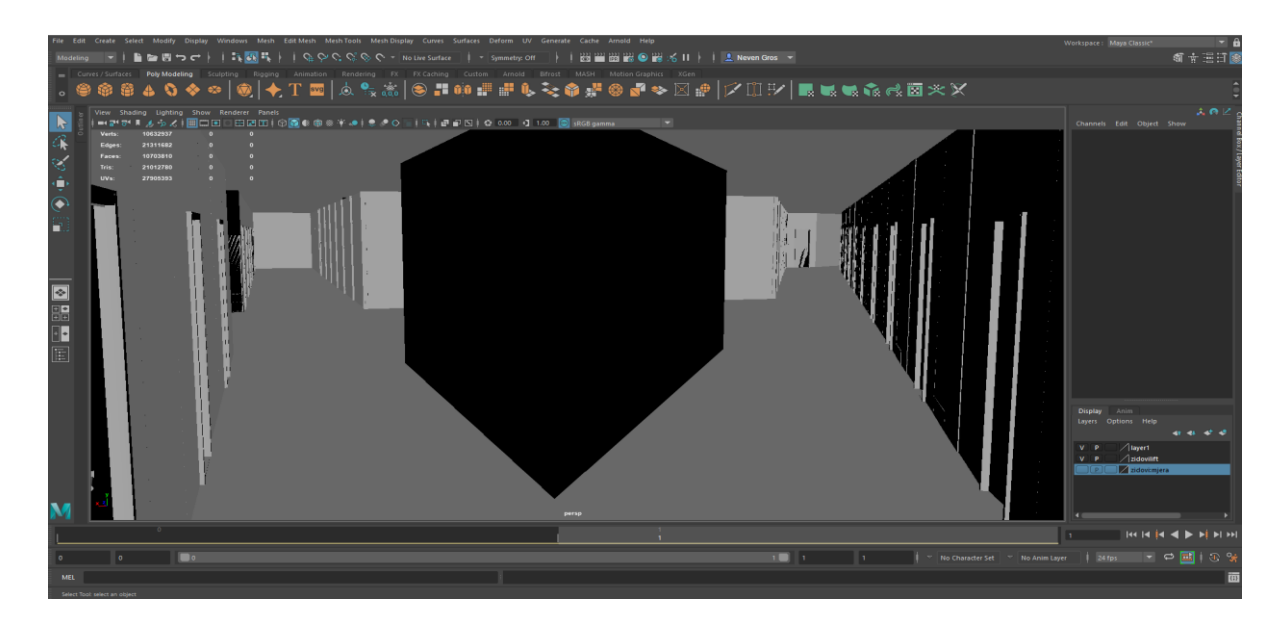

*Slika 9.56 Prikaz hodnika doma*

U središnjem dijelu zgrade nalazi se odvojeni dio namijenjen zajedničkim aktivnostima studenata, kao što je učenje, predavanja, grupne instrukcije ili prezentacije. Pa je tako napravljena prostorija zamišljena kao učionica u kojoj studenti mogu učiti, držati prezentacije ili držati predavanja. Učionica je opremljena stolovima i stolicama za studente, stolom i stolicom za predavača, projektorom, te pametnom pločom (slika 9.57).

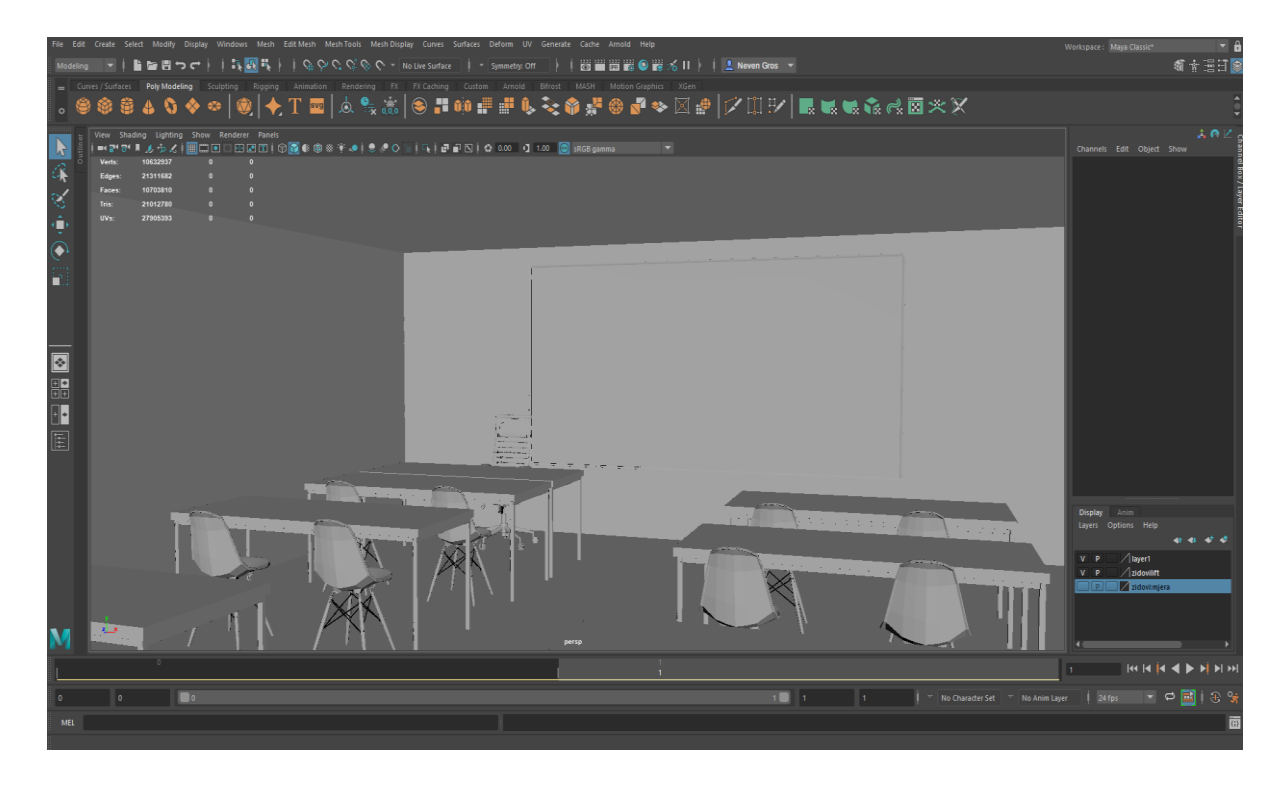

*Slika 9.57: Prikaz učionice*

U prostoru pokraj učionice nalazi se dnevni boravak za studente. Dnevni boravak je zamišljen kao prostor gdje studenti mogu zajedno provoditi slobodno vrijeme družeći se, igrajući igrice ili gledajući televiziju. Prostorija je opremljena sa mnoštvom trosjeda, stolova, televizora i raznih igraćih konzola (slika 9.58). Stolovi su napravljeni od nekoliko poligona kocke, prilagođeni veličinama potrebnim za izradu stola. Trosjedi su kopirani iz podruma zgrade i prilagođeni potrebama prostorije u kojoj se nalaze. Televizor je napravljen iz poligona plohe, te su mu dodane nove "Vertex" točke pomoću kojih mu se koristeći naredbu "Extrude" dao oblik klasičnog televizora. Zatim Je kopiran kombinacijom tipki "Ctrl" + "C" nekoliko puta i postavljen na željene pozicije na zidu.

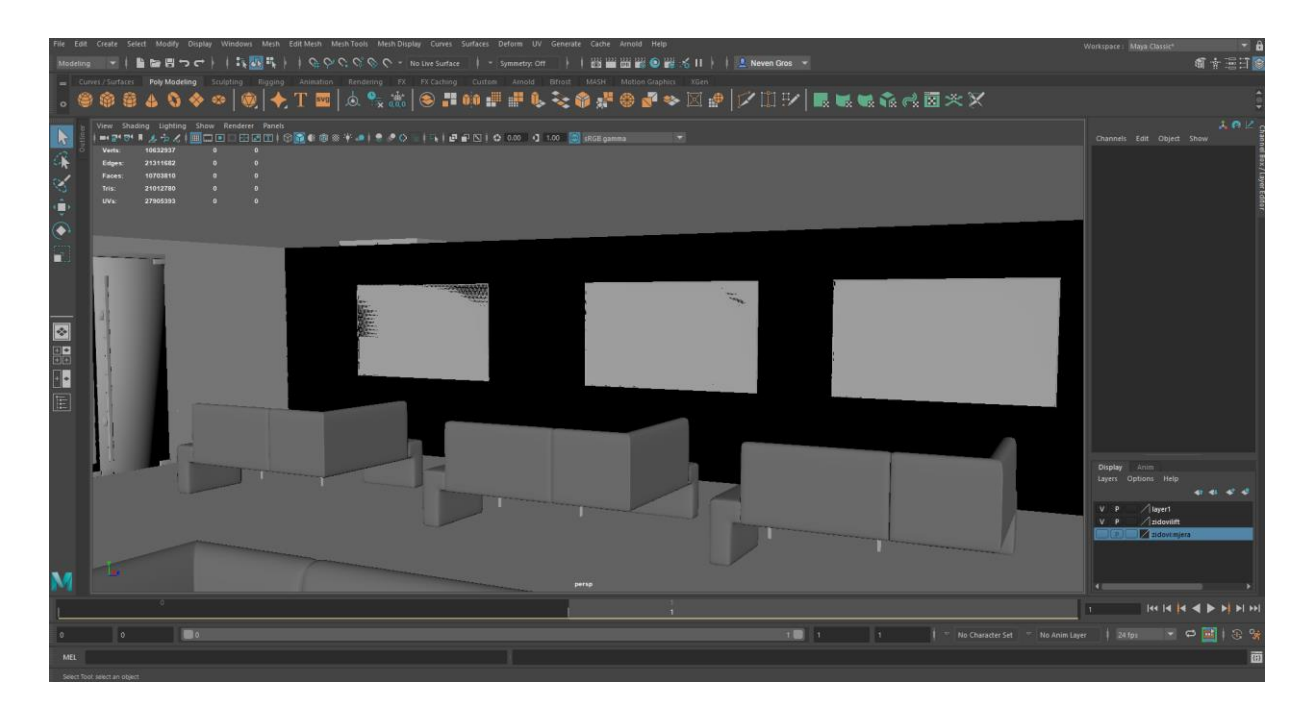

*Slika 9.58: Prikaz dnevnog boravka*

Svaka soba sastoji se od sobe u kojoj se nalazi radni stol sa dva ormarića i dvije radne stolice, te dvije dodatne police iznad radnih stolova za spremanje stvari (slika 9.59), dva kreveta za spavanje sa odvojenim ormarima za veš, noćnom lampom iznad kreveta ,te dodatnim policama za spremanje stvari iznad i ispod kreveta (slika 9.60).

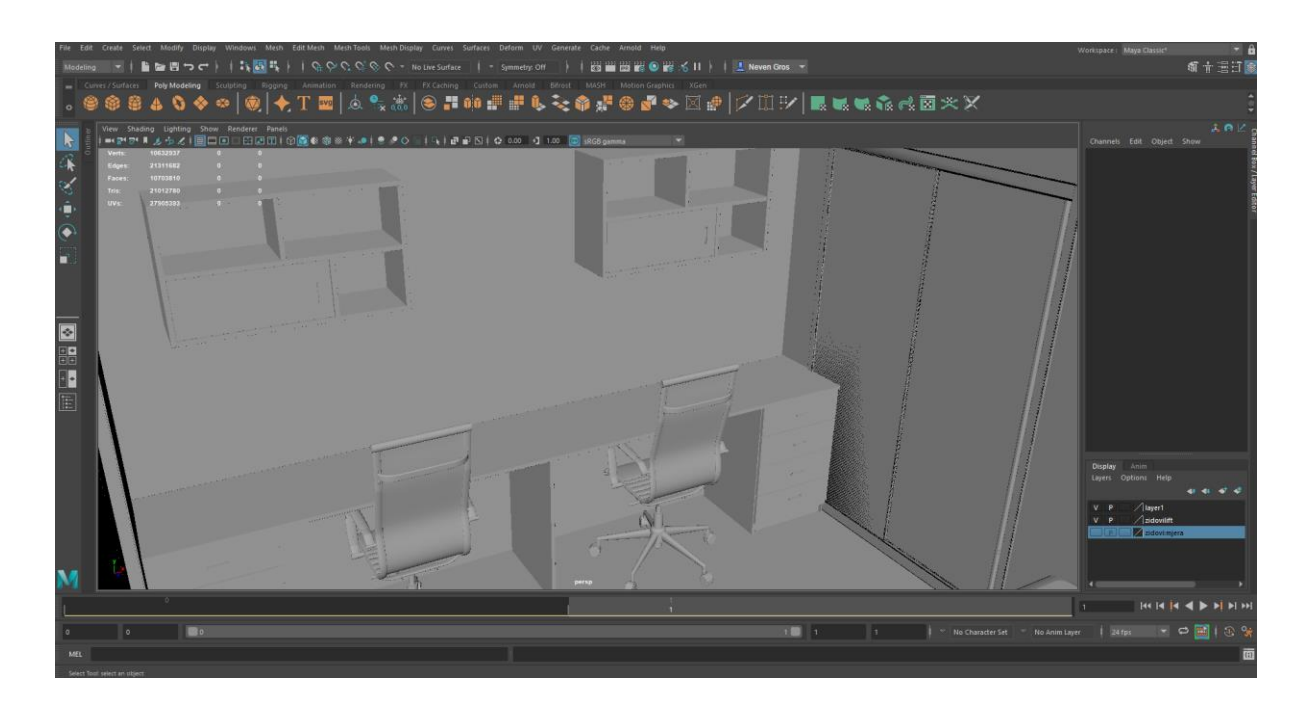

*Slika 9.59: Prikaz radnog stola i studentske sobe*

Sav namještaj kreiran je pomoću poligona kocke pretvorenog u kvadrat sa velikim brojem kopija različitih dimenzija, ovisno o predmetu koji se stvara. Police se sastoje od poligona istih debljina, a različitih dužina manipuliranih pomoću alata za promjenu veličine. Madraci i jastuci su stvoreni od poligona kocke na kojima je dodano nekoliko stotina "Vertex" točaka kako bi se olakšala manipulacija poligona u željeni oblik.

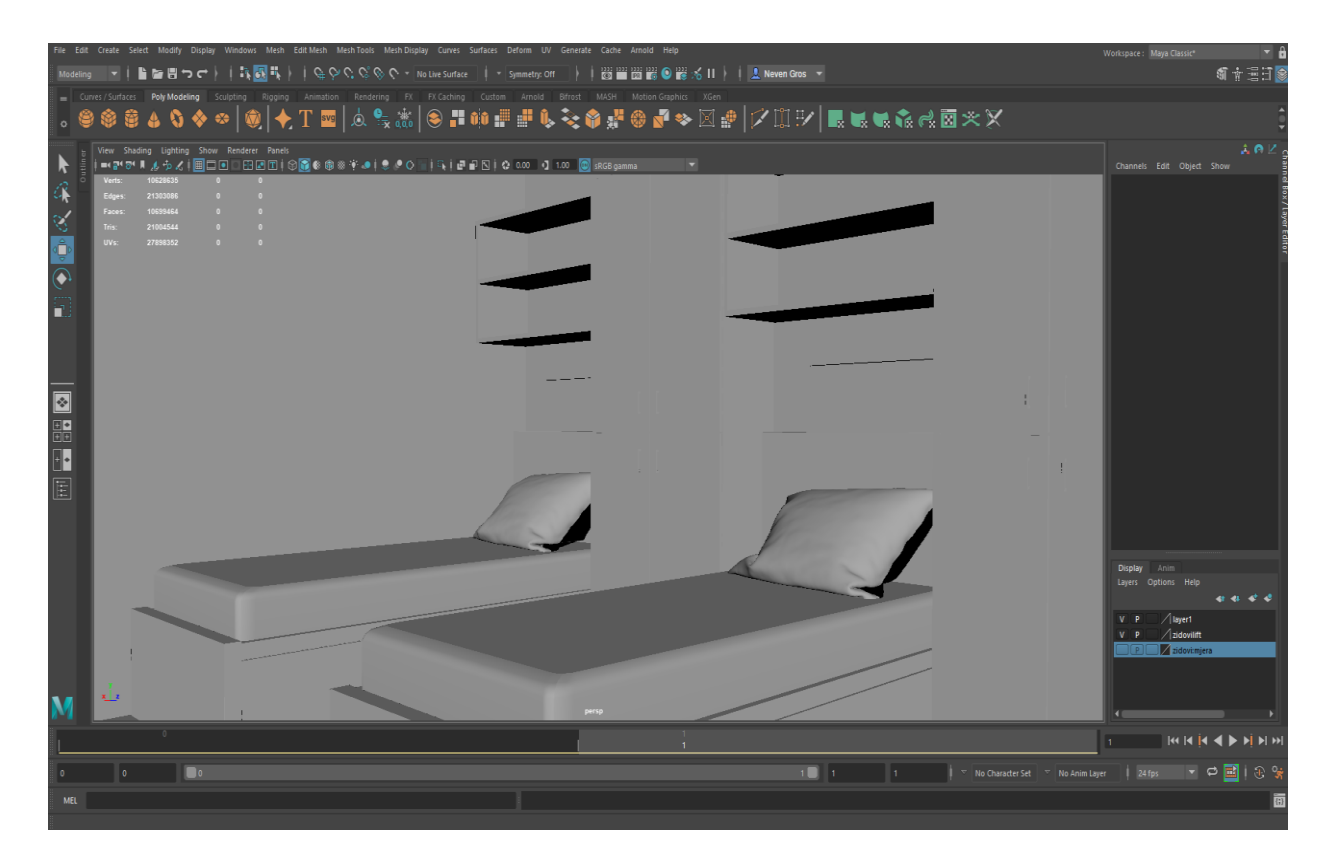

*Slika 9.60: Prikaz kreveta i ormara dvokrevetne sobe*

Svaka soba ima svoju kupaonu koja se sastoji od toaleta, umivaonika, ogledala, tuš kabine, ormarića i polica za spremanje stvari te držača ručnika (slika 9.61). Ormarići kupaone su kopirani iz spavaće sobe i prilagođeni potreba prostorije u kojoj se nalaze. Tuš kabina je napravljena pomoću poligona plohe i naredbe "Extrude".

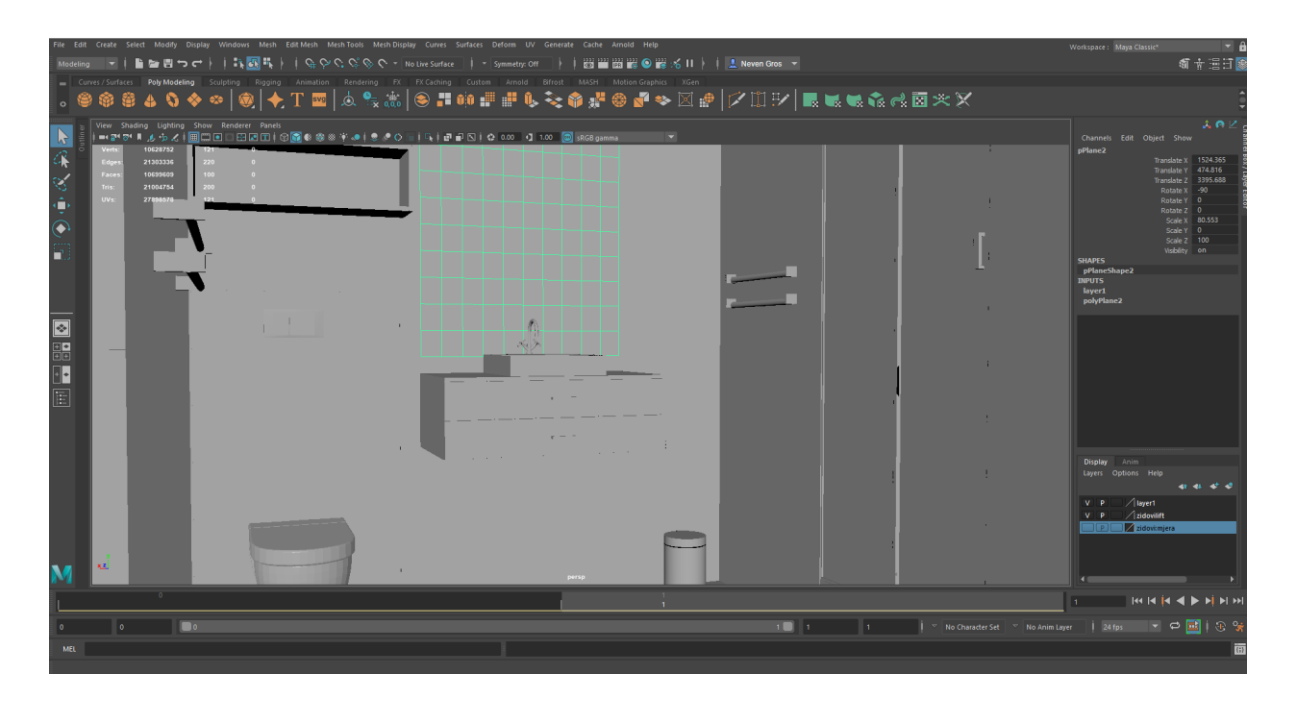

*Slika 9.61: Prikaz kupaone sobe*

Hodnik doma sastoji se od vješalice, ormara za cipele, te dva ormara za jakne, posteljinu i druge stvari (slika 9.62). Ormari su kopirani iz spavaće sobe te grupirani naredbom "Group", te prošireni kako bi odgovarali zamišljenim dimenzijama prostorije. Vješalica se sastoji od kostura ormara, bez vrata. Cijev za držanje kaputa je napravljena iz poligona valjka, a donje police iz poligona kocke kojoj su promijenjene dimenzije kako bi odgovarale obliku vješalice.

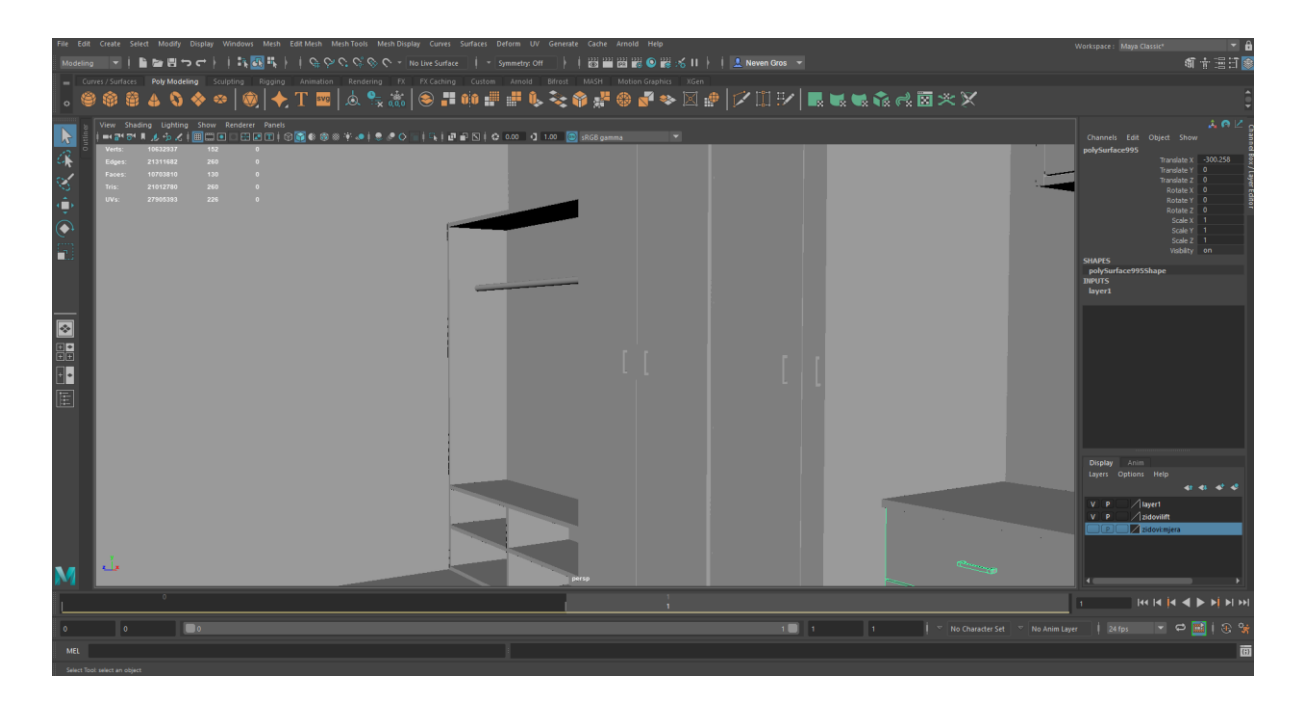

*Slika 9.62: Prikaz hodnika sobe*

Sobe za osobe sa invaliditetom posebno su dizajnirane kako bi se olakšao život i kretanje studenata sa poteškoćama u kretanju. Za razliku od drugih soba navedene sobe imaju samo jedan krevet koji je niži od drugih kao i sve police i ormari kako bi se osigurala pristupačnost predmeta svim osobama sa invaliditetom (slika 9.63).

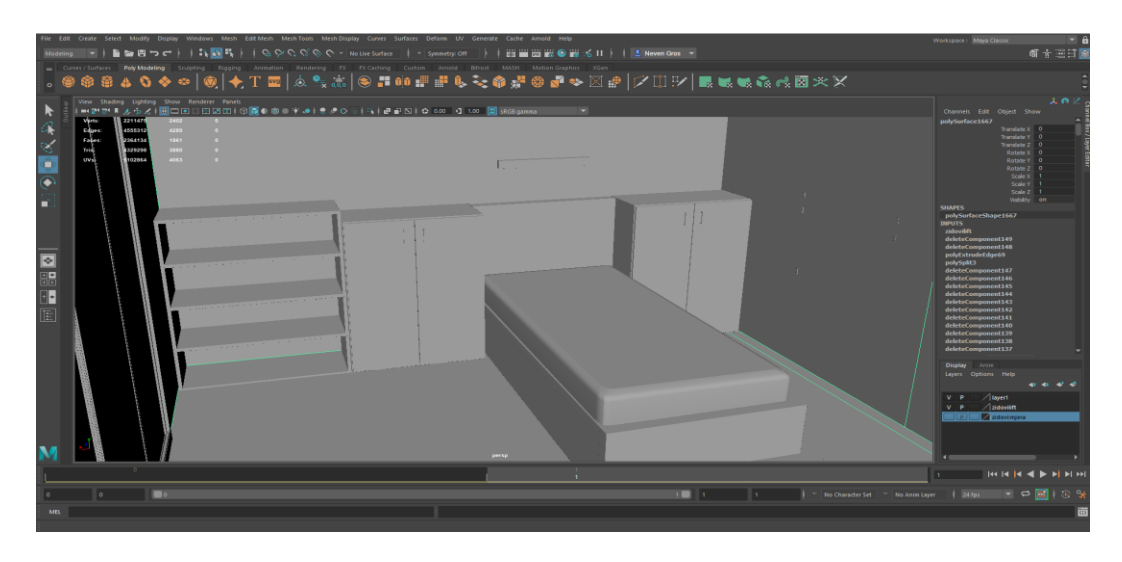

*Slika 9.63:Prikaz spavaće sobe osoba sa invaliditetom*

Kupaona, za razliku od drugih prostranija ima podesive rukohvate sa obje strane toaleta, sav sanitet i ormari su spušteni za lakši pristup, tuš kabina je prostranija i može se u nju ući sa kolicima, te ulazna vrata kupaone zamijenjena su kliznim vratima kako bi se potpunosti olakšao pristup svim prostorima sobe (slika 9.64).

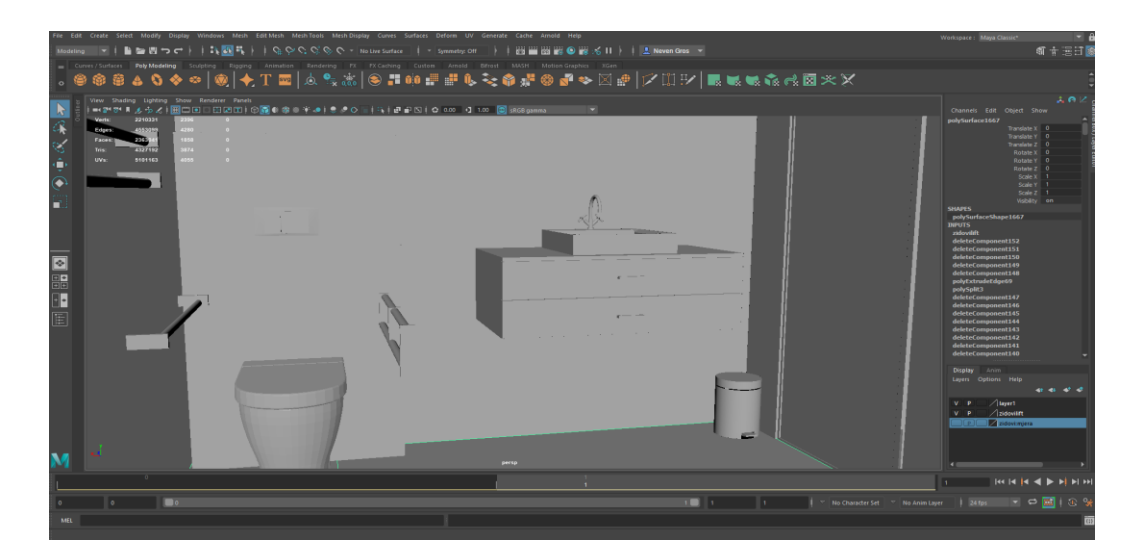

*Slika 9.64: Prikaz kupaone namijenjene osobama sa invaliditetom*

Sve sobe napravljene za potrebe osoba sa invaliditetom nalaze se u neposrednoj blizini dizala.

#### **9.4.2. Teksturiranje**

Hodnici studentskog doma teksturirani su pomoću Arnold "standardSurface" materijala preko kojeg je uvezena slika pločica i postavljena na pod hodnika preko alata "HyperShade". Zidovi su također terksurirani preko "HyperShade" alata gdje ima je data gruba bijela boja sa djelomičnom refleksijom (slika 9.65).

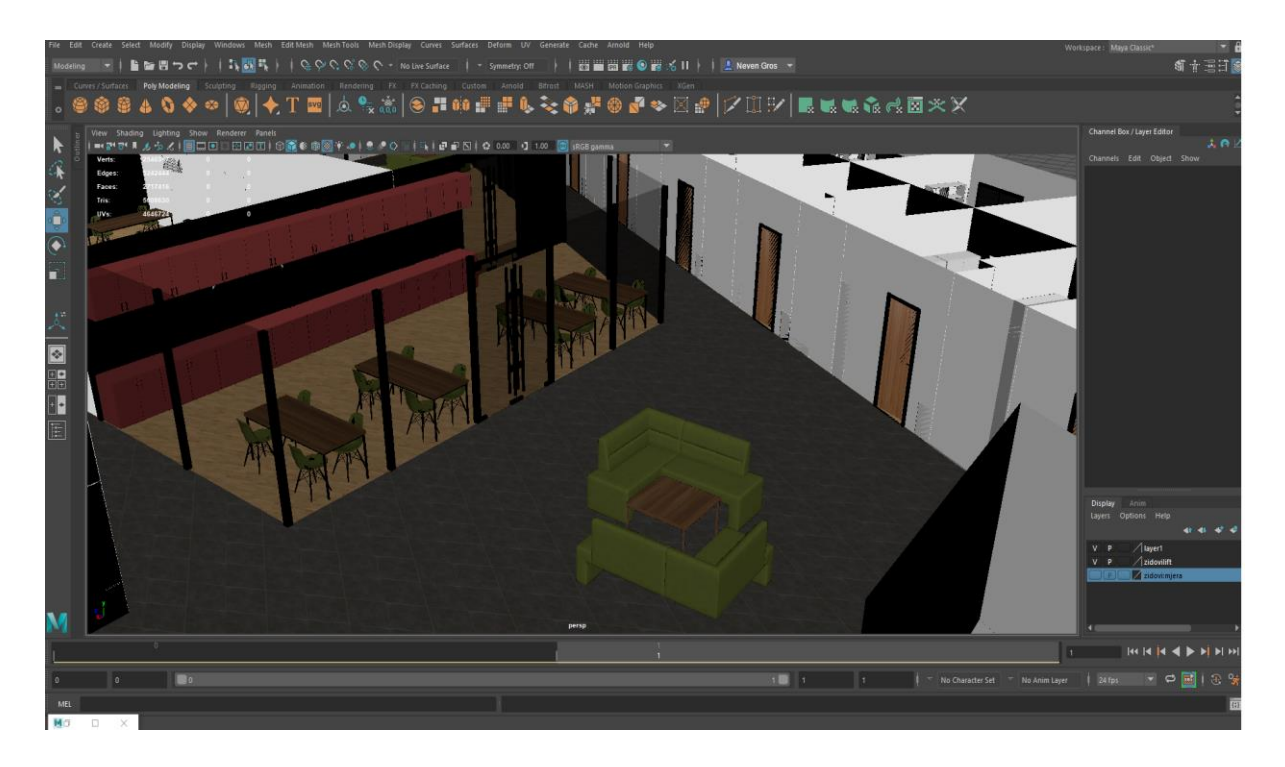

*Slika 9.65: Teksturirani hodnici doma*

U čajnoj kuhinji ormarići su teksturirani pomoću "Lambert" materijala za teksturiranje u crvenu boju. Podovi su teksturirani preko "HyperShader" alata slikom parketa, koja je korištena i u drugim prostorijama. Stolovi su teksturirani pomoću slike drveta uvezene preko "HyperShader" alata, a stolice preko Arnold "standardSurface" materijala. Za zidove prostorije napravljena je nova tekstura pomoću Arnold "standardSurface" materijala gdje je uklonjena sva boja, i dodana prozirnost i boja odsjaja (slika 9.66).

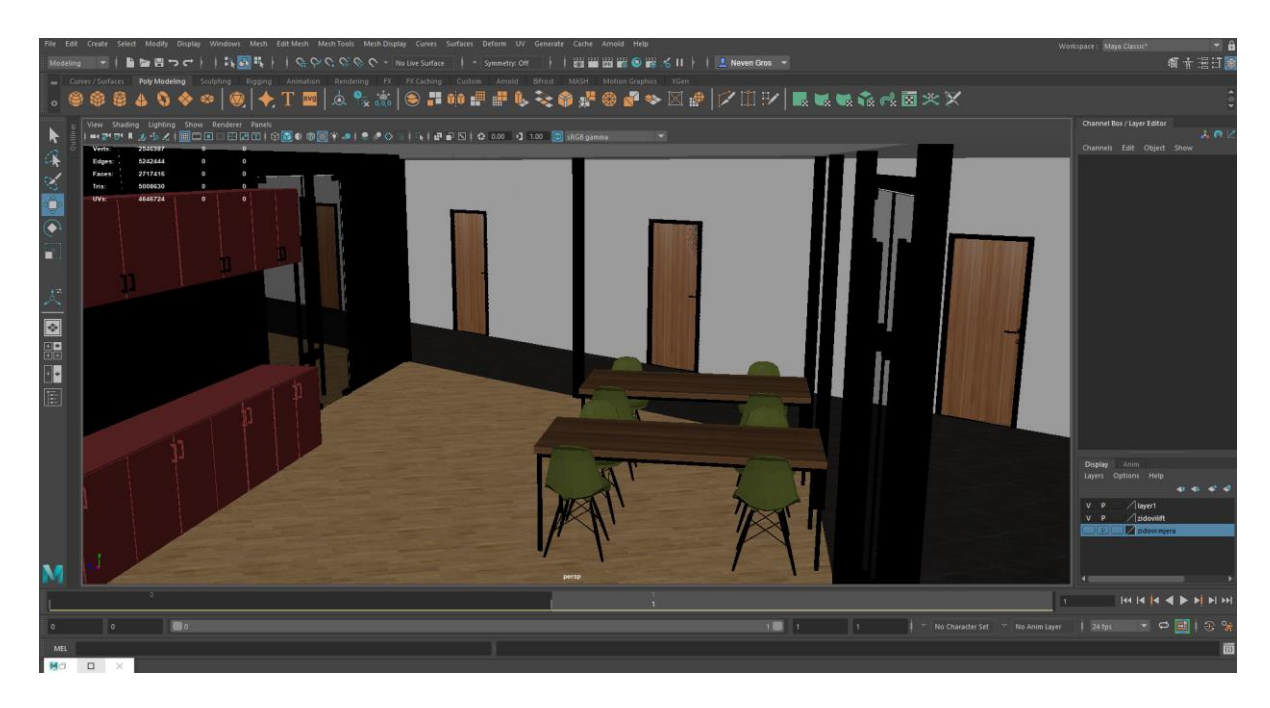

*Slika 9.66: Teksturirana čajna kuhinja*

U učionici korištene su iste teksture kao i u čajnoj kuhinji, za stolove je korištena tekstura drveta, za stolice, zelena tekstura plastike, a za zidove gruba bijela. Sve teksture su postavljene preko "HyperShade" alata. Ploča je teksturirana pomoću Arnold "standardSurface" materijala u kojem su joj date boje i karakteristike pametne ploče (slika 9.67).

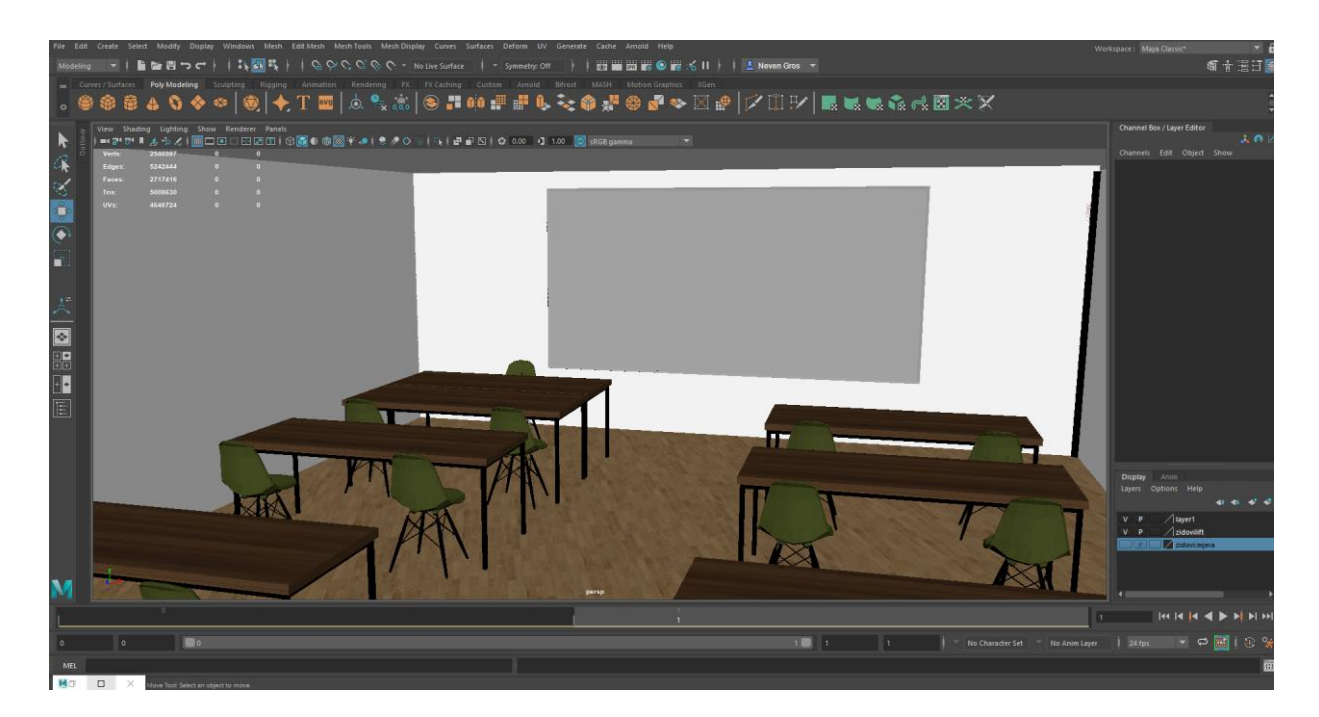

*Slika 9.67: Teksturirana učionica*

Dnevni boravak za studente sadrži televizore koji su teksturirani slikama preuzetih sa interneta i uvezenih na njih preko Arnold "standardSurface" materijala i prilagođene obliku i veličini preko UV editora. Na trosjedima je postavljena tekstura zelene tkanine također preuzete sa interneta i uvezene preko Arnold materijala. Na stolovima u prostoriji primijenjena je ista tekstura kao i u prethodnim prostorijama preko "HyperShade" alata (slika 9.68).

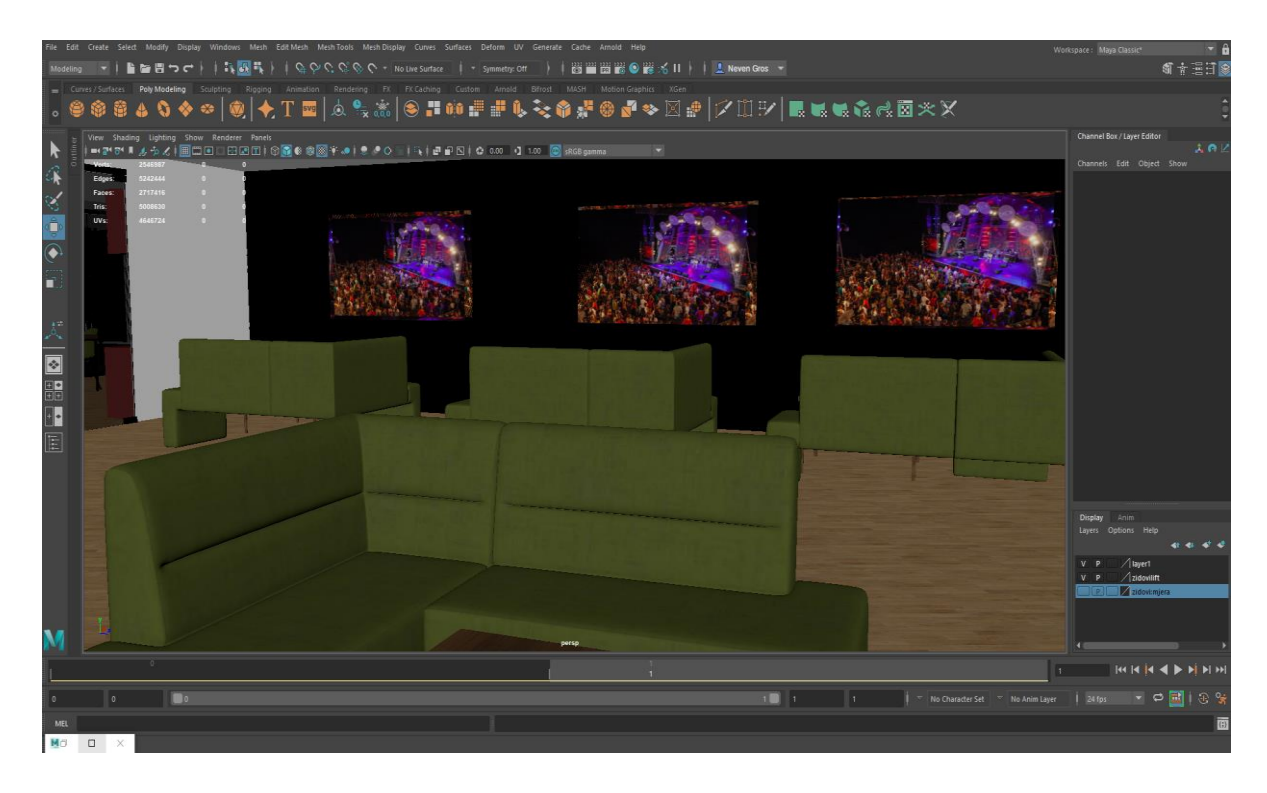

*Slika 9.68: Teksturirani dnevni boravak*

Podovi studentskih soba teksurirani su preko "HyperShade" alata gdje je primijenjena ista tekstura kao i u prostorijama namijenjenim za zajedničko korištenje. Na staklu balkonskih vrata primijenjena je tekstura stakla, a za okvir napravljena je nova tekstura koja imitira mat crni metal. Za stolice je korištena ista tekstura kao i u prethodnim prostorijama primijenjena preko "HyperShade" alata (slika 9.69).

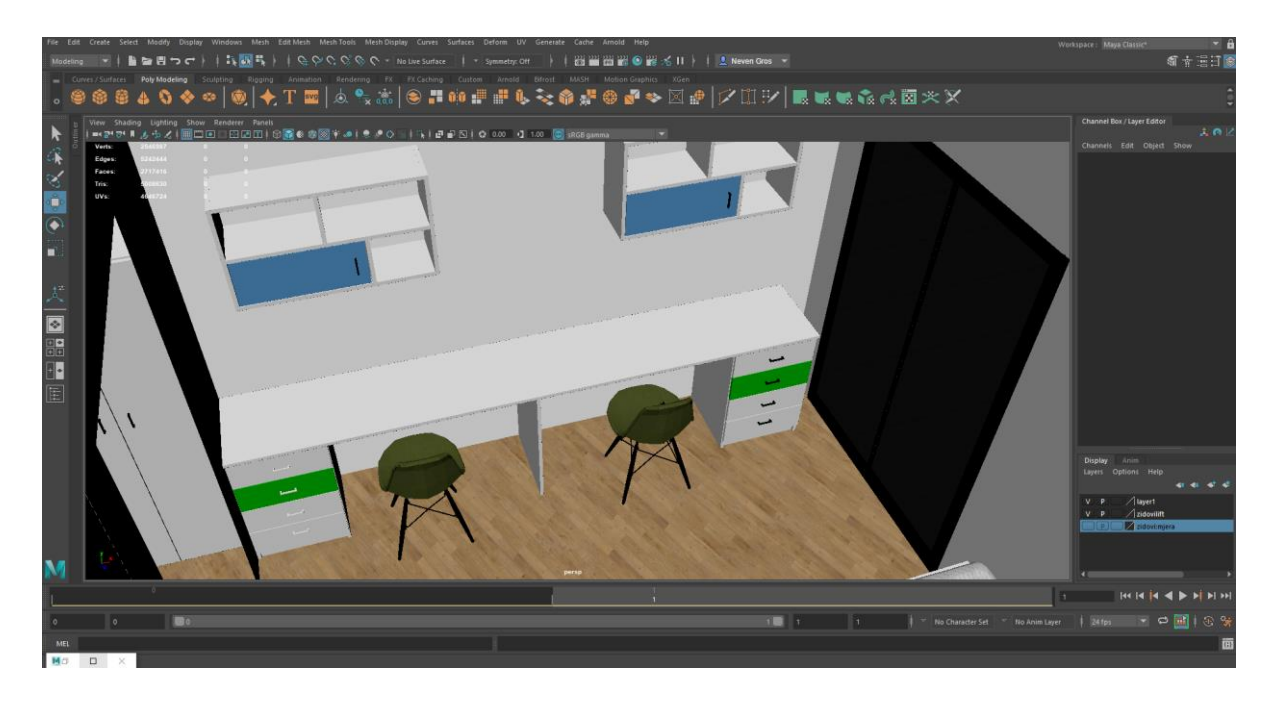

*Slika 9.69: Teksturirana studentska soba*

Sav namještaj unutar sobe teksturiran je istom teksturom bijelog sjajnog drveta preko Arnold "standardSurface" materijala kako bi prostorija izgledala veće i svježije. Vrata ormara i ladica teksurirani su istim materijalom, druge boje. Madrac kreveta teksurian je pomoću slike preuzete sa interneta, te uvezene na objekt preko Arnold materijala (slika 9.70).

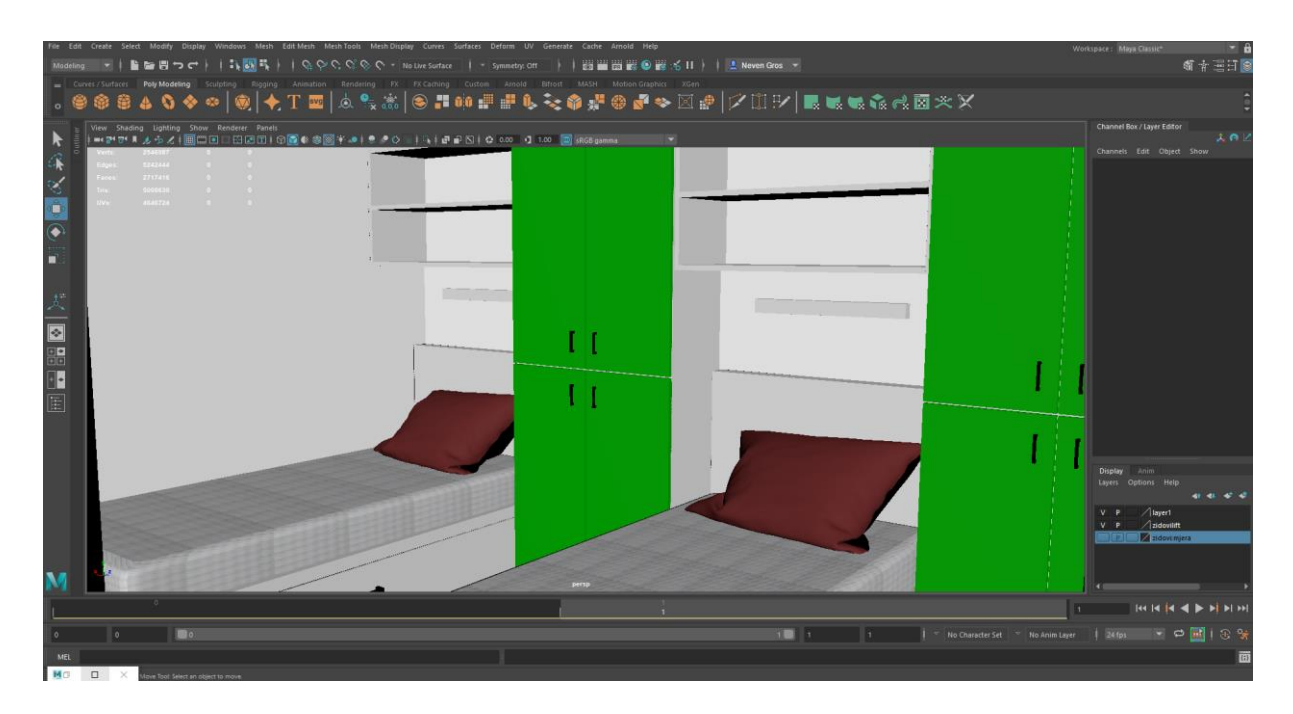

*Slika 9.70: Teksturirana studentska soba*

Toalet soba teksuriran je u bijelu boju pomoću Arnold "stndardSurface" materijala te ostali dijelovi teksturirani su također preko Arnold materijala u kojem je napravljena tekstura sjajnog metala. Svi keramički dijelovi teksurirani si pomoću Arnolda kako bi imitirali bijelu keramiku, a na vrata tuša primijenjena je tekstura stakla iz prethodnih prostorija (slika 9.71).

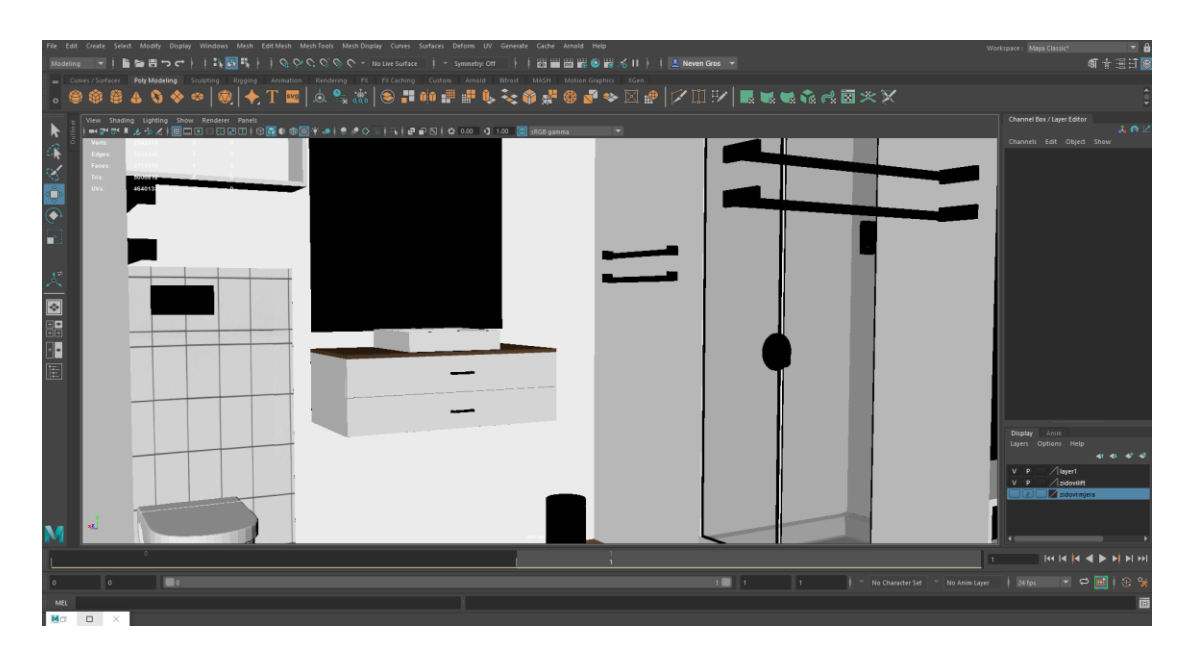

*Slika 9.71: Teksturirani toalet*

Hodnik studentske sobe teksturiran je preko "HyperShade" alata, istim materijalima kao i ostatak sobe. Ulazna vrata studentskih soba teksturirana su crnom mat teksturom napravljenom za metalne okvire, a vrata sliku preuzetom sa interneta, te prilagođenom veličini i obliku vrata preko UV editora (slika 9.72).

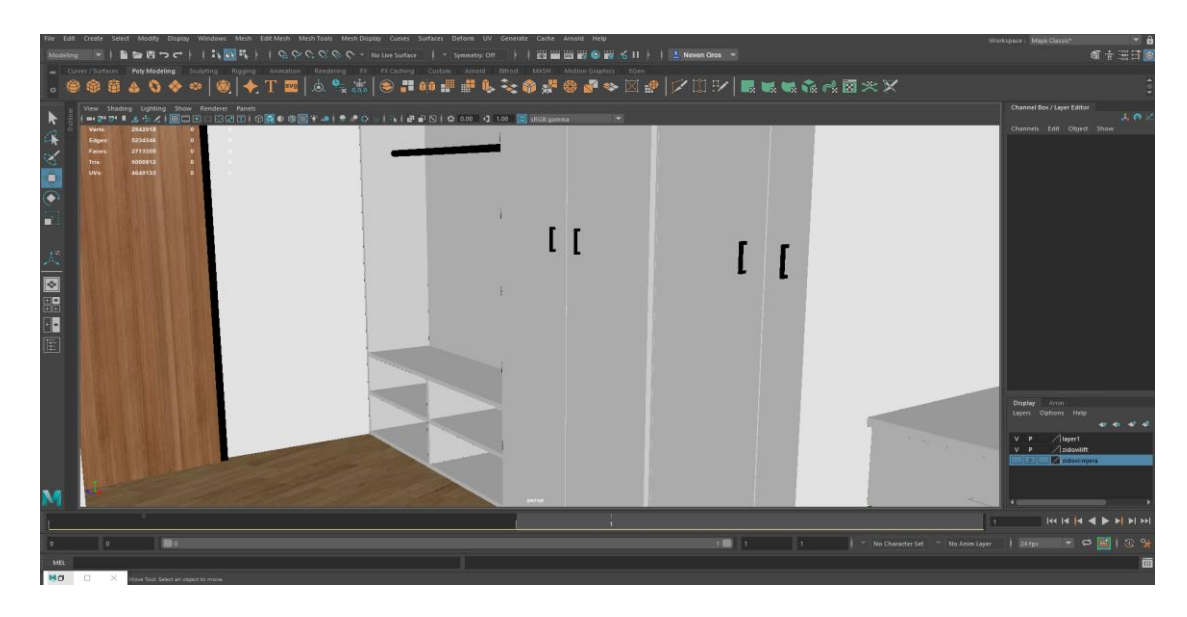

*Slika 9.72: Teksturirani hodnik sobe*

Sobe namijenjene osobama invaliditetom teksturirane su na jednak način kao i druge studentske sobe, preko "HyperShde" alata materijalima koji su već izrađeni (slika 9.73), (slika 9.74).

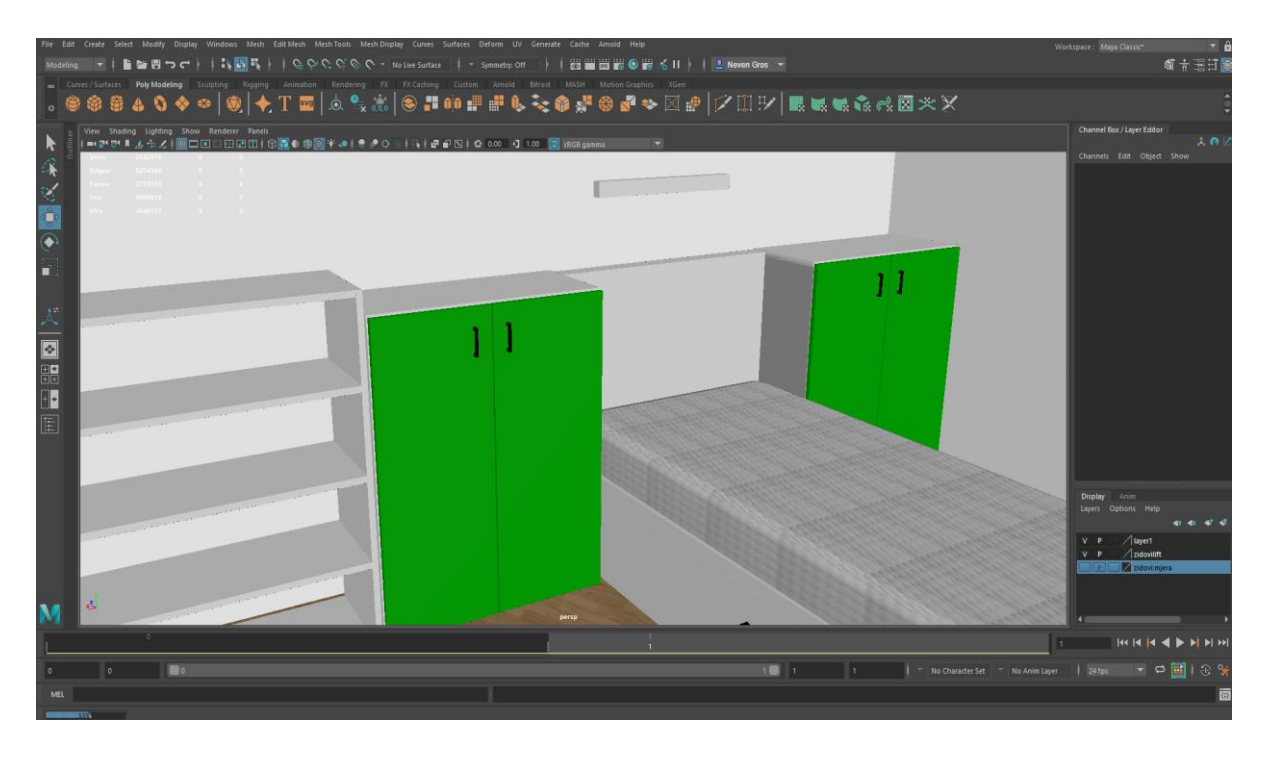

*Slika 9.73: Teksturirana soba za osobe sa invaliditetom*

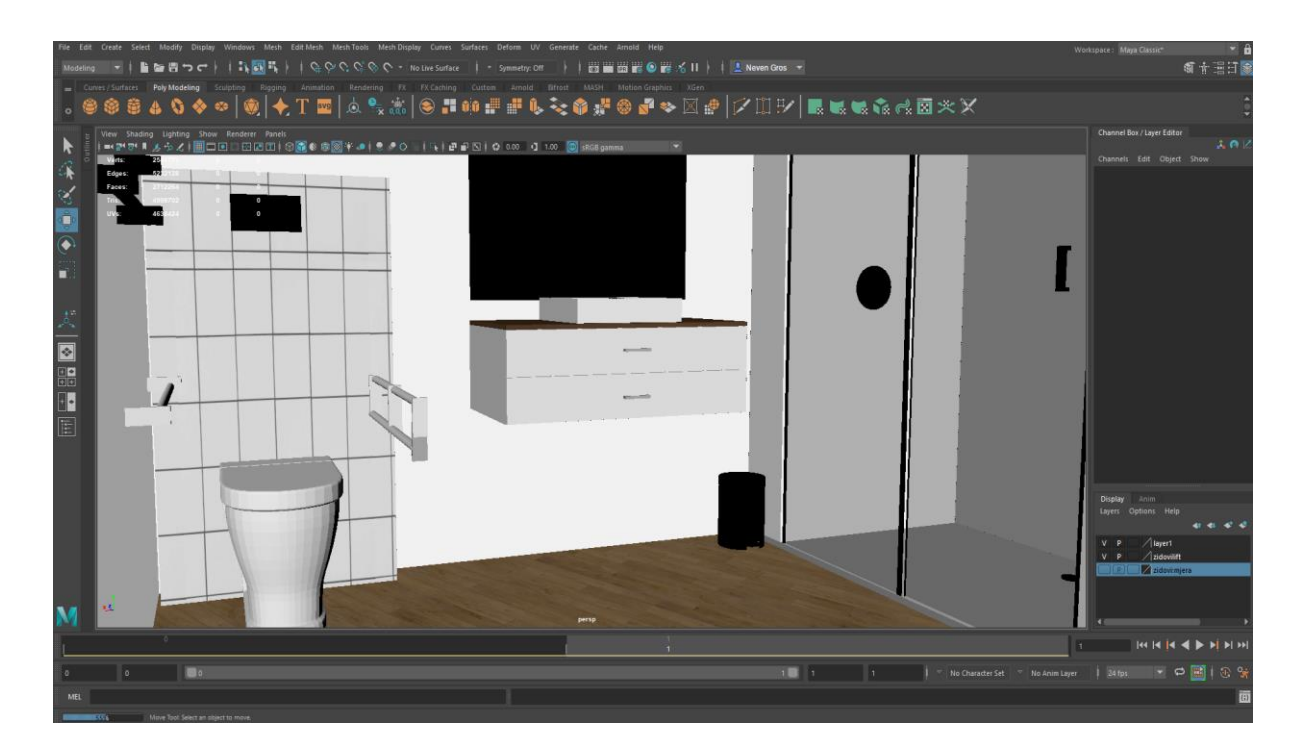

*Slika 9.74: Teksturirani toalet osoba sa invaliditetom*

## **9.5. Potkrovlje i zgrada doma**

U ovom pod poglavlju prikazana je izrada, teksturiranje i renderiranje potkrovlja u kojem se nalaze uredi profesora, sobe namijenjene gostujućim predavačima i terasa te sam izgleda vanjskog dijela zgrade i površine oko nje.

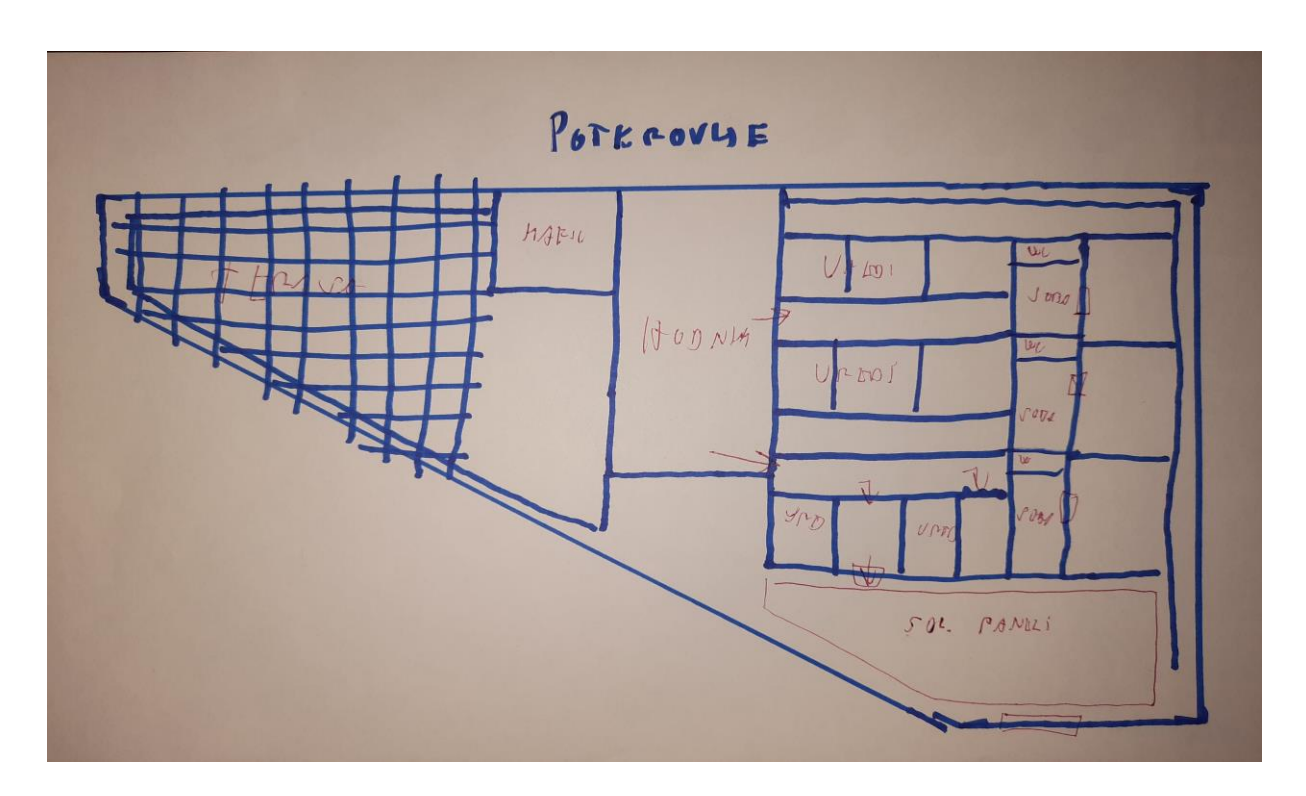

*Slika 9.75: Skica potkrovlja*

#### **9.5.1. Modeliranje**

Pod potkrovlja sastoji se od poligona plohe prvog kata, prilagođenog zahtjevima potkrovlja i terase koji se na njemu nalaze. Na poligonu su prvo pomoću alata "Multy Cut Tool" izrezani svi oblici i dodane "Vertex" točke koristeći skicu (slika 9.75), te su podignuti zidovi i rubovi zgrade po Y osi na visinu od 1 metar. Zatim su na poligonu dodani novi rubovi pomoću točaka, te isti označi i podignuti naredbom "Extrude". Naposljetku izrezani prostori za vrata i terase (slika 9.76).

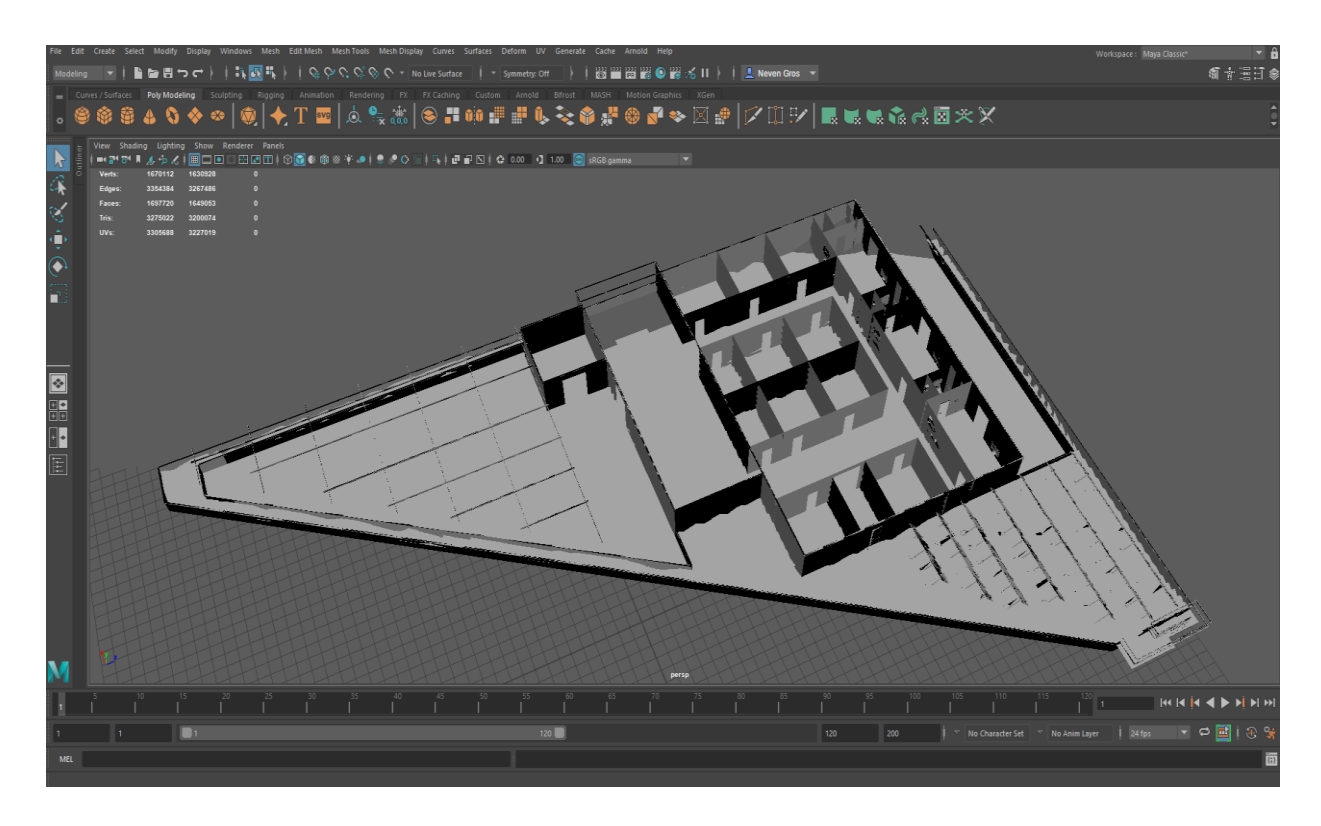

*Slika 9.76: Prikaz terase i potkrovalja*

Uredi profesora sastoje se od ormara za dokumente, ormara sa knjigama , te stolom sa računalom i stolicama. Sav je namještaj je prethodno napravljen za vrijeme izrade prijašnjih katova, te kopiran u potkrovlje zgrade (slika 9.77).

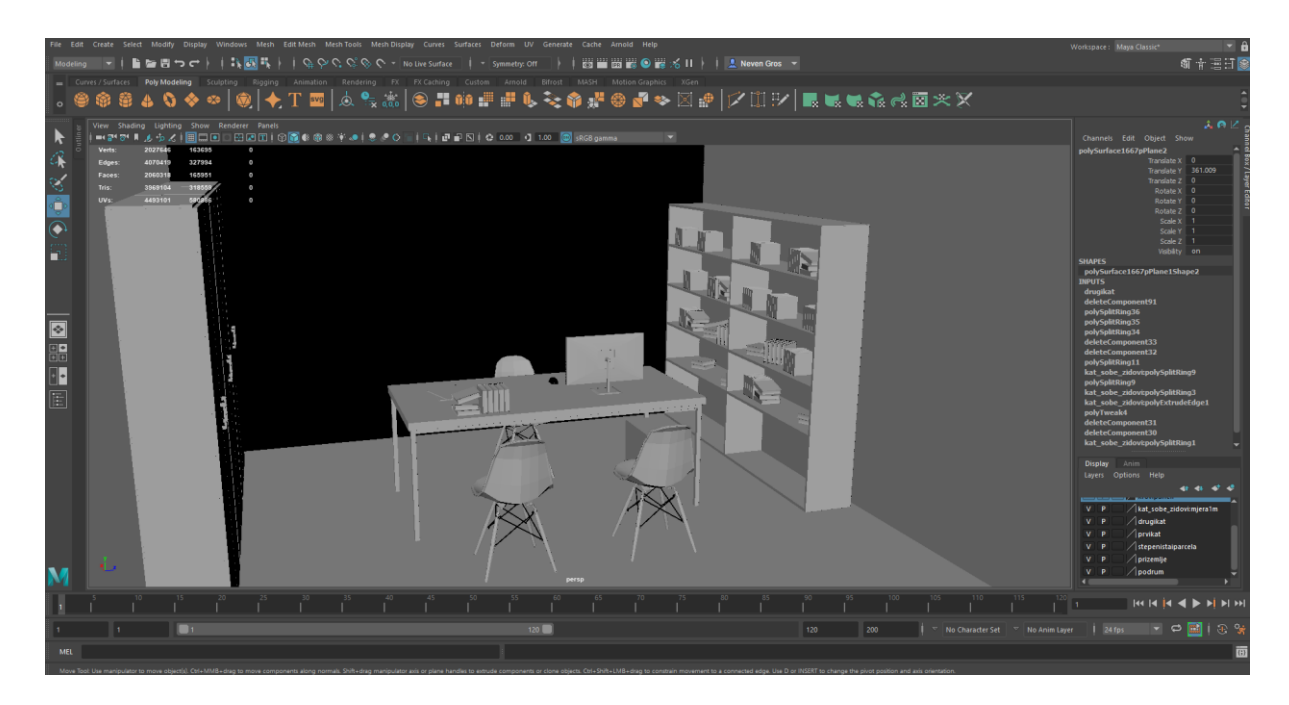

*Slika 9.77: Prikaz ureda profesora*

U sobama za gostujuće predavače nalazi se namještaj iz studentskih soba, sa drugačijim rasporedom, jednim krevetom i većim komforom i prostorom za kretanje. Svaka soba ima svoj odvojeni balkon i televizor kao i kupaonu sa više prostora (slika 9.78).

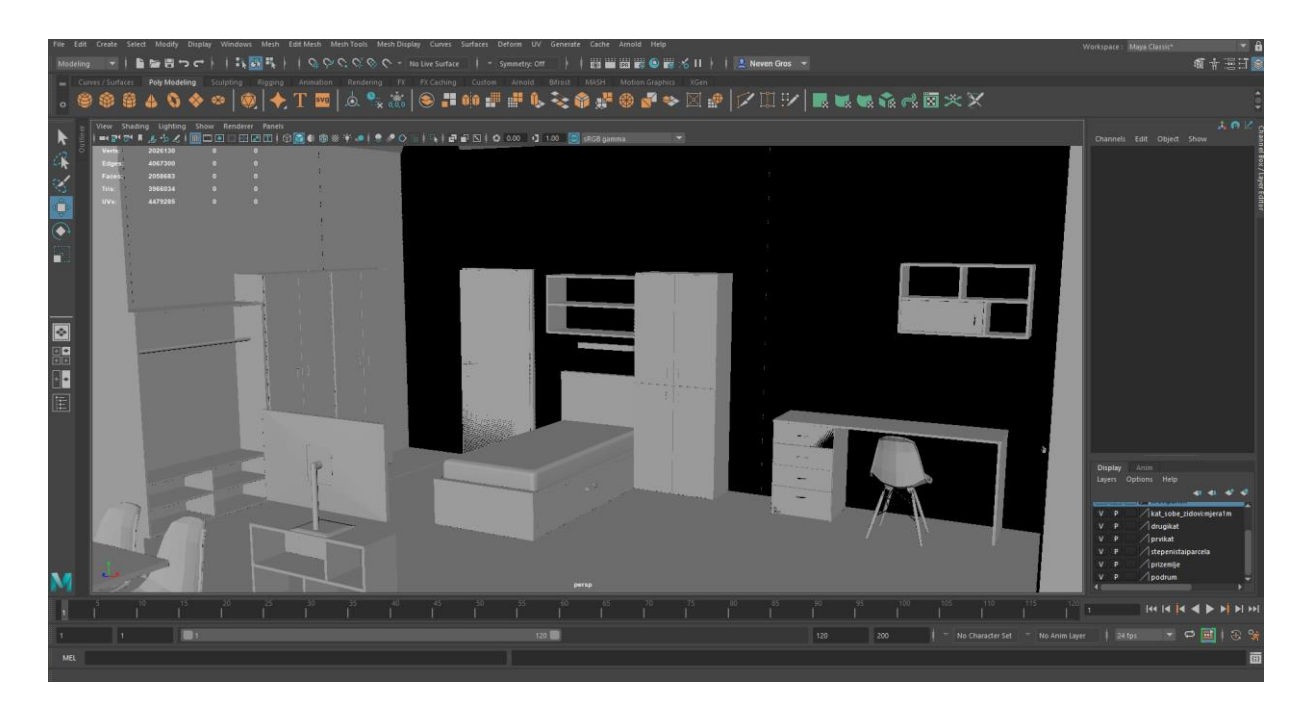

*Slika 9.78: Prikaz sobe za gostujuće predavače*

Terasa doma sastoji se od kafića u kojem si posjetitelji sami rade napitak na automatu, te sami odnose do stolova i čiste za sobom. Stolova i stolica kopiranih iz menze doma, te krova napravljenog od isprepletenih drvenih greda (slika 9.79).

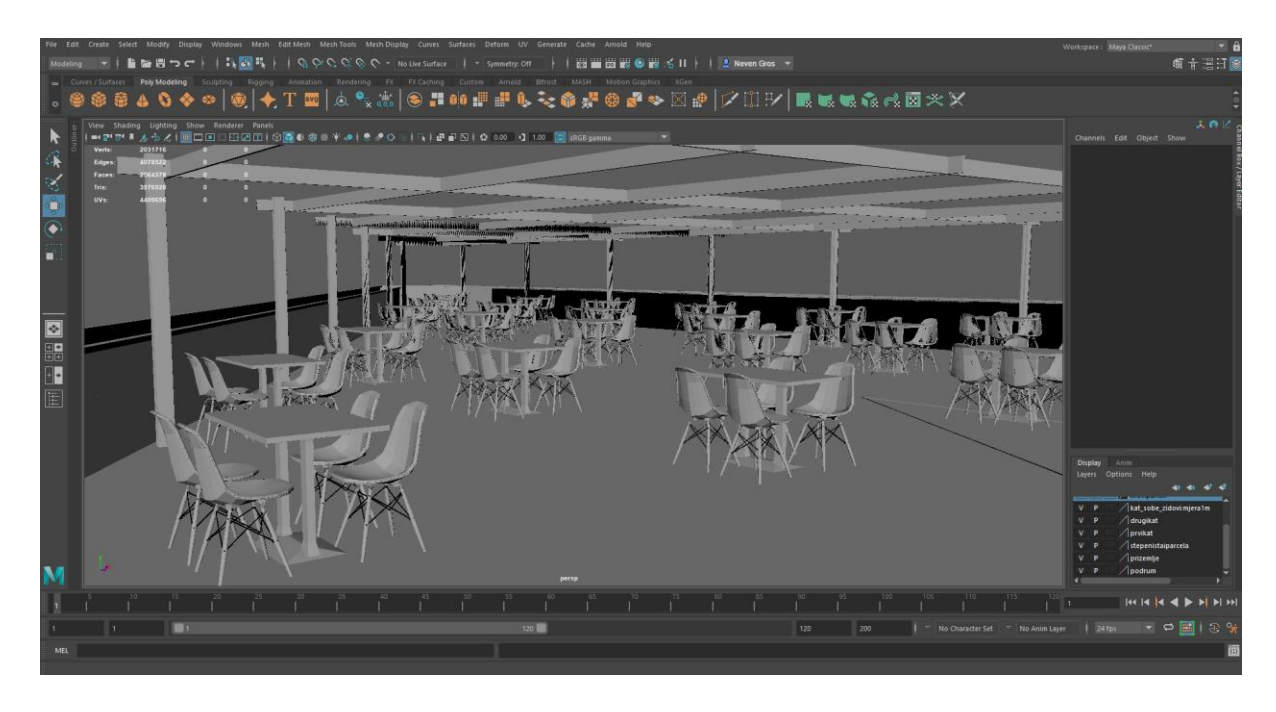

*Slika 9.79: Prikaz terase doma*

Na svim slobodnim mjestima krova zgrade nalaze se solarni paneli koji skupljaju sunčevu energiju i odvode ju u podrum gdje se pretvara u električnu energiju i koristi za osvjetljavanje menze i student servisa (slika 9.80).

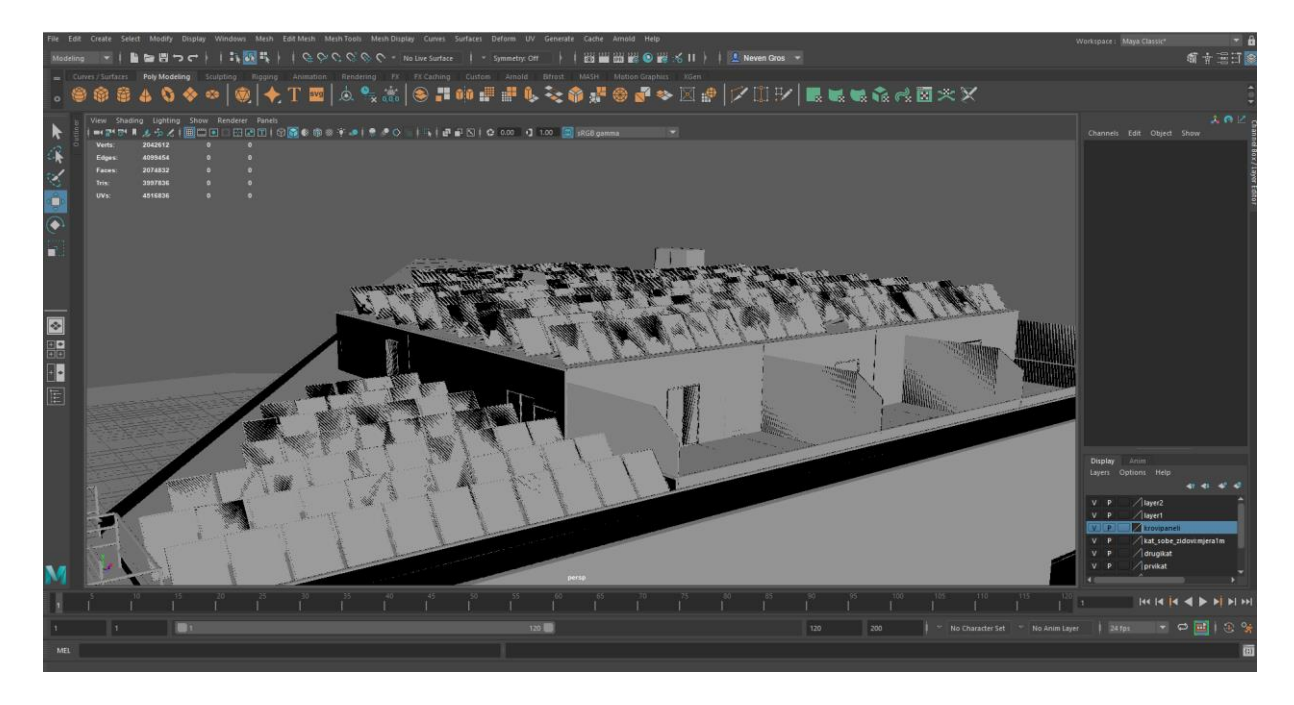

*Slika 9.80: Prikaz solarnih panela na zgradi*

Ljestve za izlaz u nuždi nalaze se na lijevoj i desnoj strani doma, te se mogu pristupiti na svakom katu hodnicima koji vode direktno na njih (slika 9.81). Ljestve su izrađene pomoću poligona kocke i plohe. Iz kocke su napravljene sve cijevi konstrukcije manipulirajući njihovu duljinu kako bi dužina odgovarala visi zgrade, te naredbe "Copy" i "Paste". Stepenište je napravljeno pomoću poligona plohe kojemu je promijenjena veličina kako bi odgovarala proporcijama stepenice te kopirana od prizemlja do potkrovlja zgrade.

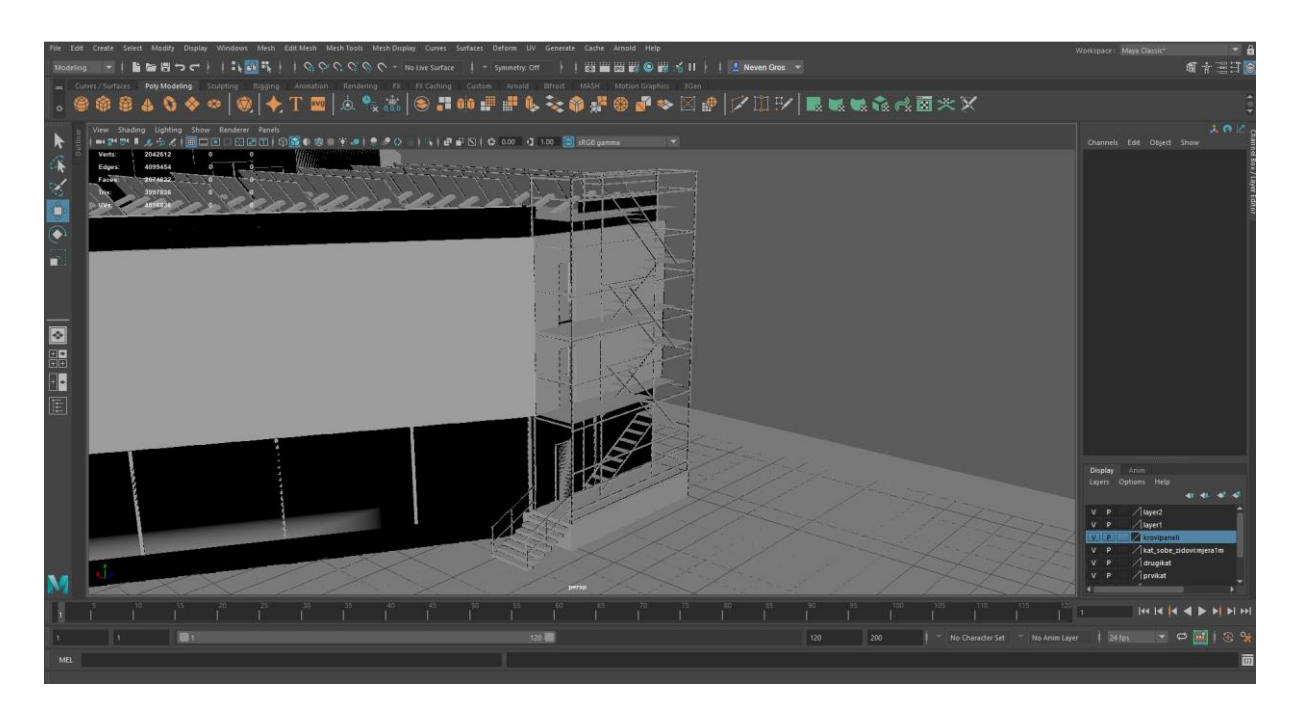

*Slika 9.81: Prikaz izlaza u slučaju nužde*

Vanjski dio zgrade doma sastoji se od staklenih zidova menze, ostave za bicikle u prizemlju (slika 9.82), staklenog stepeništa na stražnjoj strani doma (slika 9.83), te guste mreže koja prekriva ostat površine zidova zgrade (slika 9.84). Mreža služi ne samo u estetske svrhe nego i štiti sobe studenata od direktnog sunca i pogleda slučajnih prolaznika. Mreža je napravljena od poligona plohe kojemu je veličina i oblik prilagođen obliku zgrade i prostorima gdje ga nema. Rubovi su označeni i izduženi pomoću naredbe "Extrude" kako bi se mreža odvojila od zgrade i balkona soba.

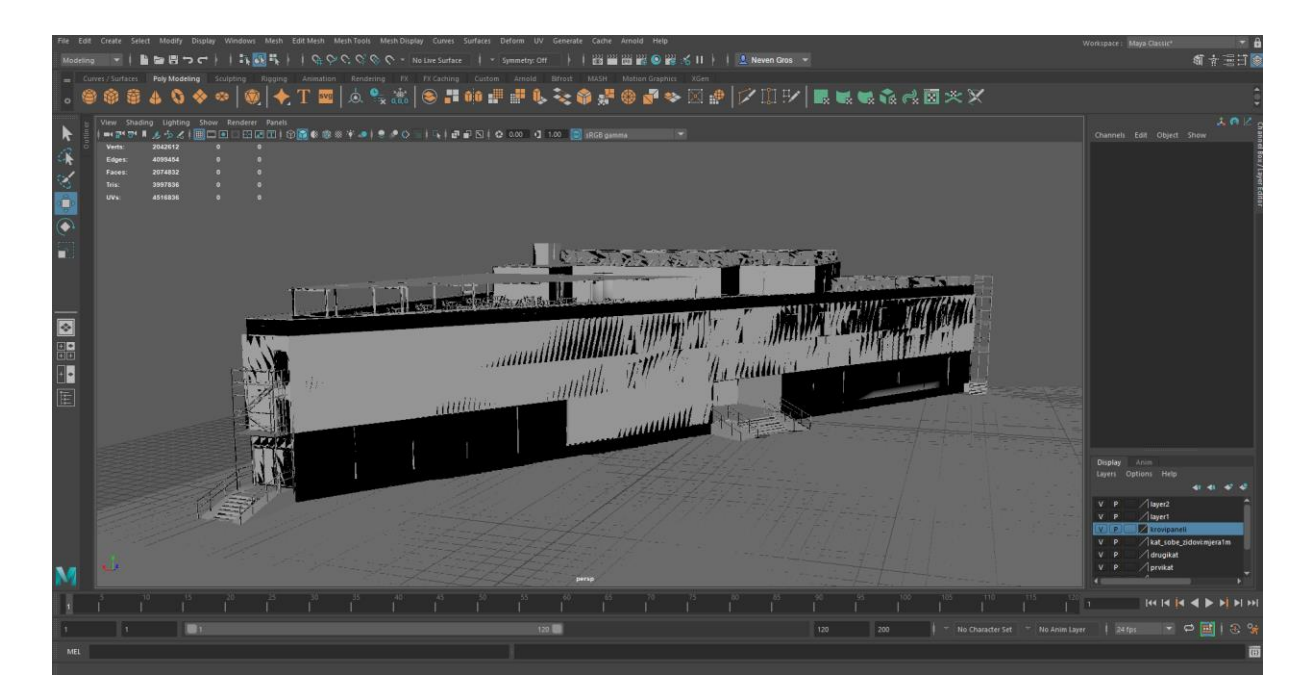

*Slika 9.82: Prikaz prednje strane zgrade*

![](_page_97_Picture_2.jpeg)

*Slika 9.83: Prikaz stražnje strane zgrade*

|                |                                                                                                    | Workspace: Maya Classic*                                          |
|----------------|----------------------------------------------------------------------------------------------------|-------------------------------------------------------------------|
|                | □ ■ □ ■ ● ■ ≤ Ⅱ → I L Neven Gros ▼<br>■問っぺー                                                                                                    | 建平三江                                                              |
|                | Sculpting Rigging Animation Rendering FX FX Cathing Custom Arnold Bifrost MASH Motion Graphics XGen<br>Poly Modeling                                      |                                                                   |
|                | O◆◎  @ ◆T国 △ºx% ④IO##U℃>●*@@@◆図# ▽Ⅲ▽ ■原原杂戊図※×                                                                                                    |                                                                   |
|                | View Shading Lighting Show Renderer Panels                                                                                                    | 文色と                                                               |
|                | <b>Verts</b><br>042612                                                                                                    | Channels Edit Object Show                                         |
|                | 4099454<br>Edges:                                                                                                    |                                                                   |
|                | Faces:<br>2074832<br>Tris:<br>3997836                                                                                                    |                                                                   |
|                | <b>UVs:</b><br>4516836                                                                                                    |                                                                   |
| $\circledast$  |                                                                                                    |                                                                   |
|                |                                                                                                    |                                                                   |
| $\overline{E}$ | 43214221444 & TABBAT BAR 4<br>$\mathbf{H}$<br>П<br><b>IIA</b><br>FIRE THE THE 184                                                                         |                                                                   |
|                |                                                                                                    |                                                                   |
| 图器器画           | स्त्रम्    <b>  </b>   <br>11111111<br>$\mathbf{L}$<br>$F^*$<br>إهلاب<br>۱۱                                                                               |                                                                   |
|                |                                                                                                    |                                                                   |
|                |                                                                                                    | Display Anim                                                      |
|                |                                                                                                    | Layers Options Help                                               |
|                |                                                                                                    | $\sqrt{10}$<br>V P                                                |
|                |                                                                                                    | $\sqrt{2}$ layer1<br>v p                                          |
|                |                                                                                                    | krovipaneli<br>kat_sobe_zidovi:mjera1m                            |
|                |                                                                                                    | $\sqrt{ }$ drugikat                                               |
| M              |                                                                                                    | / prvikat                                                         |
|                | perso                                                                                                    |                                                                   |
|                |                                                                                                    |                                                                   |
|                | <b>D</b><br>120<br>$\vert$ 200<br>$\overline{\phantom{a}}$ No Character Set $\overline{\phantom{a}}$ No Anim Layer $\overline{\phantom{a}}$ 24 fps<br>120 | $\blacksquare$ $\lhd$ $\blacksquare$ $\blacksquare$ $\lhd$ $\lhd$ |
| MFI            |                                                                                                    |                                                                   |
|                |                                                                                                    |                                                                   |

*Slika 9.84: Prikaz bočne strane zgrade*

#### **9.5.2. Teksturiranje**

Uredi profesora teksturirani su pomoću Arnold "standardSurface" materijala. Za stol i ormar sa knjiga korištena je ista tekstura drveta preuzeta sa interneta, te prilagođena obliku namještaja putem UV editora. Drugi ormar teksuriran je slikom jelovine, a pod slikom parketa. Knjige su teksturirane "Lambert" materijalom u crvenu, smeđu i plavu boju. Na računalo je primijenjena već kreirana tekstura crnog mat metala, a na stolice dodana nova tekstura zelene tkanine preko Arnold "standardSurface" materijala (slika 9.85).

![](_page_99_Figure_2.jpeg)

*Slika 9.85: Teksturirani ured profesora*

Stanovi namijenjeni za gostujuće profesore teksturirani su preko "HyperShade" alata pomoću tekstura koje su napravljene za studentske sobe, osim nekoliko manjih detalja kao što su vrata ormara i nekih polica na kojima je promijenjena boja (slika 9.86).

![](_page_100_Picture_0.jpeg)

*Slika 9.86: Teksturirani stan gostujućih profesora*

Drvena konstrukcija terase teksurirana je preko "HyperShade" alata slikom hrastovog drveta, te prilagođena obliku gredi. Na konstrukciji nalazi se prozirna ploha koja služi kao krov a prozirnost i plastični izgled dodan joj je preko Arnold "standardSurface" materijala. Stolice su teksturirane u sivu i crvenu mat plastičnu boju, a na stolove je stavljena tekstura crnog mat metala preko "HyperShade" alata (slika 9.87).

![](_page_100_Figure_3.jpeg)

*Slika 9.87: Teksturirana terasa doma* 

Na krovu potkrovlja nalaze se solarni paneli koju teksturirani preko "HyperShade" alata u crnu mat boju, te im je dodana slika solarnih ćelija preko Arnold "standardSurface" materijala sa djelomičnom refleksijom kako bi reflektiralo sunčevu svjetlost. Oko potkrovlja proseže se tekstura glatkog kamena preuzeta sa interneta i primijenjena na poligon preko Arnold "standardSurface" materijala (slika 9.88).

![](_page_101_Picture_1.jpeg)

*Slika 9.88: Teksturirani solarni paneli*

Zaštitne ljestve teksturirane su pomoću Arnold "standardSurface" materijala u kojem im je definiran metal kao materijal i svjetlo siva boja kako bi se isticale od drugih predmeta na zgradi. Na sve pristupne puteve kao što su stepenice i rampe stavljena je tekstura sivog kamena preko Arnold "standardSurface" materijala (slika 9.89).

![](_page_102_Picture_0.jpeg)

*Slika 9.89: Teksturirane ljestve za izlaz u nuždi*

Svi katovi zgrade teksturirani su u crnu mat boju, sa staklenim zidovima menze i ostave za bicikle a na ostatak zgrade postavljena je tekstura prozirne crvene mreže pomoću Arnold "standardSurface" materijala u koji je uvezena ".png" slika mreže kao tekstura, te slika alfa kanala iste slike kao tekstura transparentnosti geometrije poligona (slika 9.90, 9.91, 9.92).

![](_page_102_Picture_3.jpeg)

*Slika 9.90: Teksturirana prednja strana doma*

![](_page_103_Figure_0.jpeg)

*Slika 9.91: Teksturirana stražnja strana doma*

![](_page_103_Figure_2.jpeg)

*Slika 9.92: Teksturirana bočna strana doma*

## **10. Zaključak**

Kako se svakim danom digitalna tehnologija razvija sve više i postaje zastupljena u svim granama industrije tako nastaju i novi načini na koje se mogu postići željeni rezultati. Zbog toga možemo zaključiti da je 3D modeliranje postala revolucionarna i neophodna tehnologija koja će se u budućnosti koristiti sve više. Korištenjem 3D tehnologija imamo mogućnost stvaranja virtualnih svjetova za računalne igre ili scena za filmove bez kojih današnji filmovi ne bi bili isti.

Autodesk Maya jedan je od vodećih programa za izradu 3D modela na tržištu. Maya nam omogućuje kreiranje modela, njihovo modeliranje, teksturiranje, osvjetljavanje u 3D okruženju, te animaciju objekta na sceni. Renderiranjem scene mogu se stvoriti razne animacije i 2D slike.

U arhitektonskoj industriji Autodesk Maya omogućuje kompletni radni proces izrade modela zgrade, namještaja i instalacija, sa foto realističnim teksturama, bilo u promotivne svrhe ili za potrebe računalnih igara. Maya nam omoguće izradu modela koji se u nekoliko jednostavnih koraka mogu ubaciti u Unity i koristiti za mapiranje računalnih igara ili stvaranje virtualne stvarnosti.

Mnogi studenti primorani su plaćati privatni smještaj koji je znatno skuplji od smještaja u domu ili putovati javnim prijevozom satima kako bi stigli na predavanja, što uvelike smanjuje postotak upisanih studenata koji dolaze iz drugih krajeva Hrvatske na Sveučilište Sjever. Najbliže studentske službe i menza nalaze se 2, 5 kilometara od fakulteta, zbog čega mnogi studenti nisu u mogućnosti imati kompletan obrok kroz dan. Zbog navedenih razloga studentski dom sa menzom, student servisom i drugim sadržajima za studente izrazito je potreban na kampusu sveučilišta. Projektni pristup i 3D model doma napravljen u ovome radu uvelike olakšavaju vizualizaciju rješenja navedenih problema. Rad prikazuje kompletno rješenje oblika, veličine, unutarnjeg i vanjskog izgleda zgrade u 3D virtualnom prostoru, sa definiranim projektnim rješenjem i navedenim fondovima preko kojih se ostvaruju sredstva za sufinanciranje izgradnje studentskih smještaja.

U Varaždinu.

Potpis studenta

# **11. Renderirane slike**

U ovom poglavlju prikazane su renderirane slike studentskog doma.

# **11.1. Studentski dom**

![](_page_105_Picture_3.jpeg)

![](_page_106_Picture_0.jpeg)

![](_page_107_Picture_0.jpeg)
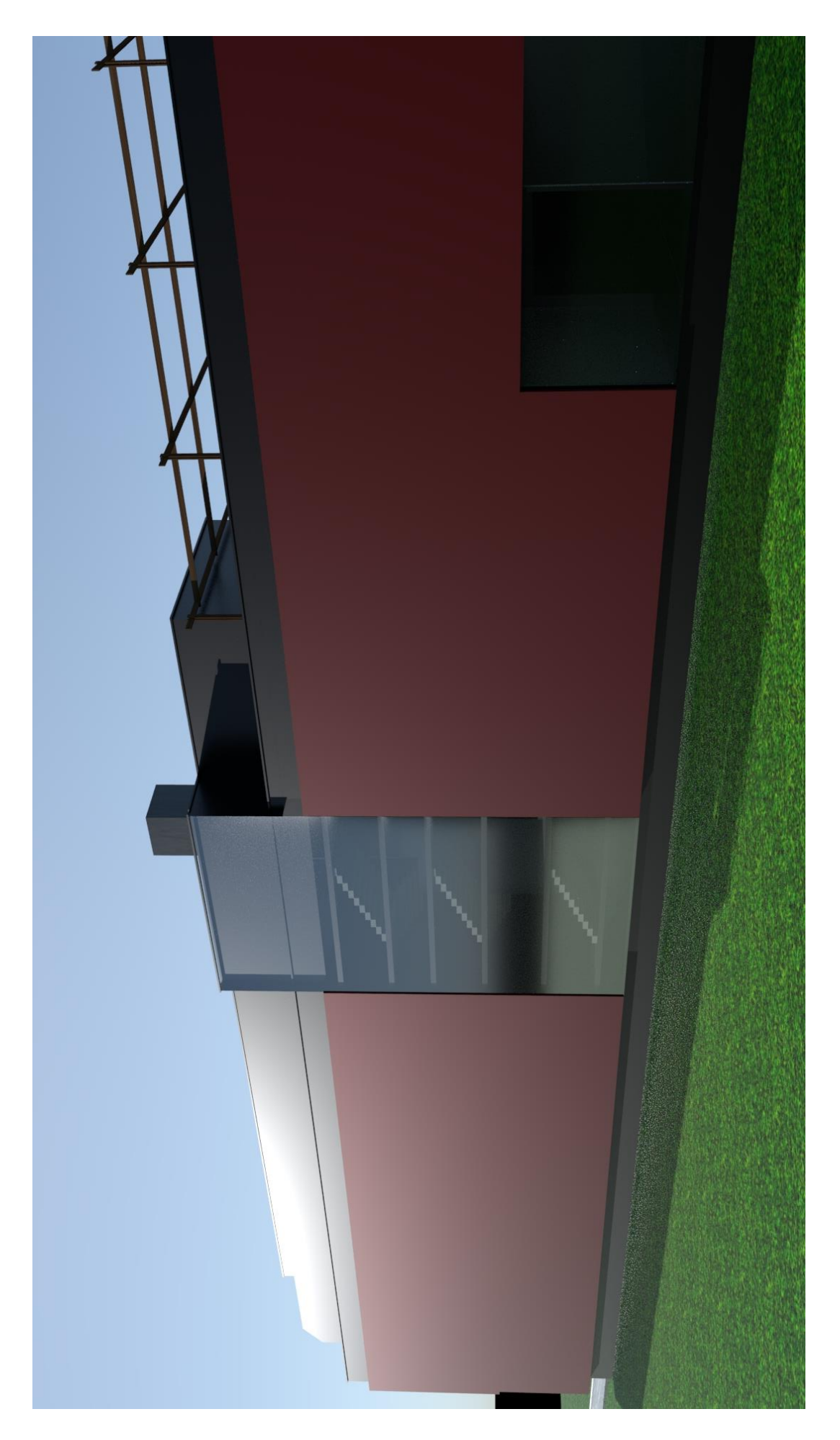

## **11.2. Podrum**

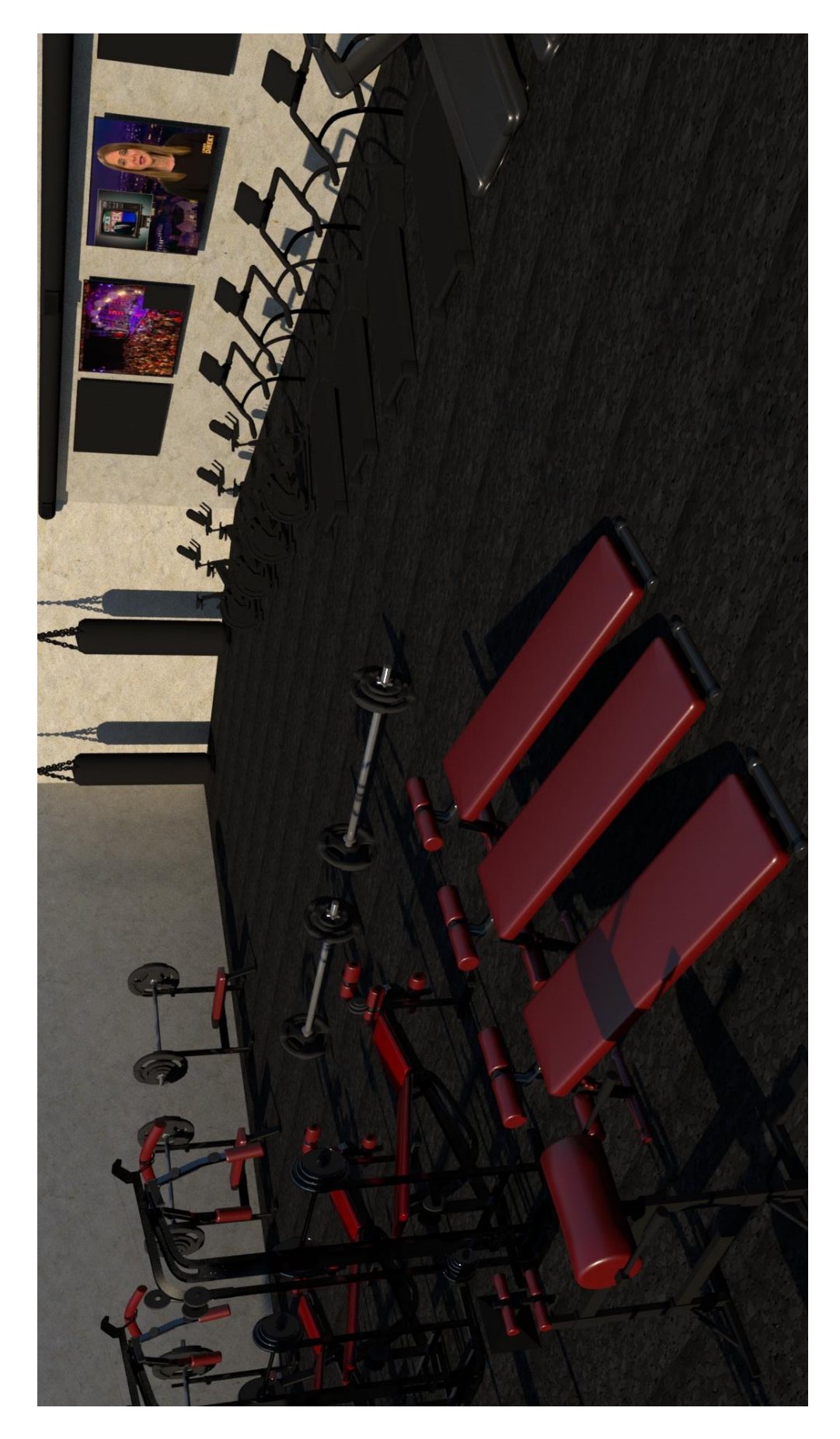

*Slika 11.1: Renderirani prikaz teretane*

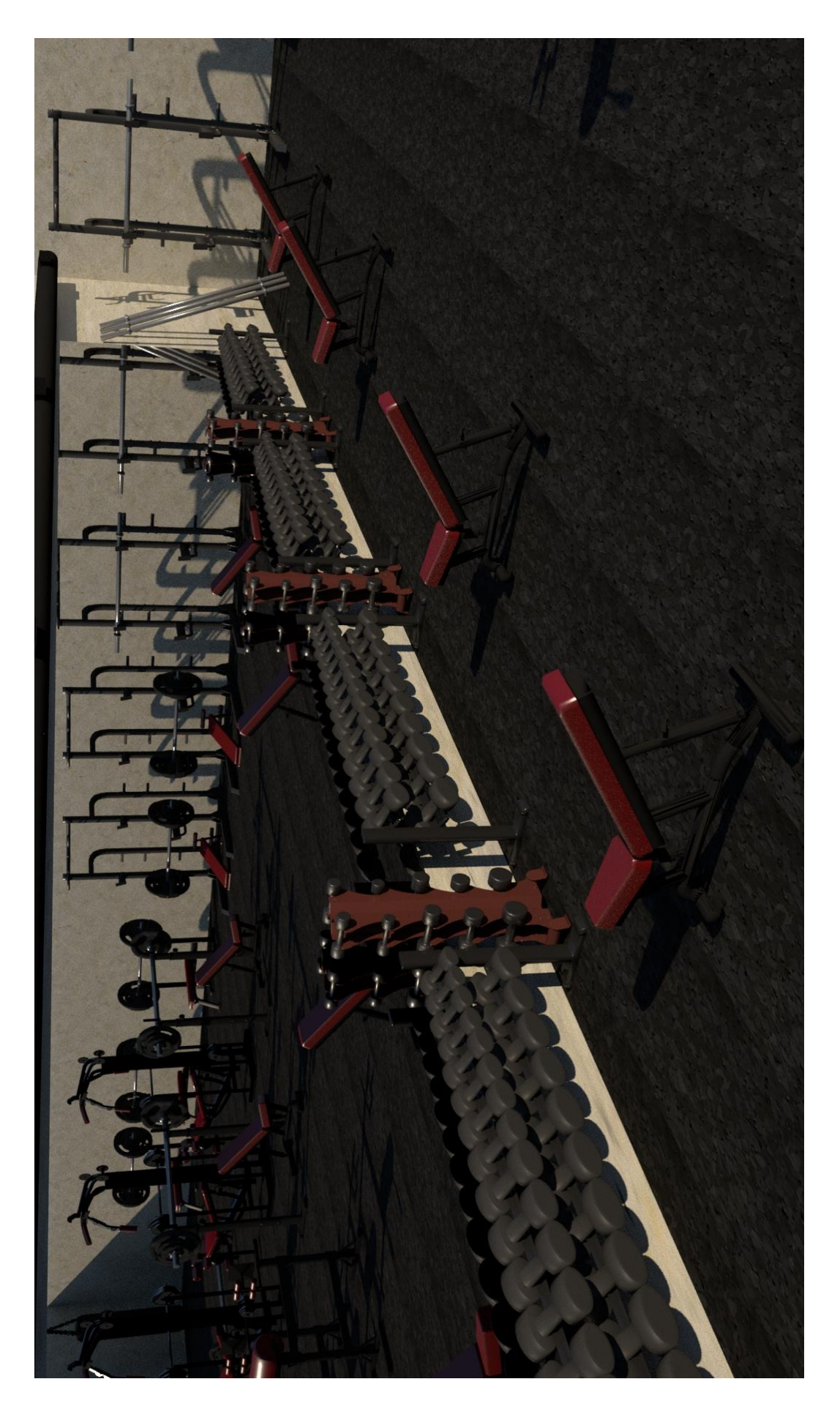

*Slika 11.2: Renderirani prikaz teretane 2*

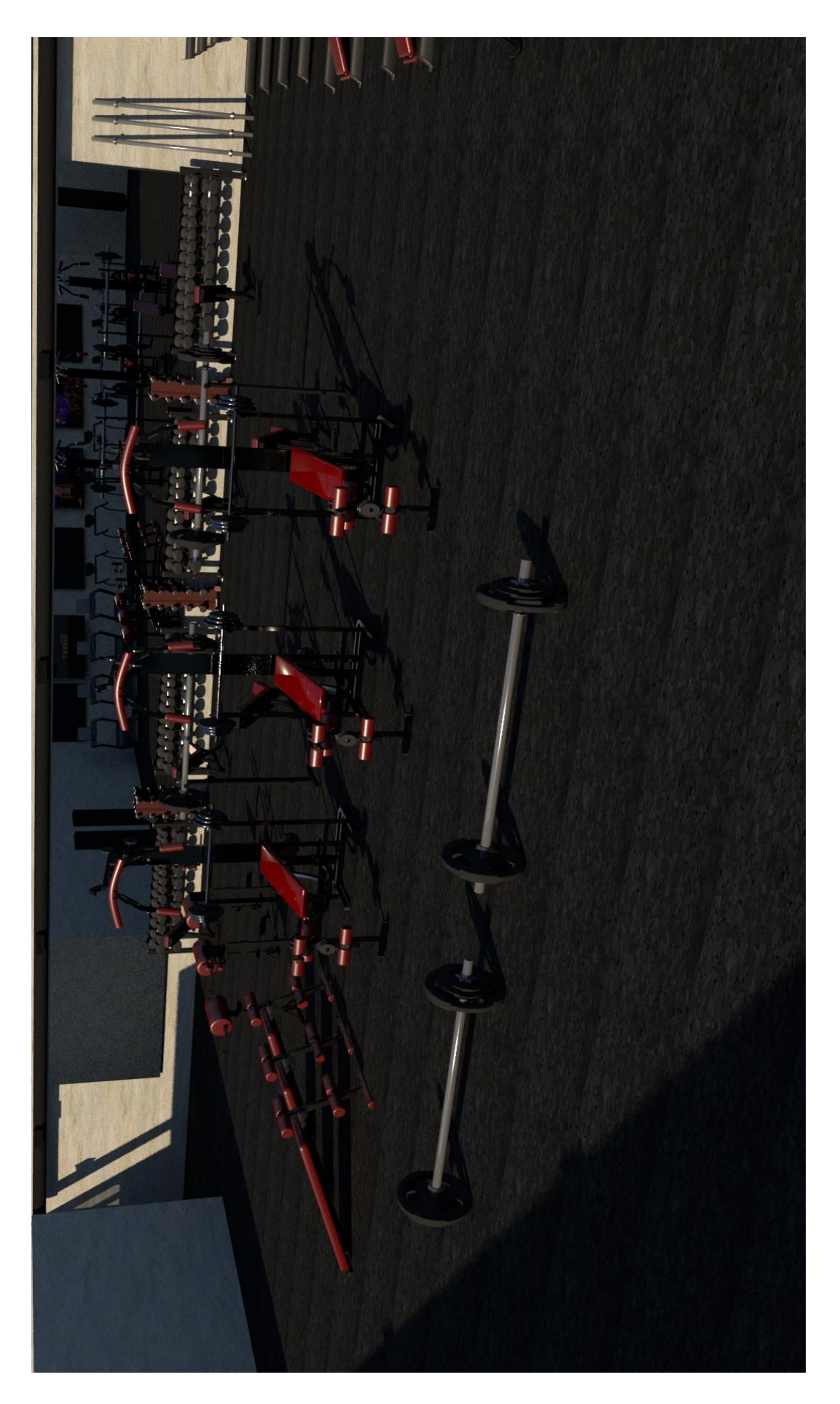

*Slika 11.3: Renderirani prikaz teretane 3*

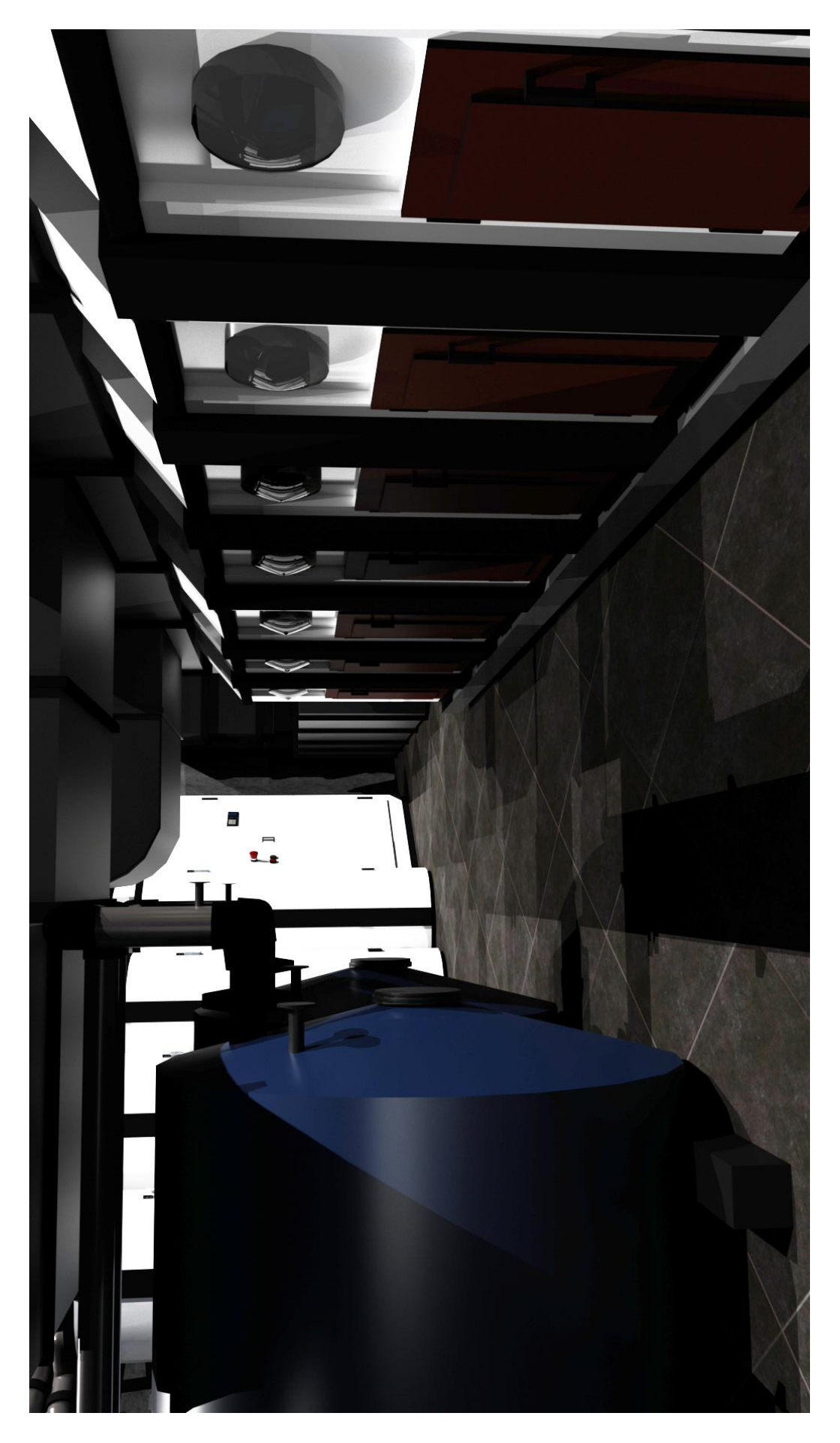

*Slika 11.4: Renderirani prikaz kotlovnice*

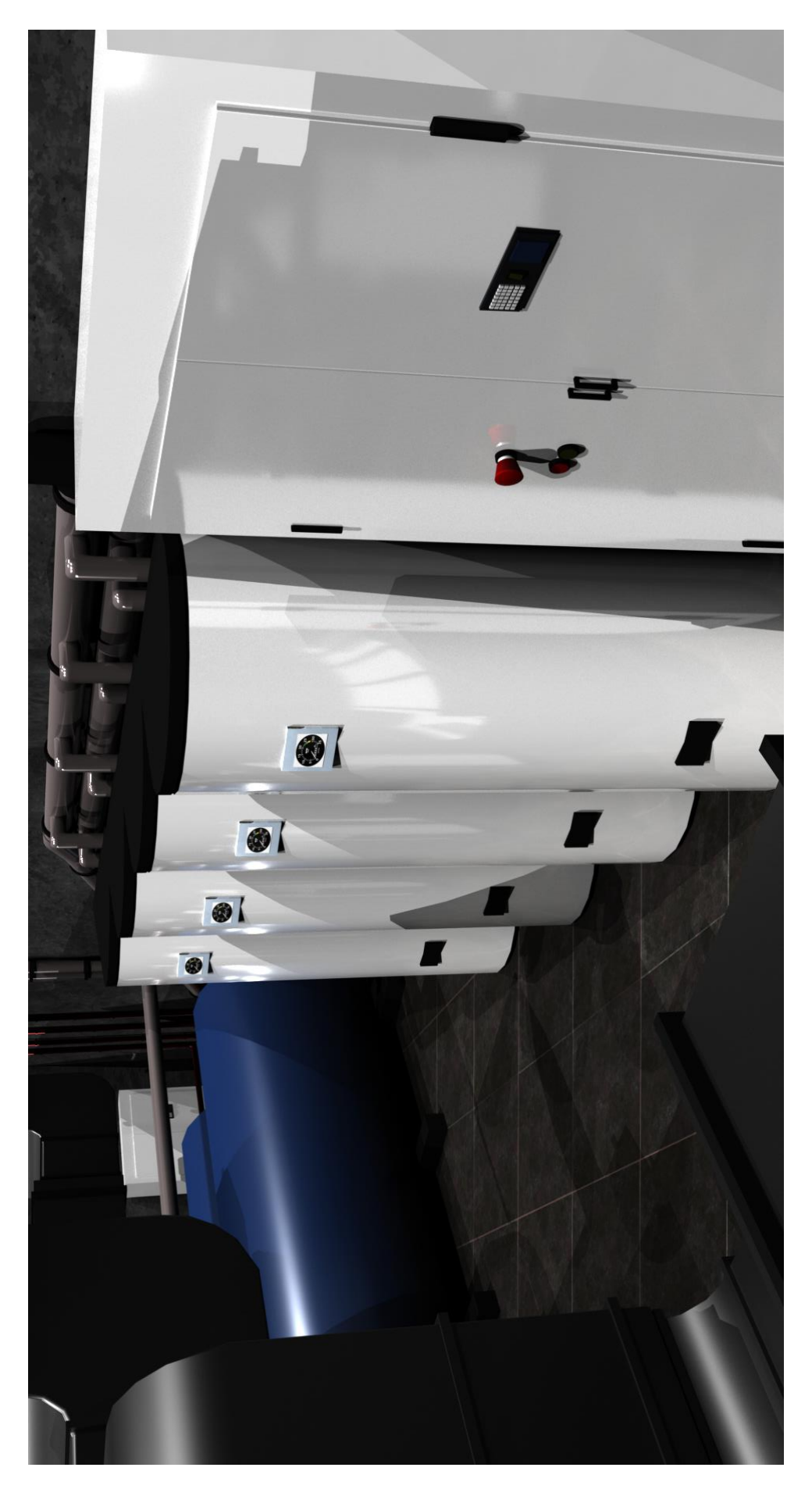

*Slika 11.5: Renderirani prikaz bojlera*

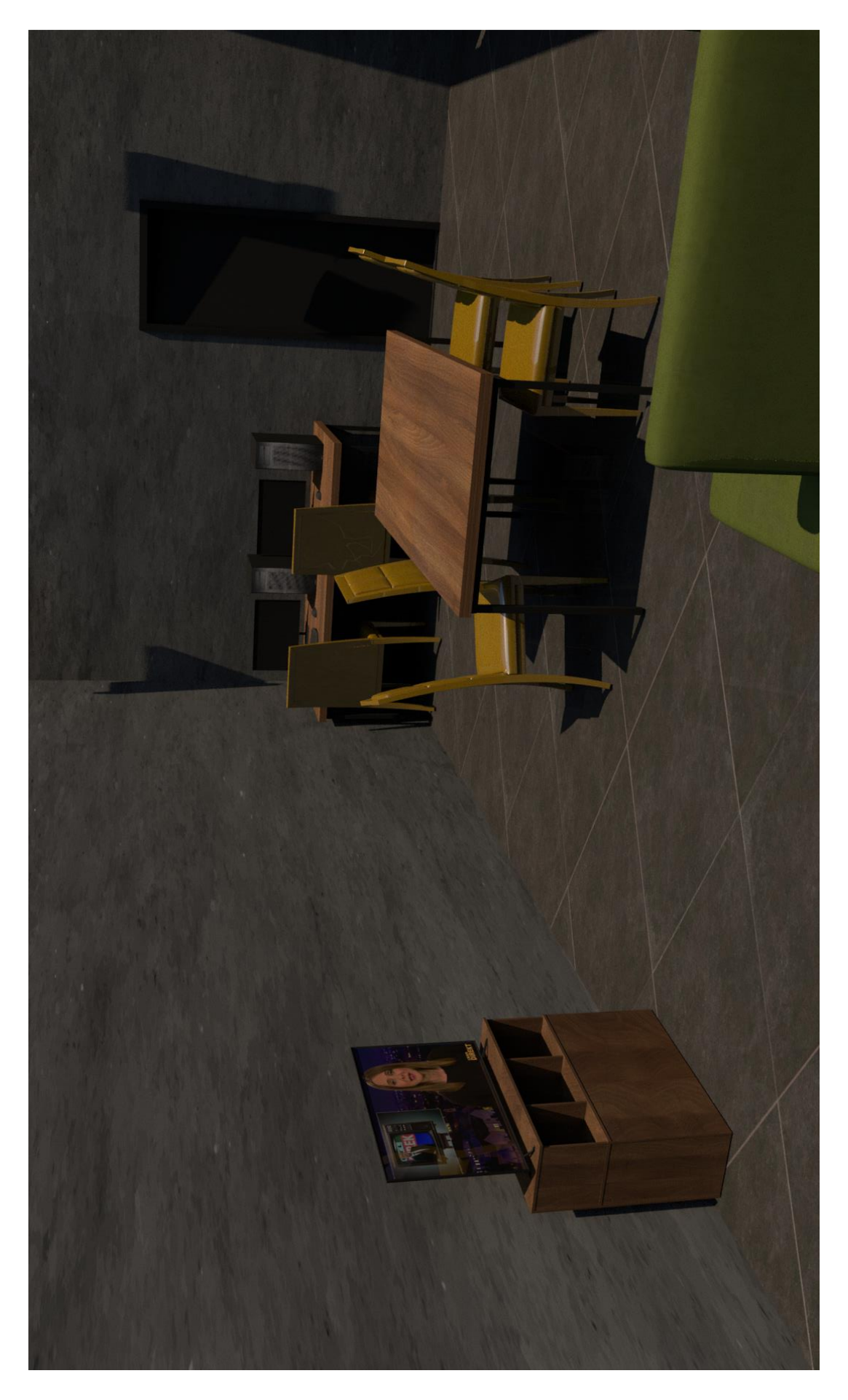

*Slika 11.6: Renderirani prikaz ureda domara/čistačica*

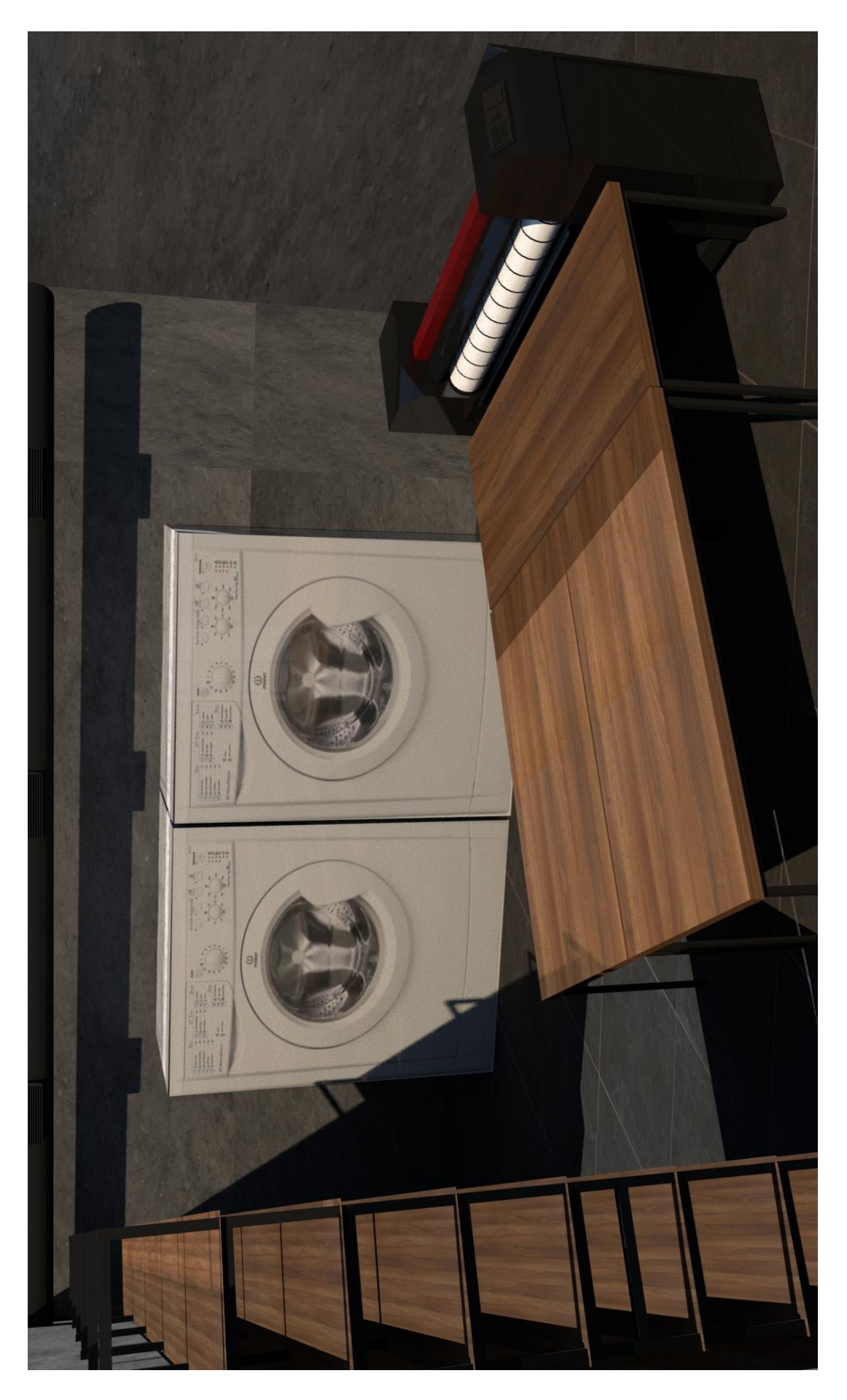

*Slika 11.7: Renderirani prikaz vešeraja doma*

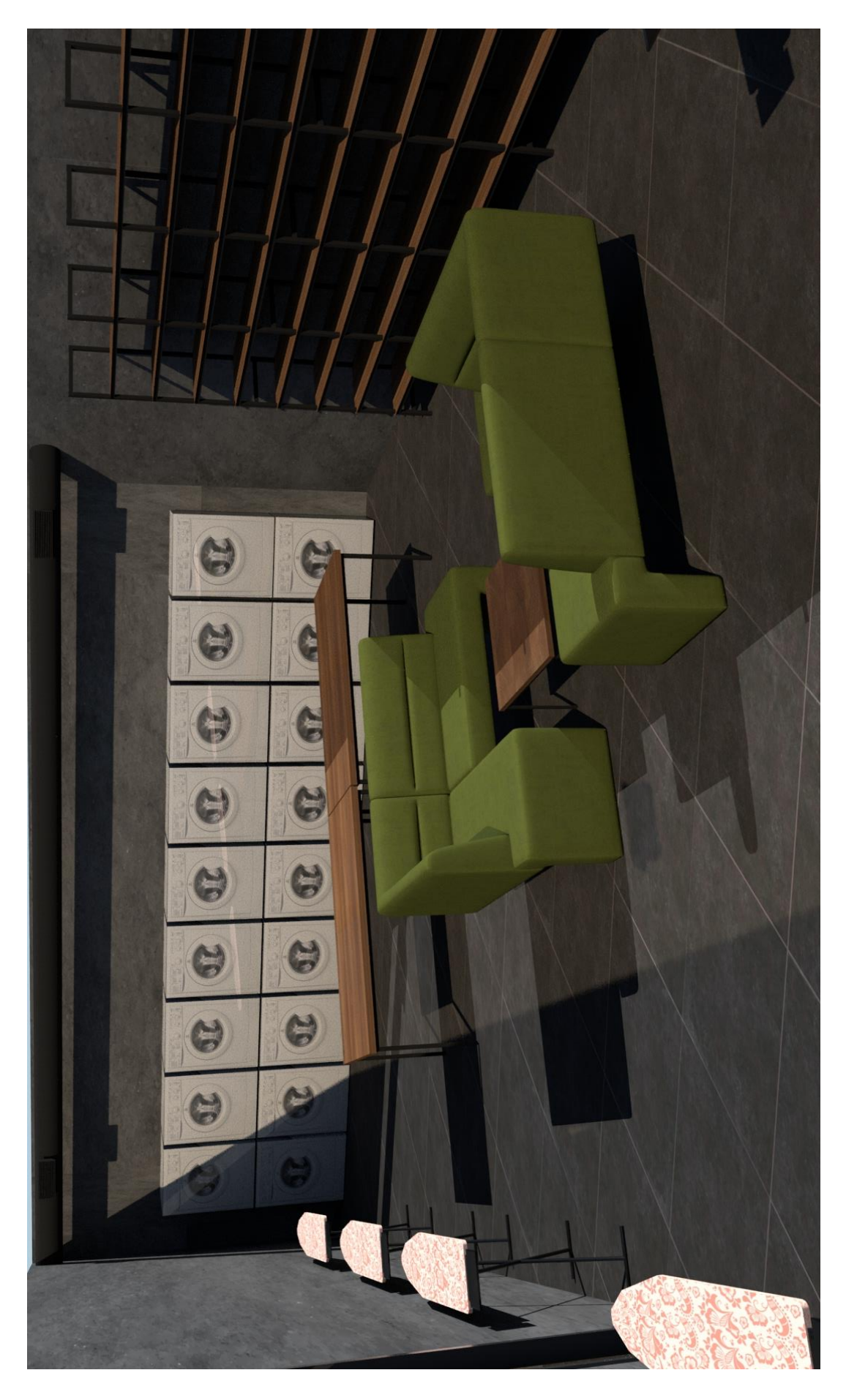

*Slika 11.8: Renderirani prikaz vešeraja za studente*

## **11.3. Prizemlje**

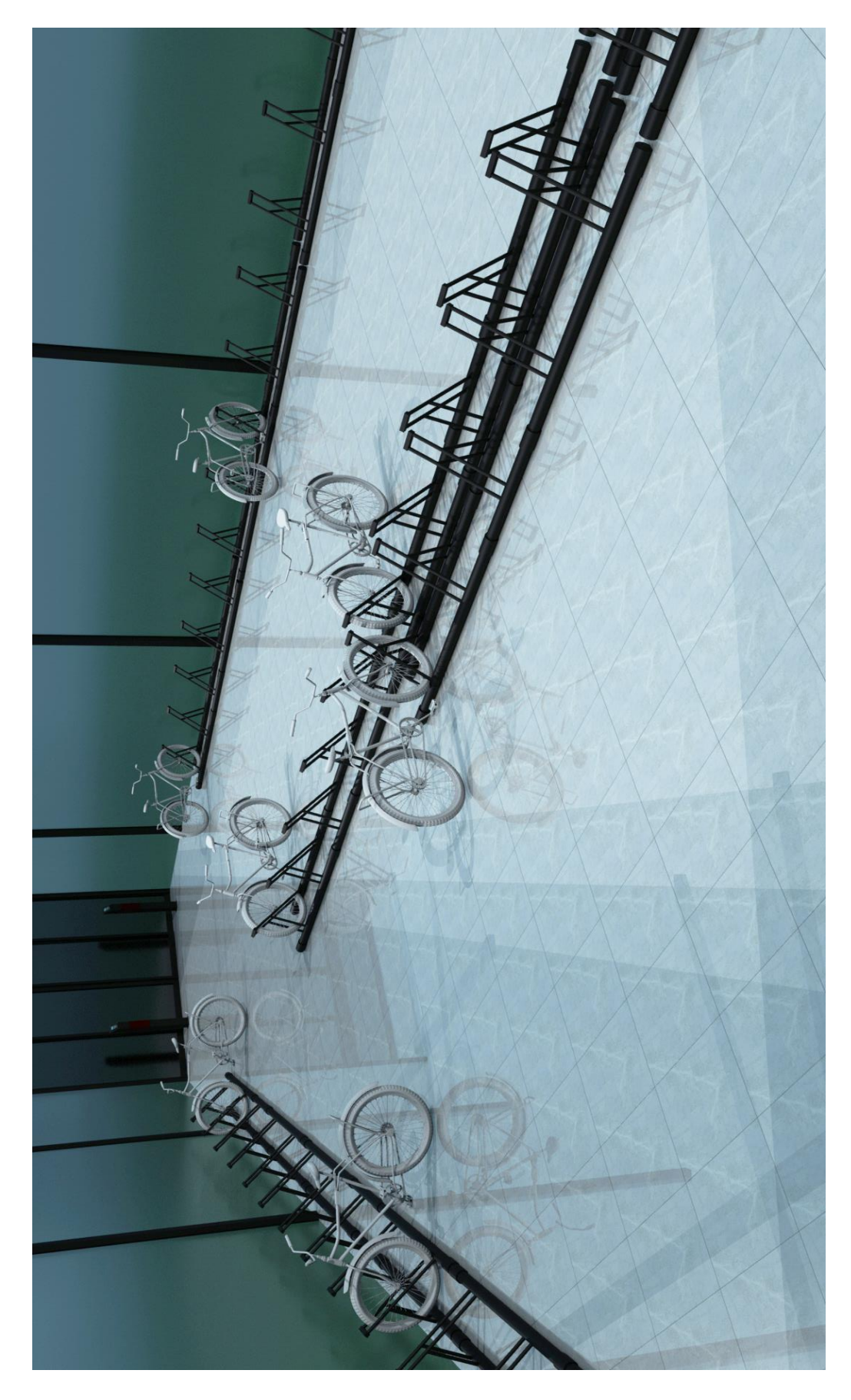

*Slika 11.9: Renderirani prikaz ostave za bicikle*

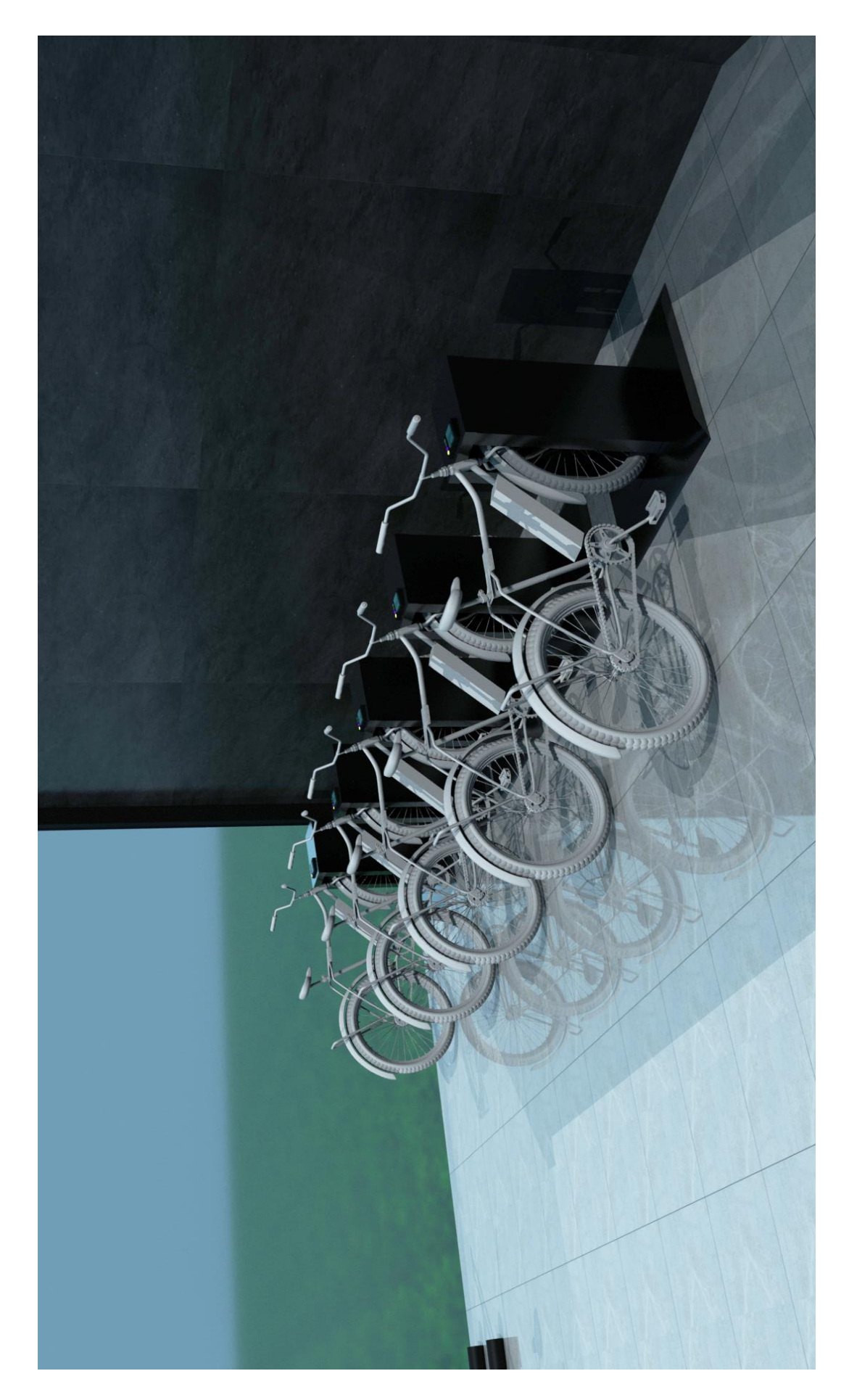

*Slika 11.10: Renderirani prikaz punionice el. bicikla*

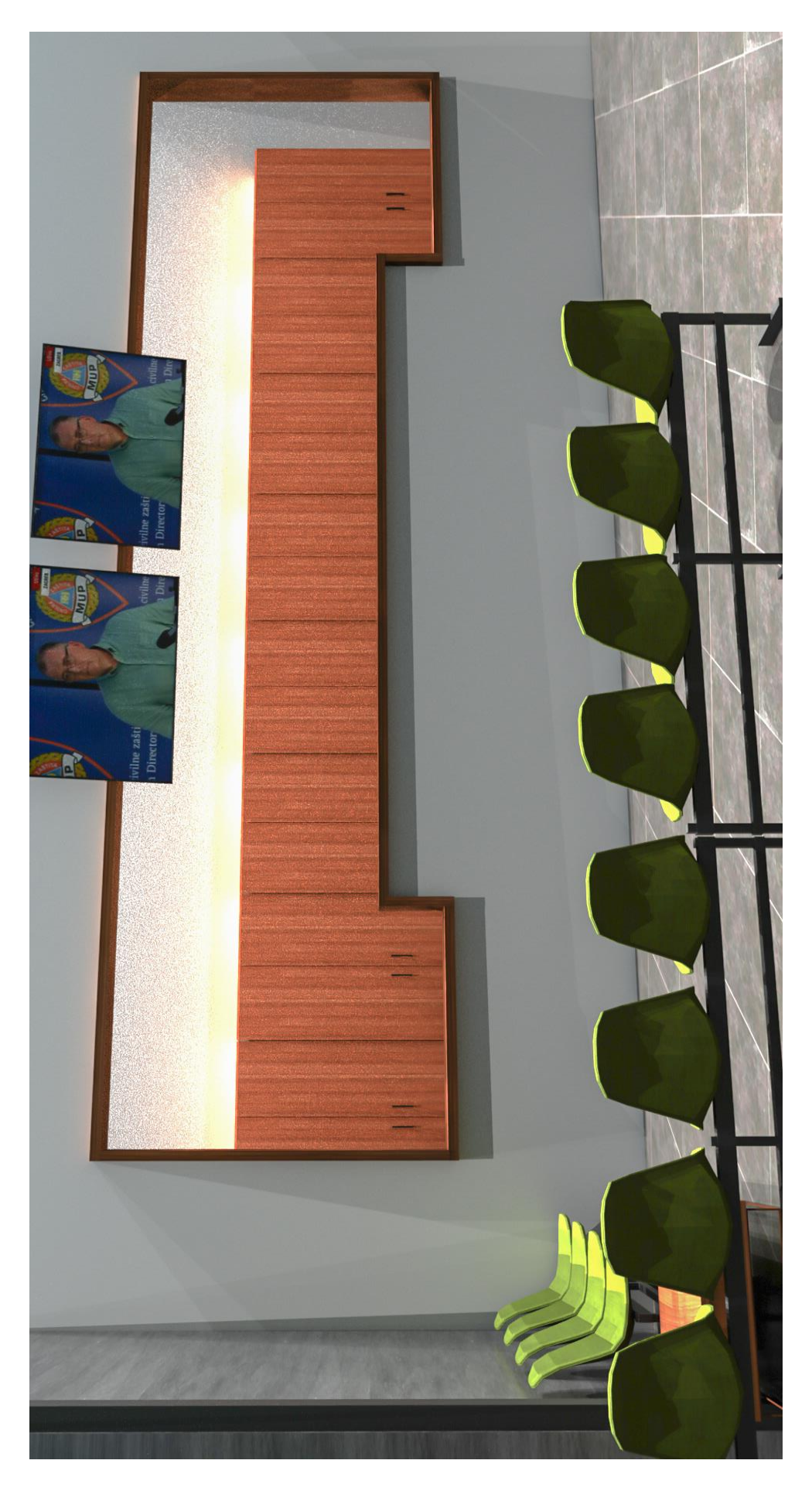

*Slika 11.11: Renderirani prikaz student servisa*

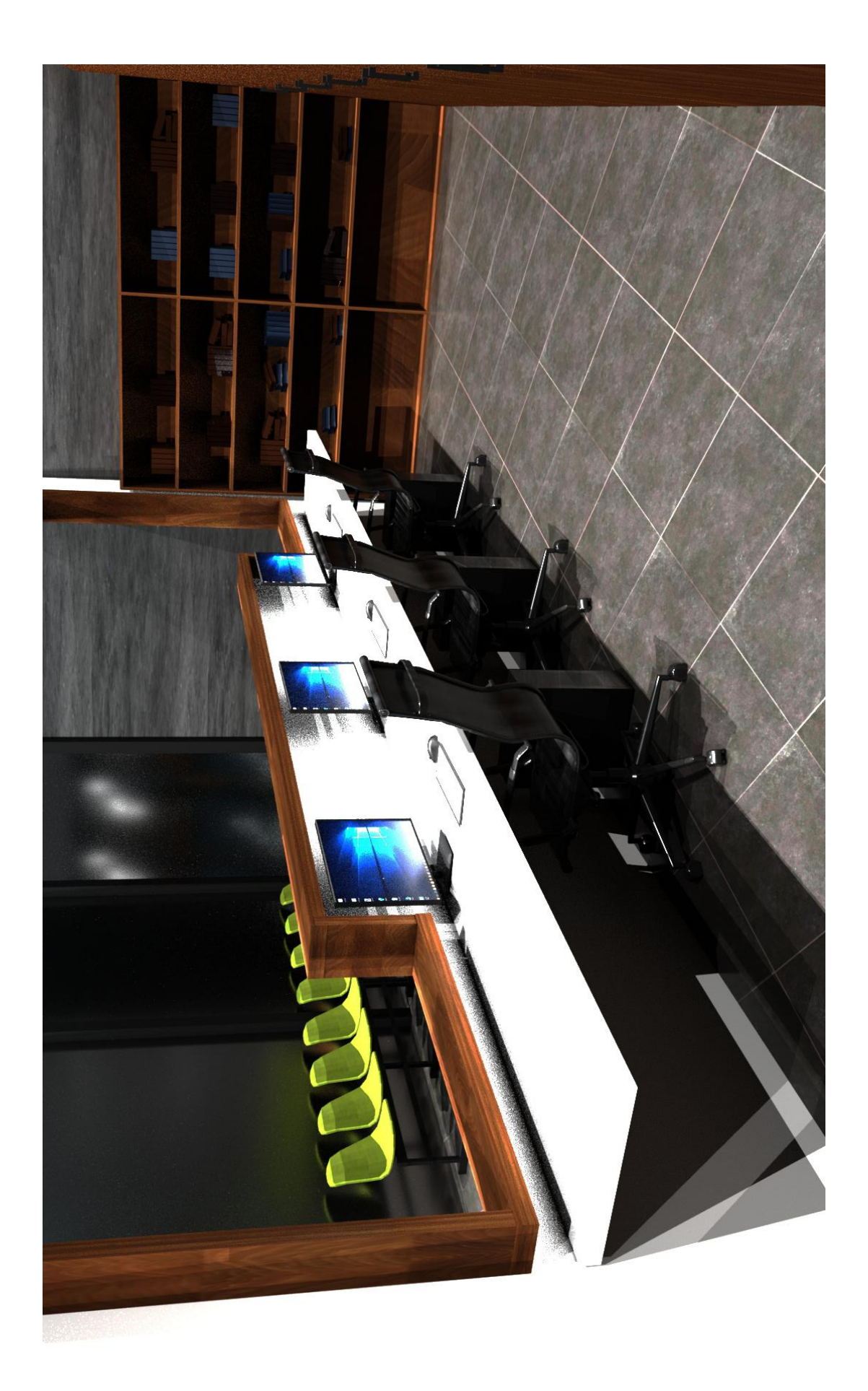

*Slika 11.12: Renderirani prikaz ureda student servisa*

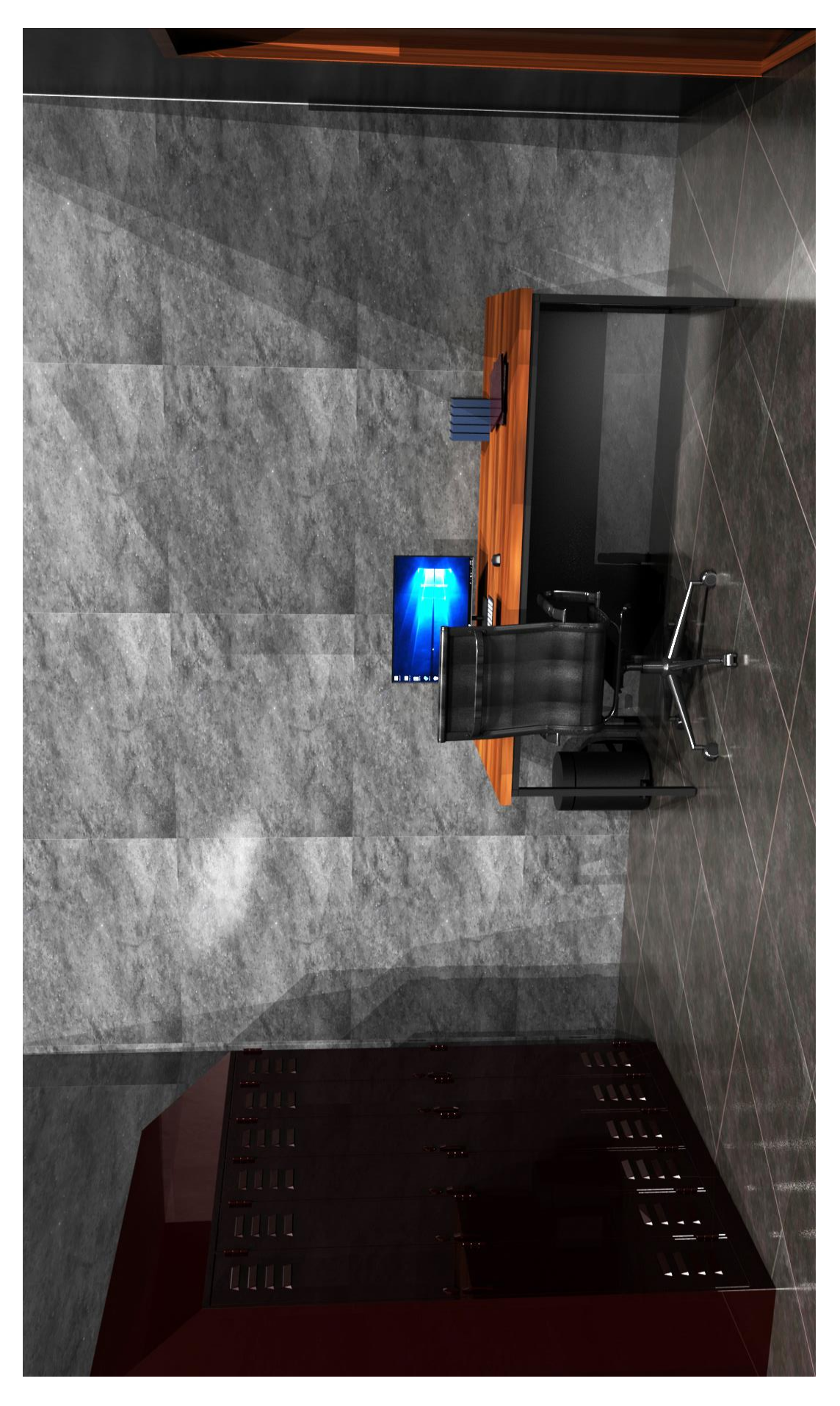

*Slika 11.13: Renderirani prikaz ureda voditelja student servisa*

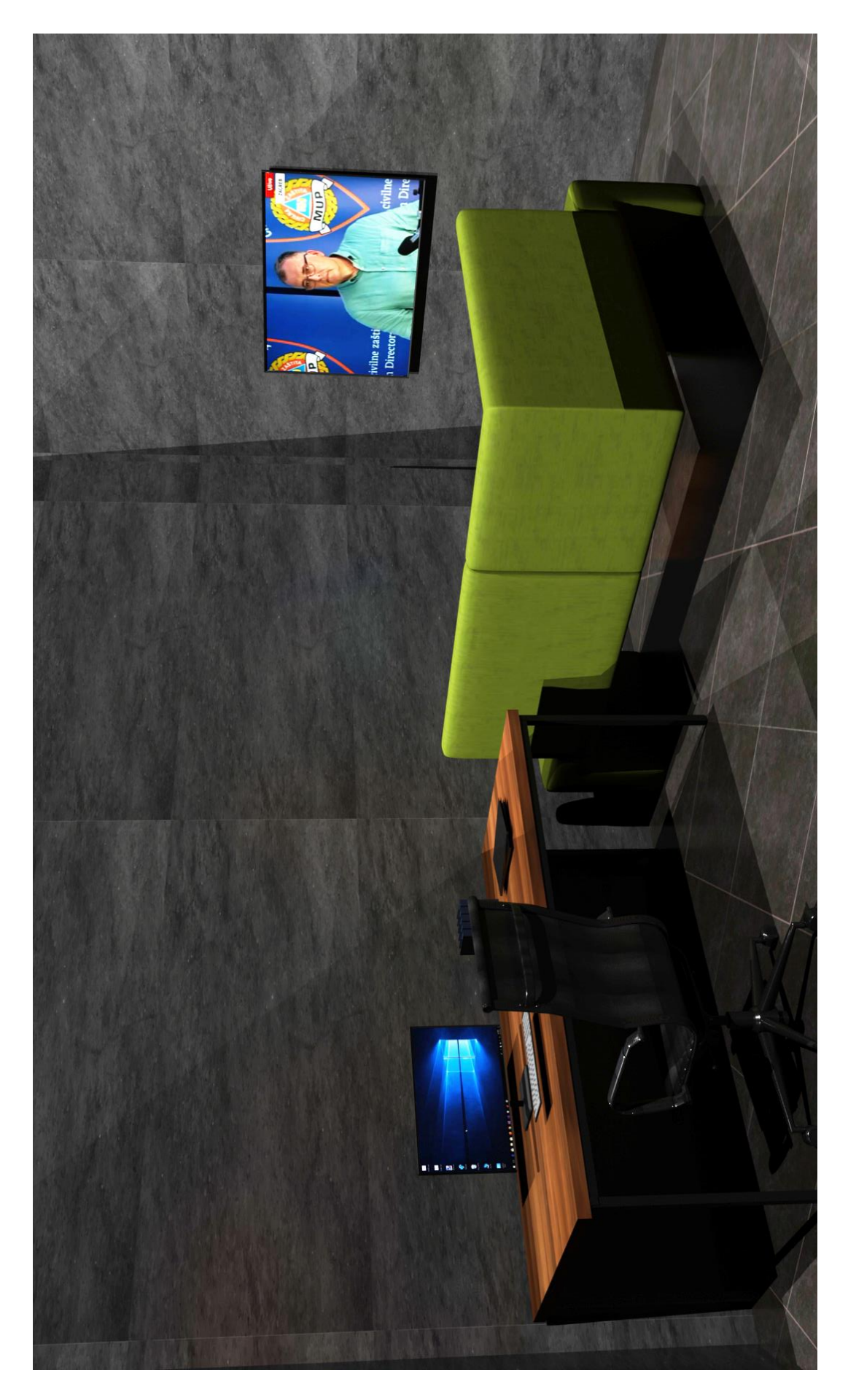

*Slika 11.14: Renderirani prikaz ured recepcionera*

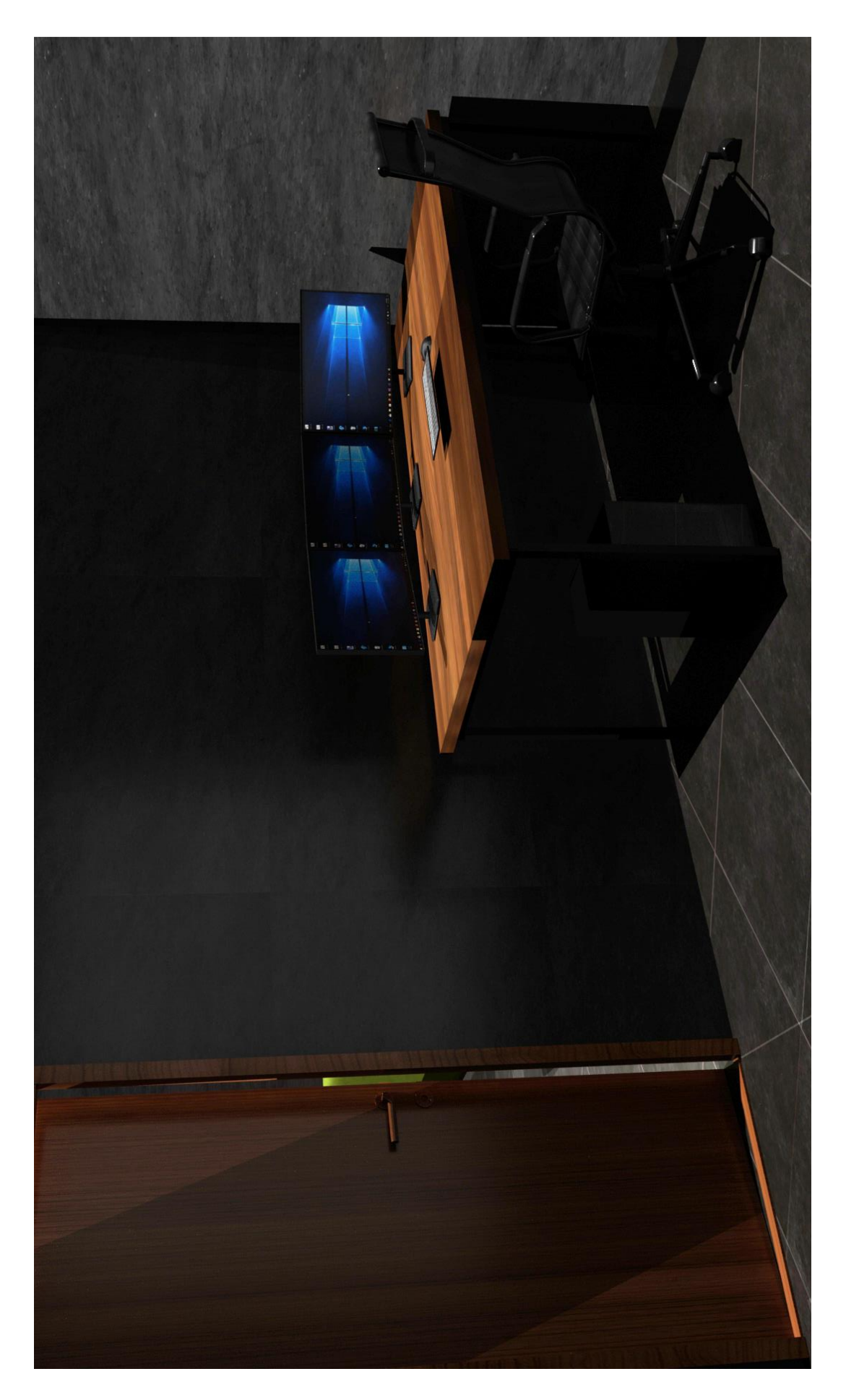

*Slika 11.15: Renderirani prikaz prostora sa kamerama*

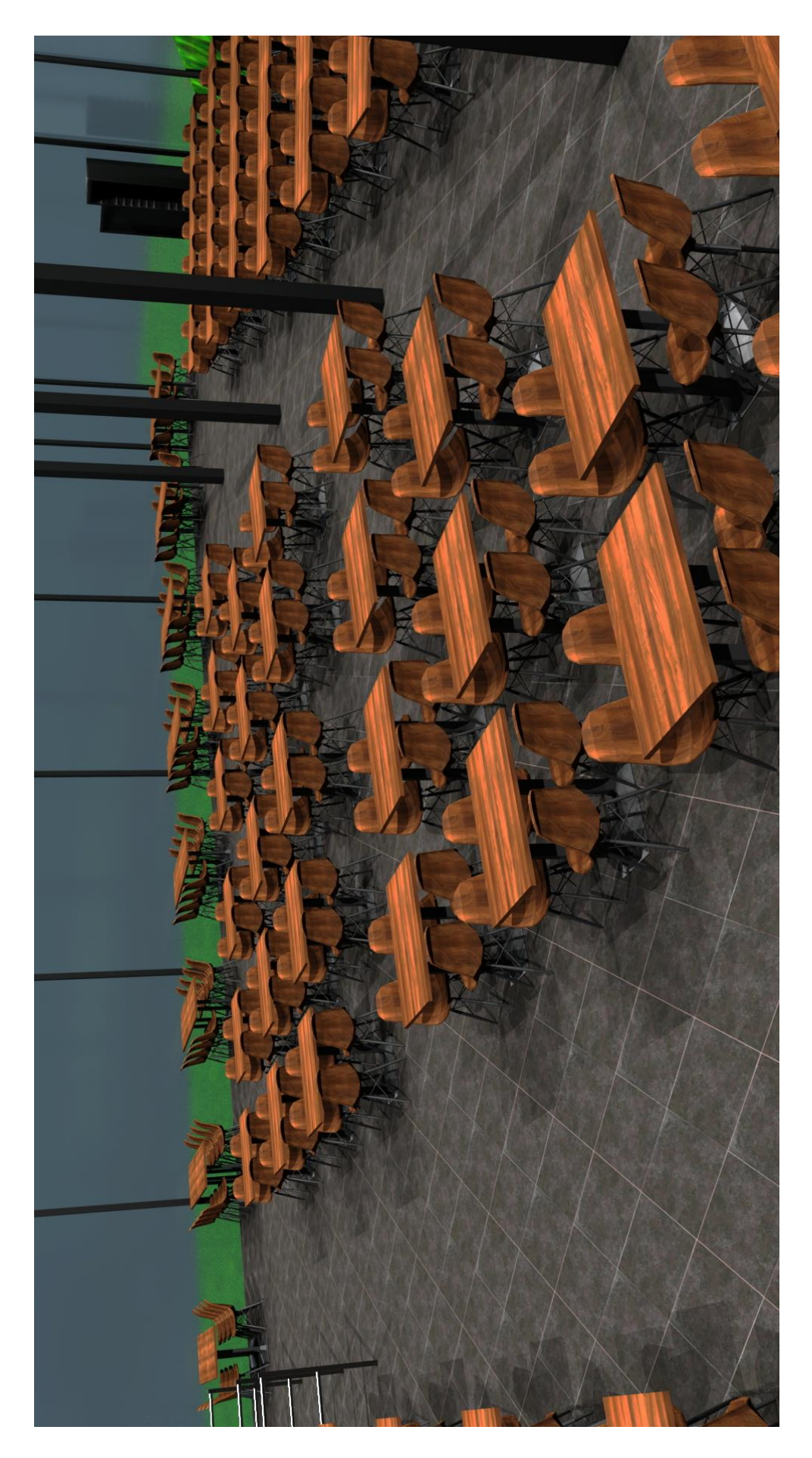

*Slika 11.16: Renderirani prikaz menze*

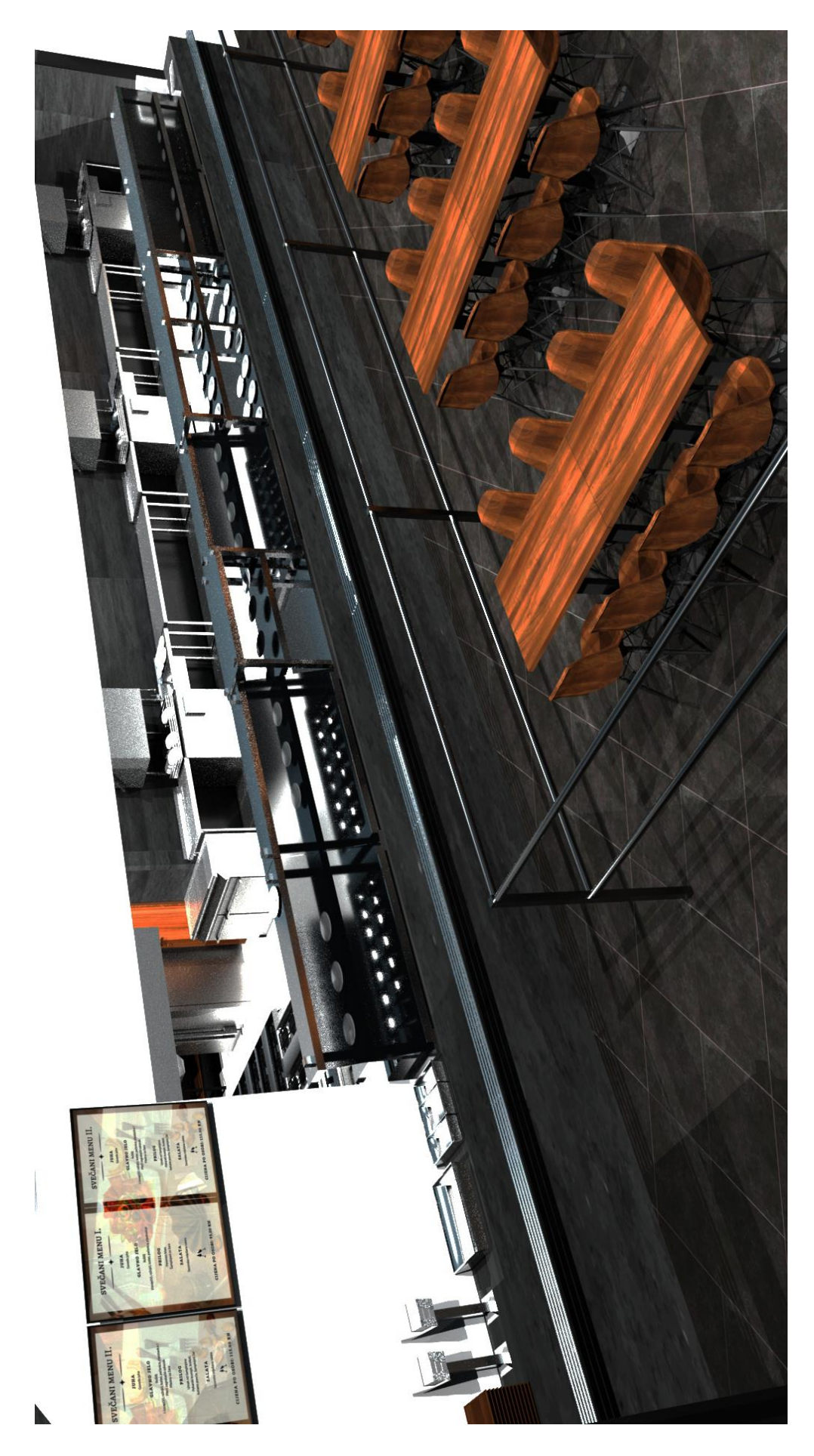

*Slika 11.17: Renderirani prikaz trake za hranu*

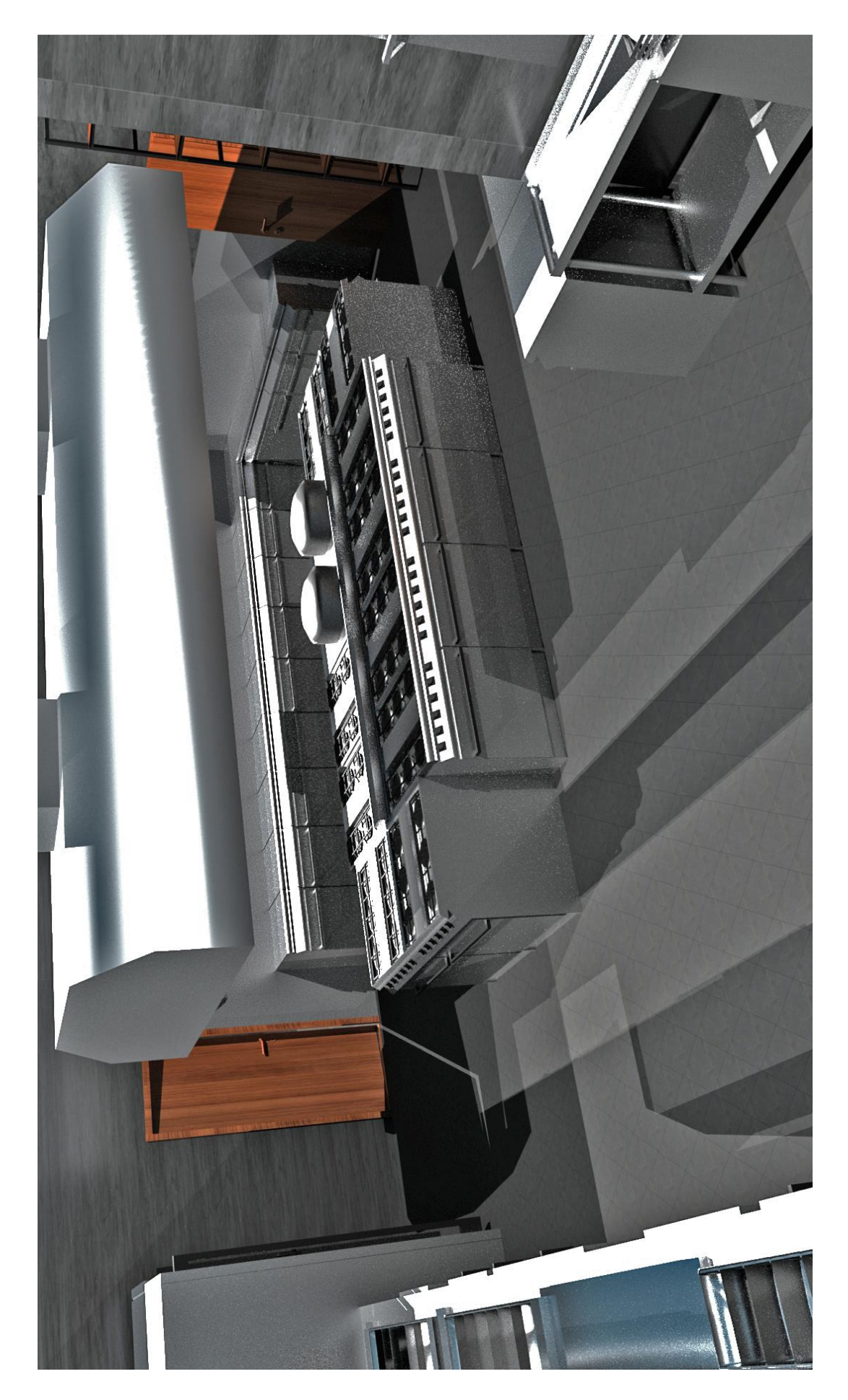

*Slika 11.18: Renderirani prikaz kuhinje*

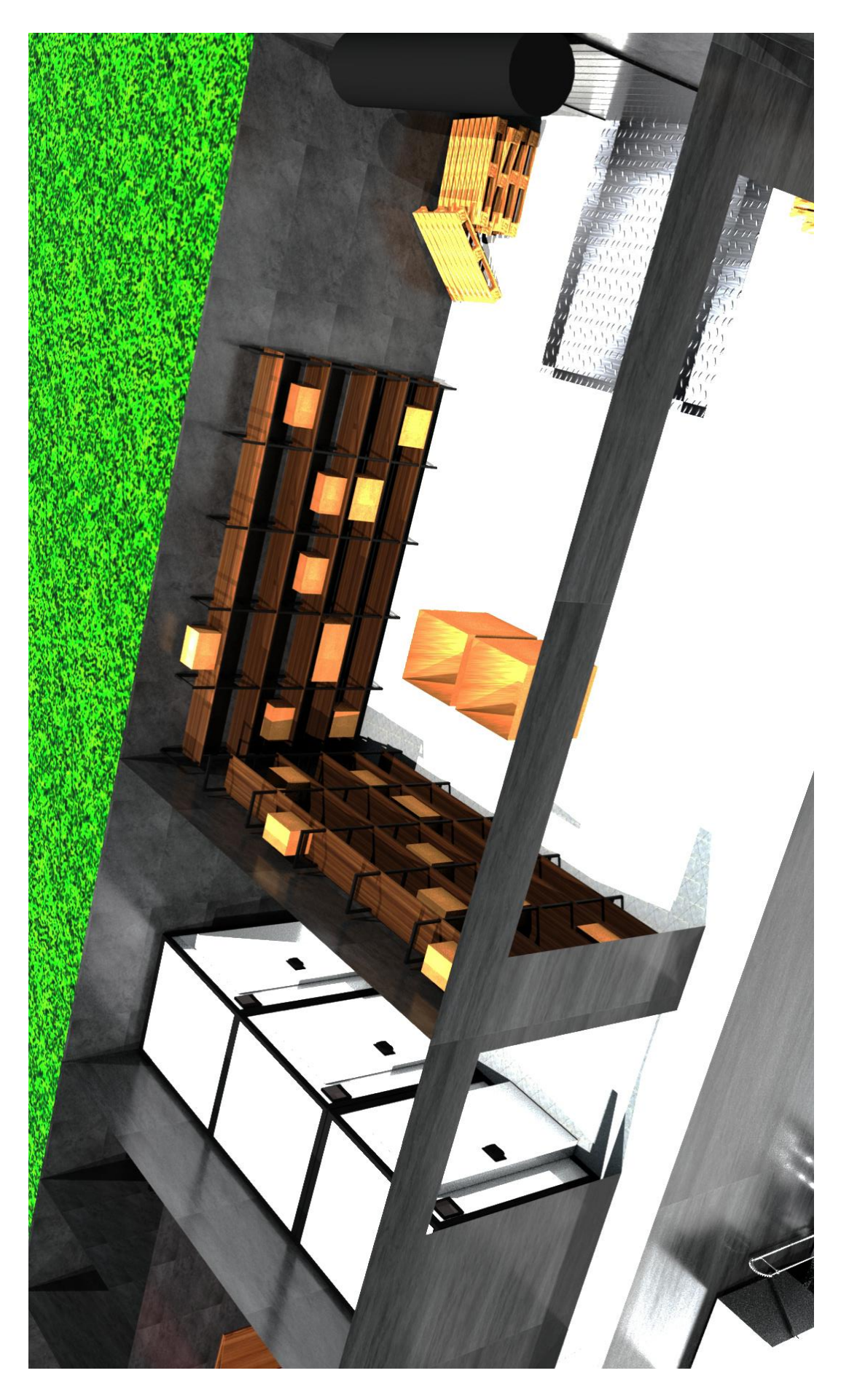

*Slika 11.19: Renderirani prikaz hladnjača i skladišta*

#### **11.4. Studentske sobe**

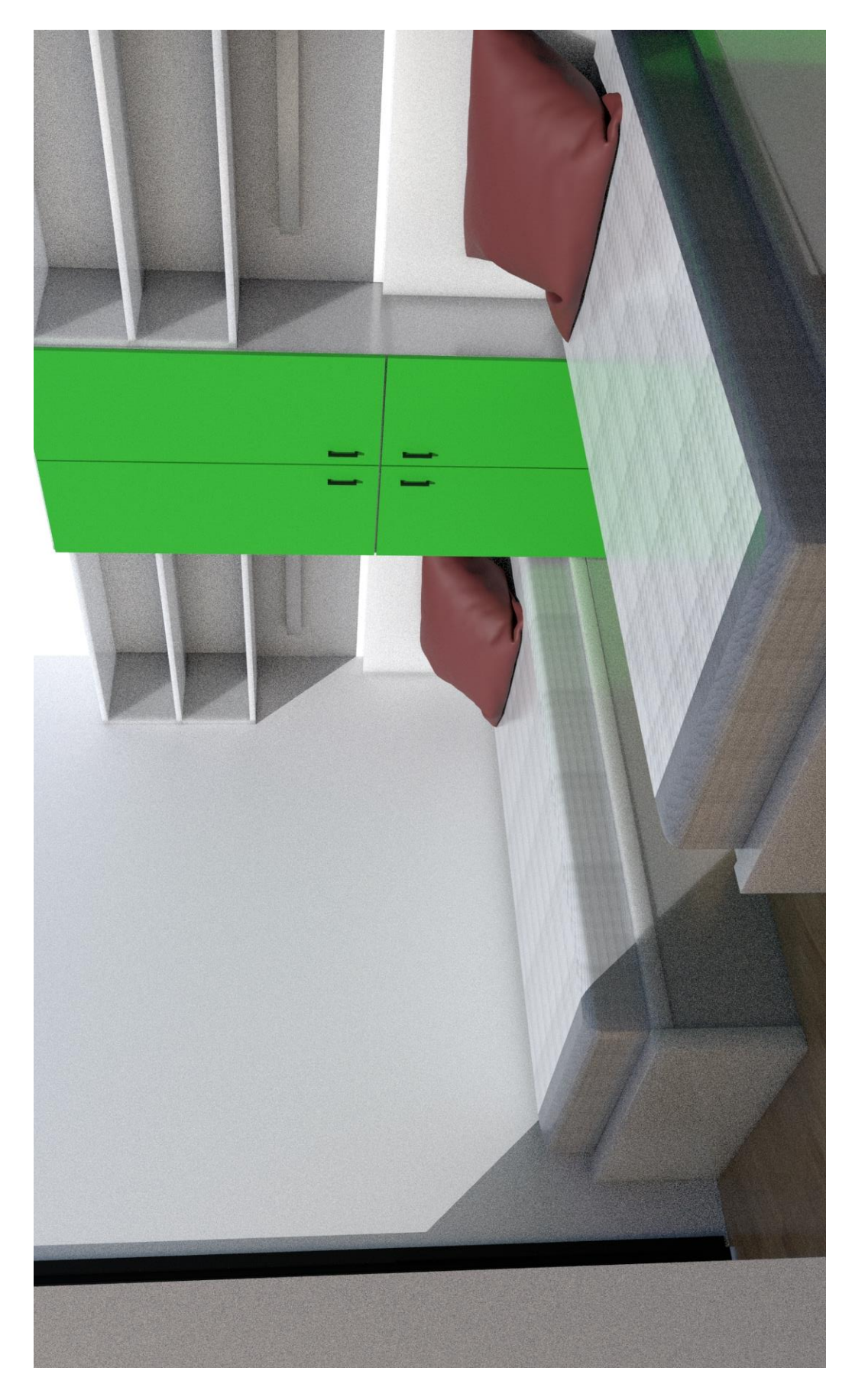

*Slika 11.20: Renderirani prikaz studentske sobe*

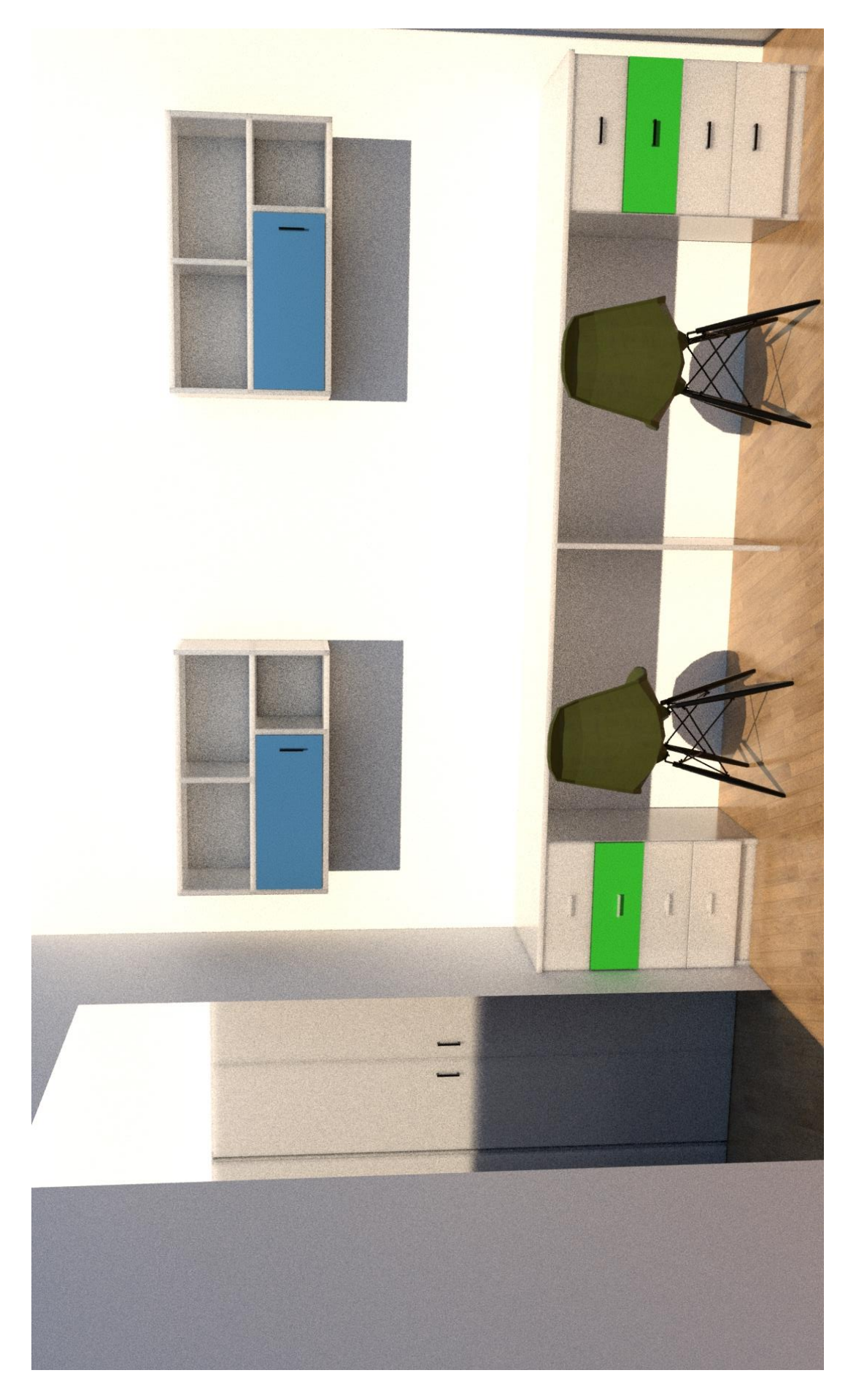

*Slika 11.21: Renderirani prikaz studentske sobe 2*

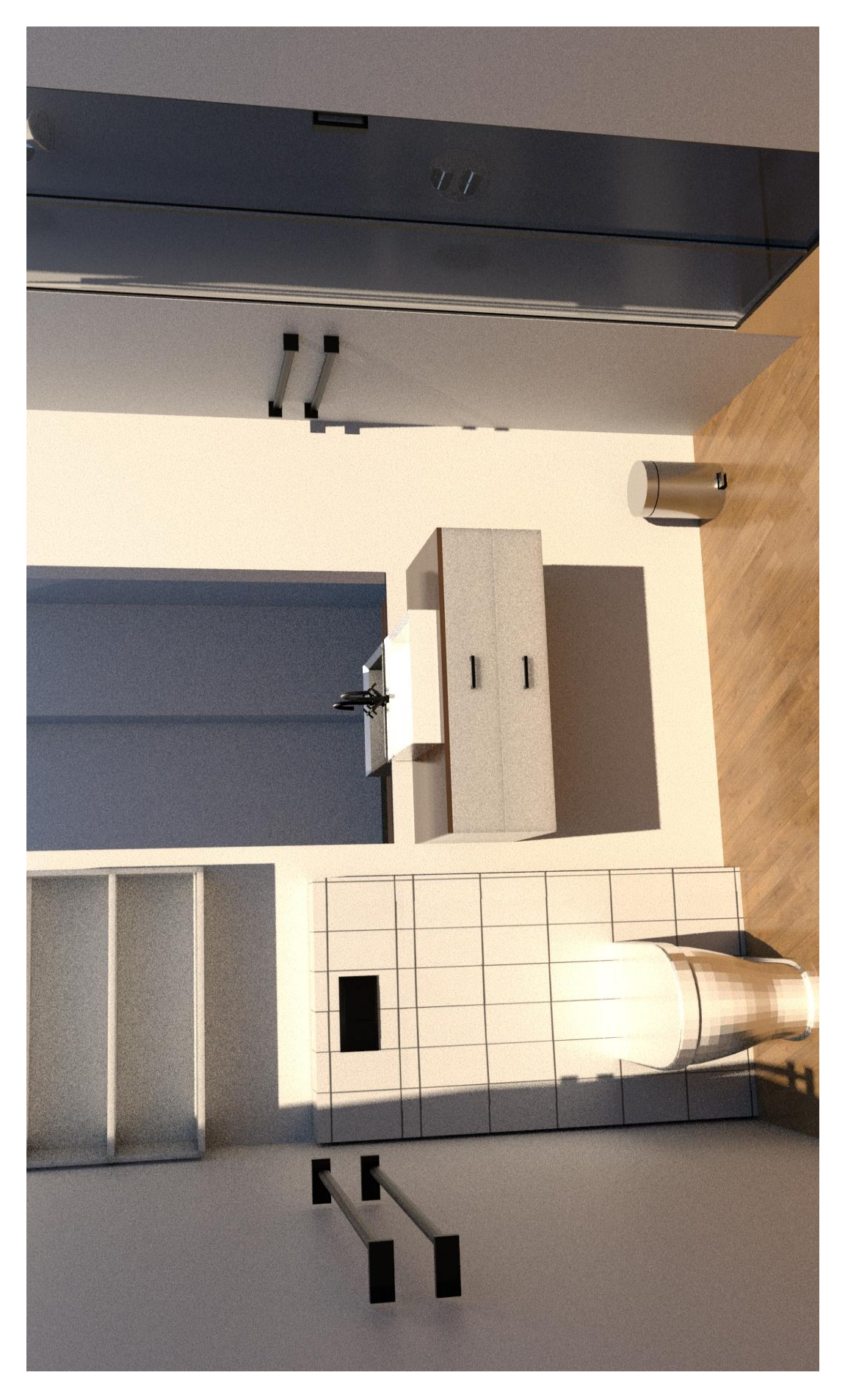

*Slika 11.22: Renderirani prikaz toaleta sobe*

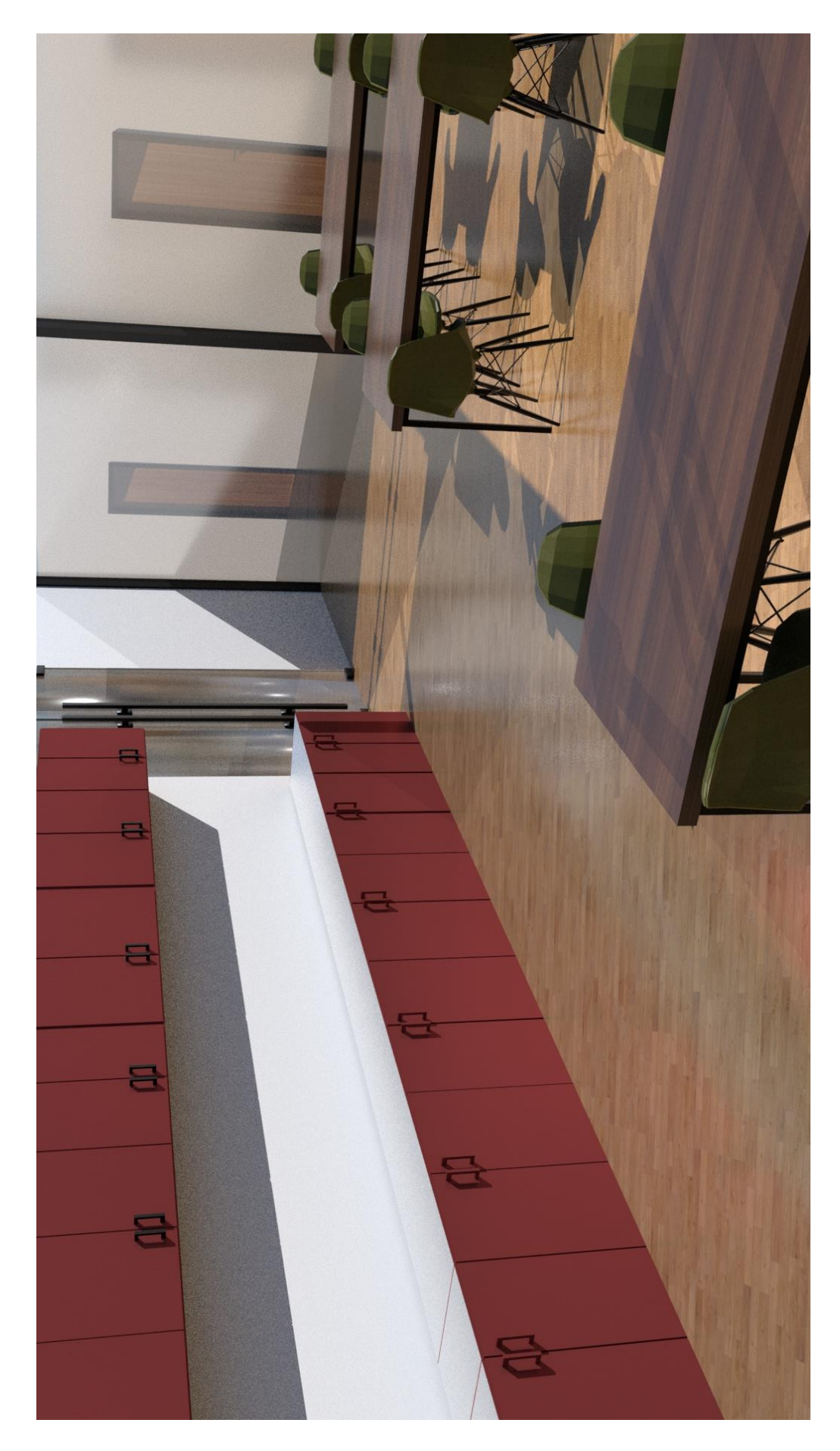

*Slika 11.23: Renderirani prikaz čajne kuhinje*

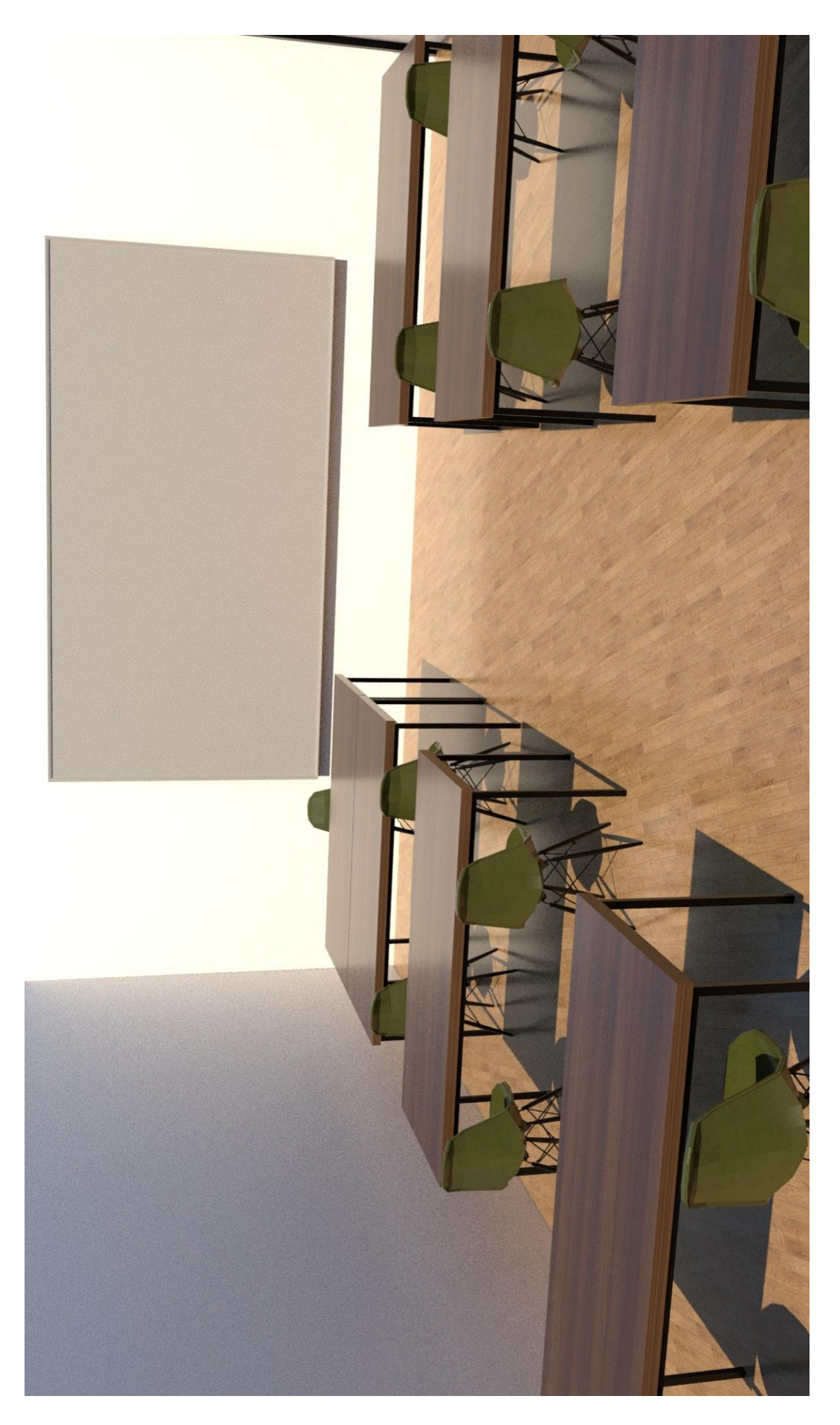

*Slika 11.24: Renderirani prikaz učionice*

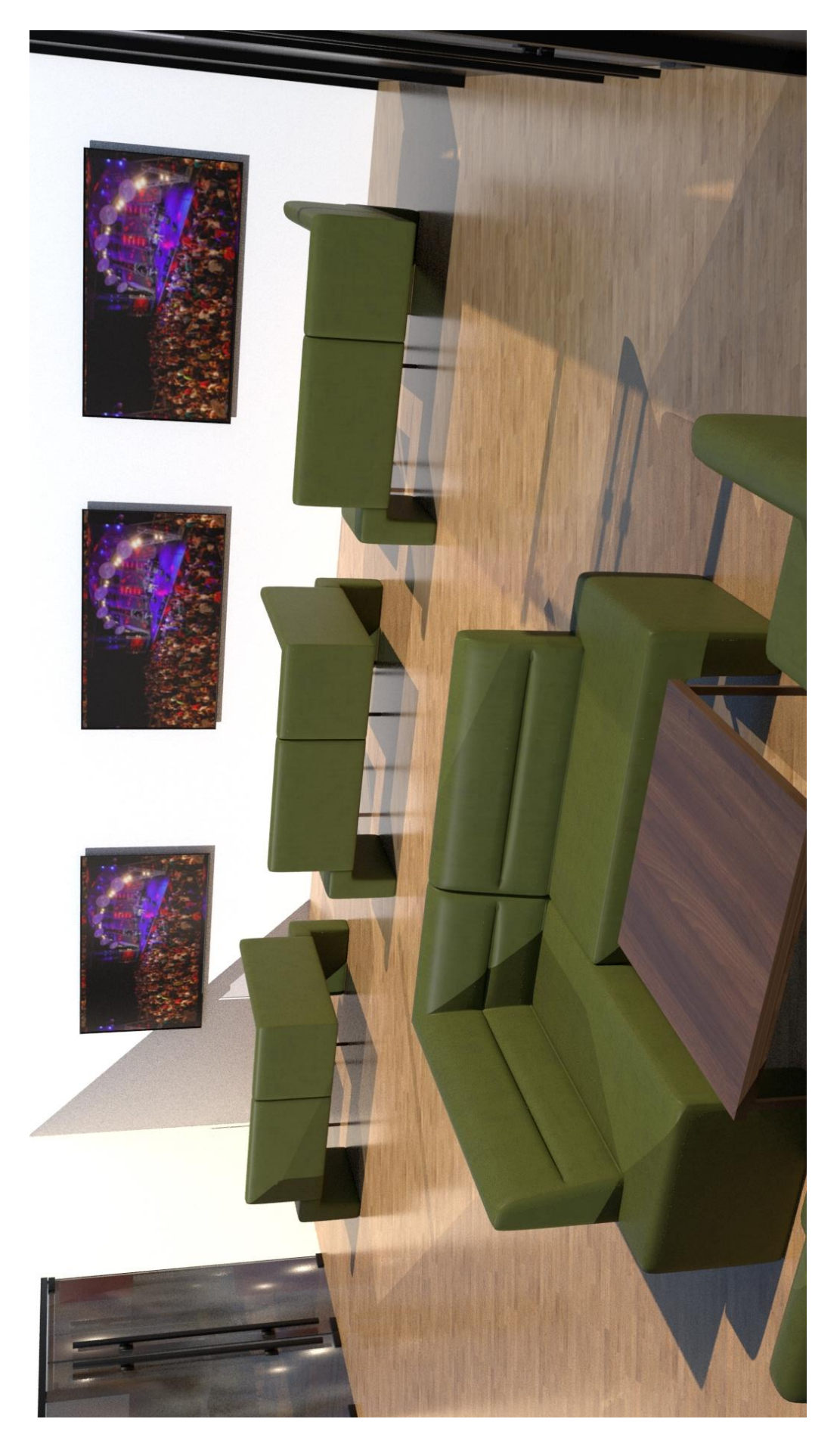

*Slika 11.25: Renderirani prikaz dnevnog boravka*

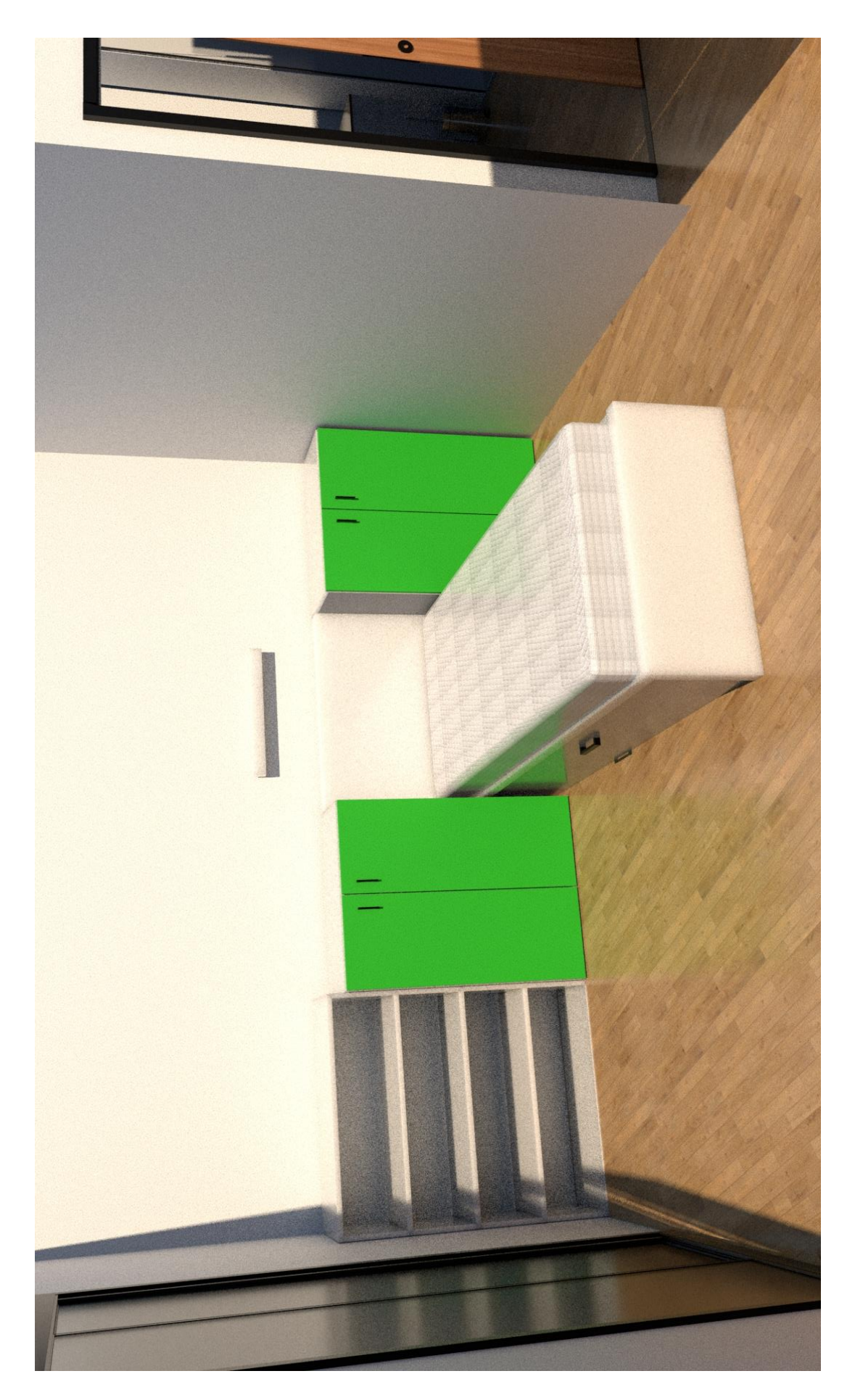

*Slika 11.26: Renderirani prikaz sobe za osobe sa invaliditetom*

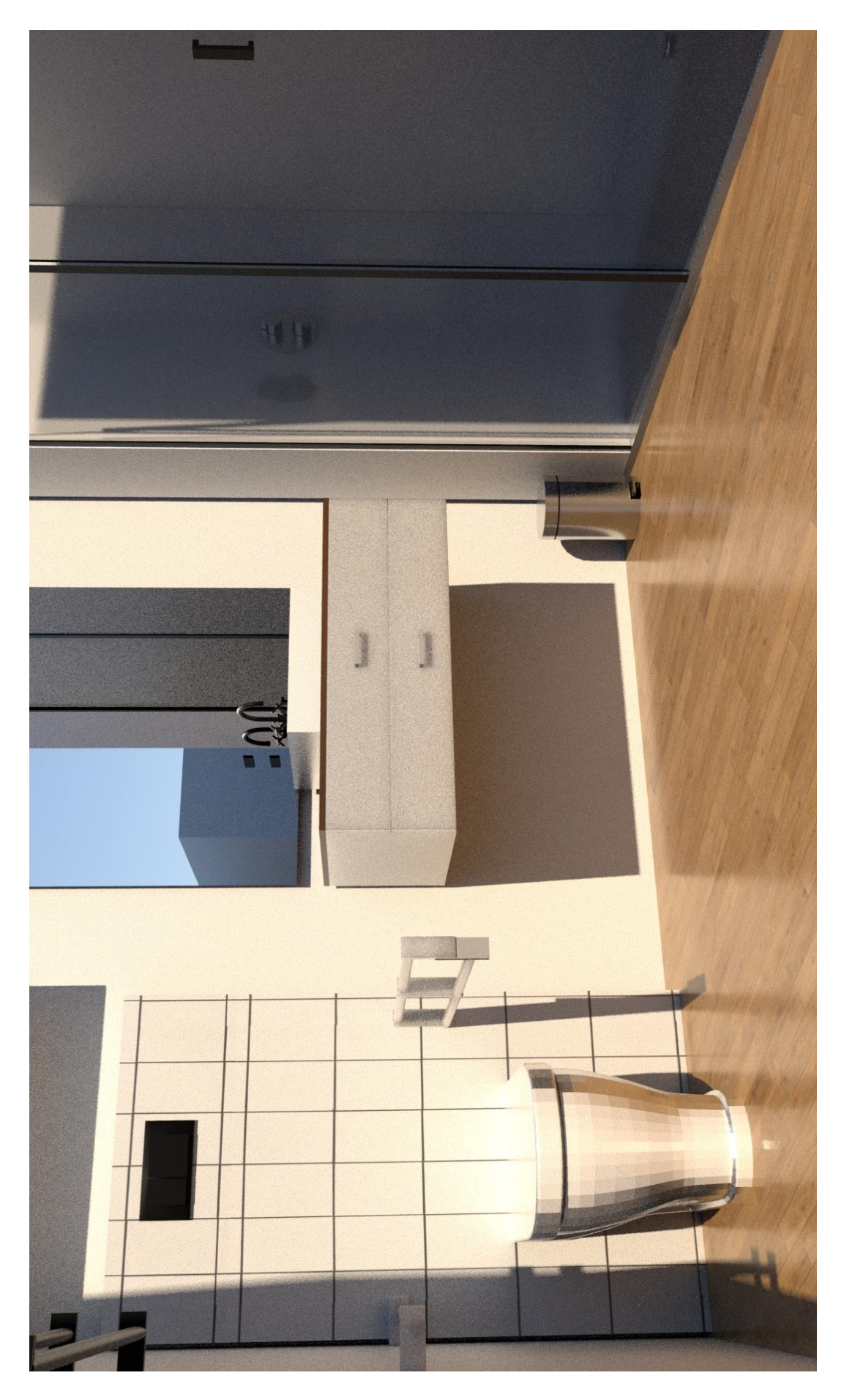

*Slika 11.27: Renderirani prikaz toaleta za osobe sa invaliditetom*

## **11.5. Potkrovlje**

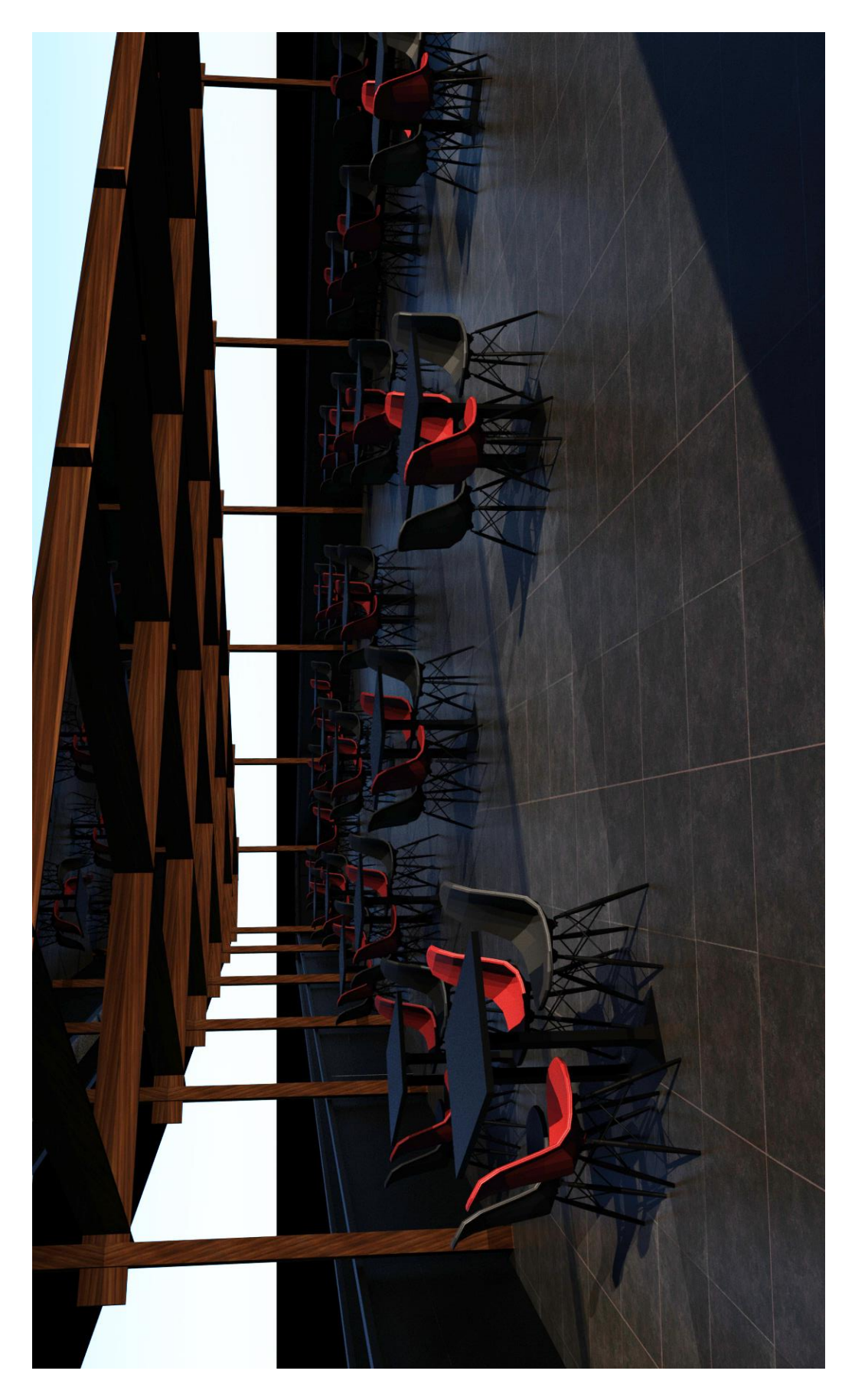

*Slika 11.28: Renderirani prikaz terase*

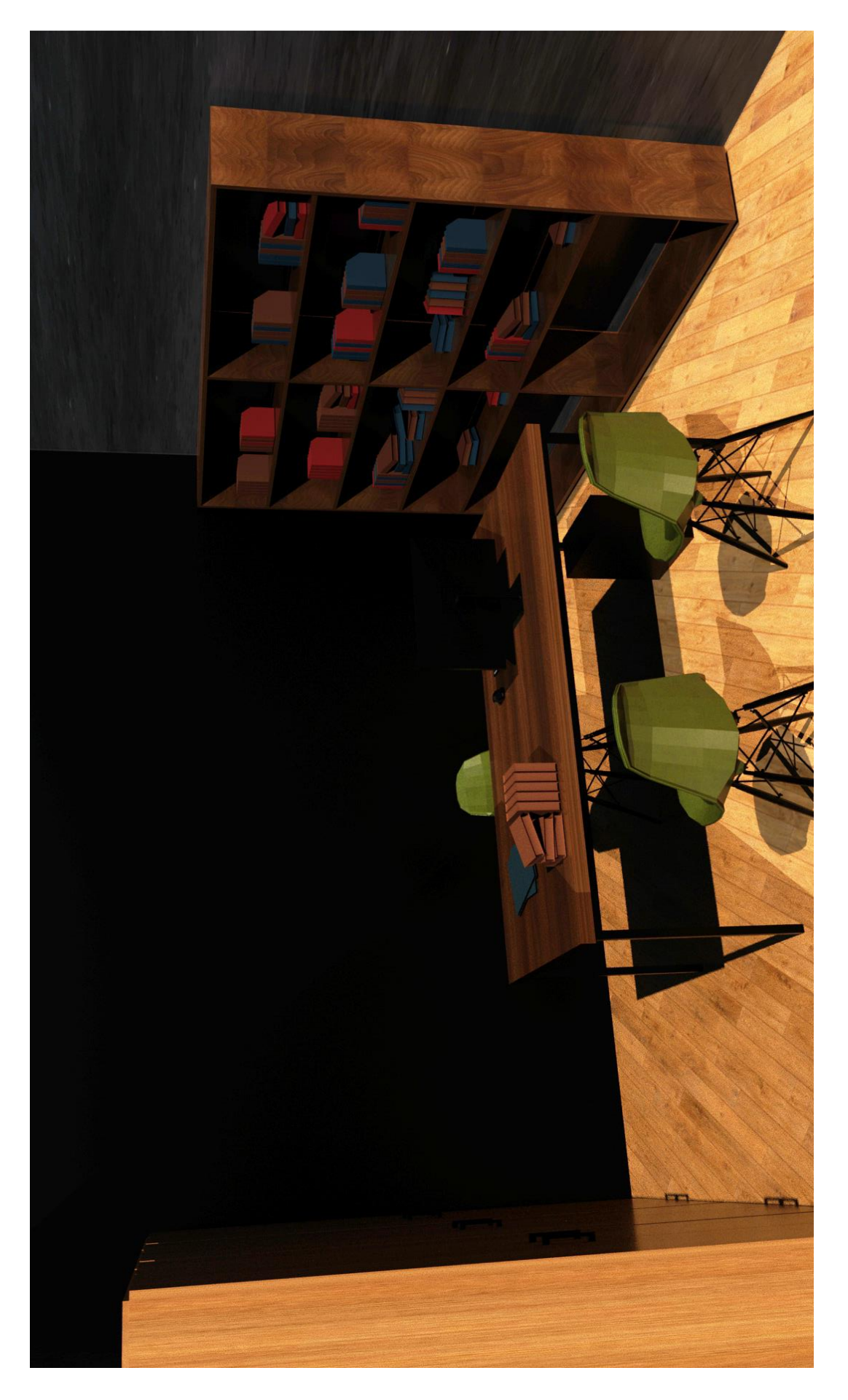

*Slika 11.29: Renderirani prikaz ureda profesora*

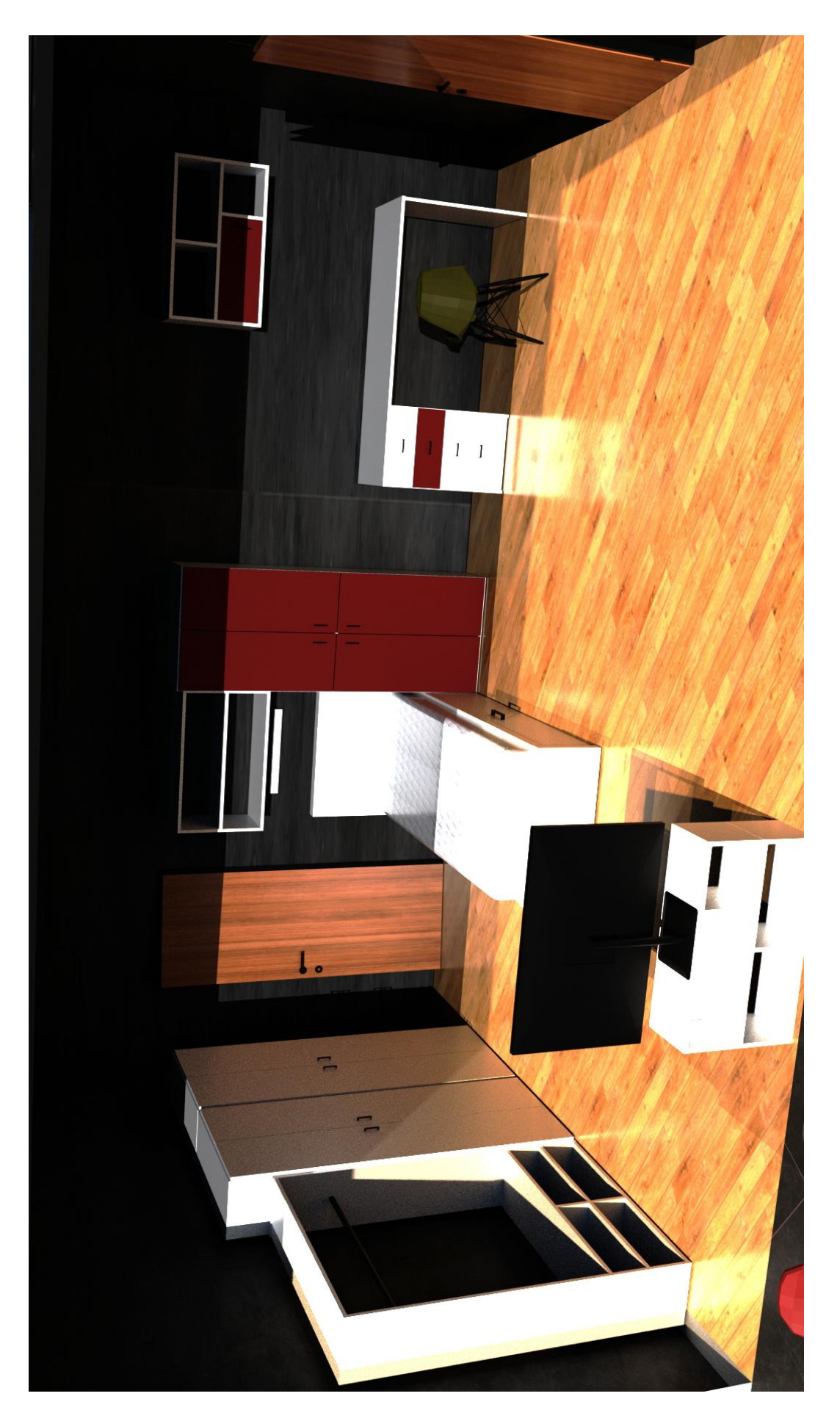

*Slika 11.30: Renderirani prikaz sobe namijenjene za gostujuće predavače*

#### **12. Literatura**

- [1] [https://www.lifewire.com/what-is-3d-modeling-2164,](https://www.lifewire.com/what-is-3d-modeling-2164) dostupno 04.7.2020.
- [2] [https://www.brighthubengineering.com/cad-autocad-reviews-tips/19623-applications-of](https://www.brighthubengineering.com/cad-autocad-reviews-tips/19623-applications-of-cad-software-what-is-solid-modeling/)[cad-software-what-is-solid-modeling/,](https://www.brighthubengineering.com/cad-autocad-reviews-tips/19623-applications-of-cad-software-what-is-solid-modeling/) dostupno 14.07.2020.
- [3] A. Beane: 3D animation Essentials, John Wiley & Sons, Inc., Indianopolis, 2012.
- [4] A. Bernik: Vrste i tehnike 3D modeliranja: Tehnički glasnik, Vol. 4 No. 1-2, 2010.
- [5] D. Vusić, Z. Sabati, A. Bernik. 3D modeliranje u primjerima 1., Sveučilište Sjever, Varaždin, 2015.
- [6] A. Bernik, D. kelnarić: Vrste i tehnike 3D teksturiranja, Tehnički glasnik, Vol. 5 No. 1, 2011.
- [7] P. Prprović: Modeliranje, teksturiranje i renderiranje spavaće sobe u Autodesk Mayi, Završni rad, Sveučilište Sjever, Varaždin, 2017.
- [8] D. Vusić, A. Bernik, D. Rohtek, Maya paint effects, Tehnički glasnik, Vol. 8 No. 4, 2014.
- [9] [https://docs.arnoldrenderer.com/display/A5AF3DSUG/Arnold+RenderView+Window,](https://docs.arnoldrenderer.com/display/A5AF3DSUG/Arnold+RenderView+Window) dostupno 23.07.2020.
- [10] [https://www.autodesk.com/products/maya/features?support=ADVANCED&plc=MAYA](https://www.autodesk.com/products/maya/features?support=ADVANCED&plc=MAYA&term=1-YEAR&quantity=1) [&term=1-YEAR&quantity=1,](https://www.autodesk.com/products/maya/features?support=ADVANCED&plc=MAYA&term=1-YEAR&quantity=1) dostupno 01.08.2020.
- [11] [https://www.lifewire.com/maya-lesson-1-1-introducing-the-user-interface-2104,](https://www.lifewire.com/maya-lesson-1-1-introducing-the-user-interface-2104) dostupno 03.08.2020.
- [12] [https://knowledge.autodesk.com/support/maya/learn](https://knowledge.autodesk.com/support/maya/learn-explore/caas/CloudHelp/cloudhelp/2018/ENU/Maya-Basics/files/GUID-F4FCE554-1FA5-447A-8835-63EB43D2690B-htm.html)[explore/caas/CloudHelp/cloudhelp/2018/ENU/Maya-Basics/files/GUID-F4FCE554-](https://knowledge.autodesk.com/support/maya/learn-explore/caas/CloudHelp/cloudhelp/2018/ENU/Maya-Basics/files/GUID-F4FCE554-1FA5-447A-8835-63EB43D2690B-htm.html) [1FA5-447A-8835-63EB43D2690B-htm.html,](https://knowledge.autodesk.com/support/maya/learn-explore/caas/CloudHelp/cloudhelp/2018/ENU/Maya-Basics/files/GUID-F4FCE554-1FA5-447A-8835-63EB43D2690B-htm.html) dostupno 04.08.2020.
- [13] Sveučilište u Zagrebu , Studentski centar u Zagrebu, Pravilnik o domskom redu i uvjetima boravka studenata u studentskim domovima studentskog centra u Zagrebu, Zagreb , 2018. [http://www.sczg.unizg.hr/media/uploads/smjestaj/2018/domski\\_red\\_2018.pdf,](http://www.sczg.unizg.hr/media/uploads/smjestaj/2018/domski_red_2018.pdf) dostupno 10.08.2020.
- [14] [https://razvoj.gov.hr/o-ministarstvu/eu-fondovi/financijsko-razdoblje-eu-2014-](https://razvoj.gov.hr/o-ministarstvu/eu-fondovi/financijsko-razdoblje-eu-2014-2020/operativni-programi/356) [2020/operativni-programi/356,](https://razvoj.gov.hr/o-ministarstvu/eu-fondovi/financijsko-razdoblje-eu-2014-2020/operativni-programi/356) dostupno 05.08.2020.
- [15] [http://preglednik.arkod.hr,](http://preglednik.arkod.hr/) dostupno 25.07.2020.

# **Popis slika**

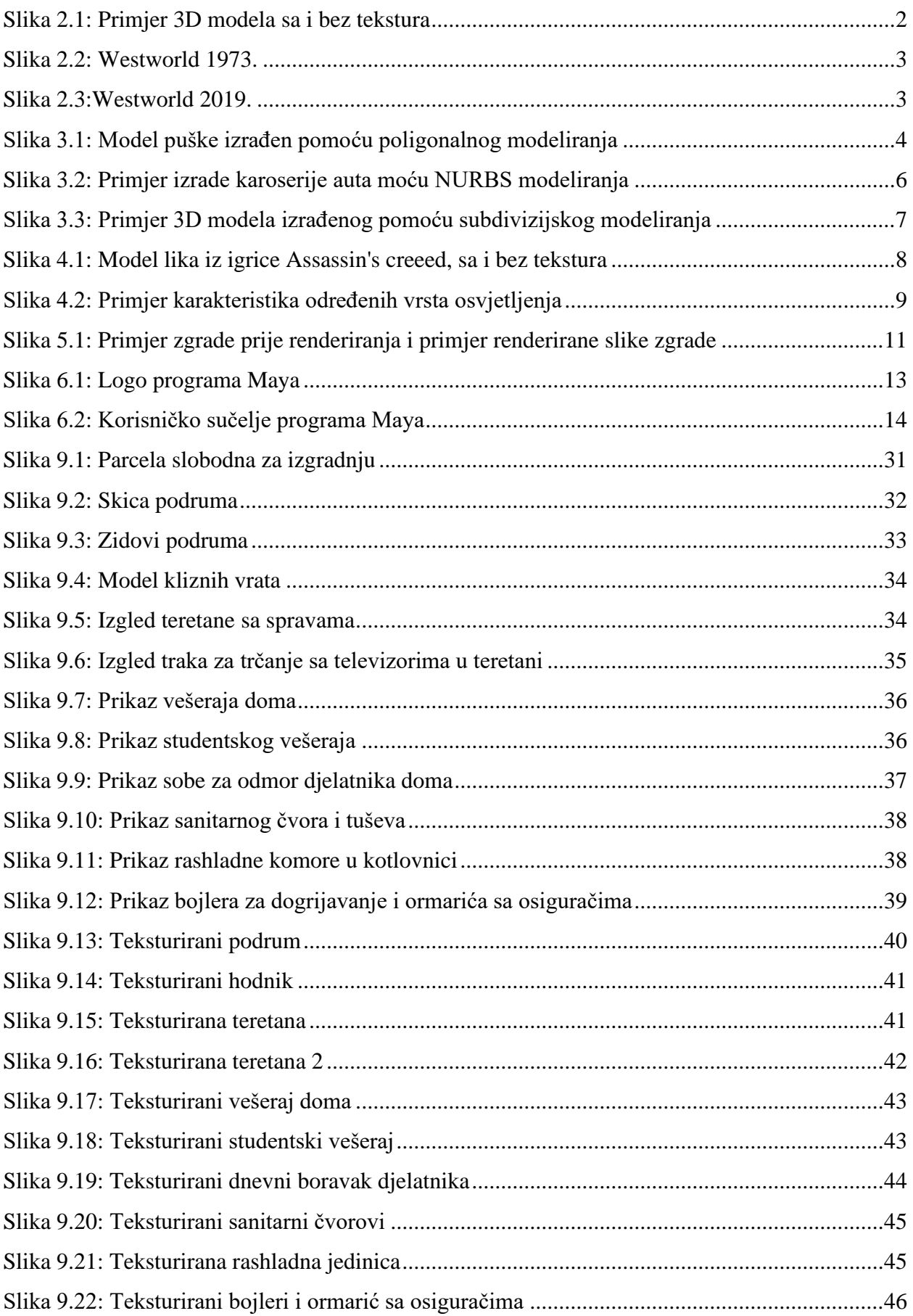

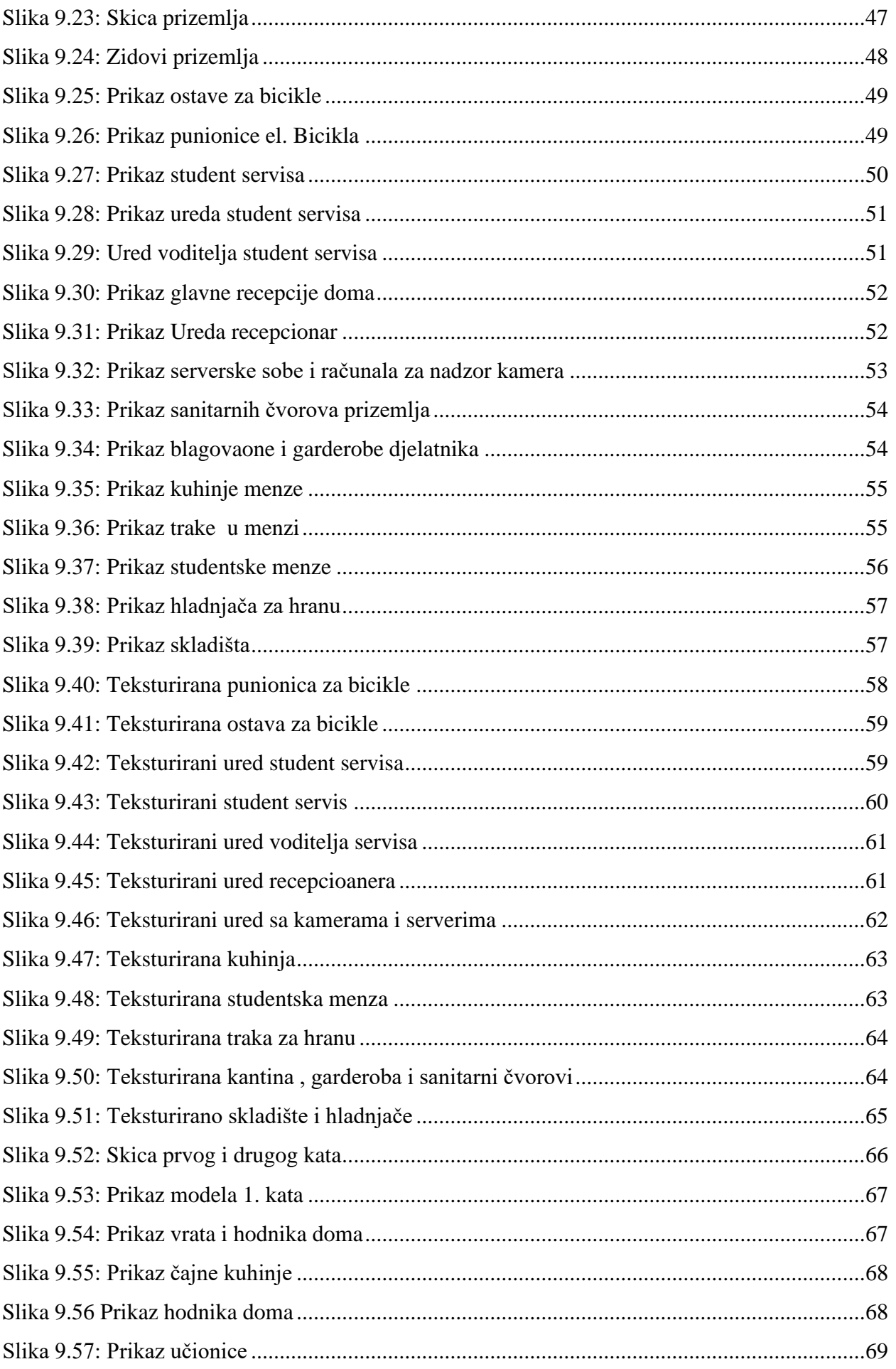

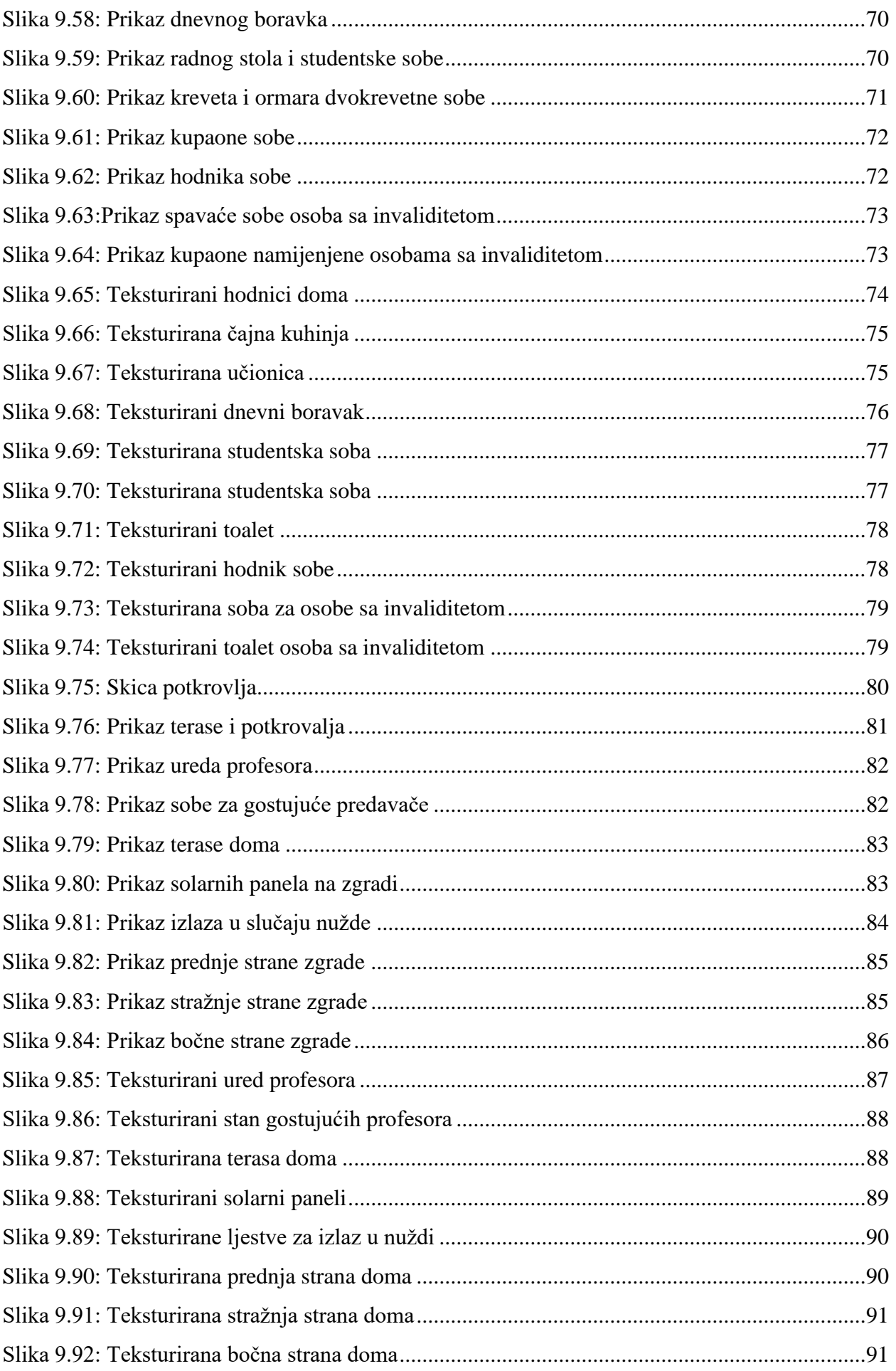

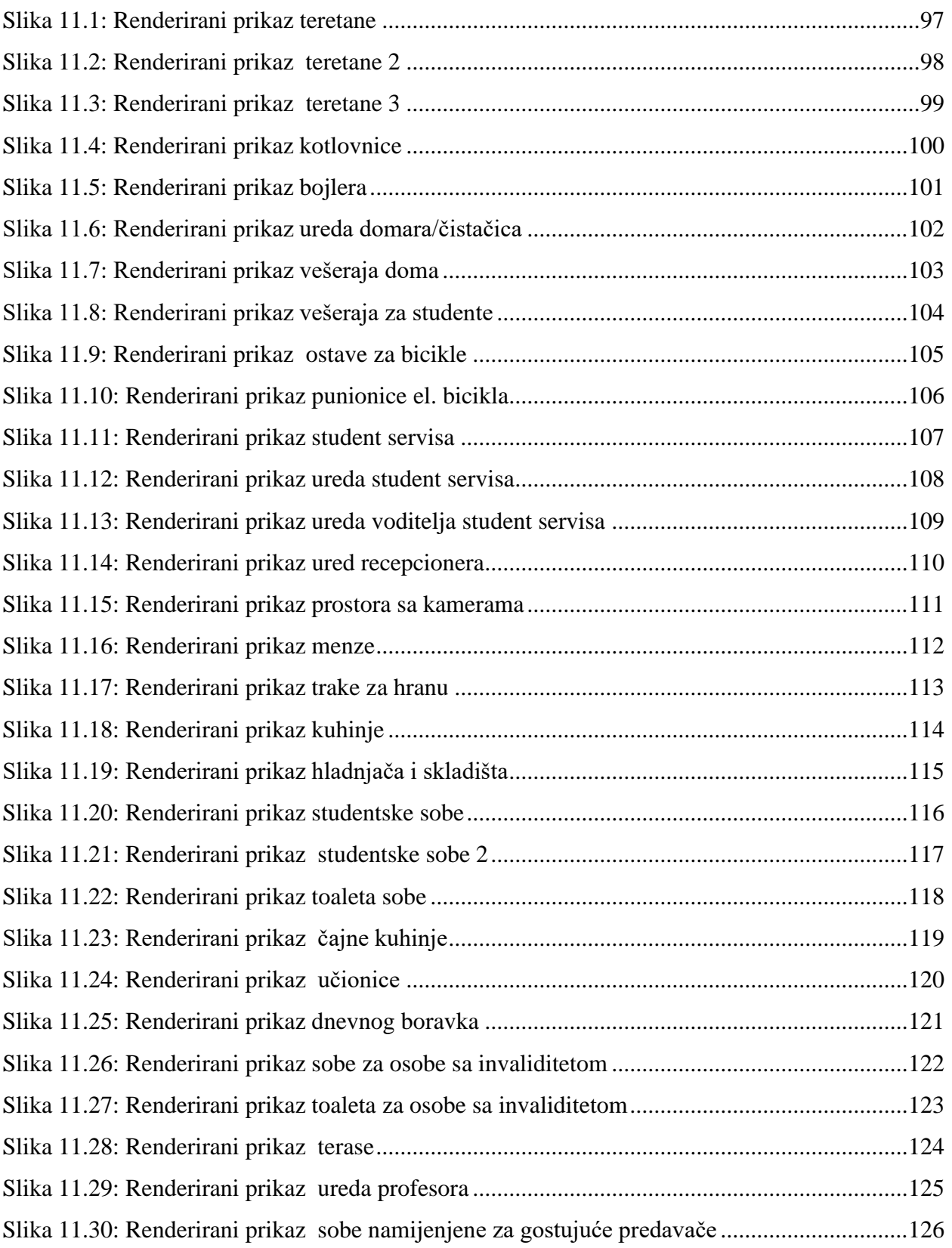
## **Popis tablica**

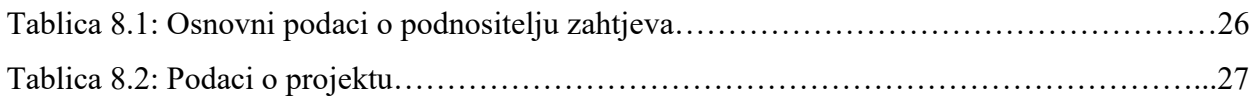

## **Prilozi**

Pravilnik o domskom redu i uvjetima boravka studenata u studentskim domovima

DVD